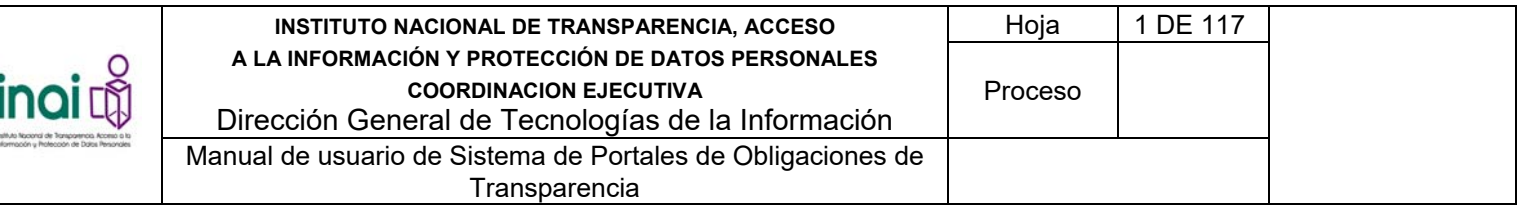

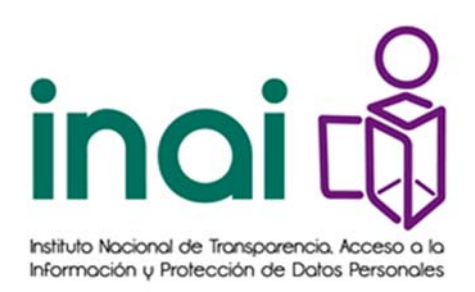

# **Instituto Nacional de Transparencia Acceso a la Información y Protección de Datos Personales**

## **PLATAFORMA NACIONAL DE TRANSPARENCIA 2016**

# **Sistema de Portales de Obligaciones de Transparencia**

**Manual de usuario – Órgano Garante** 

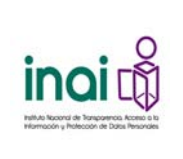

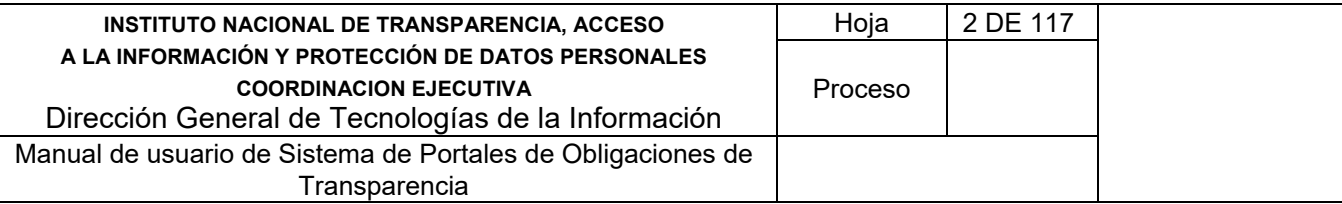

#### Tabla de contenido

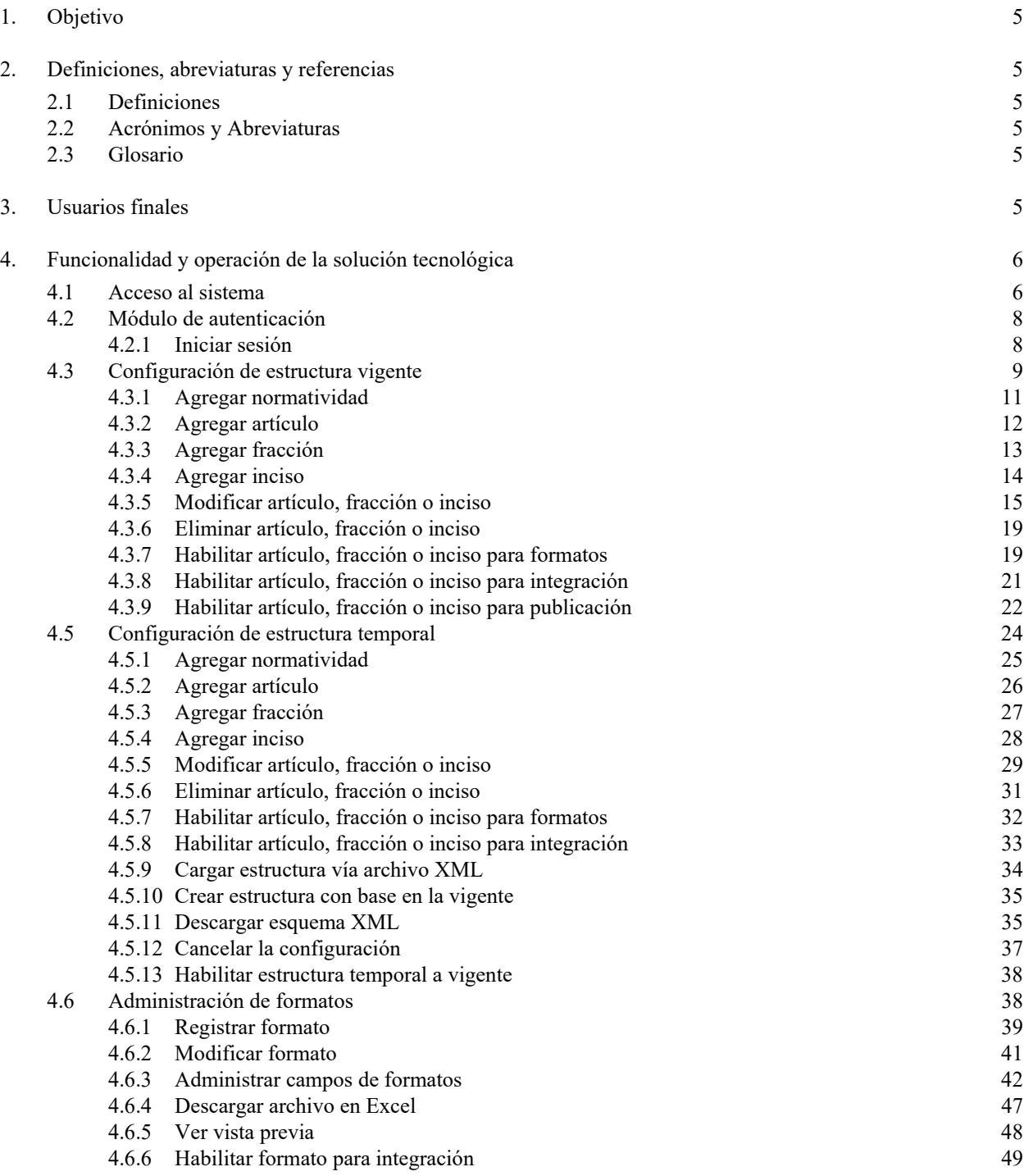

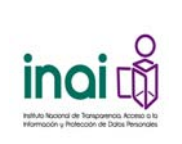

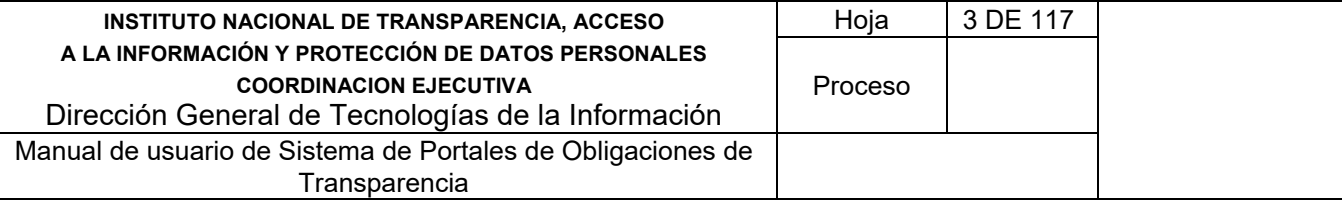

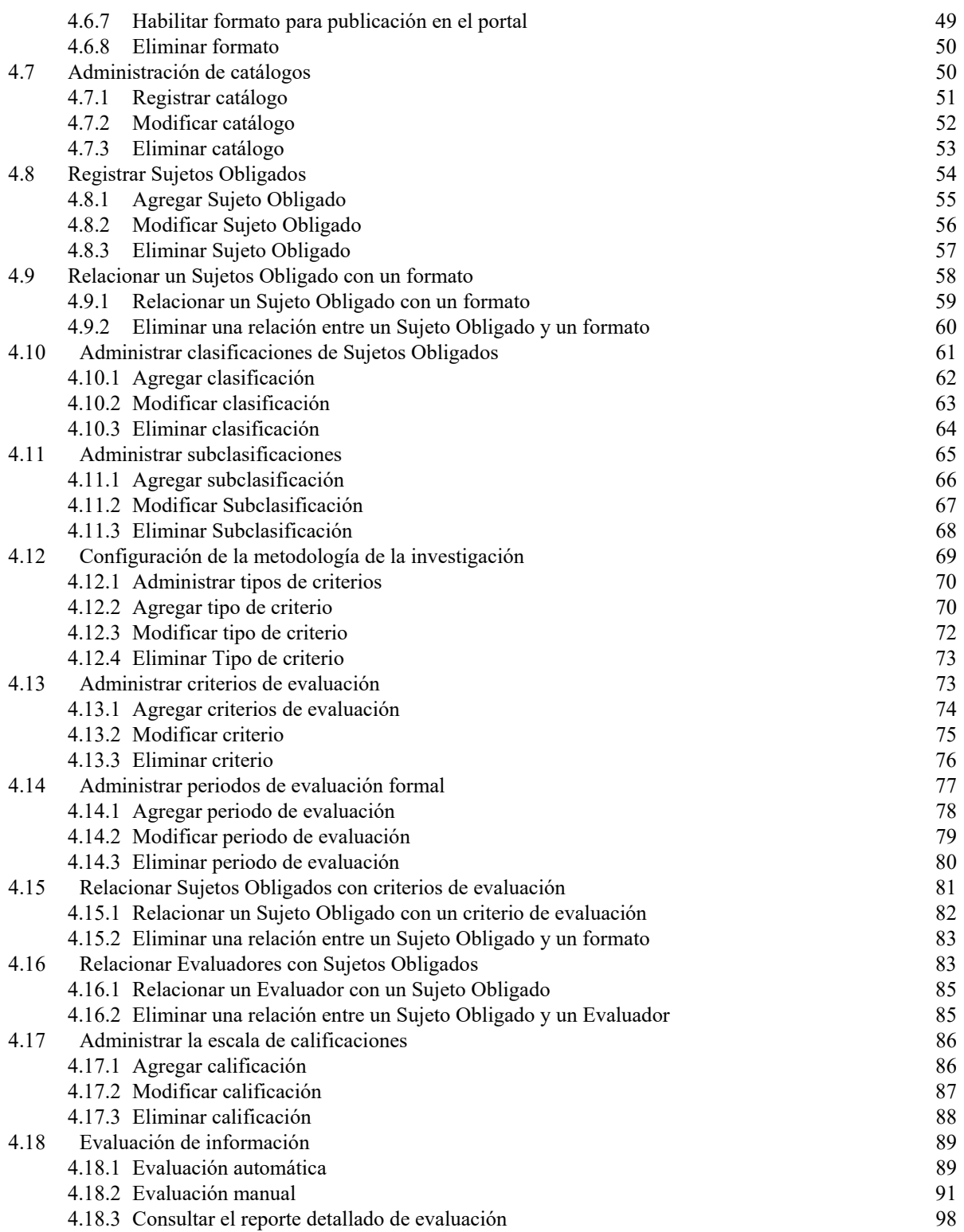

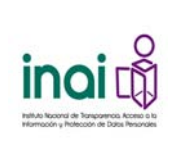

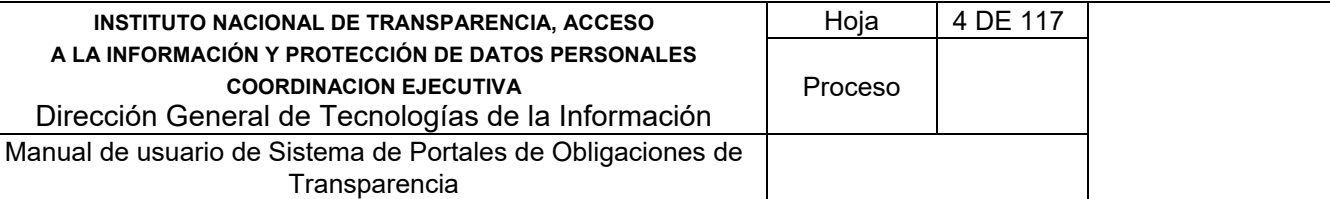

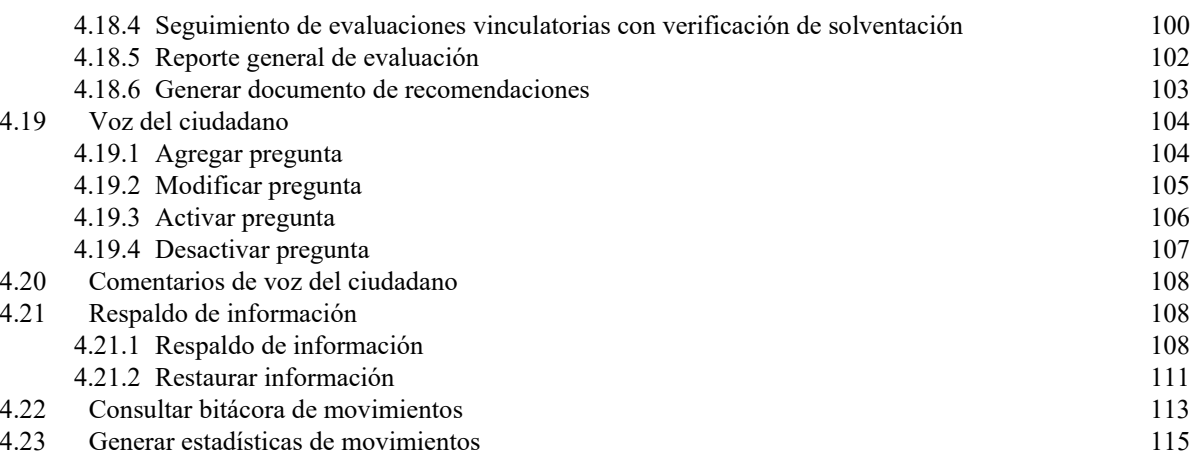

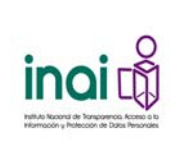

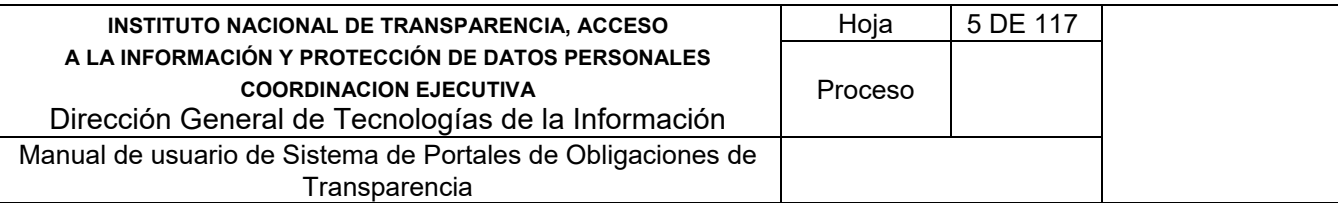

## **1. Objetivo**

El presente manual tiene como objetivo proporcionar la información necesaria para utilizar el **Sistema de Portales de Obligaciones de Transparencia (SIPOT)**. En donde se describen los diferentes perfiles y permisos inherentes al sistema para operarlo, los módulos que lo componen mostrando el flujo de captura y funcionamiento del sistema.

## **2. Definiciones, abreviaturas y referencias**

## **2.1 Definiciones**

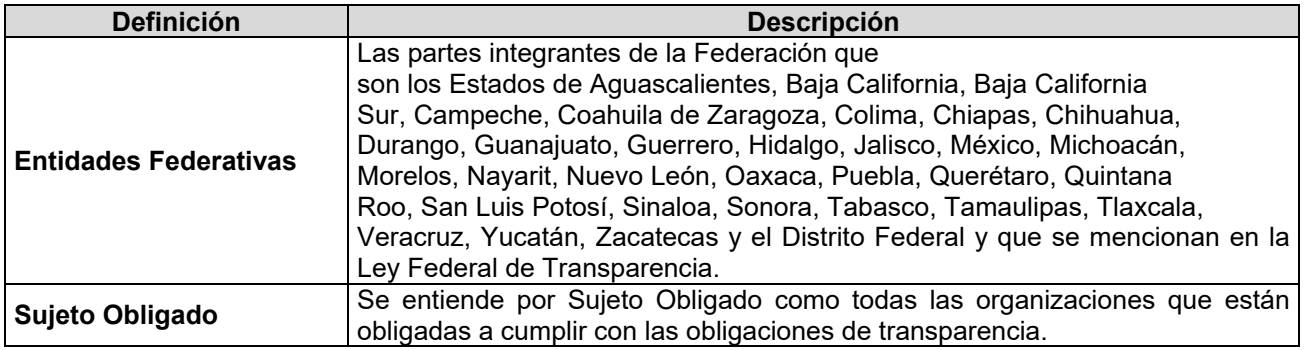

## **2.2 Acrónimos y Abreviaturas**

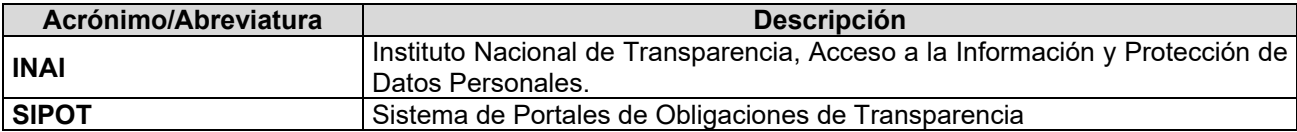

## **2.3 Glosario**

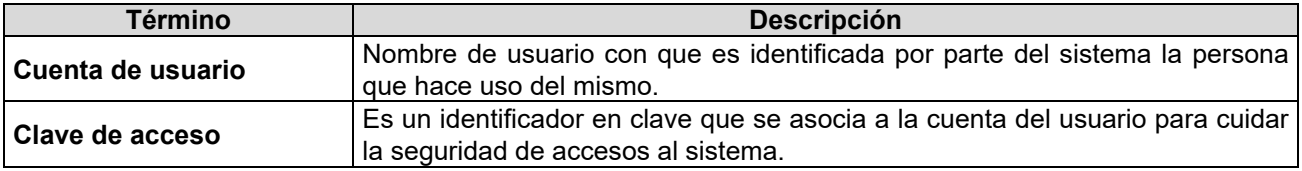

#### **3. Usuarios finales**

#### **Usuario general del portal.**

Es cualquier persona interesada en la información de Transparencia.

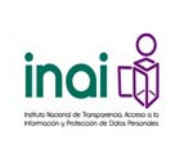

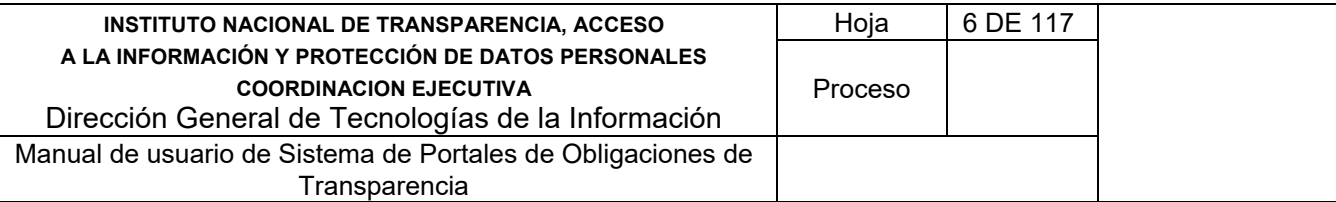

#### **Administrador General.**

Es la persona que realiza la configuración de una estructura vigente o temporal, registra los Órganos Garantes y administra los formatos.

#### **Administrador Entidad Federativa.**

Es la persona encargada principalmente de realizar la configuración de una nueva estructura o modificar la vigente, administrar la clasificación subclasificación y sectores de los Sujetos Obligados, así como el padrón de Sujetos Obligados, administrar formatos, administrar la configuración de los usuarios, administrar la configuración de evaluación, administrar temas, subtemas y relacionarlos con los formatos.

#### **Sujeto Obligado.**

Persona responsable de cargar la información de transparencia Sujeto Obligado al que pertenecen, de acuerdo a los artículos, fracciones o incisos que le apliquen al Sujeto Obligado.

#### **Unidad Administrativa.**

Es la persona encargada de registrar la información de transparencia correspondiente a un artículo, fracción o inciso en específico, del Sujeto Obligado al que pertenece.

#### **Responsable de Evaluación.**

Es la persona encargada principalmente de configurar lo necesario para llevar a cabo evaluaciones formales y generar los formatos para la captura de información de transparencia por parte de los Sujetos Obligados

#### **Evaluador.**

Es la persona responsable de evaluar cualitativamente la información de transparencia de cada Sujeto Obligado.

#### **4. Funcionalidad y operación de la solución tecnológica**

#### **4.1 Acceso al sistema**

El usuario ingresa a la Plataforma Nacional de Transparencia y da clic en el Sistema de Portales de Obligaciones de Transparencia.

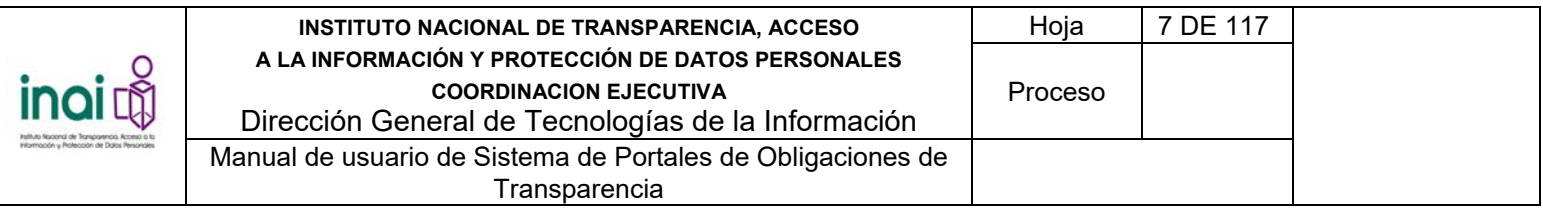

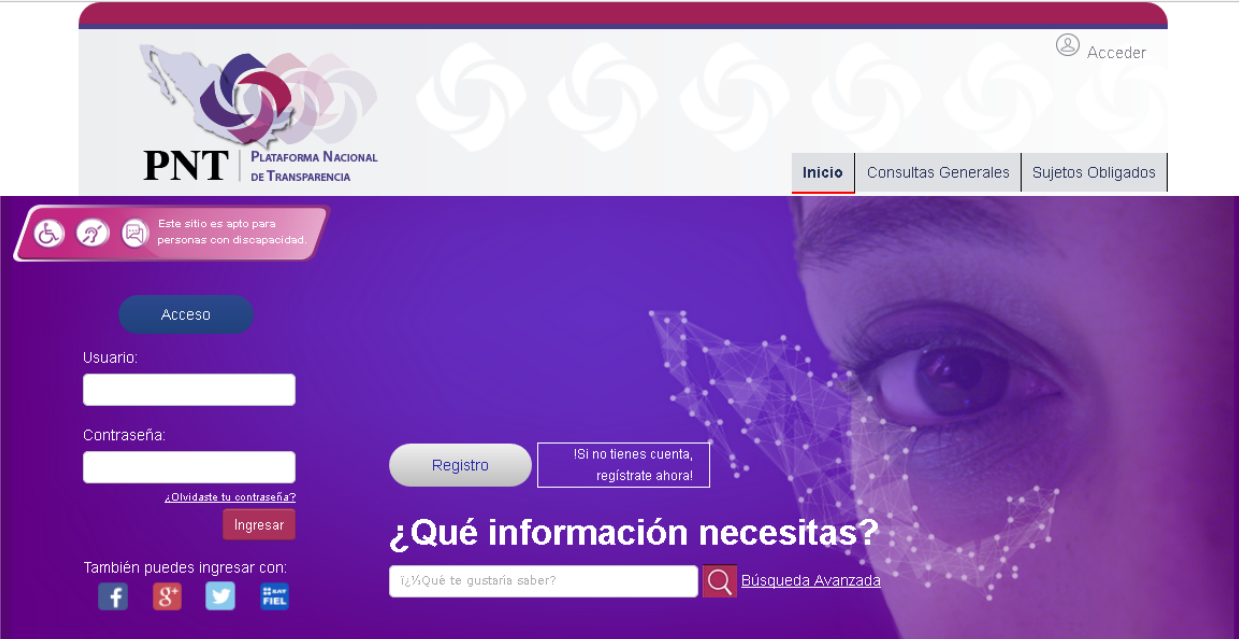

*Imagen 4.1. Pantalla principal de la Plataforma Nacional de Transparencia* 

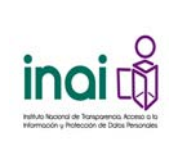

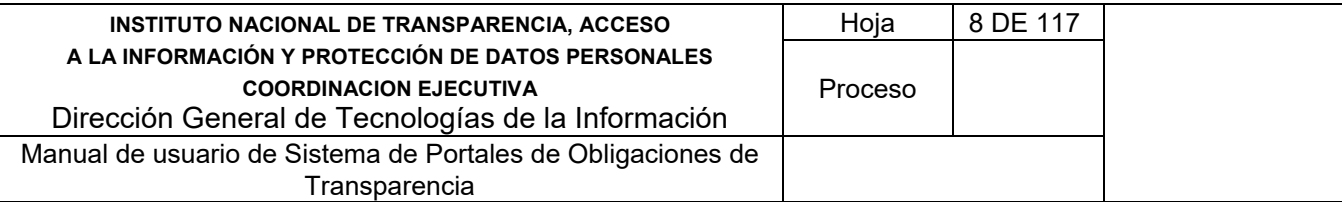

#### **4.2 Módulo de autenticación**

Permite el acceso al sistema únicamente a los usuarios autorizados mediante la verificación de su usuario y contraseña. Los usuarios que realizan estas acciones son:

- Administrador General
- Administrador Entidad Federativa
- Responsable de Evaluación
- Sujeto Obligado
- Unidad Administrativa
- **•** Evaluador

#### **4.2.1 Iniciar sesión**

Una vez que ingresa a la dirección electrónica, se presenta la pantalla de autentificación.

Se identifica como usuario siguiendo los siguientes pasos:

- 1) Ingresa los datos que se solicitan en los cuadros de captura de texto:
	- Usuario
		- Contraseña
- 2) Da clic en el botón **Iniciar sesión** para que el sistema verifique que el usuario existe y que le corresponde la contraseña ingresada.

Si el usuario y la contraseña son correctos, el sistema muestra la pantalla de bienvenida con las opciones del menú correspondiente a los permisos del usuario.

En caso de que no exista el usuario o no coincida el nombre de usuario con su contraseña, el sistema lo notifica mediante el mensaje en pantalla: "*Usuario o contraseña incorrectos*" y permite nuevamente la captura de los datos.

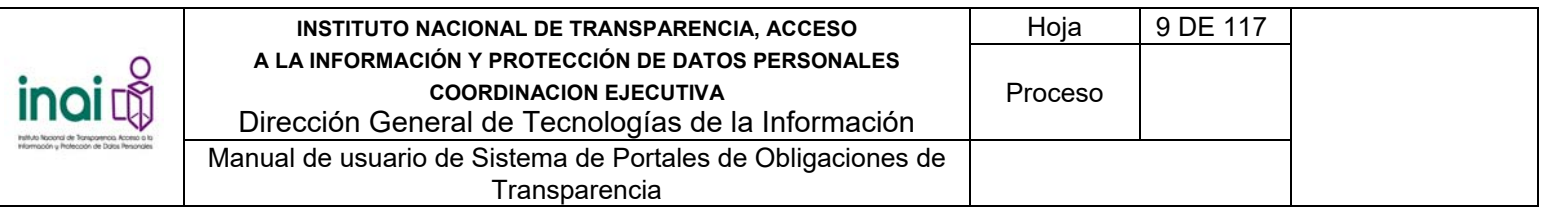

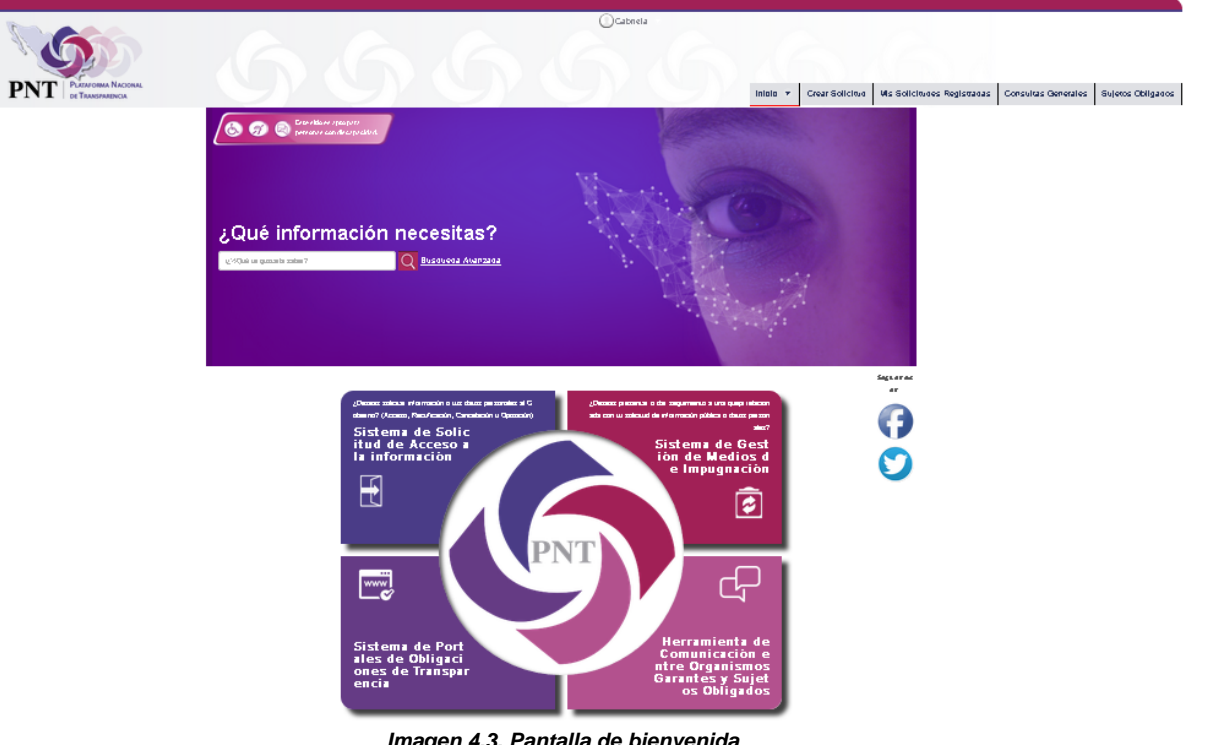

*Imagen 4.3. Pantalla de bienvenida* 

Seleccionar la opción de "Sistema de Portales de Obligaciones de Transparencia"

## **4.3 Configuración de estructura vigente**

Permite configurar una estructura vigente para incluir o modificar las leyes que estipulan las obligaciones de transparencia. En este módulo se realizan las siguientes acciones:

- Agregar normatividad
- Agregar artículo
- Agregar fracción
- Agregar inciso
- Modificar artículo, fracción o inciso
- Eliminar artículo, fracción o inciso
- Habilitar artículo, fracción o inciso para formatos
- Habilitar artículo, fracción o inciso para integración
- Habilitar artículo, fracción o inciso para publicación

Los usuarios que realizan estas acciones son: Administrador General y Administrador Entidad Federativa

Para ingresar al módulo selecciona del menú principal la ruta: **Administración / Configuración de** 

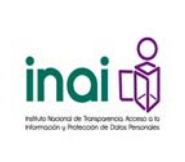

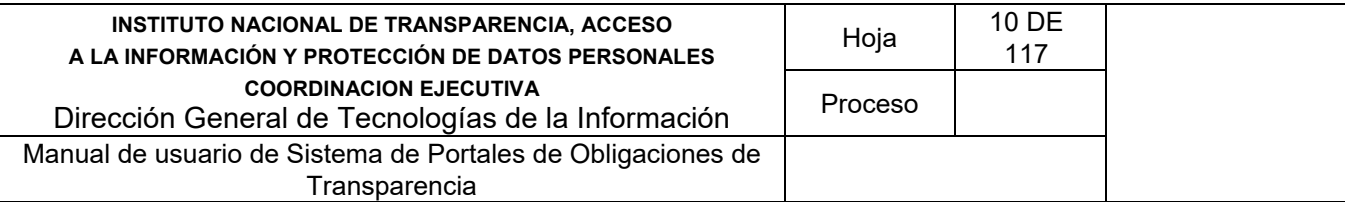

#### **Normatividad / Configurar estructura**.

El sistema presenta los dos tipos de estructura: Vigente y Temporal.

## Configuración de la normatividad

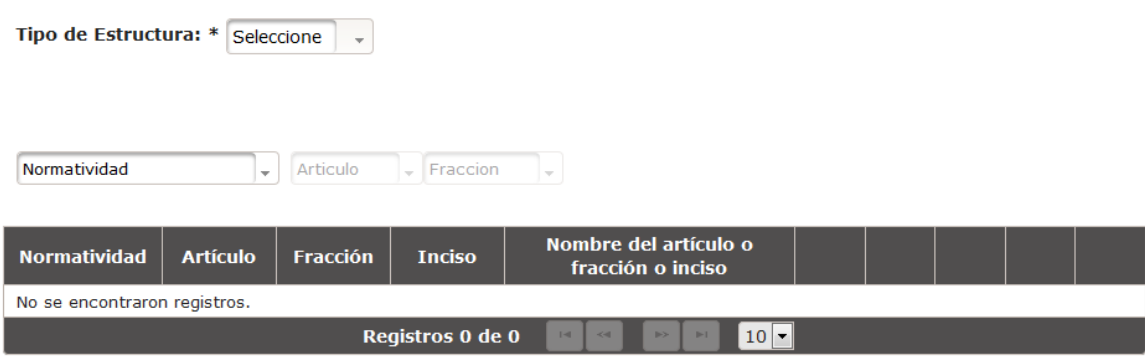

*Imagen 4.11. Pantalla de configuración de estructura* 

En el campo: **Tipo de estructura** selecciona la opción "Vigente".

El sistema presenta un listado de la normatividad, artículos, fracciones o incisos existentes en la estructura vigente. El listado está conformado por: *Normatividad, Artículo, Fracción, Inciso*, *Nombre del artículo, Fracción o Inciso,* así como los botones que permiten llevar a cabo las acciones previamente mencionadas.

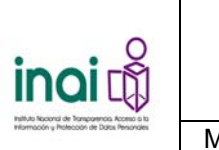

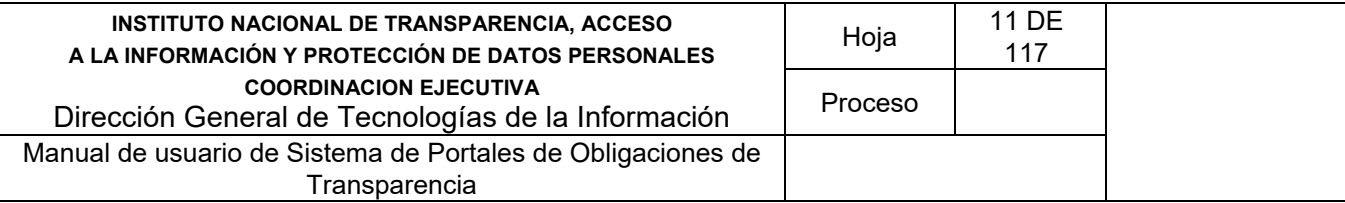

## Configuración de la normatividad

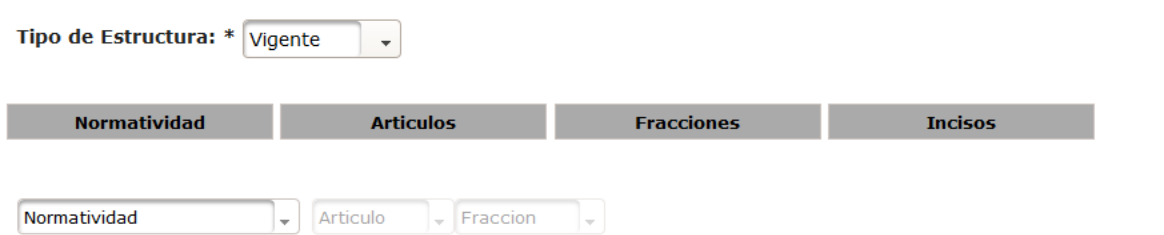

| <b>Normatividad</b> | <b>Artículo</b> | <b>Fracción</b> | <b>Inciso</b>      | Nombre del artículo o<br>fracción o inciso   |    |  |                            |   |
|---------------------|-----------------|-----------------|--------------------|----------------------------------------------|----|--|----------------------------|---|
| <b>NPIIIII</b>      |                 |                 |                    | NORMATIVIDAD II PRUEBAII                     |    |  | $\mathcal{S}$              | 會 |
| <b>NP</b>           | 70              | <b>IV</b>       | $\overline{A}$     | Inciso A                                     |    |  | $\boldsymbol{\mathcal{S}}$ | 會 |
| <b>NP</b>           | 70              | IV              | B                  | <b>Inciso B</b>                              |    |  | F                          | 會 |
| <b>NP</b>           | 70              | <b>IV</b>       |                    | Fracción IV                                  |    |  | عم                         | 會 |
| <b>NP</b>           | 70              |                 |                    | Artículo 70                                  |    |  | $\mathcal{S}$              | 會 |
| <b>NP</b>           | 90              | $\mathbf{V}$    |                    | Fracción V                                   |    |  | $\mathcal{S}$              | 會 |
| <b>NP</b>           | 90              |                 |                    | Artículo 90                                  |    |  | $\mathcal{S}$              | 會 |
| siglas              | 12              | $_{\rm II}$     | $\overline{A}$     | Inciso A                                     |    |  | $\mathcal{S}$              | 會 |
| siglas              | 12              | $_{\rm II}$     |                    | Fracción II                                  |    |  | عم                         | 會 |
| siglas              | 12              |                 |                    | Artículo 12                                  |    |  | ₽                          | 會 |
|                     |                 |                 | Registros 10 de 10 | $1 - 1$<br>1<br><b>IFF</b><br>$-44$<br>$P-1$ | 10 |  |                            |   |

*Imagen 4.12. Pantalla de configuración de estructura vigente* 

## **4.3.1 Agregar normatividad**

Permite dar de alta una normatividad mediante el uso de formularios Web. Se registra una nueva normatividad mediante los siguientes pasos:

- 1) Da clic en el botón **Normatividad**
- 2) En caso de que el usuario que ingresa sea el Administrador Entidad Federativa, el sistema muestra las opciones "Nueva normatividad" o "A partir de una normatividad existente". Si selecciona la opción "Nueva normatividad", continúe con el paso número 3. Si selecciona la opción "A partir de una normatividad existente", selecciona una normatividad de la lista y selecciona el botón **Aceptar** y continúe con el paso número 3.
- 3) Introduzca los datos requeridos en la pantalla de captura:
	- **-** Nombre
	- **Siglas**
	- **Descripción**
	- **Fecha de publicación**
	- **Fecha de entrada en vigor**

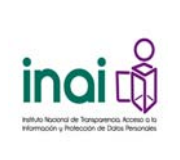

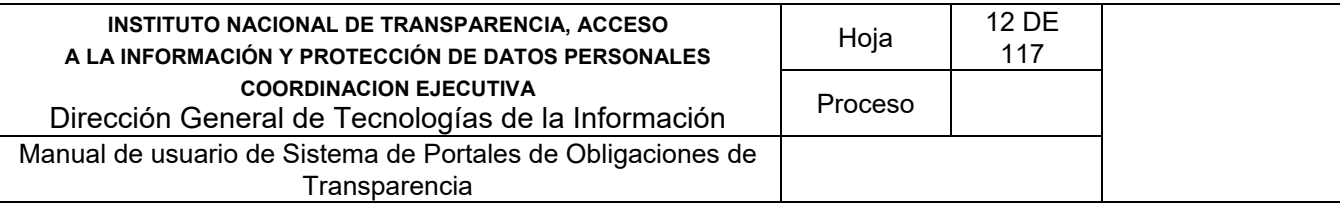

4) Da clic en el botón **Aceptar**

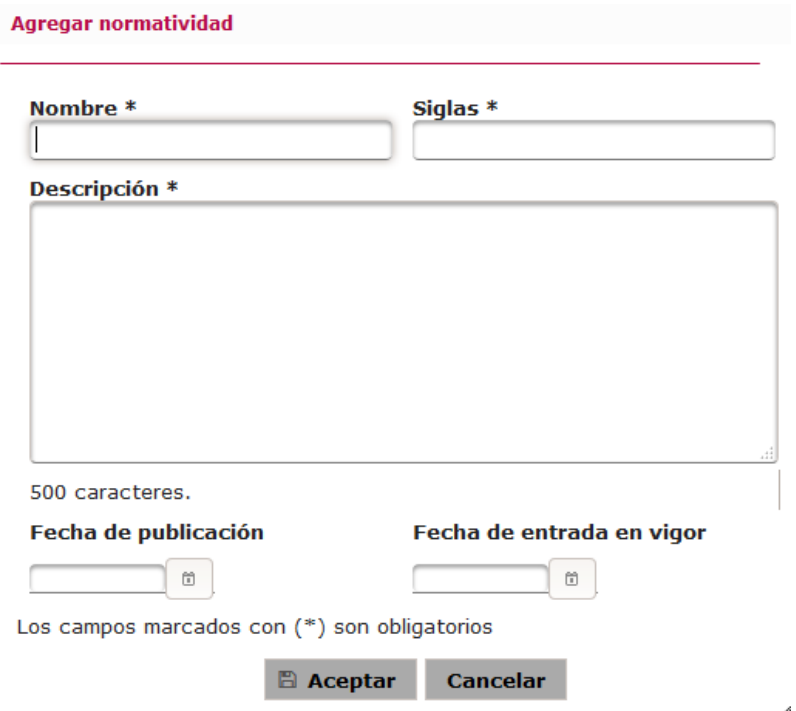

*Imagen 4.13. Pantalla de captura de Normatividad* 

Si la información que se captura cumple con las características especificadas, el sistema presenta la pantalla del listado de la normatividad notificando en la pantalla: "*Insertado con éxito*".

En caso de que no se ingresen los datos obligatorios, se exceda el número máximo de caracteres, o se capturen caracteres no permitidos, el sistema lo notifica mediante diferentes mensajes en pantalla dependiendo del error identificado.

## **4.3.2 Agregar artículo**

Permite dar de alta un artículo mediante el uso de formularios Web. Se registra un artículo mediante los siguientes pasos:

- 1) Da clic en el botón **Artículo**
- 2) Selecciona la **Normatividad** a la que se agrega el artículo
- 3) Introduzca los datos requeridos en la pantalla de captura:
	- Número. El sistema únicamente permite ingresar números.
	- **Texto**
	- **Descripción**
	- Número de años que se conserva la información
	- ¿Se puede copiar la información?
- 4) Da clic en el botón **Aceptar**

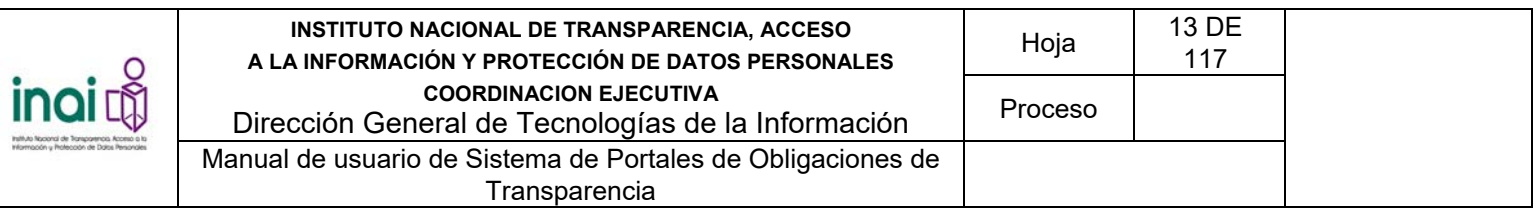

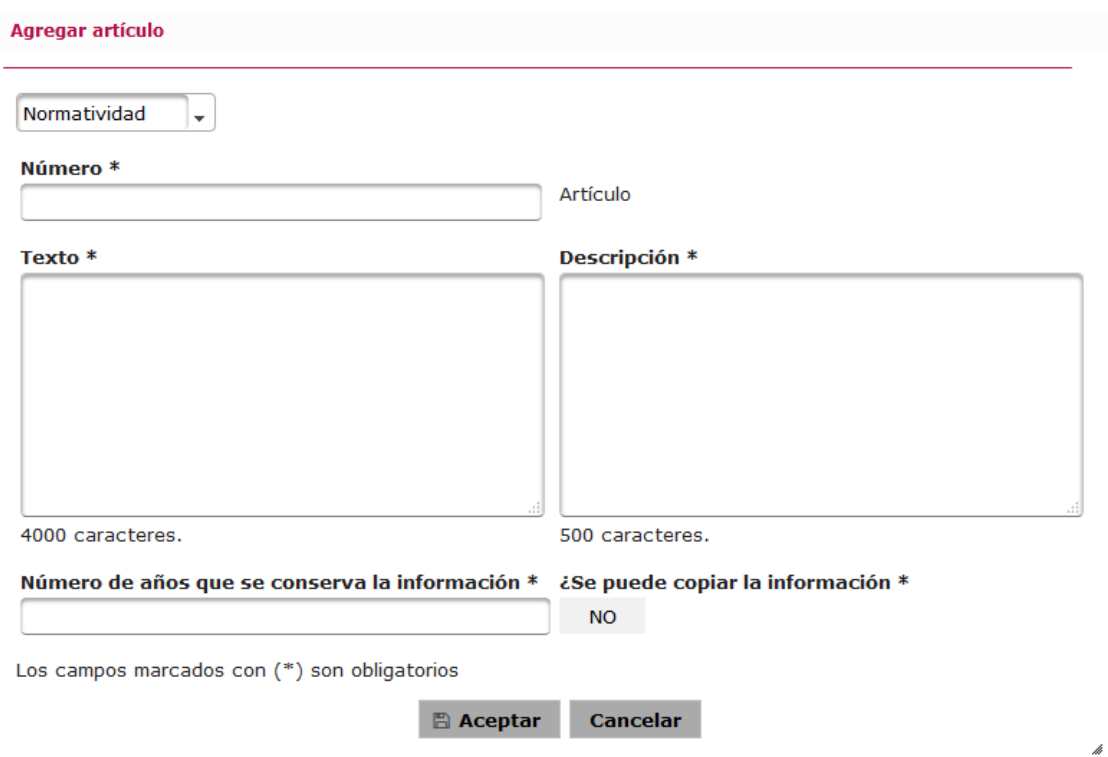

*Imagen 4.14. Pantalla de captura de Artículo* 

Si la información que se captura cumple con las características especificadas, el sistema presenta la pantalla del listado de la normatividad notificando en la pantalla: "*Insertado con éxito*".

En caso de que no se ingresen los datos obligatorios, se exceda el número máximo de caracteres, o se capturen caracteres no permitidos, el sistema lo notifica mediante diferentes mensajes en pantalla dependiendo del error identificado.

#### **4.3.3 Agregar fracción**

Permite dar de alta una fracción mediante el uso de formularios Web. Se registra una fracción mediante los siguientes pasos:

- 1) Da clic en el botón **Fracción**
- 2) Selecciona la **Normatividad** y **Artículo** a los que se agrega la fracción
- 3) Introduzca los datos requeridos en la pantalla de captura:
	- Número. El sistema únicamente permite ingresar números romanos.
	- **Texto**
	- **Descripción**
	- Número de años que se conserva la información
	- ¿Se puede copiar la información?
- 4) Da clic en el botón **Aceptar**

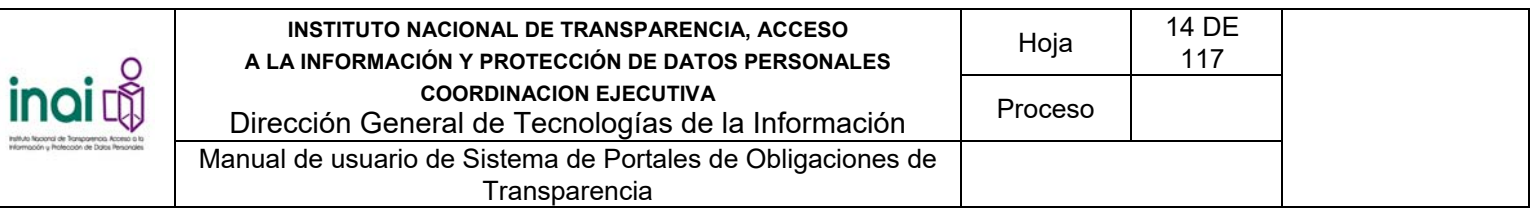

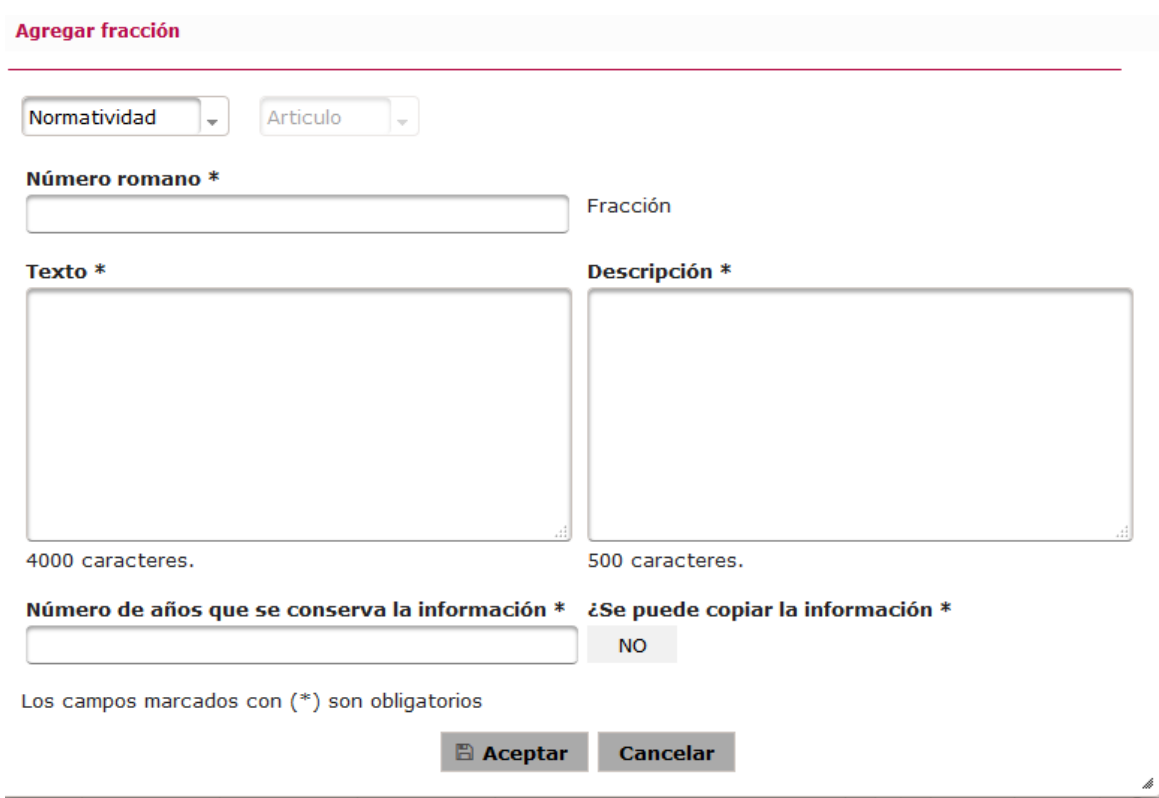

*Imagen 4.15. Pantalla de captura de Fracción* 

Si la información ingresada cumple con las características especificadas, el sistema presenta la pantalla del listado de la normatividad notificando en la pantalla: "*Insertado con éxito*".

En caso de que no se ingresen los datos obligatorios, se exceda el número máximo de caracteres, o se capturen caracteres no permitidos, el sistema lo notifica mediante diferentes mensajes en pantalla dependiendo del error identificado.

## **4.3.4 Agregar inciso**

Permite dar de alta un inciso mediante el uso de formularios Web. Se registra un inciso mediante los siguientes pasos:

- 1) Da clic en el botón **Inciso**
- 2) Selecciona la **Normatividad, Artículo** y **Fracción** a los que se agrega el inciso
- 3) Introduzca los datos requeridos en la pantalla de captura:
	- Letra. El sistema únicamente permite ingresar una letra.
	- **Texto**
	- **Descripción**<br>**Número de a**
	- Número de años que se conserva la información
	- ¿Se puede copiar la información?

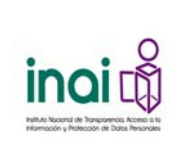

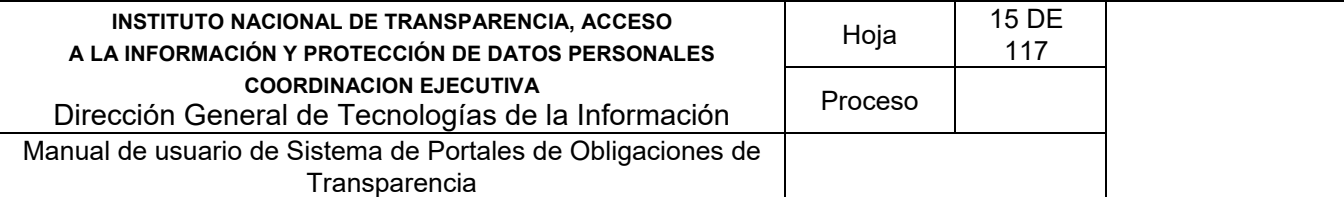

4) Da clic en el botón **Aceptar**

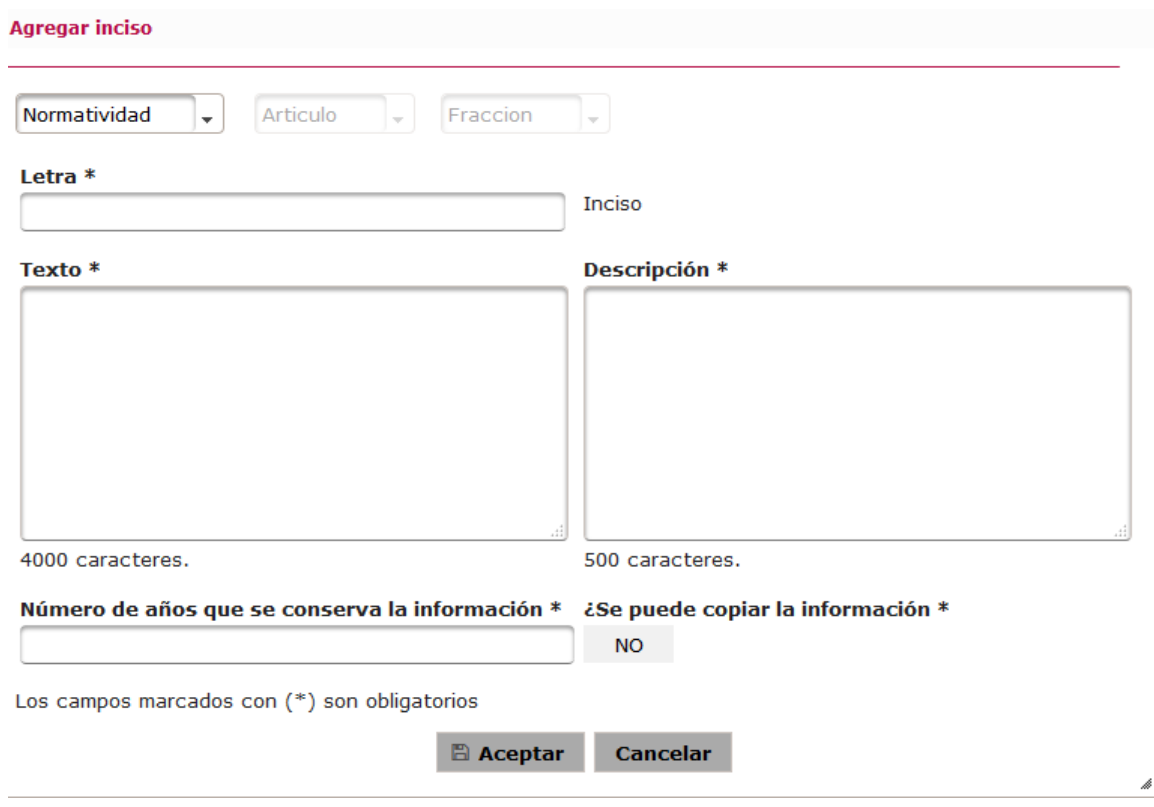

*Imagen 4.16. Pantalla de captura de Inciso* 

Si la información ingresada cumple con las características especificadas, el sistema presenta la pantalla del listado de la normatividad notificando en la pantalla: "*Insertado con éxito*".

En caso de que no se ingresen los datos obligatorios, se exceda el número máximo de caracteres, o se capturen caracteres no permitidos, el sistema lo notifica mediante diferentes mensajes en pantalla dependiendo del error identificado.

#### **4.3.5 Modificar artículo, fracción o inciso**

Permite actualizar la información de un artículo, fracción o inciso a la configuración vigente.

Para llevar a cabo la modificación de un artículo, fracción o inciso siga los siguientes pasos:

- 1) Da clic en el botón **Modificar** correspondiente al artículo, fracción o inciso a modificar, este se muestra en la pantalla de **Configurar estructura vigente**
- 2) Aplica las modificaciones que requiera el artículo, fracción o inciso en la pantalla de modificación correspondiente

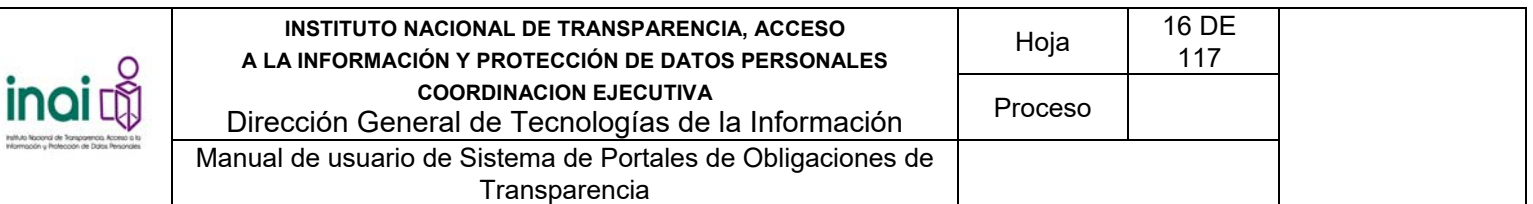

#### Modificar artículo

Normatividad: Ley General de Transparencia y Acceso a la Información Pública (Federación)

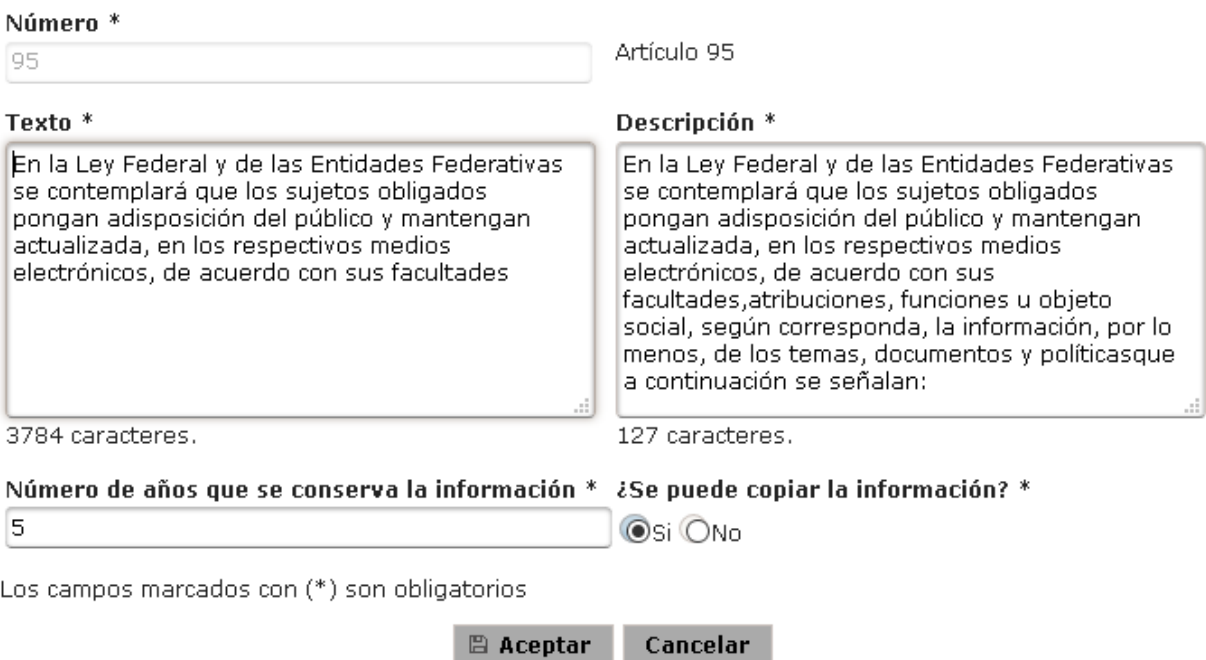

*Imagen 4.18. Pantalla de modificación de estructura vigente – artículo* 

â

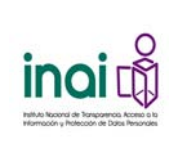

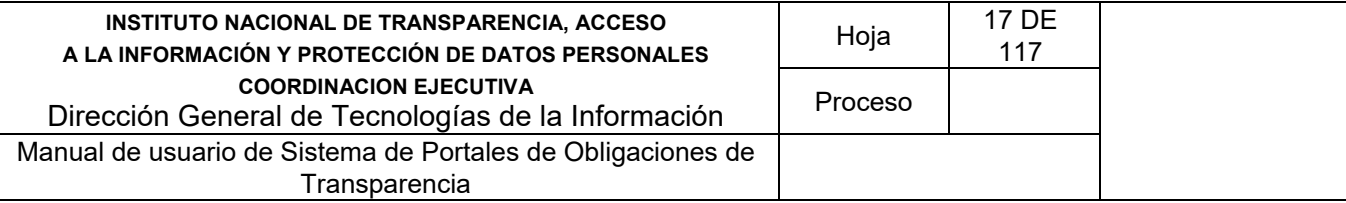

#### Modificar fracción

Normatividad: Ley General de Transparencia y Acceso a la Información Pública (Federación)

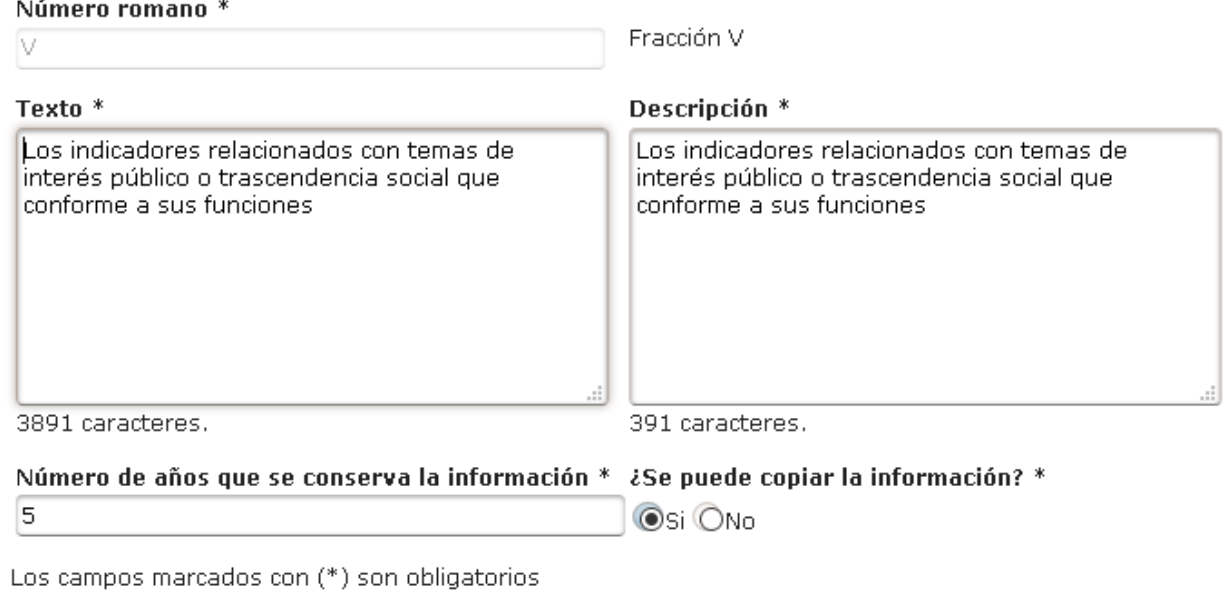

*Imagen 4.19. Pantalla de modificación de estructura vigente – fracción* 

Cancelar

₫

 $\mathbb B$  Aceptar

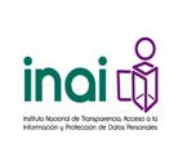

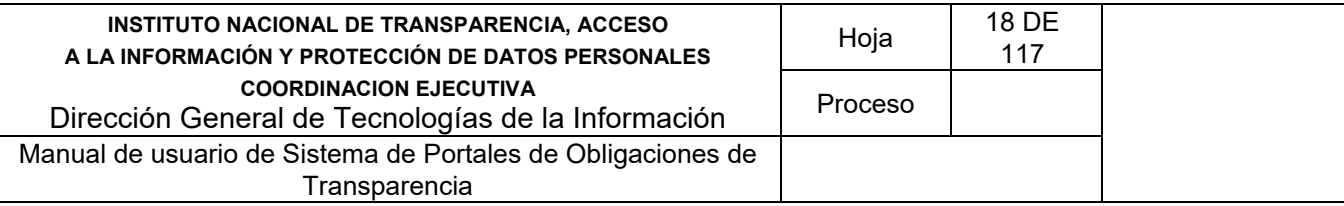

#### **Modificar inciso**

Normatividad: Ley General de Transparencia y Acceso a la Información Pública (Federación)

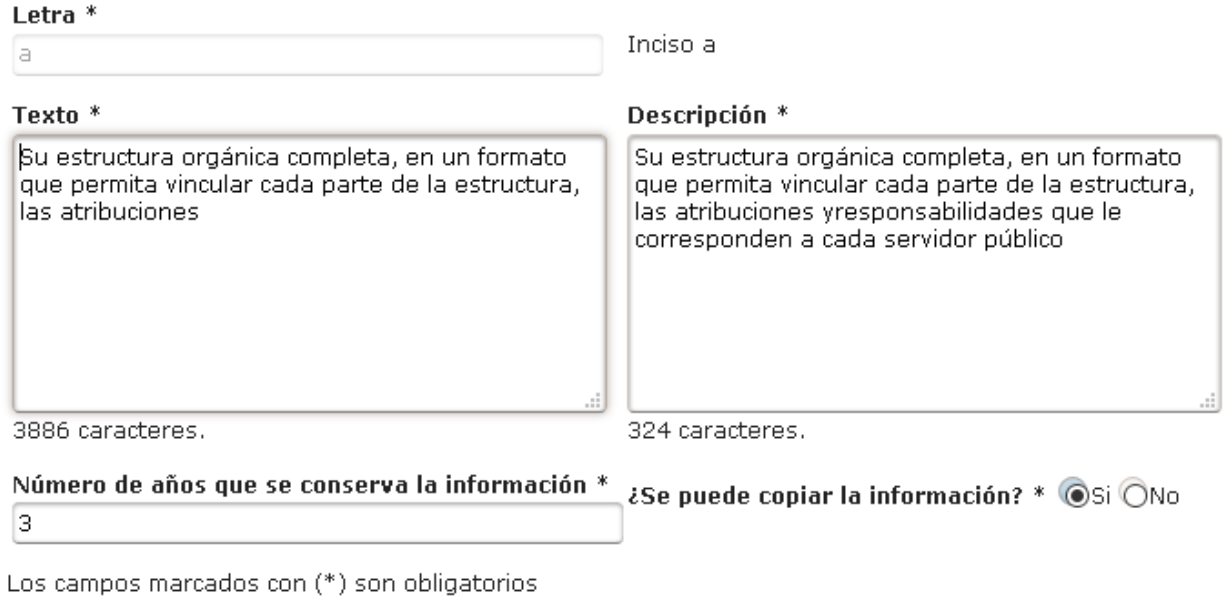

**圖 Aceptar** Cancelar

*Imagen 4.20. Pantalla de modificación de estructura vigente – inciso* 

3) Da clic en el botón **Aceptar**

Si la información que se ingresa cumple con las características especificadas, el sistema presenta la pantalla del listado de la normatividad notificando en la pantalla: "*Se modificó correctamente el artículo*", "*Se modificó correctamente la fracción*", "*Se modificó correctamente el inciso*", según corresponde.

En caso de que no se ingresen los datos obligatorios, se exceda el número máximo de caracteres, o se capturen caracteres no permitidos, el sistema lo notifica mediante diferentes mensajes en pantalla dependiendo del error identificado.

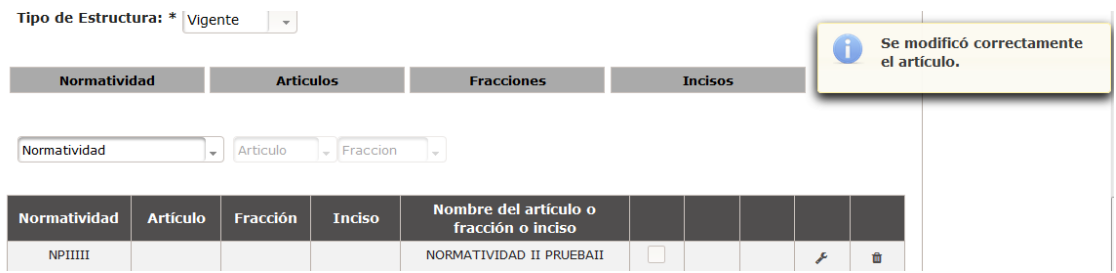

*Imagen 4.21. Pantalla de mensaje de modificación correcta- artículo* 

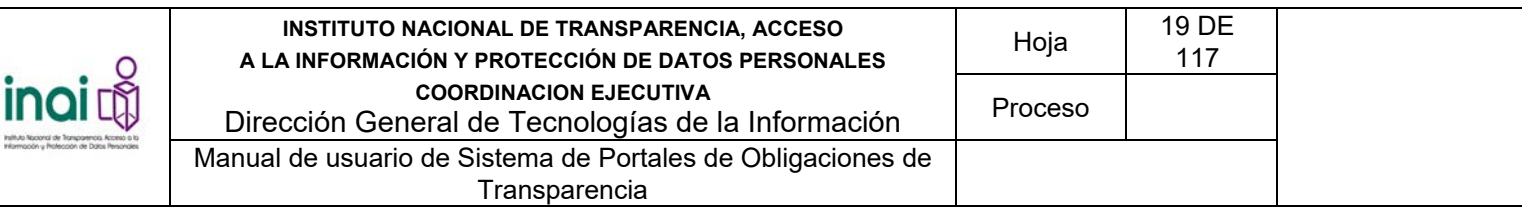

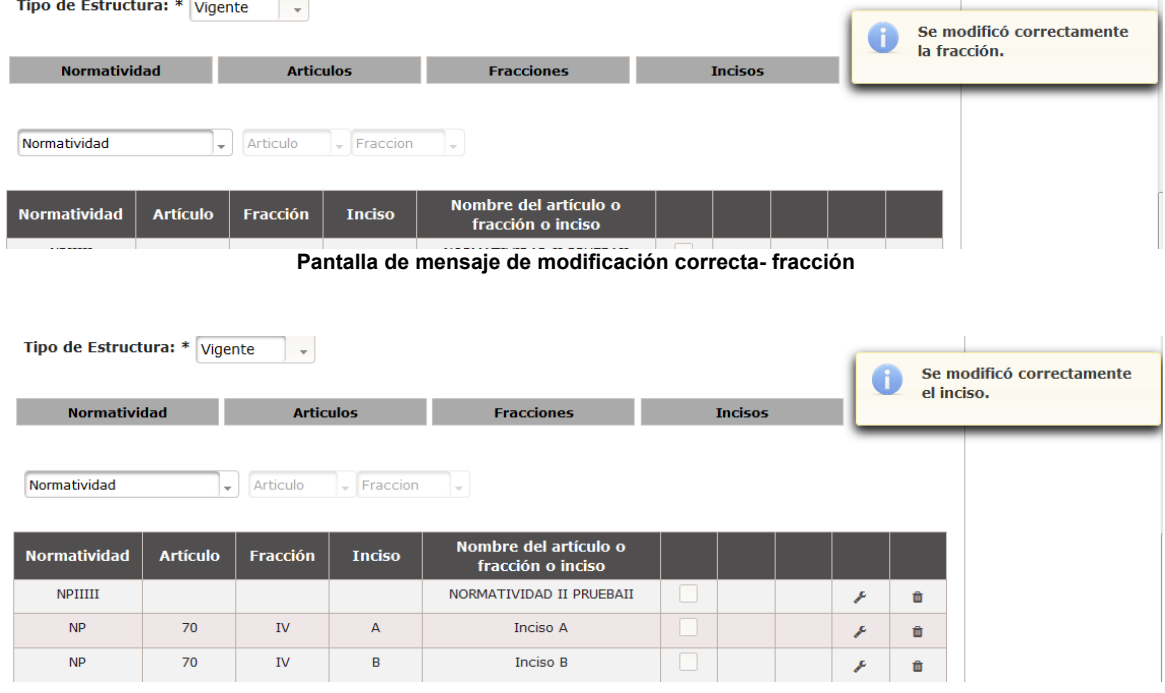

*Imagen 4.22. Pantalla de mensaje de modificación correcta- inciso* 

## **4.3.6 Eliminar artículo, fracción o inciso**

Permite eliminar la información de un artículo, fracción o inciso a la configuración vigente. Para eliminar un artículo o fracción siga los siguientes pasos:

- 1) Da clic en el botón **Eliminar** correspondiente al artículo, fracción o inciso que deseas borrar su información, éste se muestra en la pantalla Configurar estructura vigente.
- 2) Se presenta el mensaje de confirmación: *"Al hacer clic en el botón de Aceptar se eliminará el [artículo], [fracción], [inciso]. ¿Desea continuar?"*, en caso de estar de acuerdo da clic en el botón **Aceptar**, de lo contrario da clic en el botón **Cancelar**.

En caso de dar clic en **Aceptar**, la información del artículo, fracción o inciso se borra del listado de la pantalla **Configurar estructura vigente** y se notifica en pantalla: "*El registro se ha eliminado exitosamente*."

Nota: El sistema únicamente permite eliminar un artículo cuando este no tiene fracciones asociadas, y permite eliminar una fracción si esta no tiene incisos asociados.

## **4.3.7 Habilitar artículo, fracción o inciso para formatos**

Permite habilitar para formatos un artículo, fracción o inciso. Para llevar a cabo la habilitación del artículo, fracción o inciso siga los siguientes pasos:

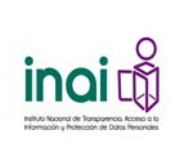

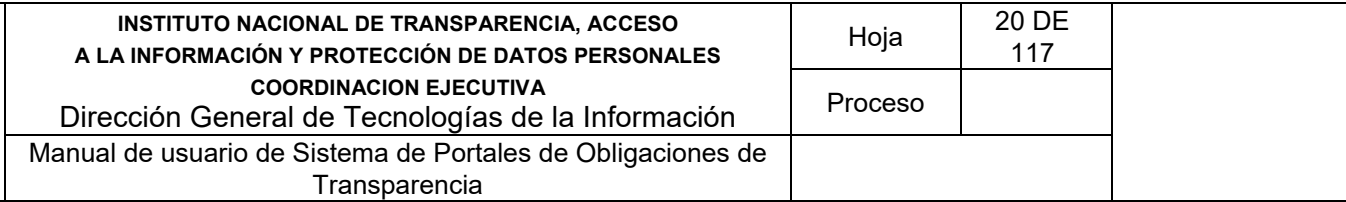

1) Da clic en el botón **Habilitar formatos** correspondiente al artículo, fracción o inciso, éste se muestra en la pantalla **Configurar estructura vigente**.

| <b>Normatividad</b> | <b>Artículo</b> | Fracción      | <b>Inciso</b>      | Nombre del artículo o<br>fracción o inciso |        |                       |   |
|---------------------|-----------------|---------------|--------------------|--------------------------------------------|--------|-----------------------|---|
| NPIIIII             |                 |               |                    | NORMATIVIDAD II PRUEBAII                   |        | r                     | 自 |
| NP                  | 70              | IV            | A                  | Inciso A                                   |        | Formato deshabilitado | 曲 |
| <b>NP</b>           | 70              | <b>IV</b>     | B                  | Inciso B                                   |        | F                     | 自 |
| <b>NP</b>           | 70              | <b>IV</b>     |                    | Fracción IV                                |        | r                     | 自 |
| <b>NP</b>           | 70              |               |                    | Artículo 70                                | L      | F                     | 自 |
| NP                  | 90              | V             |                    | Fracción V                                 |        | $\mathcal F$          | 自 |
| NP                  | 90              |               |                    | Artículo 90                                | u      | r                     | 自 |
| siglas              | 12              | $\mathbf{II}$ | A                  | Inciso A                                   |        | $\mathcal F$          | 自 |
| siglas              | 12              | $\mathbf{I}$  |                    | Fracción II                                | u      | r                     | 自 |
| siglas              | 12              |               |                    | Artículo 12                                |        | F                     | 會 |
|                     |                 |               | Registros 10 de 10 | 1946<br><br><b>MET</b>                     | $10 -$ |                       |   |

*Imagen 4.23. Pantalla de configuración de estructura vigente – habilitar formato* 

Al habilitar formatos se permite al artículo, fracción o inciso empezar a crear formatos en el módulo **Administración de formatos**.

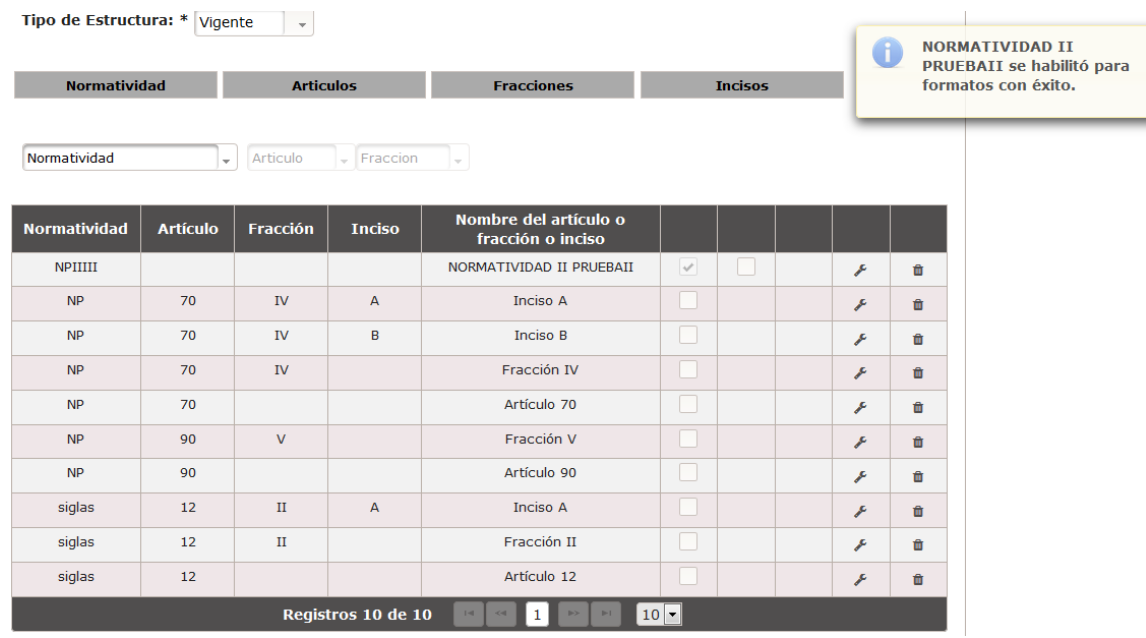

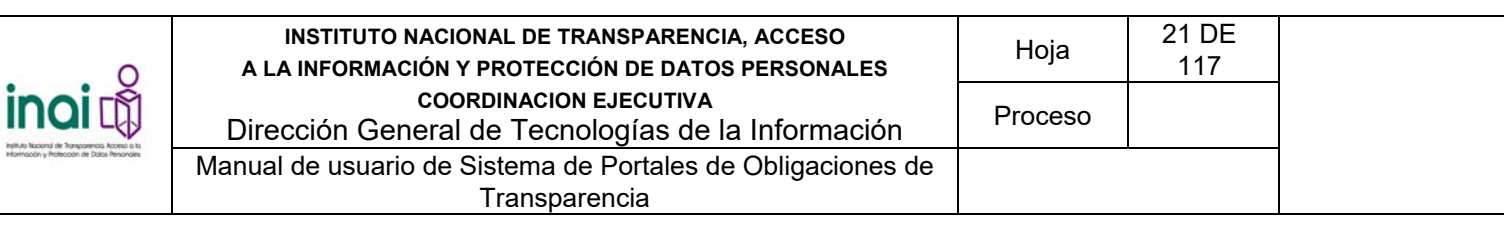

*4.24. Pantalla de configuración de estructura vigente – elemento habilitado para formato* 

## **4.3.8 Habilitar artículo, fracción o inciso para integración**

Permite habilitar para integración de información un artículo, fracción o inciso. Para llevar a cabo la habilitación del artículo, fracción o inciso siga los siguientes pasos:

1) Da clic en el botón **Habilitar integración** correspondiente al artículo, fracción o inciso, éste se muestra en la pantalla **Configurar estructura vigente**.

| <b>Normatividad</b> | <b>Artículo</b> | Fracción    | <b>Inciso</b>      | Nombre del artículo o<br>fracción o inciso |              |                           |          |  |
|---------------------|-----------------|-------------|--------------------|--------------------------------------------|--------------|---------------------------|----------|--|
| NPIIIII             |                 |             |                    | NORMATIVIDAD II PRUEBAII                   | $\checkmark$ | F                         | 自        |  |
| NP.                 | 70              | ${\rm IV}$  | A                  | Inciso A                                   | Ð            | Integración deshabilitada |          |  |
| NP.                 | 70              | IV.         | B                  | Inciso B                                   | u            | F                         | 自        |  |
| NP                  | 70              | IV          |                    | Fracción IV                                | w            | ۶                         | 自        |  |
| NP.                 | 70              |             |                    | Artículo 70                                | u            | F                         | û        |  |
| NP.                 | 90              | V           |                    | Fracción V                                 | u            | F                         | 自        |  |
| NP                  | 90              |             |                    | Artículo 90                                | u            | r                         | 自        |  |
| siglas              | 12              | $_{\rm II}$ | $\overline{A}$     | Inciso A                                   | ш            | ۶                         | <b>O</b> |  |
| siglas              | 12              | $\Pi$       |                    | Fracción II                                | w            | r                         | û        |  |
| siglas              | 12              |             |                    | Artículo 12                                |              | F                         | 自        |  |
|                     |                 |             | Registros 10 de 10 | <br>                                       | $10 -$       |                           |          |  |

*4.25. Pantalla de configuración de estructura vigente – habilitar integración* 

Al habilitar para integración de información se permite al artículo, fracción o inciso asignar un formato a un Sujeto Obligado y se empezar a registrar información de transparencia en el módulo **Integración de información**.

| receits a Professories de Doins Personales |                                               | INSTITUTO NACIONAL DE TRANSPARENCIA, ACCESO<br>A LA INFORMACIÓN Y PROTECCIÓN DE DATOS PERSONALES<br><b>COORDINACION EJECUTIVA</b><br>Dirección General de Tecnologías de la Información<br>Manual de usuario de Sistema de Portales de Obligaciones de<br>Transparencia |                            |                        |                                            |              |                |  |    |   | 22 DE<br>117                                                                  |  |  |
|--------------------------------------------|-----------------------------------------------|----------------------------------------------------------------------------------------------------|----------------------------|------------------------|--------------------------------------------|--------------|----------------|--|----|---|-------------------------------------------------------------------------------|--|--|
|                                            | Tipo de Estructura: * Vigente<br>Normatividad |                                                                                                    | $\sim$<br><b>Articulos</b> |                        | <b>Fracciones</b>                          |              | <b>Incisos</b> |  | Œ  |   | <b>NORMATIVIDAD II</b><br>PRUEBAII se habilitó para<br>integración con éxito. |  |  |
|                                            | Normatividad                                  | $\overline{\phantom{a}}$                                                                                                    | Articulo                   | $\frac{1}{2}$ Fraccion |                                            |              |                |  |    |   |                                                                               |  |  |
|                                            | <b>Normatividad</b>                           | <b>Artículo</b>                                                                                                    | Fracción                   | <b>Inciso</b>          | Nombre del artículo o<br>fracción o inciso |              |                |  |    |   |                                                                               |  |  |
|                                            | <b>NPIIIII</b>                                |                                                                                                    |                            |                        | NORMATIVIDAD II PRUEBAII                   | $\checkmark$ | $\checkmark$   |  | ₽  | û |                                                                               |  |  |
|                                            | <b>NP</b>                                     | 70                                                                                                    | ${\rm IV}$                 | $\overline{A}$         | Inciso A                                   |              |                |  | ⊁  | 會 |                                                                               |  |  |
|                                            | <b>NP</b>                                     | 70                                                                                                    | ${\rm IV}$                 | $\mathbf B$            | Inciso B                                   | n            |                |  | ₽  | û |                                                                               |  |  |
|                                            | <b>NP</b>                                     | 70                                                                                                    | ${\rm IV}$                 |                        | Fracción IV                                | I.           |                |  | ₽  | 會 |                                                                               |  |  |
|                                            | <b>NP</b>                                     | 70                                                                                                    |                            |                        | Artículo 70                                |              |                |  | ₽  | û |                                                                               |  |  |
|                                            | <b>NP</b>                                     | 90                                                                                                    | $\mathsf{V}$               |                        | Fracción V                                 |              |                |  | عم | 會 |                                                                               |  |  |
|                                            | <b>NP</b>                                     | 90                                                                                                    |                            |                        | Artículo 90                                | I.           |                |  | ₽  | û |                                                                               |  |  |
|                                            | siglas                                        | 12                                                                                                    | $_{II}$                    | $\mathsf A$            | Inciso A                                   |              |                |  | عم | 齒 |                                                                               |  |  |
|                                            | siglas                                        | 12                                                                                                    | $_{\rm II}$                |                        | Fracción II                                | i s          |                |  | ₽  | û |                                                                               |  |  |
|                                            | siglas<br>12<br>Artículo 12                   |                                                                                                    |                            |                        |                                            |              |                |  | ₽  | 會 |                                                                               |  |  |
|                                            |                                               |                                                                                                    |                            | Registros 10 de 10     |                                            | $10$ $\vert$ |                |  |    |   |                                                                               |  |  |

*Imagen 4.26. Pantalla de configuración de estructura vigente – elemento habilitado para integración* 

## **4.3.9 Habilitar artículo, fracción o inciso para publicación**

Permite habilitar para publicación en el portal un artículo, fracción o inciso. Para llevar a cabo la habilitación del artículo, fracción o inciso siga los siguientes pasos:

1) Da clic en el botón **Habilitar publicación** correspondiente al artículo, fracción o inciso, éste se muestra en la pantalla **Configurar estructura vigente**.

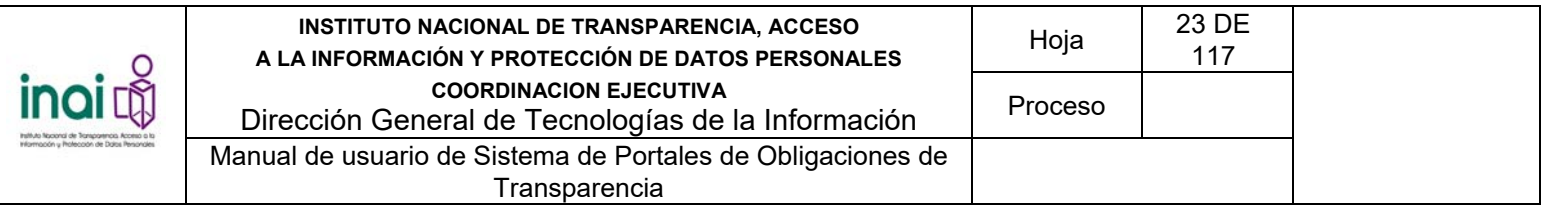

| <b>Normatividad</b> | <b>Artículo</b> | Fracción    | Inciso             | Nombre del artículo o<br>fracción o inciso |                  |          |              |                           |
|---------------------|-----------------|-------------|--------------------|--------------------------------------------|------------------|----------|--------------|---------------------------|
| NPIIIII             |                 |             |                    | NORMATIVIDAD II PRUEBAII                   | $\omega^{\mu}$ . | $\omega$ |              | $\blacksquare$            |
| NP.                 | 70              | IV          | А                  | Inciso A                                   | 61               |          |              | Publicación deshabilitada |
| NP                  | 70              | IV.         | B                  | Inciso B                                   | G                |          | ۶            | e                         |
| <b>NP</b>           | 70              | IV          |                    | Fracción IV                                | u                |          | r            | 自                         |
| NP                  | 70              |             |                    | Artículo 70                                | ш                |          | r            | e                         |
| NP                  | 90              | $_{\rm V}$  |                    | Fracción V                                 | 호                |          | F            | <b>n</b>                  |
| NP                  | 90              |             |                    | Artículo 90                                | u                |          | ۶            | 自                         |
| siglas              | 12              | $_{\rm II}$ | A                  | Inciso A                                   |                  |          | $\mathcal F$ | a                         |
| siglas              | 12              | $_{\rm II}$ |                    | Fracción II                                | E.               |          | F            | ٠                         |
| siglas              | 12              |             |                    | Artículo 12                                | - 11             |          | ¥            | G                         |
|                     |                 |             | Registros 10 de 10 |                                            | $10 -$           |          |              |                           |

*Imagen 4.27. Pantalla de configuración de estructura vigente – habilitar publicación en el portal* 

Cuando se habilita para publicación en el portal muestra en el portal la información de transparencia relacionada con el artículo, fracción o inciso.

|                     |                          |               |                                         |                                            |                                     |              |              | G |   | <b>NORMATIVIDAD II</b>    |
|---------------------|--------------------------|---------------|-----------------------------------------|--------------------------------------------|-------------------------------------|--------------|--------------|---|---|---------------------------|
|                     |                          |               |                                         |                                            |                                     |              |              |   |   | PRUEBAII se habilitó para |
|                     |                          |               | <b>Normatividad</b><br><b>Articulos</b> |                                            | <b>Incisos</b><br><b>Fracciones</b> |              |              |   |   | publicación con éxito.    |
|                     |                          |               |                                         |                                            |                                     |              |              |   |   |                           |
| Normatividad        | $\overline{\phantom{a}}$ | Articulo      | $\overline{\phantom{a}}$ Fraccion       |                                            |                                     |              |              |   |   |                           |
|                     |                          |               |                                         |                                            |                                     |              |              |   |   |                           |
| <b>Normatividad</b> | <b>Artículo</b>          | Fracción      | <b>Inciso</b>                           | Nombre del artículo o<br>fracción o inciso |                                     |              |              |   |   |                           |
| <b>NPIIIII</b>      |                          |               |                                         | NORMATIVIDAD II PRUEBAII                   | $\checkmark$                        | $\checkmark$ | $\checkmark$ | F | û |                           |
| <b>NP</b>           | 70                       | IV            | $\overline{A}$                          | Inciso A                                   | u                                   |              |              | ₽ | 會 |                           |
| <b>NP</b>           | 70                       | IV            | B                                       | <b>Inciso B</b>                            | u                                   |              |              | ₽ | 會 |                           |
| <b>NP</b>           | 70                       | <b>IV</b>     |                                         | Fracción IV                                | □                                   |              |              | F | 會 |                           |
| <b>NP</b>           | 70                       |               |                                         | Artículo 70                                | □                                   |              |              | F | 會 |                           |
| <b>NP</b>           | 90                       | $\vee$        |                                         | Fracción V                                 | □                                   |              |              | ₽ | û |                           |
| <b>NP</b>           | 90                       |               |                                         | Artículo 90                                | □                                   |              |              | ₽ | û |                           |
| siglas              | 12                       | $\rm II$      | $\mathbb A$                             | Inciso A                                   | □                                   |              |              | ⊁ | û |                           |
| siglas              | 12                       | $\mathbf{II}$ |                                         | Fracción II                                | l.                                  |              | ₽            | û |   |                           |
| siglas              | 12                       |               |                                         | Artículo 12                                |                                     |              | ₽            | 會 |   |                           |
|                     |                          |               | Registros 10 de 10                      | $\mathbf{1}$                               | $10$ $\bullet$                      |              |              |   |   |                           |

*Imagen 4.28. Pantalla de configuración de estructura vigente – elemento habilitado para publicación* 

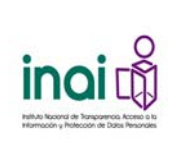

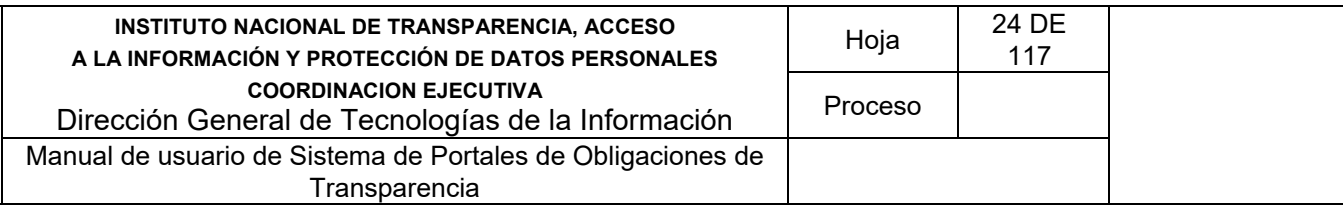

## **4.5 Configuración de estructura temporal**

Permite configurar una estructura temporal para incluir o modificar un proyecto de ley sobre las obligaciones de transparencia. En este módulo se realizan las siguientes acciones:

- Agregar normatividad
- Agregar artículo
- Agregar fracción
- Agregar inciso
- Modificar artículo, fracción o inciso
- Eliminar artículo, fracción o inciso
- Habilitar artículo, fracción o inciso para formatos
- Habilitar artículo, fracción o inciso para integración
- Cargar estructura vía archivo XML
- Crear estructura con base en la vigente
- Descargar esquema XML
- Cancelar la configuración

Los usuarios que realizan estas acciones son: Administrador General y Administrador Entidad Federativa

Se ingresa al módulo seleccionando del menú principal la ruta: **Administración / Configuración de Normatividad / Configurar estructura**.

El sistema presenta los dos tipos de estructura: Vigente y Temporal.

#### Configuración de la normatividad

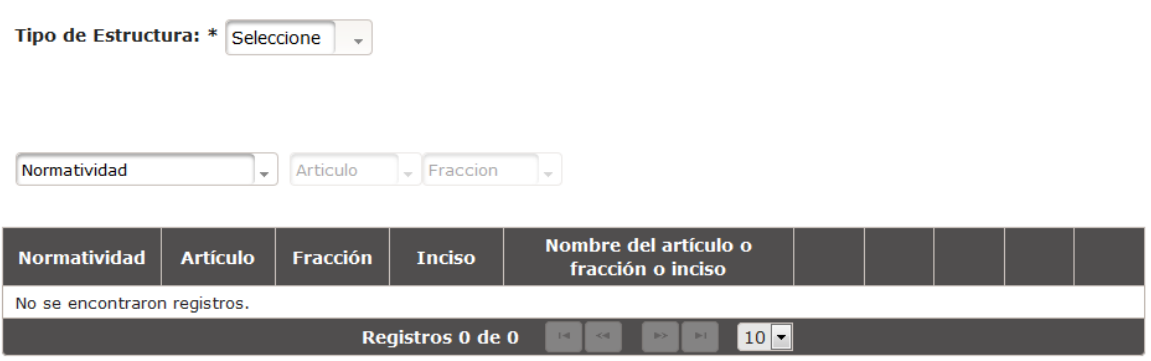

*Imagen 4.29. Pantalla de configuración de estructura* 

En el campo: **Tipo de estructura** selecciona la opción "Temporal".

El sistema presenta un listado de la normatividad, artículos, fracciones o incisos existentes en la estructura temporal. El listado está conformado por: *Normatividad, Artículo, Fracción, Inciso*, *Nombre del artículo, fracción o inciso,* así como los botones que permiten llevar a cabo las acciones previamente mencionadas.

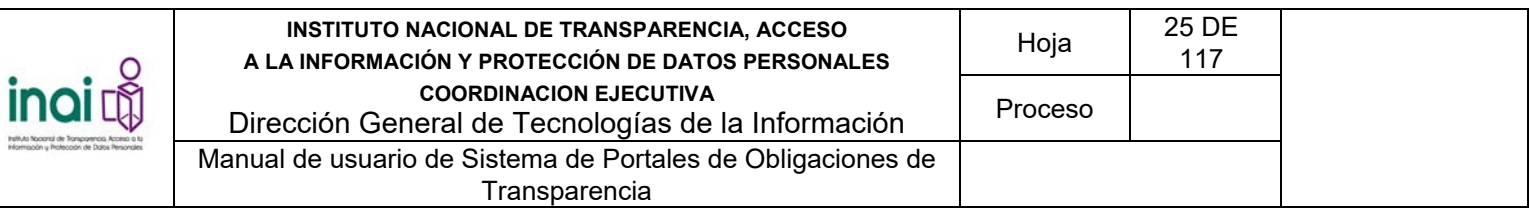

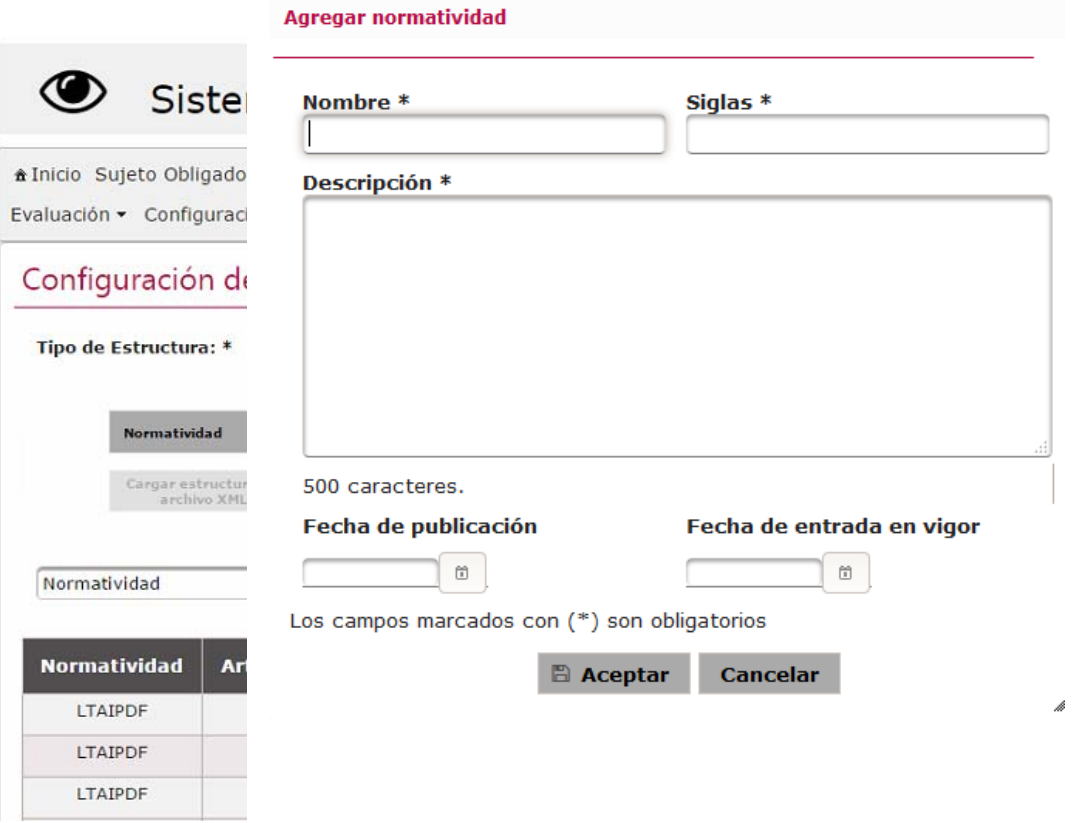

*Imagen 4.30. Pantalla de configuración de estructura temporal* 

## **4.5.1 Agregar normatividad**

Permite dar de alta una normatividad mediante el uso de formularios Web. Se registra una nueva normatividad mediante los siguientes pasos:

- 1) Da clic en el botón **Normatividad**
- 2) Introduzca los datos requeridos en la pantalla de captura:
	- Nombre
	- **Siglas**
	- **Descripción**
	- Fecha de publicación
	- **Fecha de entrada en vigor**
- 3) Da clic en el botón **Aceptar**

#### *Imagen 4.31. Pantalla de captura de Normatividad*

Si la información ingresada cumple con las características especificadas, el sistema presenta la pantalla del listado de la normatividad notificando en la pantalla: "*Insertado con éxito*".

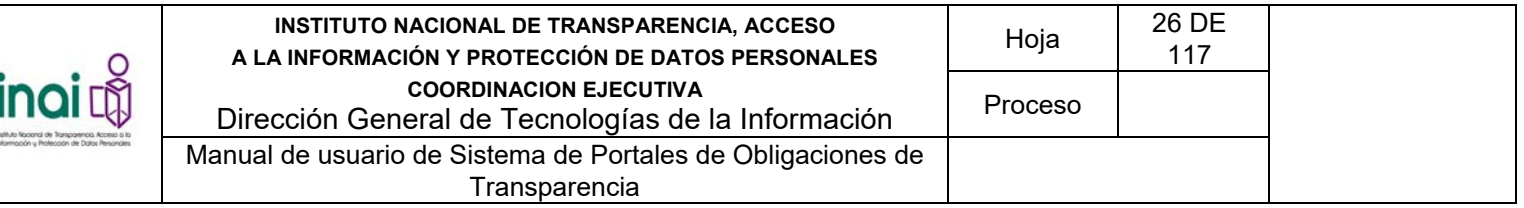

En caso de que no se ingresen los datos obligatorios, se exceda el número máximo de caracteres, o se capturen caracteres no permitidos, el sistema lo notifica mediante diferentes mensajes en pantalla dependiendo del error identificado.

## **4.5.2 Agregar artículo**

Permite dar de alta un artículo mediante el uso de formularios Web. Se registra un artículo mediante los siguientes pasos:

- 1) Da clic en el botón **Artículo**
- 2) Selecciona la **Normatividad** a la que se agrega el artículo
- 3) Introduzca los datos requeridos en la pantalla de captura:
	- Número. El sistema únicamente permite ingresar números.
	- **Texto**
	- **Descripción**
	- Número de años que se conserva la información
	- ¿Se puede copiar la información?
- 4) Da clic en el botón **Aceptar**

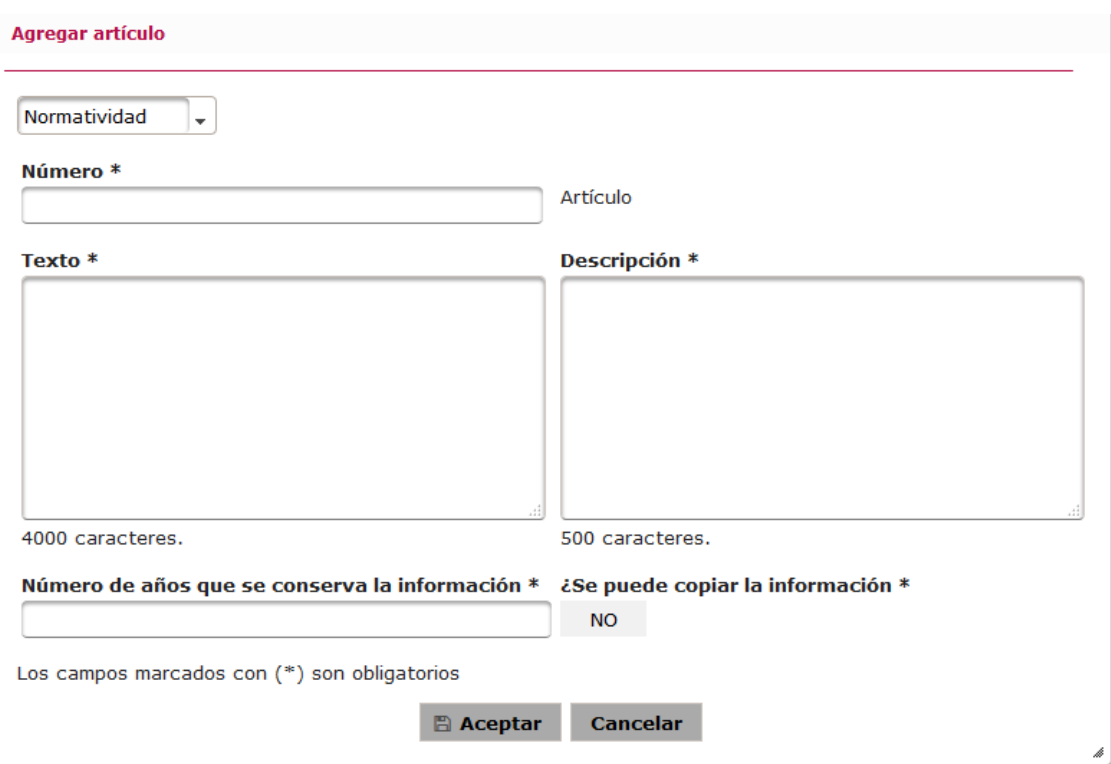

*Imagen 4.32. Pantalla de captura de Artículo* 

Si la información ingresada cumple con las características especificadas, el sistema presenta la pantalla del listado de la normatividad notificando en la pantalla: "*Insertado con éxito*".

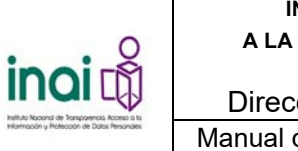

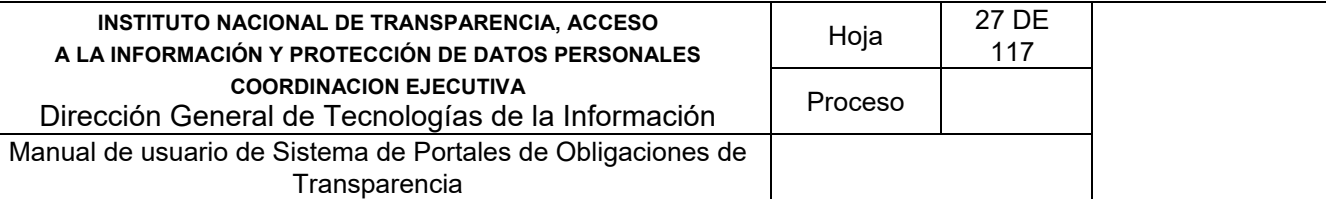

En caso de que no se ingresen los datos obligatorios, se exceda el número máximo de caracteres, o se capturen caracteres no permitidos, el sistema lo notifica mediante diferentes mensajes en pantalla dependiendo del error identificado.

## **4.5.3 Agregar fracción**

Permite dar de alta una fracción mediante el uso de formularios Web. Se registra una fracción mediante los siguientes pasos:

- 1) Da clic en el botón **Fracción**
- 2) Selecciona la **Normatividad** y **Artículo** a los que se agrega la fracción
- 3) Introduzca los datos requeridos en la pantalla de captura:
	- Número. El sistema únicamente permite ingresar números romanos.
	- **Texto**
	- **Descripción**
	- Número de años que se conserva la información
	- ¿Se puede copiar la información?
- 4) Da clic en el botón **Aceptar**

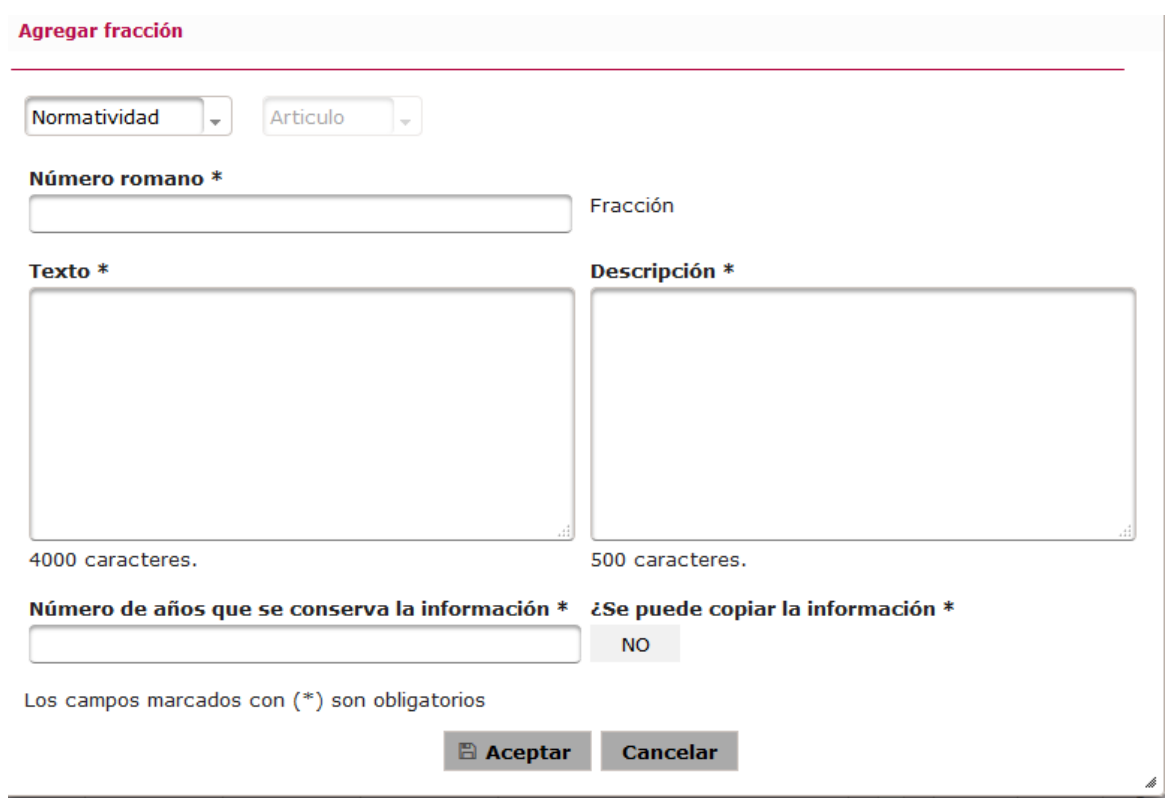

*Imagen 4.33. Pantalla de captura de Fracción* 

Si la información ingresada cumple con las características especificadas, el sistema presenta la pantalla

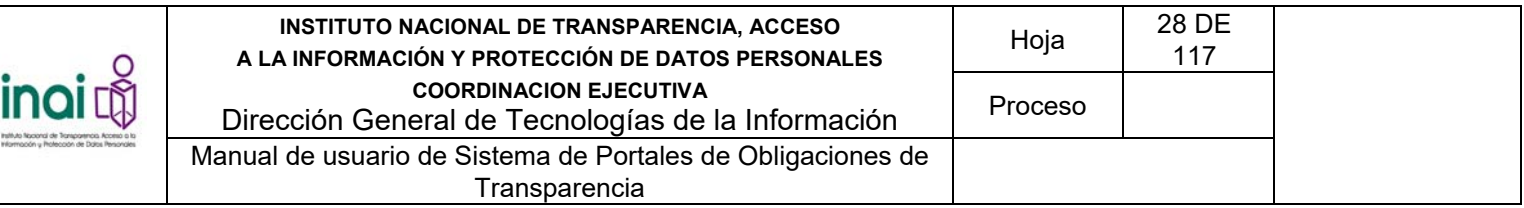

del listado de la normatividad notificando en la pantalla: "*Insertado con éxito*".

En caso de que no se ingresen los datos obligatorios, se exceda el número máximo de caracteres, o se capturen caracteres no permitidos, el sistema lo notifica mediante diferentes mensajes en pantalla dependiendo del error identificado.

## **4.5.4 Agregar inciso**

Permite dar de alta un inciso mediante el uso de formularios Web. Se registra un inciso mediante los siguientes pasos:

- 1) Da clic en el botón **Inciso**
- 2) Selecciona la **Normatividad, Artículo** y **Fracción** a los que se agrega el inciso
- 3) Introduzca los datos requeridos en la pantalla de captura:
	- Letra. El sistema únicamente permite ingresar una letra.
	- **Texto**
	- **Descripción**
	- Número de años que se conserva la información
	- ¿Se puede copiar la información?
- 4) Da clic en el botón **Aceptar**

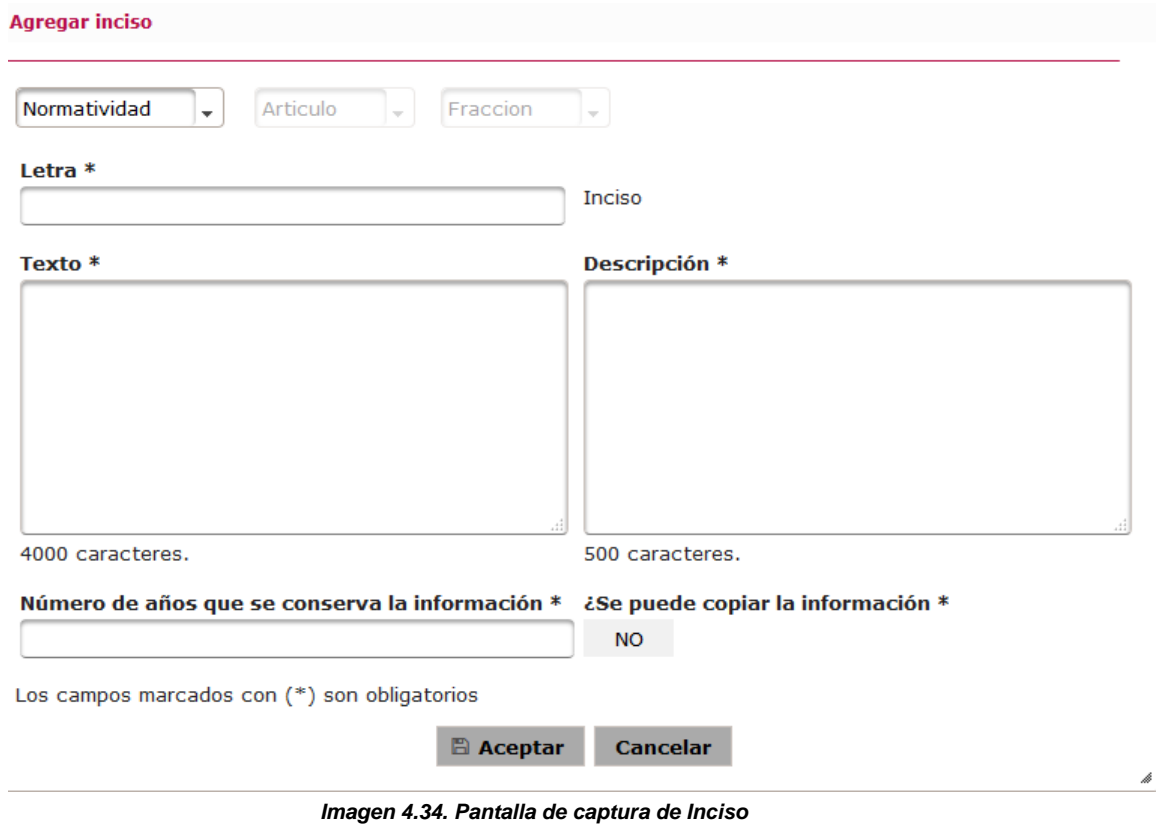

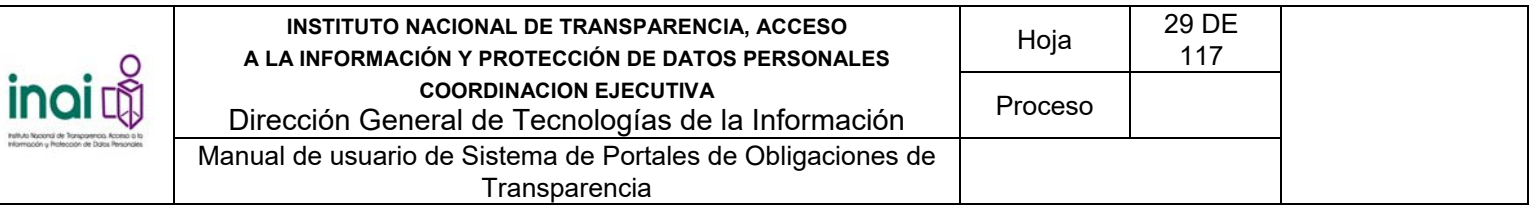

Si la información ingresada cumple con las características especificadas, el sistema presenta la pantalla del listado de la normatividad notificando en la pantalla: "*Insertado con éxito*".

En caso de que no se ingresen los datos obligatorios, se exceda el número máximo de caracteres, o se capturen caracteres no permitidos, el sistema lo notifica mediante diferentes mensajes en pantalla dependiendo del error identificado.

#### **4.5.5 Modificar artículo, fracción o inciso**

Permite actualizar la información de un artículo, fracción o inciso a la configuración temporal.

Para llevar a cabo la modificación de un artículo, fracción o inciso siga los siguientes pasos:

- 1) Da clic en el botón **Modificar** correspondiente al artículo, fracción o inciso a modificar, este se muestra en la pantalla de **Configurar estructura temporal**
- 2) Aplique las modificaciones que requiera el artículo, fracción o inciso en la pantalla de modificación correspondiente

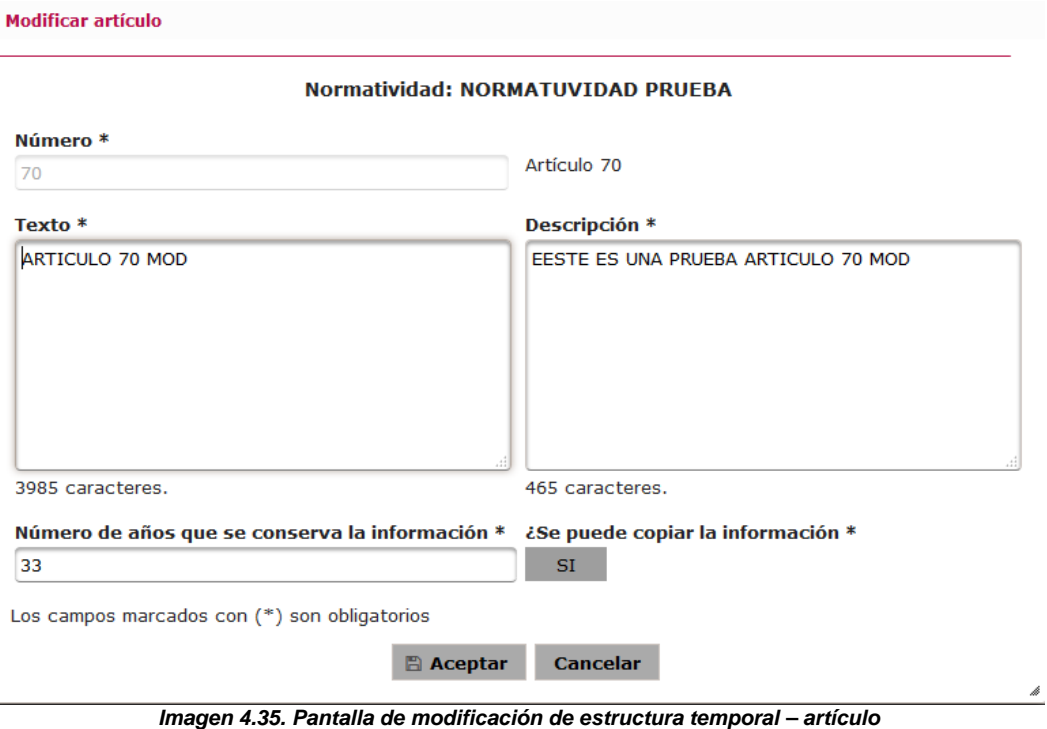

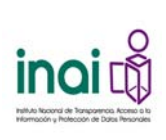

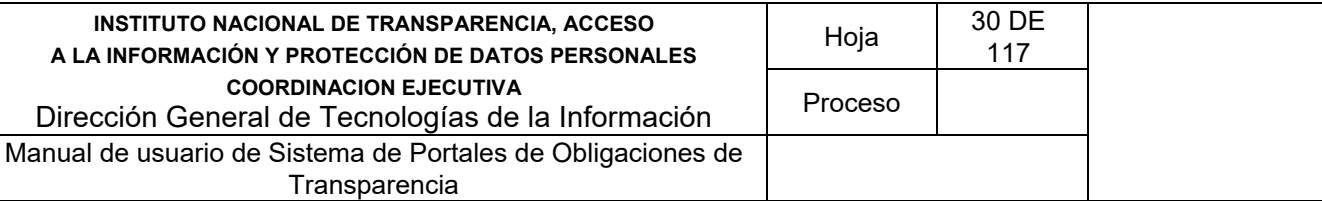

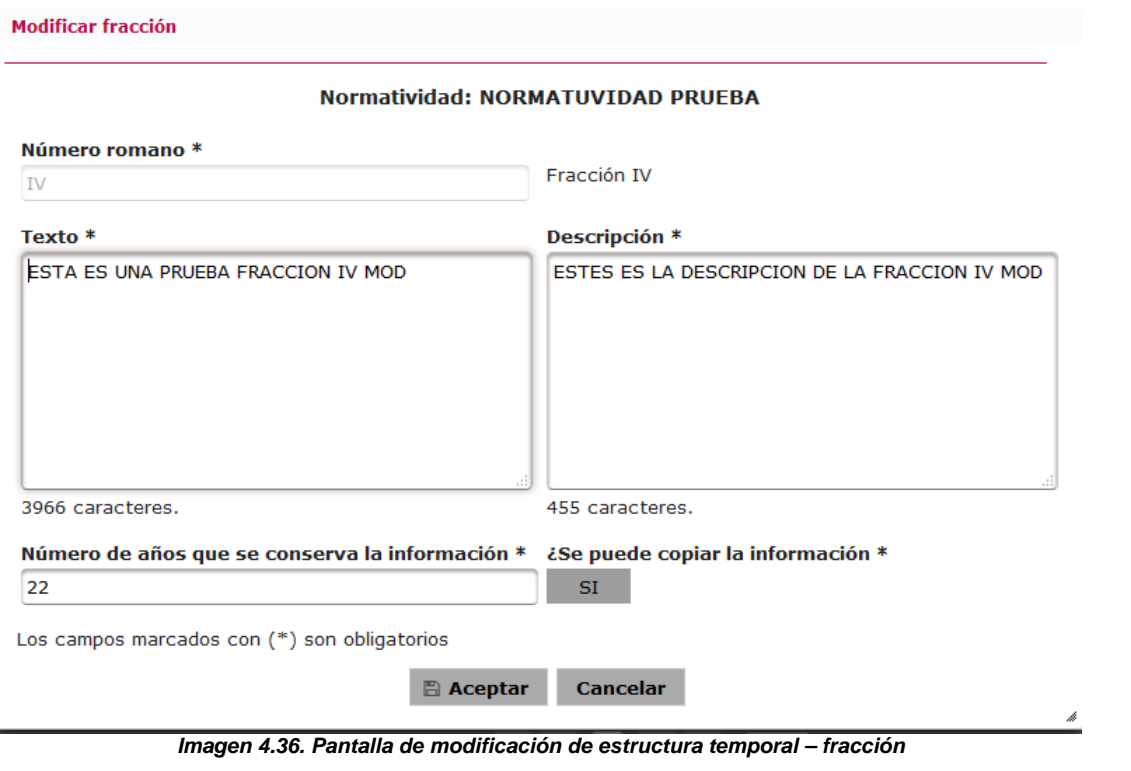

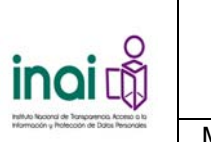

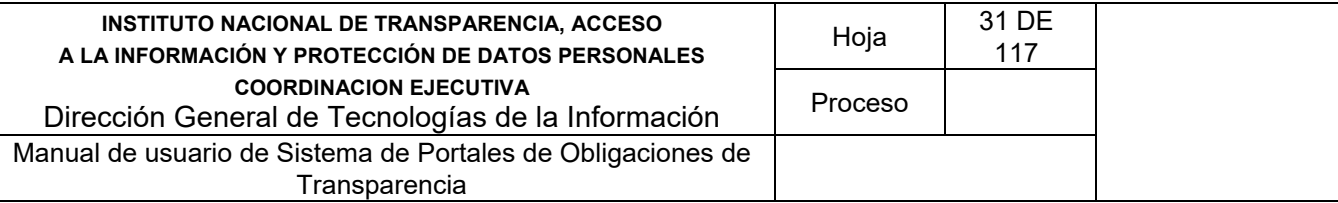

#### **Modificar inciso**

Normatividad: Ley General de Transparencia y Acceso a la Información Pública (Federación)

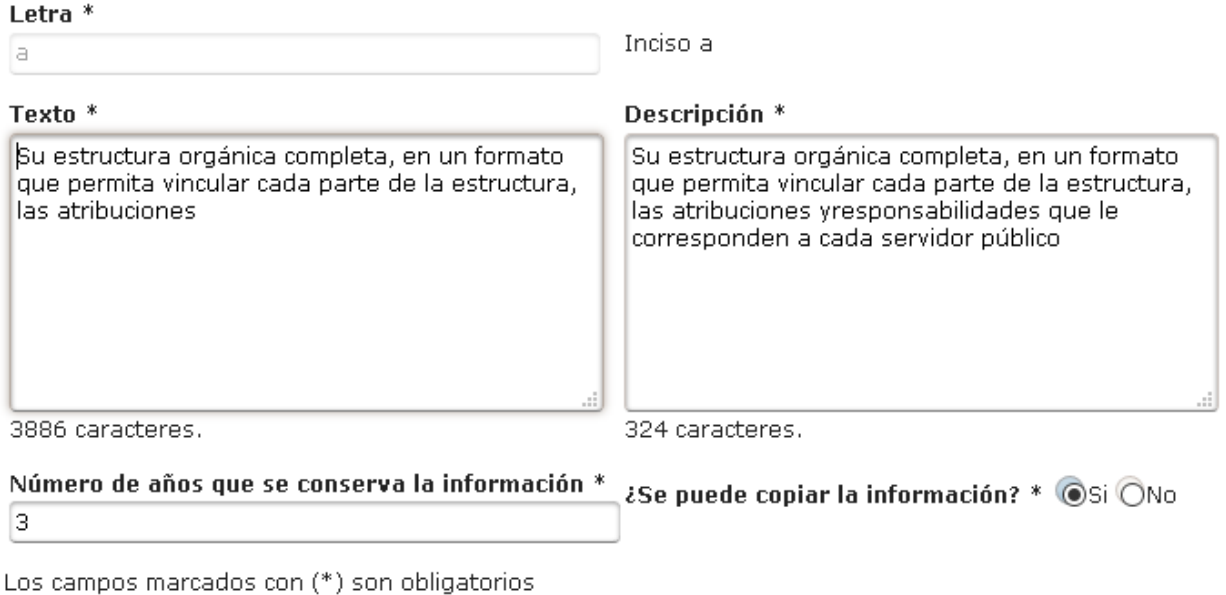

 $\mathbb{B}$  Aceptar Cancelar

*Imagen 4.37. Pantalla de modificación de estructura temporal - inciso* 

3) Da clic en el botón **Aceptar**

Si la información ingresada cumple con las características especificadas, el sistema presenta la pantalla del listado de la normatividad notificando en la pantalla: "*Se modificó correctamente el artículo*", "*Se modificó correctamente la fracción*", "*Se modificó correctamente el inciso*", según corresponda.

En caso de que no se ingresen los datos obligatorios, se exceda el número máximo de caracteres, o se capturen caracteres no permitidos, el sistema lo notifica mediante diferentes mensajes en pantalla dependiendo del error identificado.

#### **4.5.6 Eliminar artículo, fracción o inciso**

Permite eliminar la información de un artículo, fracción o inciso a la configuración temporal.

Para eliminar un artículo o fracción siga los siguientes pasos:

1) Da clic en el botón **Eliminar** correspondiente al artículo, fracción o inciso que se desee borrar información, éste se muestra en la pantalla Configurar estructura vigente.

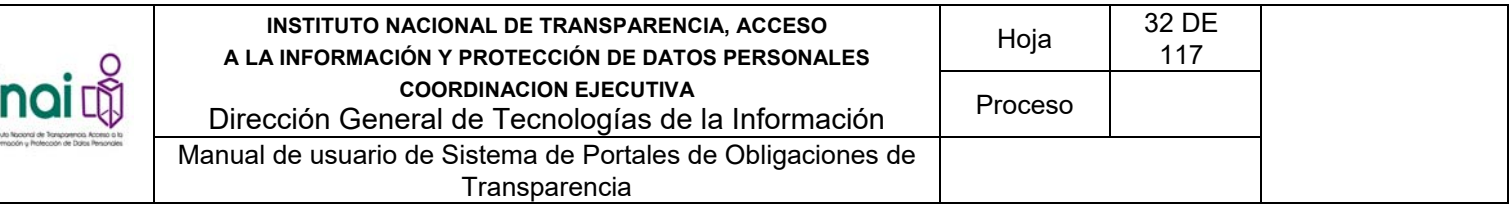

2) Se presenta el mensaje de confirmación: *"Al hacer clic en el botón de Aceptar se eliminará el [artículo], [fracción], [inciso]. ¿Desea continuar?"*, en caso de estar de acuerdo da clic en el botón **Aceptar**, de lo contrario da clic en el botón **Cancelar**.

En caso de dar clic en **Aceptar**, la información del artículo, fracción o inciso se borra del listado de la pantalla **Configurar estructura temporal** y se notifica en pantalla: "*El registro se ha eliminado exitosamente*."

Nota: El sistema únicamente permite elimina un artículo cuando este no tiene fracciones asociadas, y permite eliminar una fracción si esta no tiene incisos asociados.

## **4.5.7 Habilitar artículo, fracción o inciso para formatos**

Permite habilitar para formatos un artículo, fracción o inciso. Para llevar a cabo la habilitación del artículo, fracción o inciso siga los siguientes pasos:

1) Da clic en el botón **Habilitar formatos** correspondiente al artículo, fracción o inciso, éste se muestra en la pantalla **Configurar estructura temporal**.

| <b>Normatividad</b> | <b>Artículo</b> | Fracción      | <b>Inciso</b>      | Nombre del artículo o<br>fracción o inciso |        |                            |   |
|---------------------|-----------------|---------------|--------------------|--------------------------------------------|--------|----------------------------|---|
| NPIIIII             |                 |               |                    | NORMATIVIDAD II PRUEBAII                   |        | r                          | 自 |
| <b>NP</b>           | 70              | IV            | A                  | Inciso A                                   |        | Formato deshabilitado<br>k | ŭ |
| <b>NP</b>           | 70              | <b>IV</b>     | B                  | Inciso B                                   |        | F                          | û |
| <b>NP</b>           | 70              | IV            |                    | Fracción IV                                |        | r                          | 自 |
| NP.                 | 70              |               |                    | Artículo 70                                | E      | F                          | 自 |
| NP.                 | 90              | V             |                    | Fracción V                                 |        | F                          | 自 |
| <b>NP</b>           | 90              |               |                    | Artículo 90                                | O      | r                          | 自 |
| siglas              | 12              | $\mathbf{II}$ | A                  | Inciso A                                   |        | F                          | 自 |
| siglas              | 12              | $\rm II$      |                    | Fracción II                                | u      | r                          | 自 |
| siglas              | 12              |               |                    | Artículo 12                                |        | F                          | 會 |
|                     |                 |               | Registros 10 de 10 | 340<br><b>ME</b>                           | $10 -$ |                            |   |

*Imagen 4.38. Pantalla de configuración de estructura temporal – habilitar formato* 

Al habilitar formatos se permite al artículo, fracción o inciso empezar a crear formatos en el módulo **Administración de formatos**.

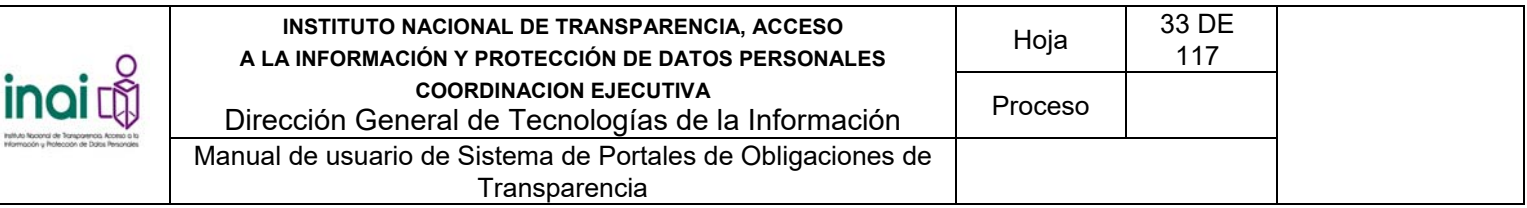

| <b>Normatividad</b> | <b>Artículo</b> | Fracción             | <b>Inciso</b> | Nombre del artículo o<br>fracción o inciso |               |                           |              |
|---------------------|-----------------|----------------------|---------------|--------------------------------------------|---------------|---------------------------|--------------|
| NPIIIII             |                 |                      |               | NORMATIVIDAD II PRUEBAII                   | $\mathcal{S}$ | £                         | 自            |
| NP.                 | 70              | IV                   | A             | Inciso A                                   | u             | Integración deshabilitada |              |
| NP.                 | 70              | IV                   | B             | Inciso B                                   | u             | ۶                         | û            |
| NP                  | 70              | IV                   |               | Fracción IV                                |               | ۶                         | th.          |
| <b>NP</b>           | 70              |                      |               | Artículo 70                                | u             | r                         | 自            |
| NP.                 | 90              | $\vee$               |               | Fracción V                                 | r.            | F                         | <sup>n</sup> |
| NP.                 | 90              |                      |               | Artículo 90                                | O             | ۶                         | a            |
| siglas              | 12              | $\scriptstyle\rm II$ | Ä             | Inciso A                                   | ш<br>i To     | F                         | 0            |
| siglas              | 12              | $\Pi$                |               | Fracción II                                |               | r                         | û            |
| siglas              | 12              |                      |               | Artículo 12                                |               | F                         | 自            |

*Imagen 4.39. Pantalla de configuración de estructura temporal – elemento habilitado para formato* 

## **4.5.8 Habilitar artículo, fracción o inciso para integración**

Permite habilitar para integración de información un artículo, fracción o inciso. Para llevar a cabo la habilitación del artículo, fracción o inciso siga los siguientes pasos:

1) Da clic en el botón **Habilitar integración** correspondiente al artículo, fracción o inciso, éste se muestra en la pantalla **Configurar estructura temporal**.

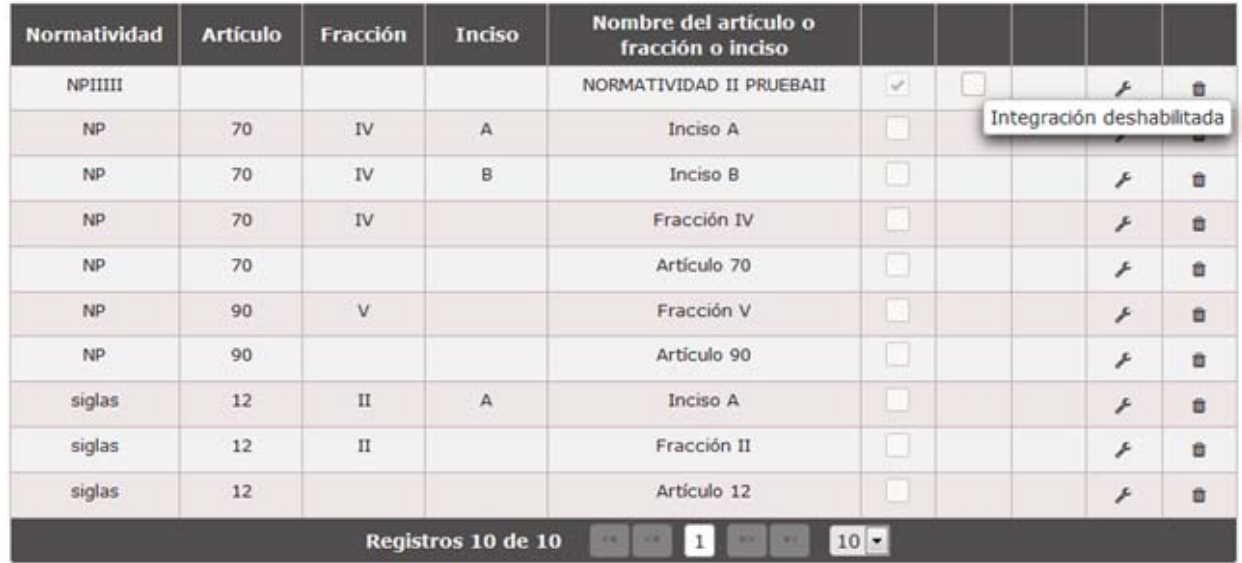

*Imagen 4.40. Pantalla de configuración de estructura temporal – habilitar integración* 

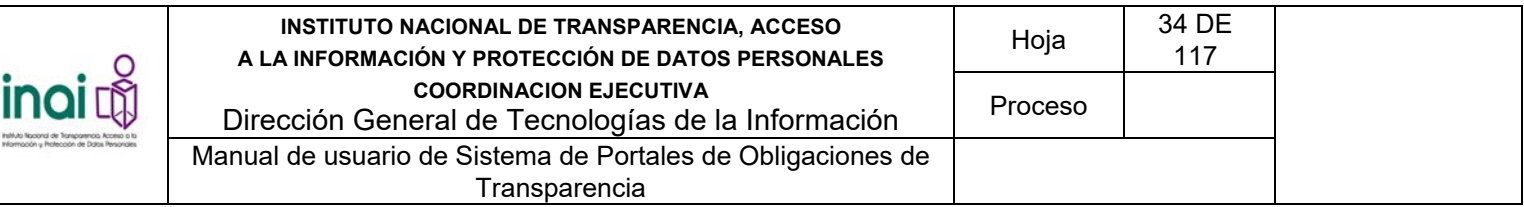

Al habilitar para integración de información se permite al artículo, fracción o inciso asignar un formato a un Sujeto Obligado y empezar a registrar información de transparencia en el módulo **Integración de información**.

| Tipo de Estructura: * Vigente           |                          | $\overline{\phantom{a}}$            |                    |                                            |                |              |                                                     |   |   |                        |
|-----------------------------------------|--------------------------|-------------------------------------|--------------------|--------------------------------------------|----------------|--------------|-----------------------------------------------------|---|---|------------------------|
|                                         |                          |                                     |                    |                                            |                |              |                                                     | đ |   | <b>NORMATIVIDAD II</b> |
| <b>Normatividad</b><br><b>Articulos</b> |                          | <b>Incisos</b><br><b>Fracciones</b> |                    |                                            |                |              | PRUEBAII se habilitó para<br>integración con éxito. |   |   |                        |
|                                         |                          |                                     |                    |                                            |                |              |                                                     |   |   |                        |
| Normatividad                            | $\overline{\phantom{a}}$ | Articulo                            | $\div$ Fraccion    |                                            |                |              |                                                     |   |   |                        |
|                                         |                          |                                     |                    |                                            |                |              |                                                     |   |   |                        |
| <b>Normatividad</b>                     | <b>Artículo</b>          | <b>Fracción</b>                     | <b>Inciso</b>      | Nombre del artículo o<br>fracción o inciso |                |              |                                                     |   |   |                        |
| <b>NPIIIII</b>                          |                          |                                     |                    | NORMATIVIDAD II PRUEBAII                   | $\checkmark$   | $\checkmark$ | L.                                                  | F | û |                        |
| <b>NP</b>                               | 70                       | <b>IV</b>                           | $\overline{A}$     | Inciso A                                   |                |              |                                                     | € | 會 |                        |
| <b>NP</b>                               | 70                       | <b>IV</b>                           | $\mathbf{B}$       | <b>Inciso B</b>                            | □              |              |                                                     | ₽ | 會 |                        |
| <b>NP</b>                               | 70                       | IV <sub></sub>                      |                    | Fracción IV                                |                |              |                                                     | F | 啬 |                        |
| NP                                      | 70                       |                                     |                    | Artículo 70                                |                |              |                                                     | ₽ | 會 |                        |
| NP                                      | 90                       | $\mathsf{V}$                        |                    | Fracción V                                 |                |              |                                                     | F | 會 |                        |
| <b>NP</b>                               | 90                       |                                     |                    | Artículo 90                                |                |              |                                                     | ₽ | û |                        |
| siglas                                  | 12                       | II                                  | $\overline{A}$     | Inciso A                                   |                |              |                                                     | € | 齒 |                        |
| siglas                                  | 12                       | $\mathbf{II}$                       |                    | Fracción II                                |                |              | ₽                                                   | 會 |   |                        |
| siglas                                  | 12                       |                                     |                    | Artículo 12                                |                |              |                                                     | ₽ | 會 |                        |
|                                         |                          |                                     | Registros 10 de 10 | $\mathbf{1}$<br>$1 - 1$<br>Þ>              | $10$ $\bullet$ |              |                                                     |   |   |                        |

*Imagen 4.41. Pantalla de configuración de estructura temporal – elemento habilitado para integración* 

## **4.5.9 Cargar estructura vía archivo XML**

inity<br>Mon

El sistema permite generar una nueva estructura temporal mediante la importación de un archivo XML.

Se genera una nueva estructura temporal por medio de un archivo XML mediante los siguientes pasos:

- 1) Da clic en el botón **Cargar estructura vía archivo XML** que se encuentra en la pantalla **Configurar estructura temporal**. Este botón únicamente se muestra habilitado en caso de que no exista información registrada en la estructura temporal.
- 2) En la pantalla de captura, da clic en el botón **Examinar** para buscar en el explorador de archivos el correspondiente al XML que contiene la nueva estructura y selecciónelo para anexarlo:
- Archivo XML. El archivo tiene extensión XML y debe tener una estructura válida. Se consideran las mismas reglas para el ingreso de los datos (tamaño, longitud, tipo, obligatoriedad, etc.) establecidas en la configuración vía Web

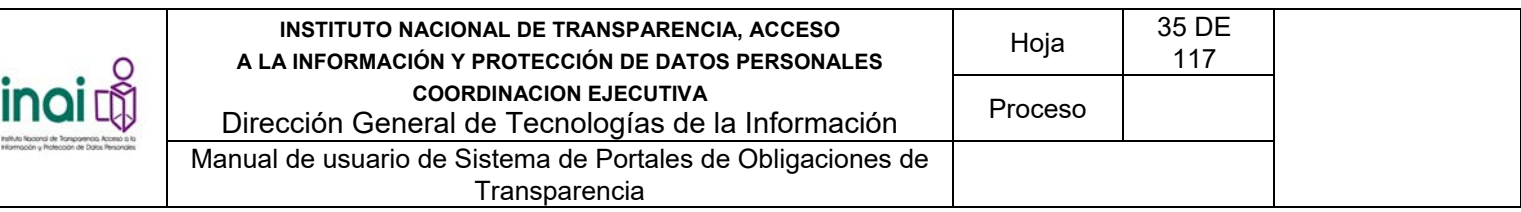

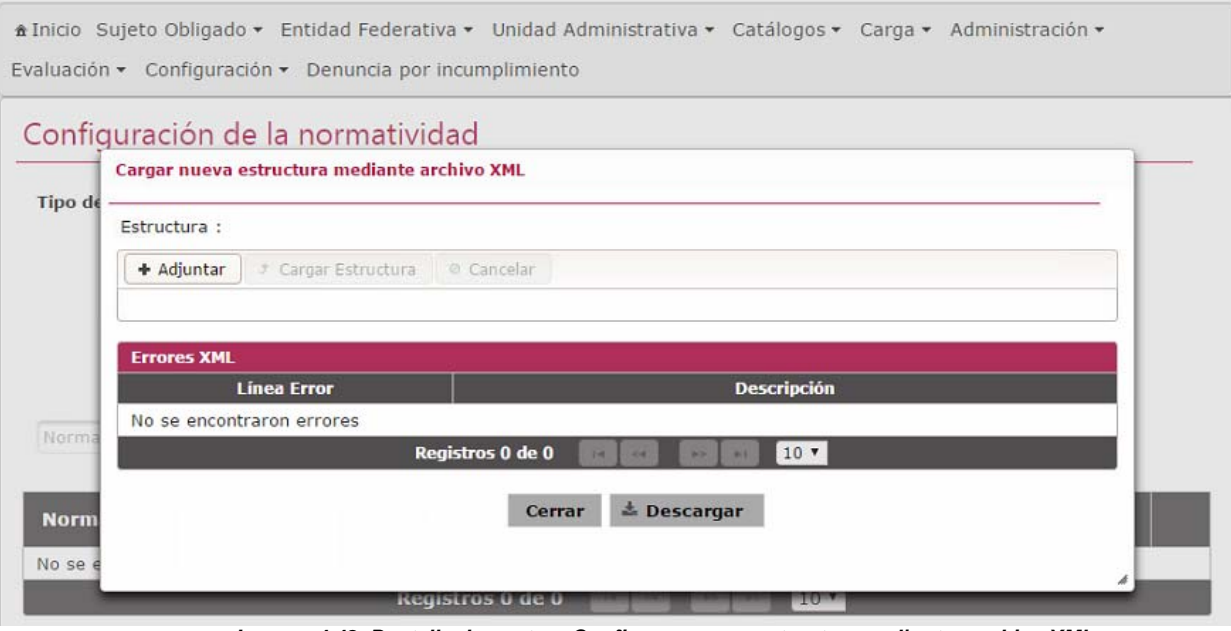

*Imagen 4.42. Pantalla de captura Configurar nueva estructura - adjuntar archivo XML* 

3) Da clic en el botón **Aceptar**.

En caso de existir errores en la estructura (en las etiquetas) o en la información referente a la normatividad, artículos, fracciones o incisos, el sistema le notifica al usuario lo encontrado. En caso contrario, el sistema genera la estructura.

#### **4.5.10 Crear estructura con base en la vigente**

Permite generar una nueva estructura temporal realizando una copia de la estructura vigente.

Se genera una nueva estructura temporal considerando la estructura vigente, mediante los siguientes pasos:

- 1) Da clic en el icono **Crear estructura con base en la vigente** que se encuentra en la pantalla de **Configurar estructura temporal**. Este botón únicamente se muestra habilitado en caso de que no exista información registrada en la estructura temporal.
- 2) Se presenta el mensaje de confirmación: *"Al hacer clic en el botón de Aceptar se copiará la estructura vigente. ¿Desea continuar?"*, en caso de estar de acuerdo da clic en el botón **Aceptar**, de lo contrario da clic en el botón **Cancelar**. Al aceptar, el sistema genera una nueva estructura temporal y permite su modificación.

#### **4.5.11 Descargar esquema XML**

El sistema permite descargar una carpeta .zip que contiene el esquema con la estructura que debe cumplir el archivo XML.

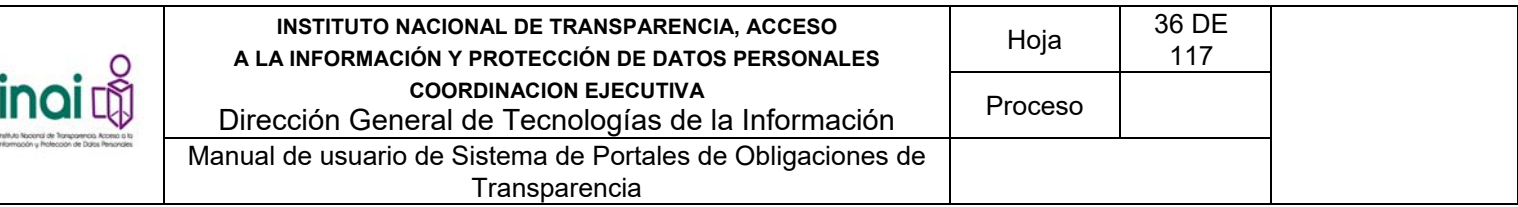

Es necesario contar con una herramienta que permita descomprimir la carpeta .zip. Para descargar el esquema se deben realizar los siguientes pasos:

- 1) Da clic en el botón **Descargar esquema XML** que se encuentra en la pantalla **Configurar estructura temporal**.
- 2) En la ventana de descarga, dar clic en el botón **Abrir** si requiere sólo ver el contenido de la información; o bien, dar clic en el botón **Guardar** en caso de desear mantener el archivo .zip en su computadora, de lo contrario **Cancelar**.

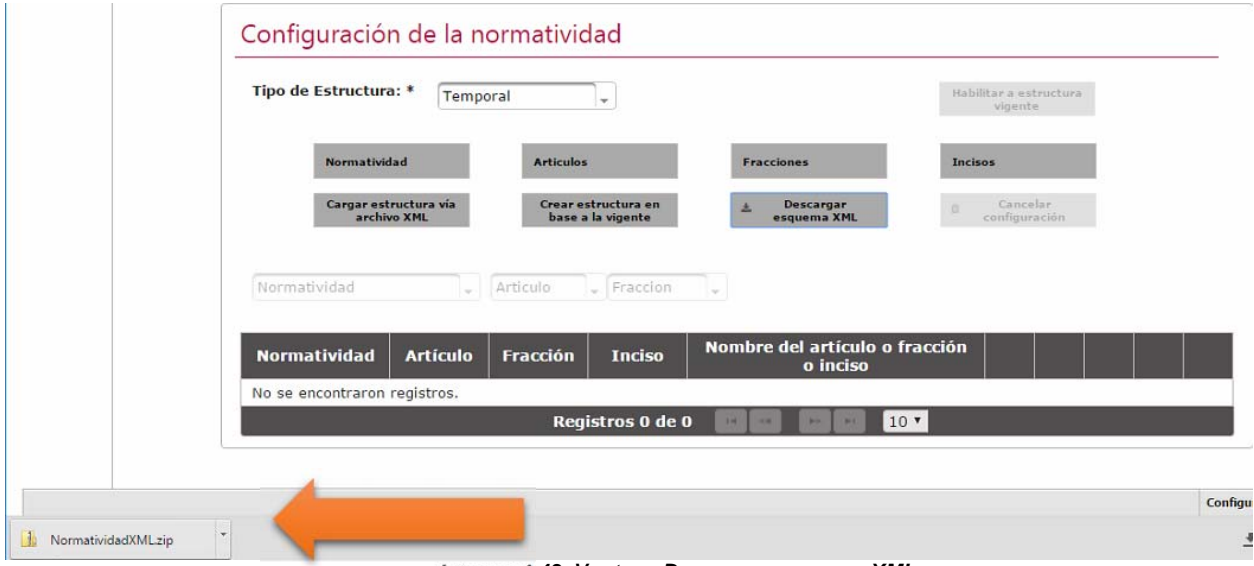

*Imagen 4.43. Ventana Descargar esquema XML* 

El archivo .zip contiene tres archivos:

- **SchemaNormatividad.xsd** Describe la estructura y las restricciones del contenido del archivo XML que tiene la Normatividad.
- **NormatividadEsqueleto.xml** Es una estructura sin datos. Se puede tomar este archivo como plantilla para crear la nueva estructura.
- **NormatividadEjemplo.xml** Ejemplo de un archivo .XML que contiene una estructura con las características establecidas.
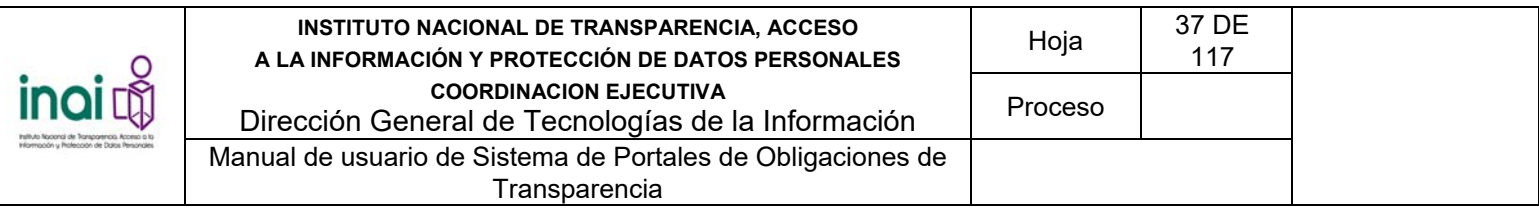

| NormatividadXML[1].zip - WinRAR                                                       |                                      |                               |              |            |                      |
|---------------------------------------------------------------------------------------|--------------------------------------|-------------------------------|--------------|------------|----------------------|
| Commands Favorites Options Help<br>Eile                                               |                                      |                               |              |            |                      |
| Add<br>Extract To<br>Test<br>View                                                     | <b>A</b><br>Delete<br>Info<br>Wizard | $\equiv$<br>[i]<br>Comment    | <b>SFX</b>   |            |                      |
| ø<br>NormatividadXML[1].zip\NormatividadXML - ZIP archive, unpacked size 12,104 bytes |                                      |                               |              |            | $\ddot{\phantom{1}}$ |
| $\ddot{\circ}$<br>Name                                                                | Size                                 | Packed                        | Type         | Modified   | CRC32                |
|                                                                                       |                                      |                               | Carpeta      |            |                      |
| an SchemaNormatividad.xsd                                                             | 6,596                                | 776                           | File xsd     | 13/10/2010 | 95960E11             |
| MormatividadEsqueleto.xml                                                             | 1,489                                | 323                           | XML Document | 14/10/2010 | BOC58F9C             |
| MormatividadEjemplo.xml                                                               | 4,019                                | 538                           | XML Document | 14/10/2010 | A6072D69             |
| 日和                                                                                    |                                      | Total 12,104 bytes in 3 files |              |            |                      |

*Imagen 4.44. Archivos para crear una estructura XML* 

# **4.5.12 Cancelar la configuración**

Permite eliminar toda la información registrada en la estructura temporal, es decir, se eliminan: normatividades (artículos, fracciones o incisos), formatos e información de transparencia registrada.

Para cancelar la configuración de la estructura temporal se deben realizar los siguientes pasos:

- 1) Da clic en el botón **Cancelar la configuración** que se encuentra en la pantalla **Configurar estructura temporal**.
- 2) Se presenta un mensaje de confirmación "*Al hacer clic en el botón de Aceptar se eliminará toda la información de la estructura temporal ¿Desea continuar?*" en caso de estar de acuerdo da clic en el botón **Aceptar**, de lo contrario da clic en el botón **Cancelar**.

| Evaluación • Configuración • Denuncia por incumplimiento |                                      |                 |                                | A Inicio Sujeto Obligado ▼ Entidad Federativa ▼ Unidad Administrativa ▼ Catálogos ▼ Carga ▼ Administración ▼                         |                                   |        |
|----------------------------------------------------------|--------------------------------------|-----------------|--------------------------------|----------------------------------------------------------------------------------------------------|-----------------------------------|--------|
| Configuración de la normatividad                         |                                      |                 |                                |                                                                                                    |                                   |        |
| Tipo de Estructura: *                                    | Temporal                             |                 |                                |                                                                                                    | Habilitar a estructura<br>vigente |        |
| Normatividad                                             |                                      | A               | Habilitar a estructura vigente |                                                                                                    | Incisos                           |        |
|                                                          | Cargar estructura via<br>archivo XML |                 | ¿ Desea continuar ?            | Al hacer clic en el botón de Aceptar la<br>estructura temporal se elimina y toda la<br>información relacionada con la configuración. | Cancelar<br>a<br>configuración    |        |
| Normatividad                                             |                                      | Articule        | Aceptar                        | Cancelar                                                                                                    |                                   |        |
| <b>Normatividad</b>                                      | <b>Artículo</b>                      | <b>Fracción</b> | <b>Inciso</b>                  | artículo o fra <b>cción</b><br>Nombre<br>o inciso                                                                                    |                                   |        |
| <b>NL</b>                                                |                                      |                 |                                | Normatividad de Ley                                                                                                    |                                   | r<br>亩 |

*Imagen 4.45. Pantalla Cancelar estructura temporal* 

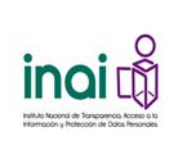

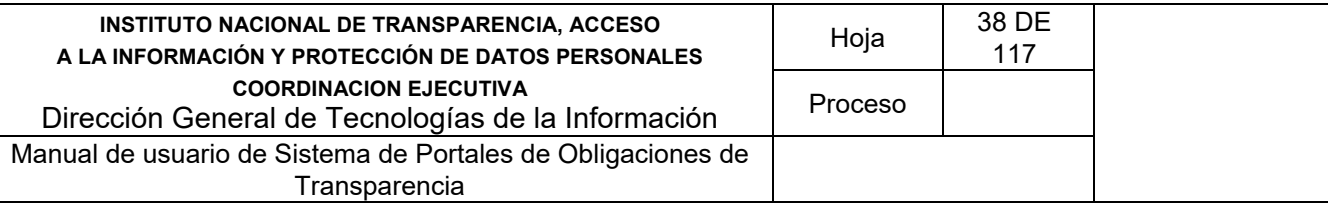

En caso de dar clic en el botón **Aceptar**, la información de la estructura temporal se elimina de la pantalla de **Configurar estructura temporal** y permite ingresar una nueva.

# **4.5.13 Habilitar estructura temporal a vigente**

Permite cambiar una estructura temporal a vigente, y automática esta última a histórica.

Para habilitar la estructura temporal a vigente se deben realizar los siguientes pasos:

- 1) Da clic en el botón **Habilitar estructura a vigente** que se encuentra en la pantalla **Configurar estructura temporal**.
- 2) Se presenta un mensaje de confirmación "*Al hacer clic en el botón de Aceptar la estructura temporal se convierte en vigente, ¿Desea continuar?*", en caso de estar de acuerdo da clic en el botón **Aceptar**, de lo contrario da clic en el botón **Cancelar**.

En caso de dar clic en el botón **Aceptar**, la estructura temporal se convierte en vigente, y la vigente en histórica.

## **4.6 Administración de formatos**

Permite agregar, modificar y eliminar los formatos así como los datos correspondientes a cada uno de estos que los Sujetos Obligados deben publicar.

Los usuarios que realizan estas acciones son: Administrador General y Administrador Entidad Federativa.

Para ingresar al módulo se deben realizar los siguientes pasos:

1) Seleccionar en el menú principal la ruta: **Administración / Configuración de Formatos / Formatos**

Al ingresar a este apartado, el sistema permite realizar una serie de acciones para actualizar la información de los formatos:

- Registrar formato
- Modificar formato
- Administrar campos de formatos
- Ver vista previa
- Descargar esquema XML
- Habilitar formato
- Eliminar formato

El sistema presenta un listado de los formatos existentes, conformado por: *Normatividad, Artículo, Fracción, Inciso, Nombre Corto del Formato, Periodo de Actualización, Integración de la Información* y la Publicación en el Portal; así como los botones que permiten llevar a cabo las acciones previamente mencionadas.

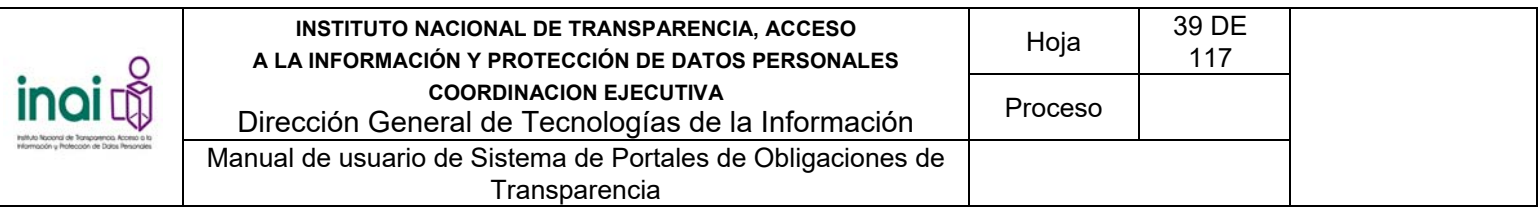

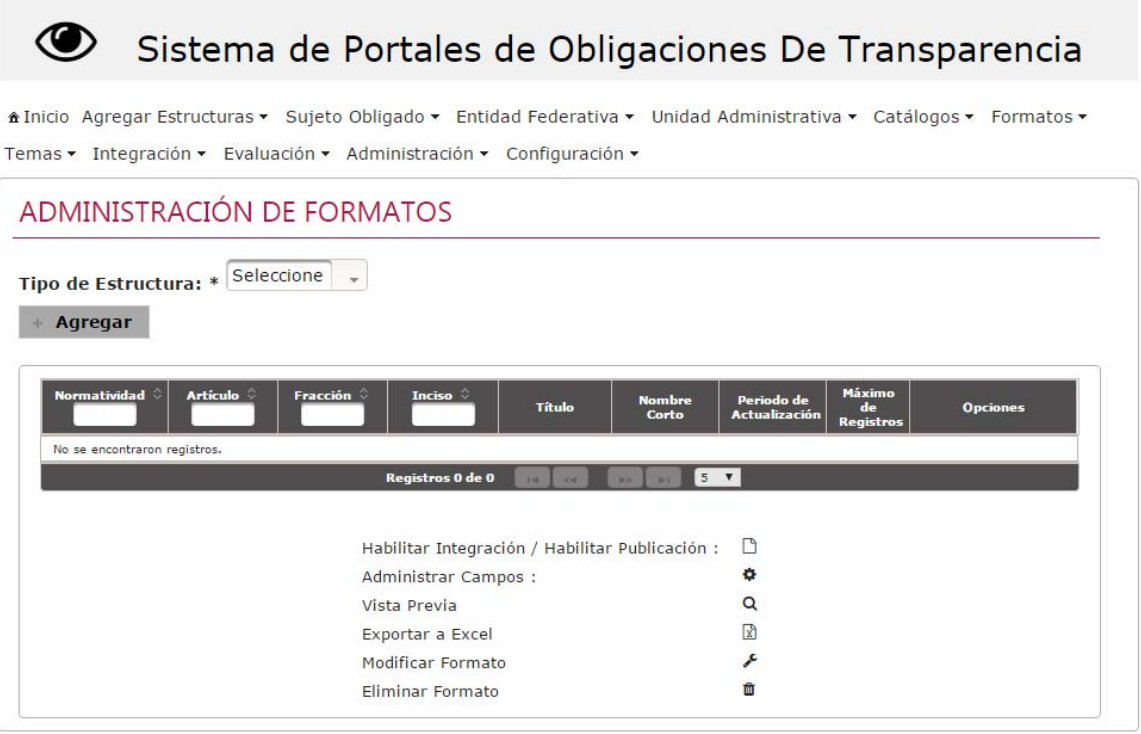

*Imagen 4.46. Pantalla de coincidencias de formatos* 

# **4.6.1 Registrar formato**

Permite dar de alta un nuevo formato, mediante el uso de formularios Web.

Se registra un nuevo formato mediante los siguientes pasos:

- 1) Selecciona un tipo de estructura: Vigente o Temporal
- 2) Da clic en el botón **Agregar** en la pantalla **Formatos**.
- 3) En caso de que el usuario que ingresa sea el Administrador Entidad Federativa, el sistema muestra las opciones "A partir de un nuevo formato" o "A partir de un formato existente". Si selecciona la opción "A partir de un nuevo formato", continúe con el paso número 4. Si selecciona la opción "A partir de un formato existente", selecciona un formato de la lista y de clic el botón **Aceptar**. Continúe con el paso número 4.

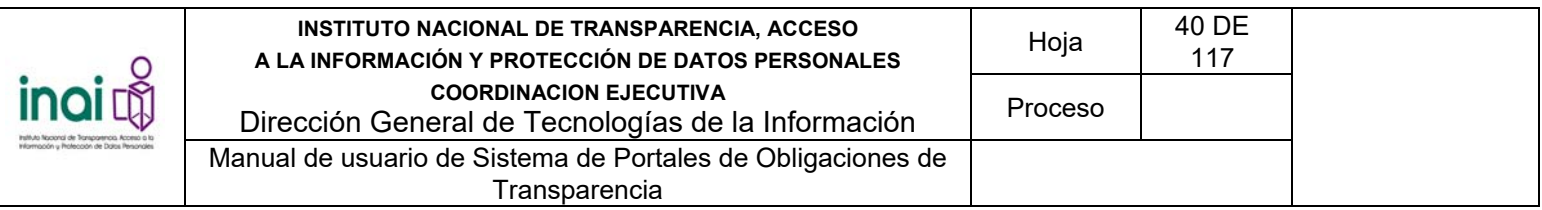

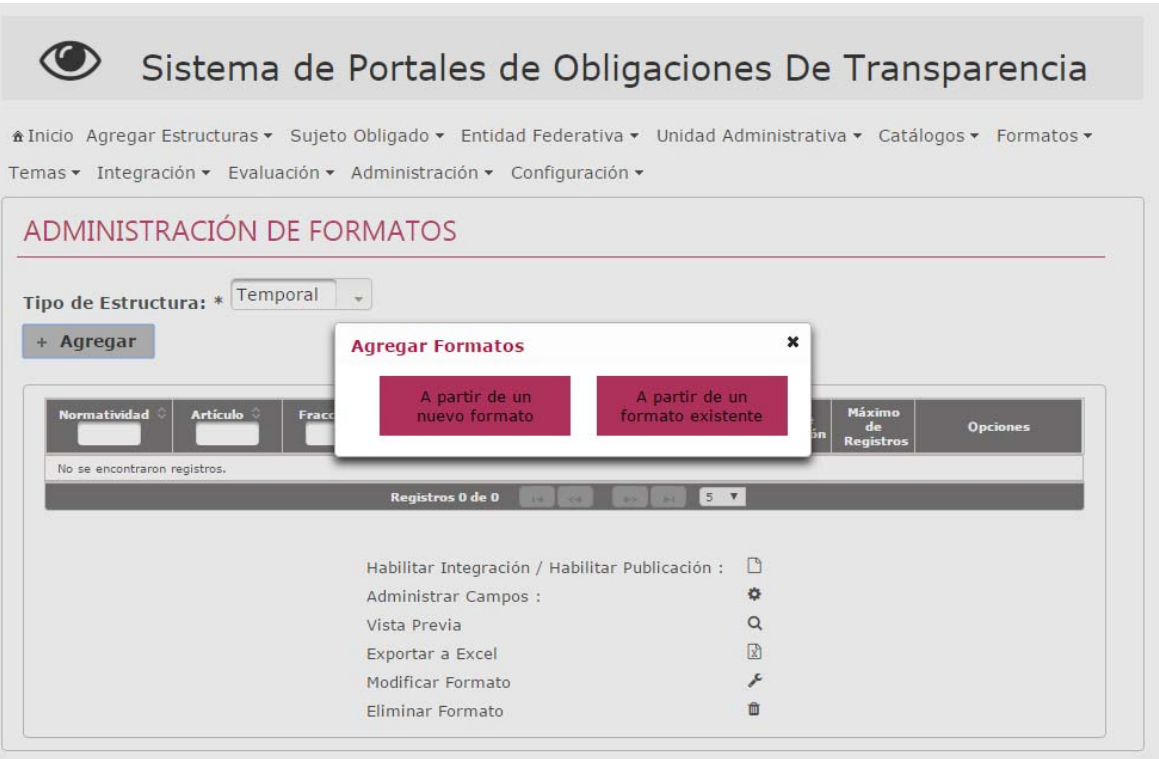

*Imagen 4.47. Pantalla de registro de formato* 

- 4) Introduzca los datos requeridos en la pantalla de captura:
- Título
- Nombre Corto
- **•** Descripción
- Normatividad
- Artículo
- Fracción
- Inciso
- Periodo de Actualización
- Número máximo de Registros

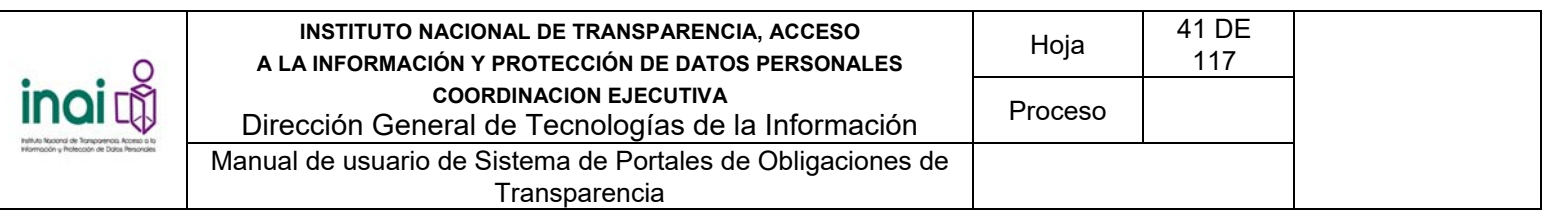

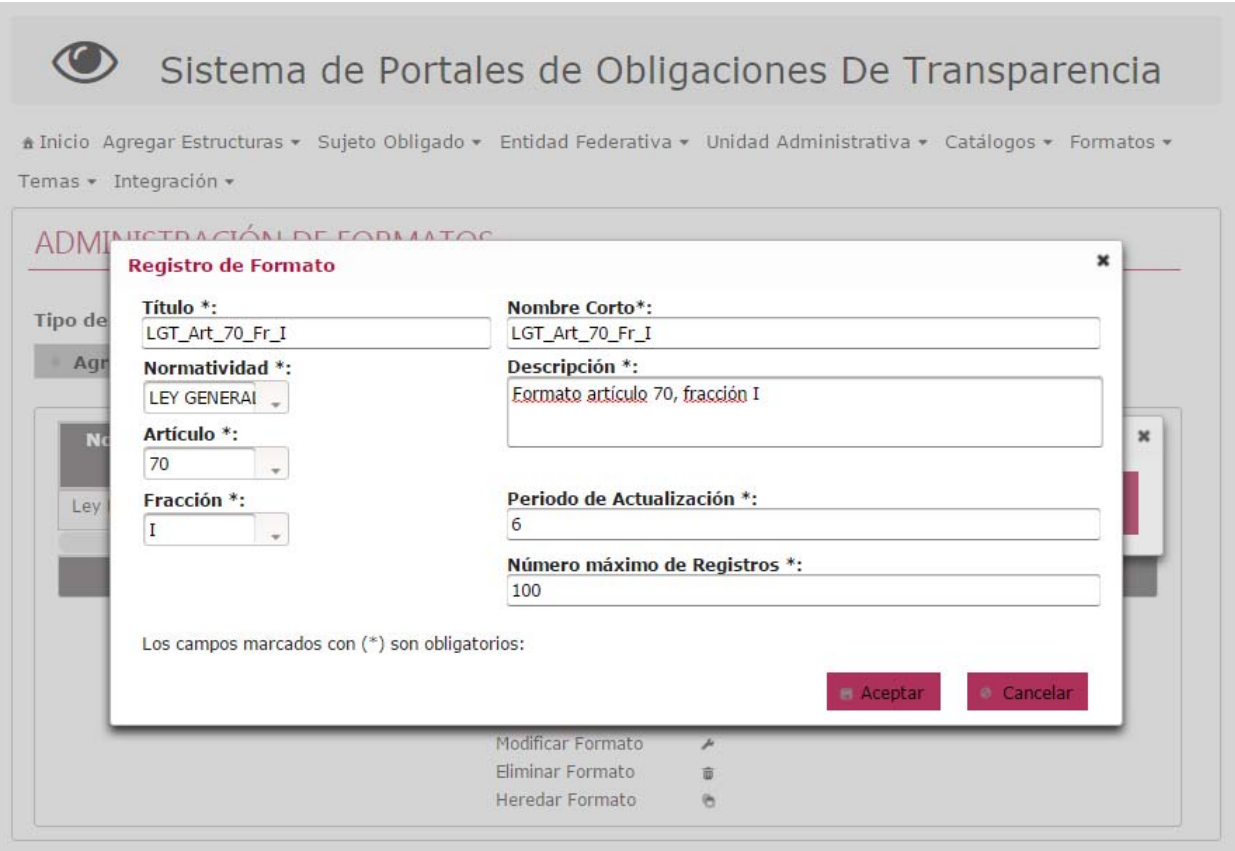

*Imagen 4.48. Pantalla de captura de Formatos* 

Si la información ingresada cumple con las características específicas, el sistema presenta la pantalla *de*  **Formatos** notificando en pantalla: *"La operación se realizó con éxito"*.

En caso de que no se ingresen los datos obligatorios, se exceda el número máximo de caracteres, o se capturen caracteres no permitidos, el sistema lo notifica mediante diferentes mensajes en pantalla, dependiendo del error identificado.

# **4.6.2 Modificar formato**

Permite cambiarla información de los formatos registrados en sistema.

Para llevar a cabo la modificación de un formato siga los siguientes pasos:

- 1) Da clic en el botón **Modificar** correspondiente al formato que deseas actualizar su información, éste se muestra en la pantalla de **Formatos**.
- 2) Aplica las modificaciones que requiera el formato en la pantalla de modificación

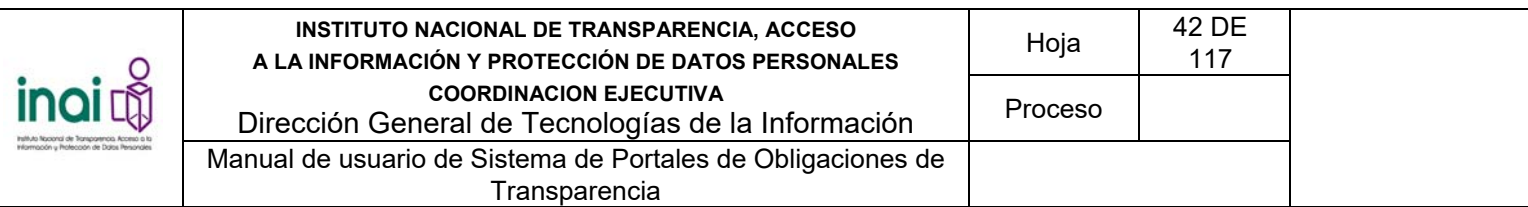

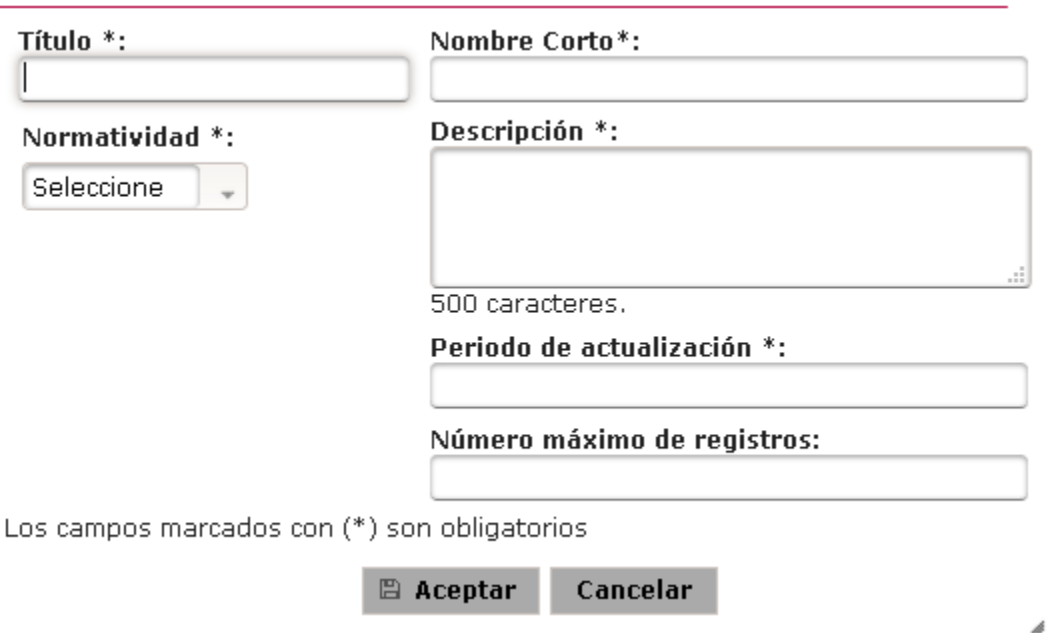

*Imagen 4.49. Pantalla de modificación de Formato* 

Si la información ingresada cumple con las especificaciones, el sistema presenta la pantalla de coincidencias de Formatos y notifica en la pantalla: "*La operación se realizó con éxito*". En caso de que no se ingresen los datos obligatorios, se exceda el número máximo de caracteres, o se

capturen caracteres no permitidos, el sistema lo notifica mediante diferentes mensajes en pantalla dependiendo del error identificado.

## **4.6.3 Administrar campos de formatos**

El sistema permite agregar, modificar y eliminar los campos de un formato de acuerdo a las necesidades de captura de la información de transparencia de los Sujetos Obligados.

Los usuarios que realizan estas acciones son: Administrador General y Administrador Entidad Federativa.

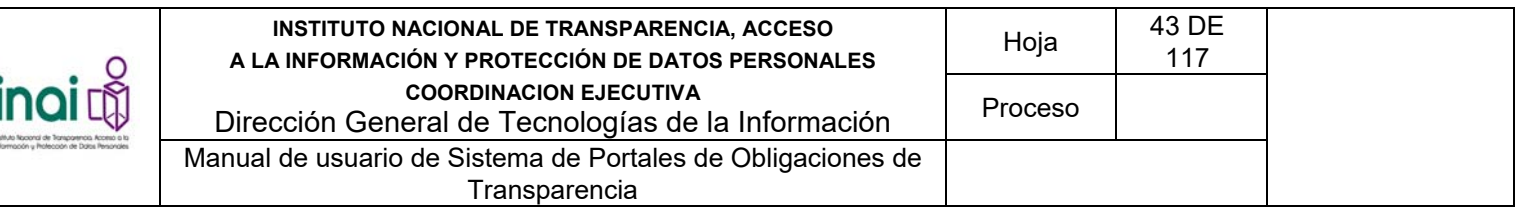

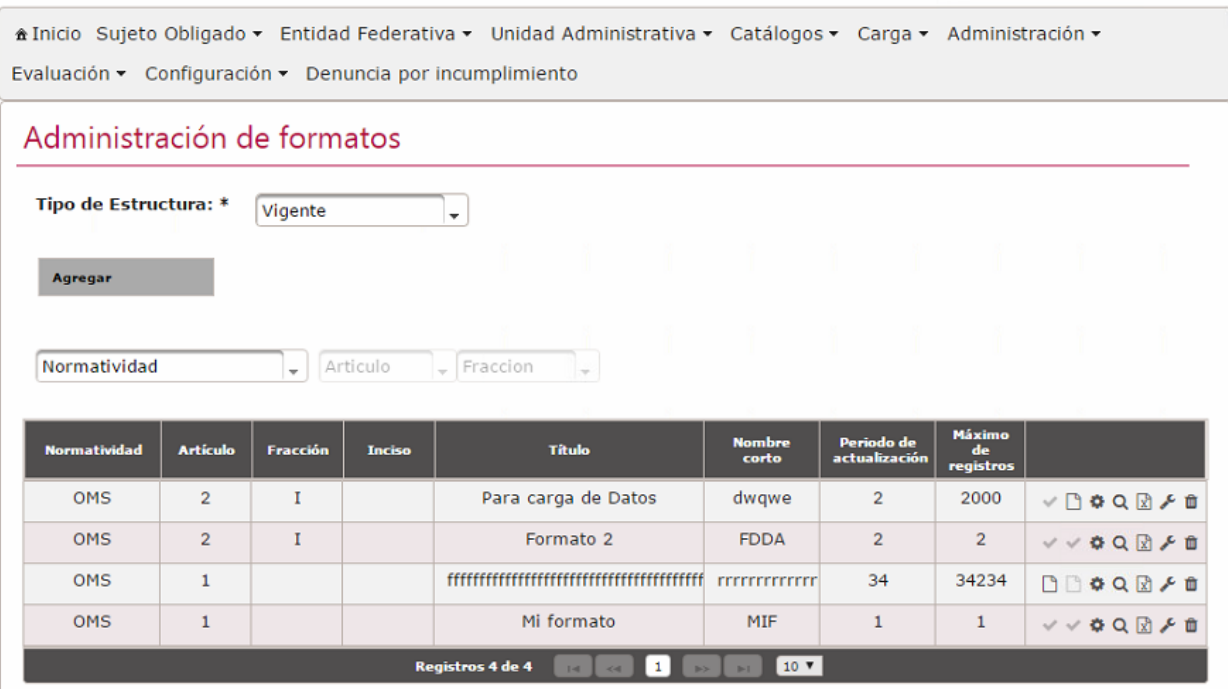

*Imagen 4.50. Pantalla de Formatos* 

Al ingresar a este apartado, el sistema permite realizar una serie de acciones para administrar los campos de los formatos:

- Agregar campo
- Modificar campo
- Eliminar campo

# **4.6.3.1 Agregar campo**

Permite ingresar uno o más campos a un formato.

Para agregar un campo a un formato siga los siguientes pasos:

- 1) Da clic en el botón **Administrar campos** correspondiente al formato, este se muestra en la pantalla de Formatos
- 2) Da clic en el botón **Nuevo** para registrar un campo

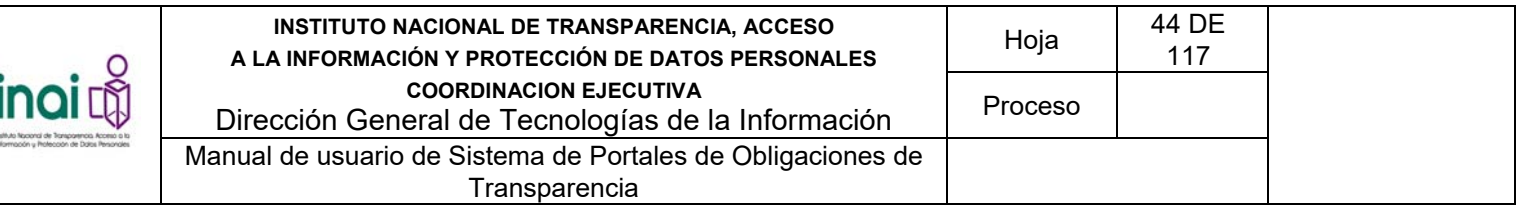

### $\circledcirc$ Sistema de Portales de Obligaciones De Transparencia

\* Inicio Agregar Estructuras + Sujeto Obligado + Entidad Federativa + Unidad Administrativa + Catálogos + Formatos + Temas ▼ Integración ▼

| + Nuevo                   |      |                                                            |           |                          |  |
|---------------------------|------|------------------------------------------------------------|-----------|--------------------------|--|
| <b>Campos del Formato</b> |      |                                                            |           |                          |  |
| AÑO                       | Año  | Se refiere al año cua                                      | <b>NO</b> | SI                       |  |
|                           |      | FECHA_ACTUALIZA Fecha de actualizaci Se refiere a la fecha | <b>NO</b> | <b>NO</b>                |  |
| <b>NOTA</b>               | Nota |                                                            | <b>NO</b> | <b>NO</b>                |  |
|                           |      |                                                            |           | Wista Previa & Descargar |  |

*Imagen 4.51. Pantalla Administración de campos* 

- 3) Introduzca los datos requeridos en la pantalla de captura:
	- Tipo de campo. El sistema permite seleccionar una de las siguientes opciones: Texto (corto o largo), numérico, monto, fecha, hora, página Web (URL), archivo anexo, catálogo, separador de sección y tabla.
	- **Etiqueta**
	- **Descripción**
	- **Instructivo de llenado**
	- **Requerido**
	- *i*La información se muestra en el listado general?
	- ¿La información se muestra en las consultas del portal?
	- ¿Se utiliza para filtrar las consultas en el portal?

En caso del tipo de campo que haya seleccionado el usuario se solicitan también los siguientes campos:

*Texto corto o Texto largo* 

- **-** Longitud máxima
- Reglas de validación. Permite seleccionar una opción: "Alfabético" o "Alfanumérico".
- Restricción de caracteres especiales

*Numérico* 

- **-** Longitud máxima sin decimales
- Número de decimales

*Fecha* 

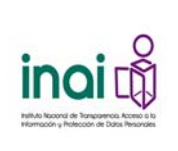

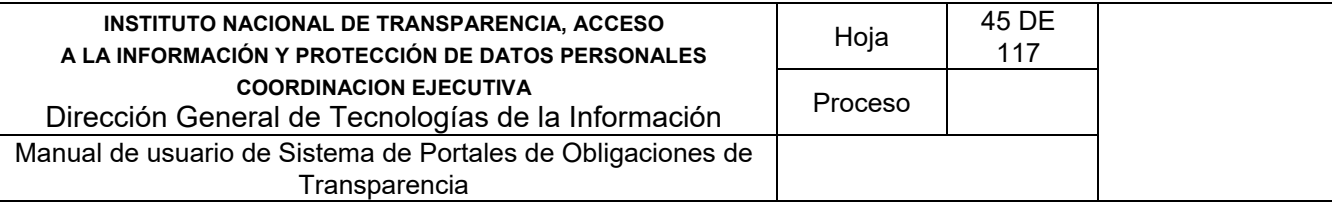

 Tipo de fecha. Permite seleccionar una opción: "Fecha anterior a la actual", "Fecha posterior a la actual", "Cualquier fecha".

### *Monto*

- El sistema agrega dos campos de forma automática al formato:
	- o Monto
	- o Moneda

### *URL*

- El sistema agrega de forma automática un campo de texto al formato y solicita el campo:
	- o Etiqueta

### *Hora*

El sistema solicita un campo con el formato: hh:mm

### *Archivo anexo*

 El sistema agrega de forma automática al formato un componente para permitir adjuntar un archivo

### *Catálogo*

 El sistema muestra los catálogos registrados en el sistema y permite seleccionar uno que es el que se despliega en la integración de información.

### *Tabla*

- El sistema solicita la siguiente información por cada uno de los elementos que se agreguen a la tabla:
	- o Tipo de campo
	- o Etiqueta
	- o Descripción
	- o Instructivo de llenado
	- o Requerido
	- o Longitud máxima. En caso de que el tipo de campo sea texto largo o corto.
	- o Reglas de validación. En caso de que el tipo de campo sea texto largo o corto.
	- o Restricción de caracteres especiales. En caso de que el tipo de campo sea texto largo o corto.
	- o Longitud máxima sin decimales. En caso de que el tipo de campo sea numérico.
	- o Número de decimales. En caso de que el tipo de campo sea numérico.
	- o Tipo de fecha. En caso de que el tipo de campo sea fecha.
	- o Catálogo. En caso de que el tipo de campo sea catálogo.

*Separador de sección* 

**Etiqueta** 

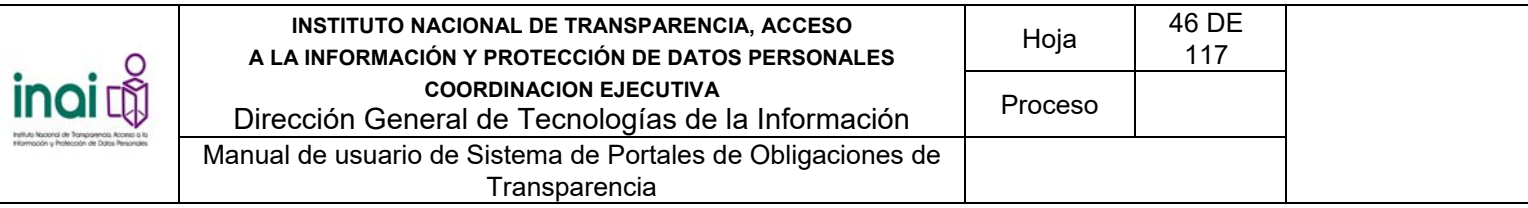

4) De clic en el botón **Agregar**.

Si la información ingresada cumple con las especificaciones, el dato se agrega al formato. En caso de que no se ingresen los datos obligatorios, se exceda el número máximo de caracteres, o se capturen caracteres no permitidos, el sistema lo notifica mediante diferentes mensajes en pantalla, dependiendo del error identificado.

# **4.6.3.2 Modificar campo**

Permite actualizar la información referente a un campo de un formato.

Para llevar a cabo la actualización de los campos a un formato siga los siguientes pasos:

- 1) Da clic en el botón **Administrar campos** correspondiente al formato en el que se encuentra el campo a modificar, éste se muestra en la pantalla de **Formatos**.
- 2) En la lista de campos registrados en el formato, da clic en el botón **Modificar** correspondiente al campo que deseas actualizar la información.
- 3) Aplica las modificaciones que requiera el campo en la pantalla de modificación.
- 4) Después de modificar los campos necesarios da clic en el botón **Aceptar**.

En caso de que no se ingresen los datos obligatorios, se exceda el número máximo de caracteres, o se capturen caracteres no permitidos, el sistema lo notifica mediante diferentes mensajes en pantalla, dependiendo del error identificado.

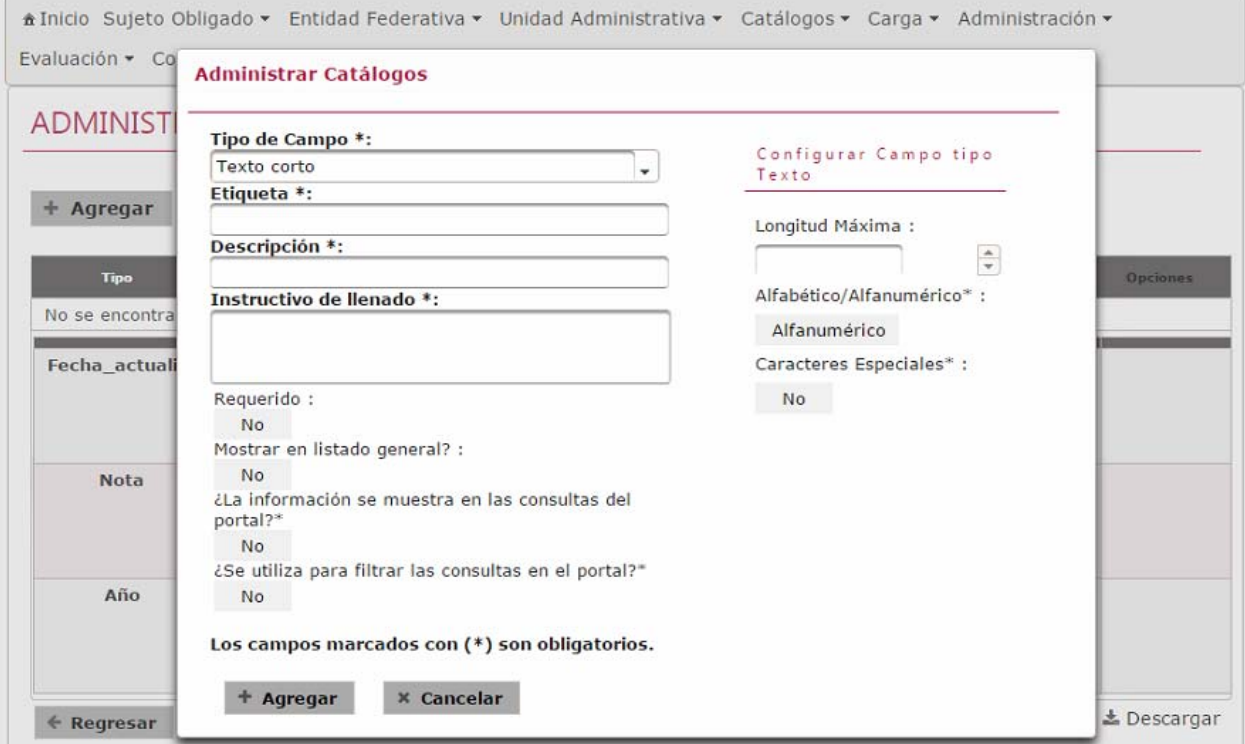

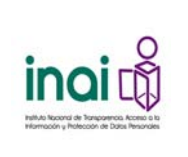

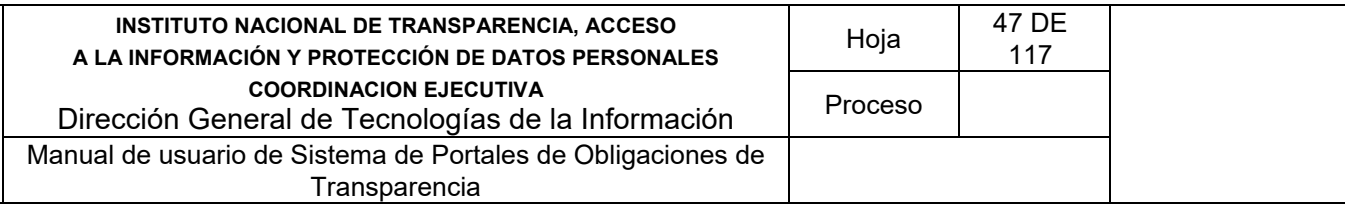

### *Imagen 4.52. Pantalla de modificación de Administrar campos*

# **4.6.3.3 Eliminar campo**

Permite eliminar uno o más campo(s) de un formato.

Para llevar a cabo la eliminación de un campo de un formato siga los siguientes pasos:

- 1) Da clic en el botón **Administrar campos** correspondiente al formato en donde se encuentra el campo a eliminar, éste se muestra en la pantalla de **Formatos**.
- 2) En la lista de campos registrados en el formato da clic en el botón **Eliminar** correspondiente al campo que deseas eliminar su información.
- 3) Se presenta el mensaje de *confirmación "Al hacer clic en el botón de Aceptar se eliminará el campo. ¿Desea continuar?*", en caso de estar de acuerdo da clic en el botón **Aceptar**, de lo contrario da clic en el botón **Cancelar**.

El sistema presenta la pantalla de **Formatos**.

## **4.6.4 Descargar archivo en Excel**

Permite generar y descargar un archivo en formato Excel con la información del formato registrado en sistema.

Para llevar a cabo la descarga del archivo siga los siguientes pasos:

**1)** Da clic en el botón **Exportar** correspondiente al formato del que deseas descargar el esquema, éste se muestra en la pantalla de **Formatos**.

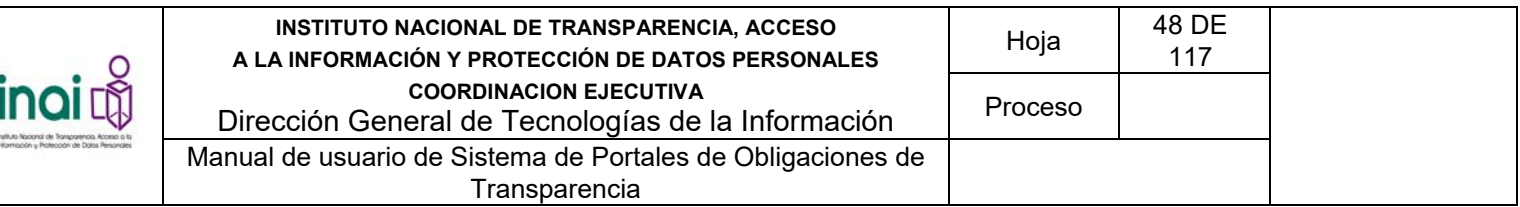

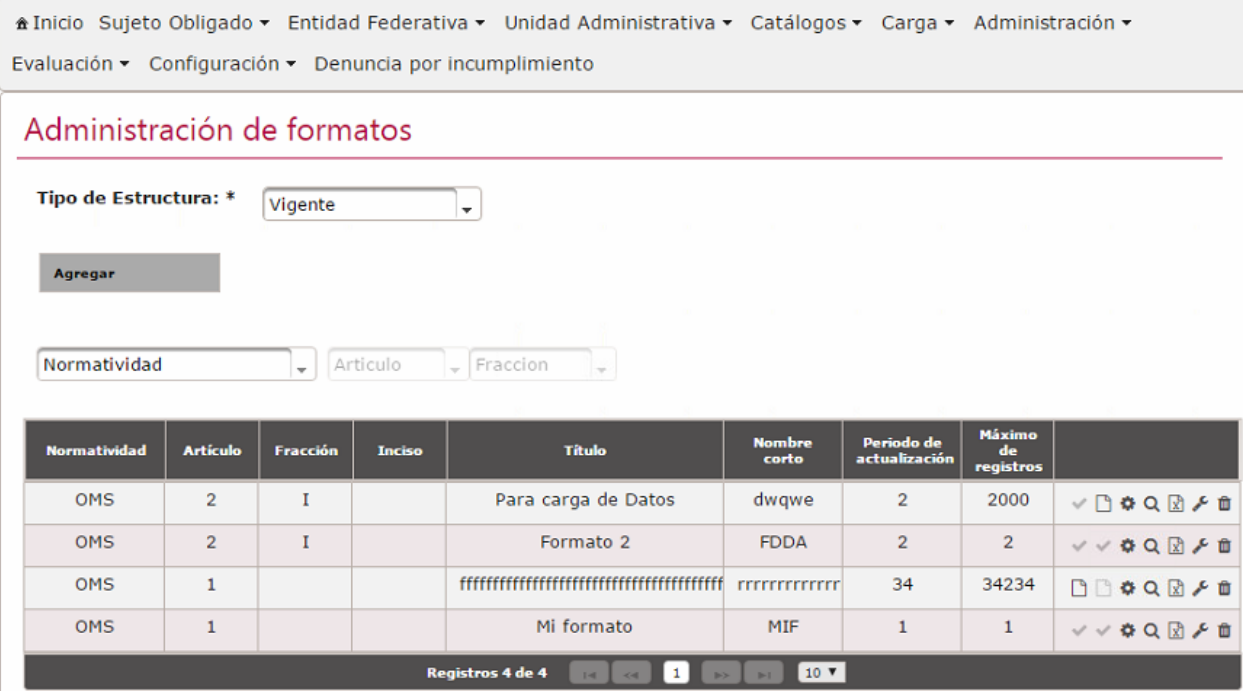

*Imagen 4.53. Pantalla de administración de formatos*

El sistema descarga el archivo en formato Excel, el cual puede ser editado para agregar información de transparencia.

|                            | <b>Normatividad</b> | <b>Artículo</b> | Fracción | Inciso | Titulo                                                                                                    | <b>Nombre</b><br>corto | Periodo de<br>actualización | Máximo<br>de<br>registros |                                                             |
|----------------------------|---------------------|-----------------|----------|--------|----------------------------------------------------------------------------------------------------|------------------------|-----------------------------|---------------------------|-------------------------------------------------------------|
|                            | <b>OMS</b>          | $\overline{2}$  | Ī        |        | Para carga de Datos                                                                                                    | dwqwe                  | $\overline{2}$              | 2000                      | $V \rhd Q \rhd P$                                           |
|                            | <b>OMS</b>          | $\overline{2}$  | Ī        |        | Formato 2                                                                                                    | <b>FDDA</b>            | $\overline{2}$              | $\overline{2}$            | $V$ $V$ $\Omega$ $\Omega$ $F$ $\mathbb{R}$                  |
|                            | <b>OMS</b>          | $\mathbf{1}$    |          |        | $\label{f:1} \begin{minipage}{0.9\textwidth} \centering \begin{minipage}{0.9\textwidth} \centering \end{minipage} \begin{minipage}{0.9\textwidth} \centering \begin{minipage}{0.9\textwidth} \centering \end{minipage} \begin{minipage}{0.9\textwidth} \centering \end{minipage} \begin{minipage}{0.9\textwidth} \centering \end{minipage} \begin{minipage}{0.9\textwidth} \centering \begin{minipage}{0.9\textwidth} \centering \end{minipage} \begin{minipage}{0.9\textwidth} \centering \end{minipage} \begin{minipage}{0.9\textwidth} \centering \$ | <b>TELEVITETETET</b>   | 34                          | 34234                     | $\Box \Box \bullet \texttt{Q} \boxtimes \texttt{f} \bullet$ |
|                            | <b>OMS</b>          | $1\,$           |          |        | Mi formato                                                                                                    | MIF                    | $\mathbf{1}$                | $1\,$                     | $\vee \vee \& \vee \boxtimes \wedge \wedge \wedge$          |
|                            |                     |                 |          |        | Registros 4 de 4<br>$\log$ $\left\ $ $\log$ $\right\ $ $\left\ $ $\left\ $ $\right\ $ $\left\ $ $\log$                                                                                                    | 10T<br>61              |                             |                           |                                                             |
|                            |                     |                 |          |        |                                                                                                    |                        |                             |                           |                                                             |
|                            |                     |                 |          |        |                                                                                                    |                        |                             |                           | Confi                                                       |
| 剛<br>Formato Formato 2.xls |                     |                 |          |        |                                                                                                    |                        |                             |                           |                                                             |
|                            |                     |                 |          |        | Imagen 4.54, Pantalla de exportación de formato                                                                                                    |                        |                             |                           |                                                             |

*Imagen 4.54. Pantalla de exportación de formato* 

# **4.6.5 Ver vista previa**

El sistema permite mostrar el formato tal y como se visualiza durante la integración de información. Para visualizar el formato previamente siga los siguientes pasos:

1) Da clic en el botón **Vista preliminar** correspondiente al formato a visualizar, éste se muestra en la pantalla de Formatos

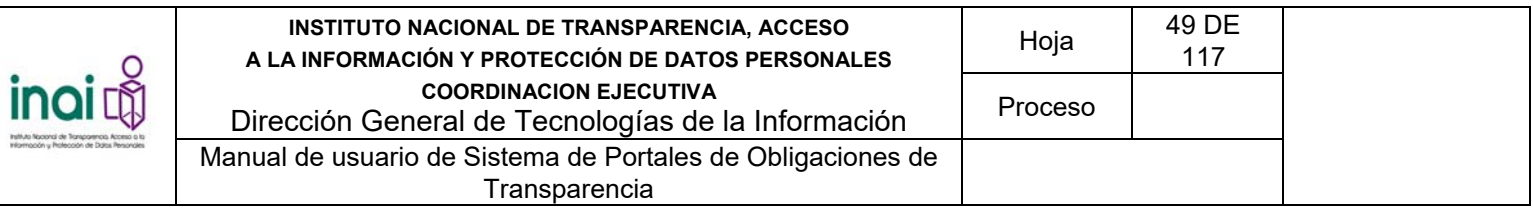

El sistema muestra el formato tal y como se visualiza durante la integración de información

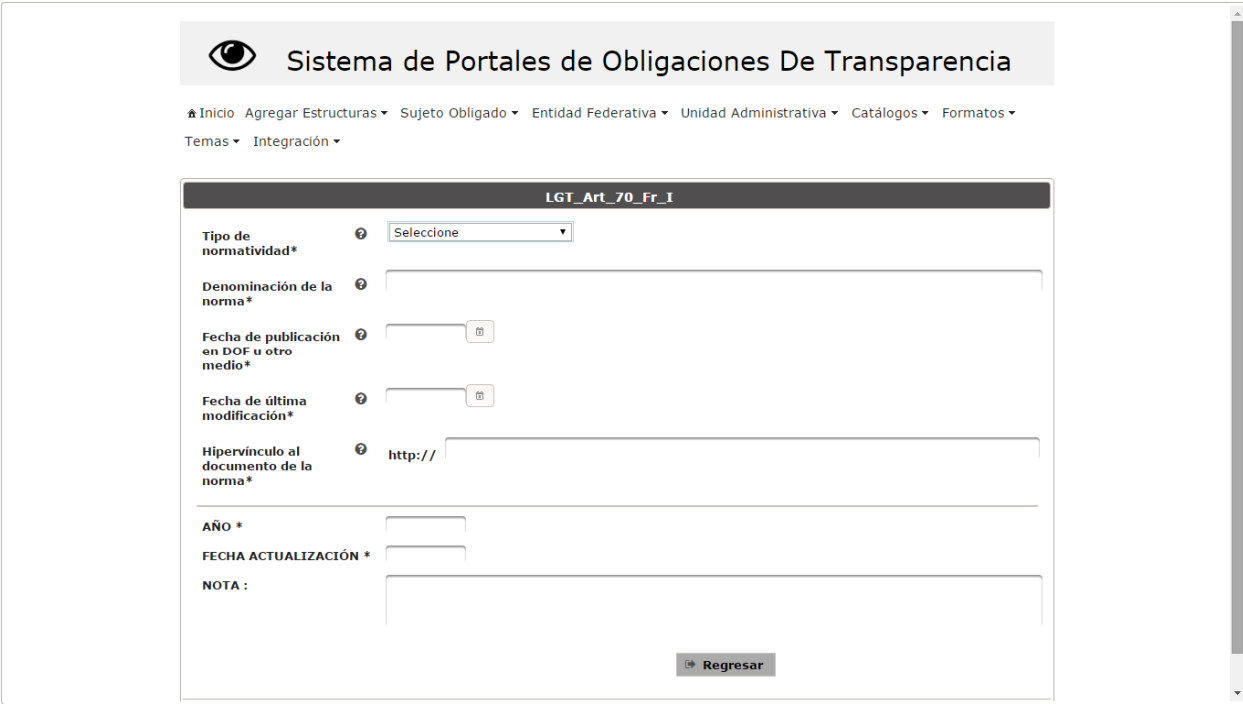

*Imagen 4.55. Pantalla de vista previa de Formatos* 

2) Da clic en el botón **Regresar**.

El sistema presenta la pantalla de coincidencias de **Formatos** 

# **4.6.6 Habilitar formato para integración**

Permite habilitar un formato para integrar información de transparencia en el formato.

Para llevar a cabo la habilitación del formato siga los siguientes pasos:

- 1) Da clic en el botón **Habilitar integración** correspondiente al formato a habilitar, éste se muestra en la pantalla de **Formatos**.
- 2) Se presenta el mensaje de confirmación: "*Al hacer clic en el botón de Aceptar se habilitará el formato para la integración de información. ¿Desea continuar?*", en caso de estar de acuerdo da clic en el botón **Aceptar**, de lo contrario da clic en el botón **Cancelar**.

Al habilitar formatos para la integración de información el usuario puede comenzar a capturar información de transparencia en el formato.

# **4.6.7 Habilitar formato para publicación en el portal**

Permite habilitar un formato para que la información contenida en este se muestre en el portal.

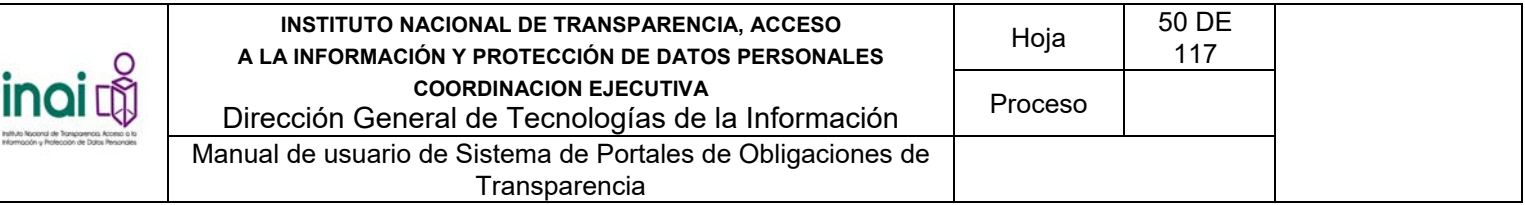

Para llevar a cabo la habilitación del formato siga los siguientes pasos:

- **1)** Da clic en el botón **Habilitar publicación** correspondiente al formato a habilitar, éste se muestra en la pantalla de **Formatos**.
- **2)** Se presenta el mensaje de confirmación: "*Al hacer clic en el botón de Aceptar se habilitará el formato para la publicación en el portal. ¿Desea continuar?*", en caso de estar de acuerdo da clic en el botón **Aceptar**], de lo contrario da clic en el botón **Cancelar**.

Habilita para la publicación en el portal, la información contenida en el formato se puede mostrar en el portal.

## **4.6.8 Eliminar formato**

Permite borrar el registro concerniente a un formato seleccionado.

Para llevar a cabo la eliminación del formato siga los siguientes pasos:

- 1) Da clic en el botón **Eliminar** correspondiente al formato que deseas borrar, éste se muestra en la pantalla de **Formatos**.
- 2) Se presenta el mensaje de confirmación "*Al hacer clic en el botón de Aceptar se eliminará el formato. ¿Desea continuar?*", en caso de estar de acuerdo da clic en el botón **Aceptar**, de lo contrario da clic en el botón **Cancelar**.

En caso de dar clic en el botón **Aceptar**, la información del formato se elimina del listado de la pantalla de Formatos notificando en pantalla: "*El registro se ha eliminado exitosamente*."

El sistema presenta la pantalla de **Formatos**.

## **4.7 Administración de catálogos**

Permite registrar los catálogos y sus elementos que se muestran en el módulo de formatos.

Los usuarios que realizan estas acciones son: Administrador General y Administrador Entidad Federativa.

Para ingresar al módulo realiza los siguientes pasos:

1) Seleccionar en el menú principal la ruta: **Administración / Configuración de Formatos / Catálogos**

Al ingresar a este apartado, el sistema permite realizar una serie de acciones para administrar los catálogos que se muestran en los formatos:

- Registrar catálogo
- Modificar catálogo
- Eliminar catálogo

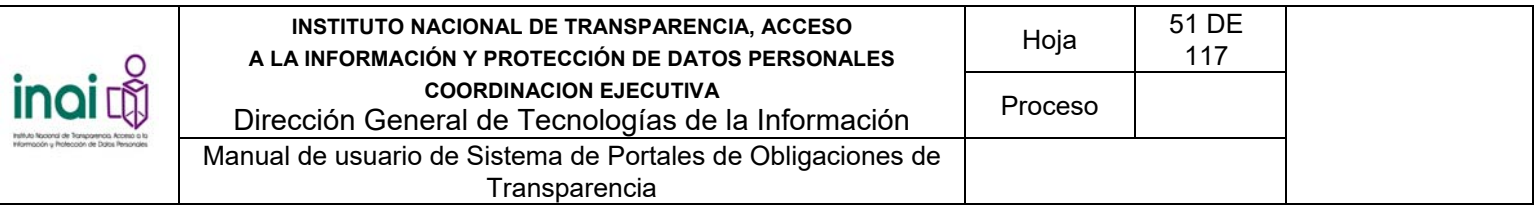

Sistema de Portales de Obligaciones De Transparencia  $\circledcirc$ 

± Inicio Agregar Estructuras - Sujeto Obligado - Entidad Federativa - Unidad Administrativa - Catálogos - Formatos -Temas · Integración ·

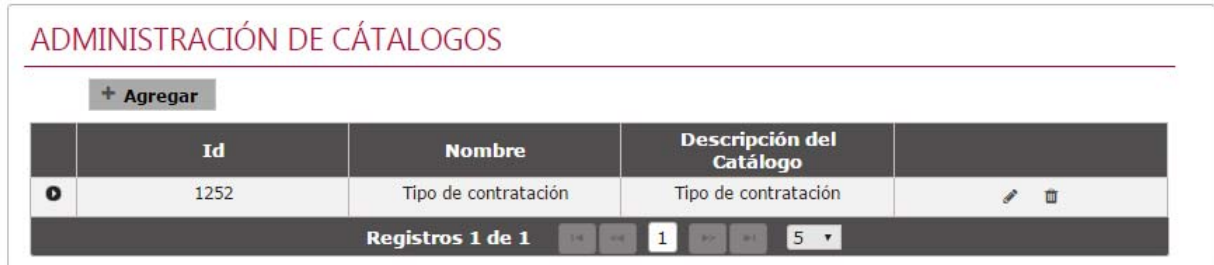

*Imagen 4.56. Pantalla de Administración de catálogos* 

# **4.7.1 Registrar catálogo**

Se registra un nuevo catálogo mediante los siguientes pasos:

- 1) Da clic en el botón **Agregar**.
- 2) Introduzca los datos requeridos en la pantalla de captura:
	- Nombre del catálogo
		- Descripción del catálogo
		- Opción
- 3) Da clic en el botón **Aceptar**

Si la información ingresada cumple con las especificaciones, el sistema registra el catálogo con sus elementos. En caso de que no se ingresen los datos obligatorios, se exceda el número máximo de caracteres, o se capturen caracteres no permitidos, el sistema lo notifica mediante diferentes mensajes en pantalla, dependiendo del error identificado.

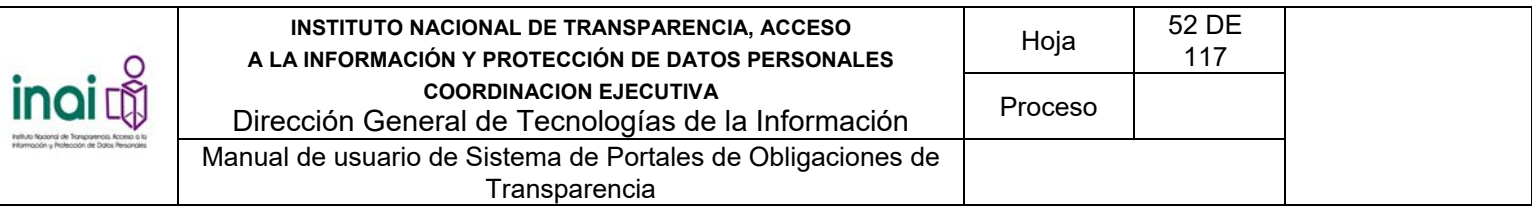

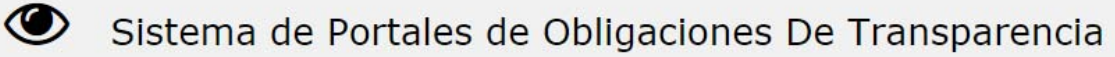

\* Inicio Agregar Estructuras ▼ Sujeto Obligado ▼ Entidad Federativa ▼ Unidad Administrativa ▼ Catálogos ▼ Formatos ▼ Temas - Integración -

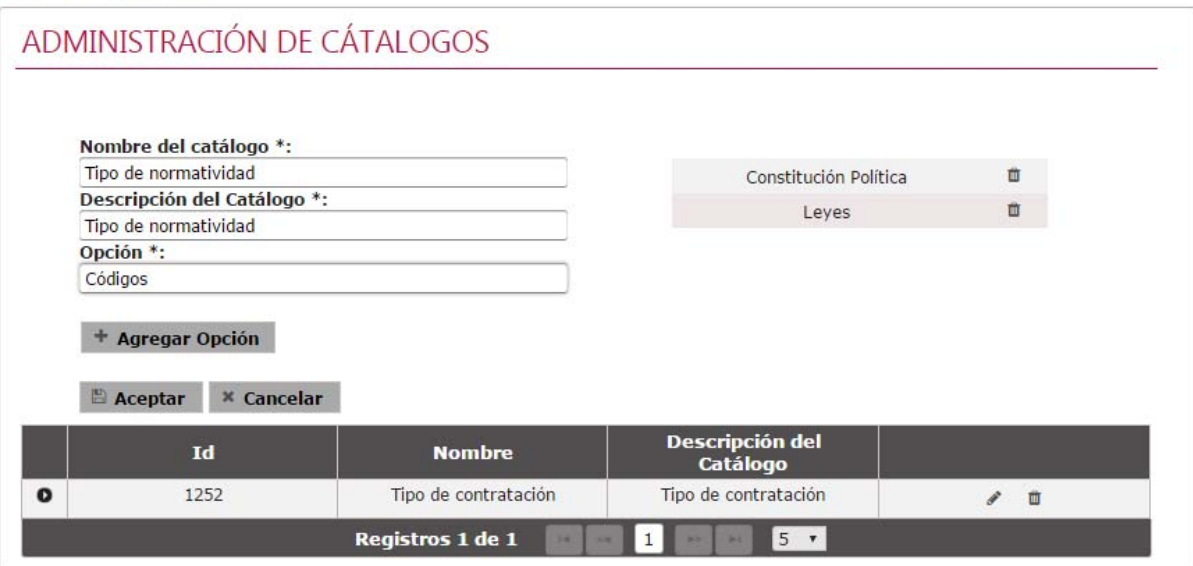

*Imagen 4.57. Pantalla de registro de catálogo* 

# **4.7.2 Modificar catálogo**

Permite actualizar la información referente a un catálogo.

Para llevar a cabo la actualización de un catálogo siga los siguientes pasos:

- 1) En la lista de catálogos registrados da clic en el botón **Modificar** correspondiente al catálogo que desea actualizar la información.
- 2) Aplica las modificaciones que requiera en la pantalla de modificación.
- 3) Después de modificar los campos necesarios da clic en el botón **Aceptar**.

En caso de que no se ingresen los datos obligatorios, se exceda el número máximo de caracteres, o se capturen caracteres no permitidos, el sistema lo notifica mediante diferentes mensajes en pantalla, dependiendo del error identificado.

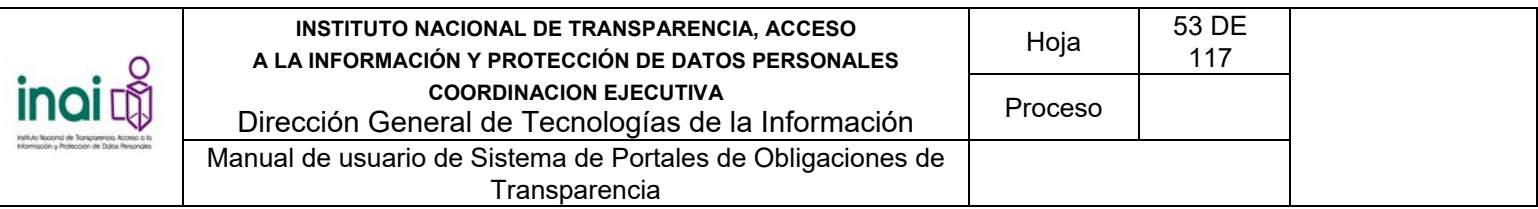

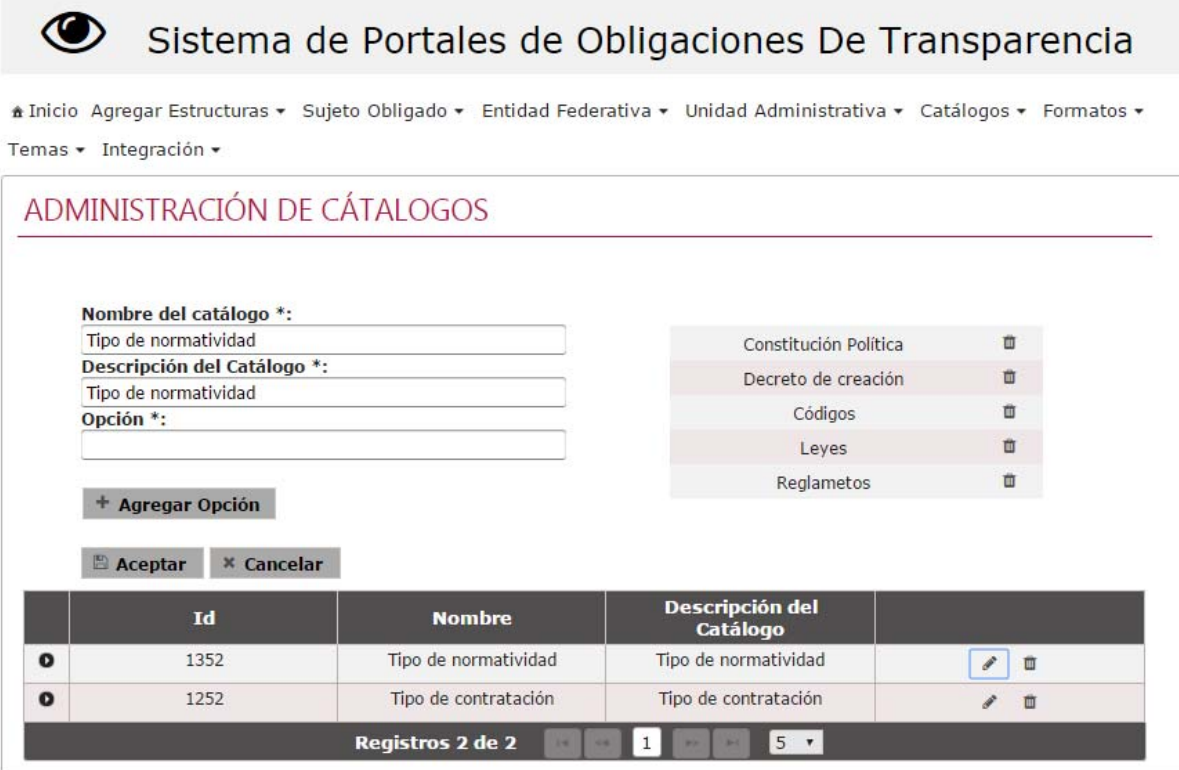

*Imagen 4.58. Pantalla de modificación de Catálogos* 

# **4.7.3 Eliminar catálogo**

Permite eliminar un catálogo registrado en el sistema.

Para llevar a cabo la eliminación de un catálogo de un formato siga los siguientes pasos:

- 1) En la lista de catálogos registrados da clic en el botón **Eliminar** correspondiente al catálogo que desea eliminar.
- 2) Se presenta el mensaje de confirmación *"Al hacer clic en el botón de Aceptar se eliminará el catálogo. ¿Desea continuar?",* en caso de estar de acuerdo da clic en el botón **Aceptar**, de lo contrario da clic en el botón **Cancelar**.

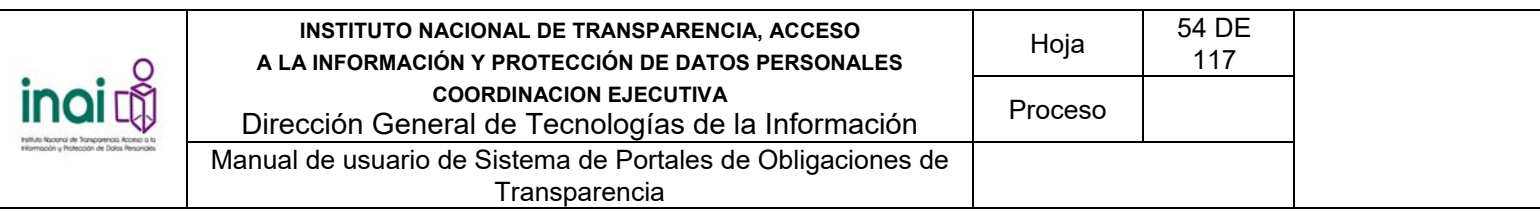

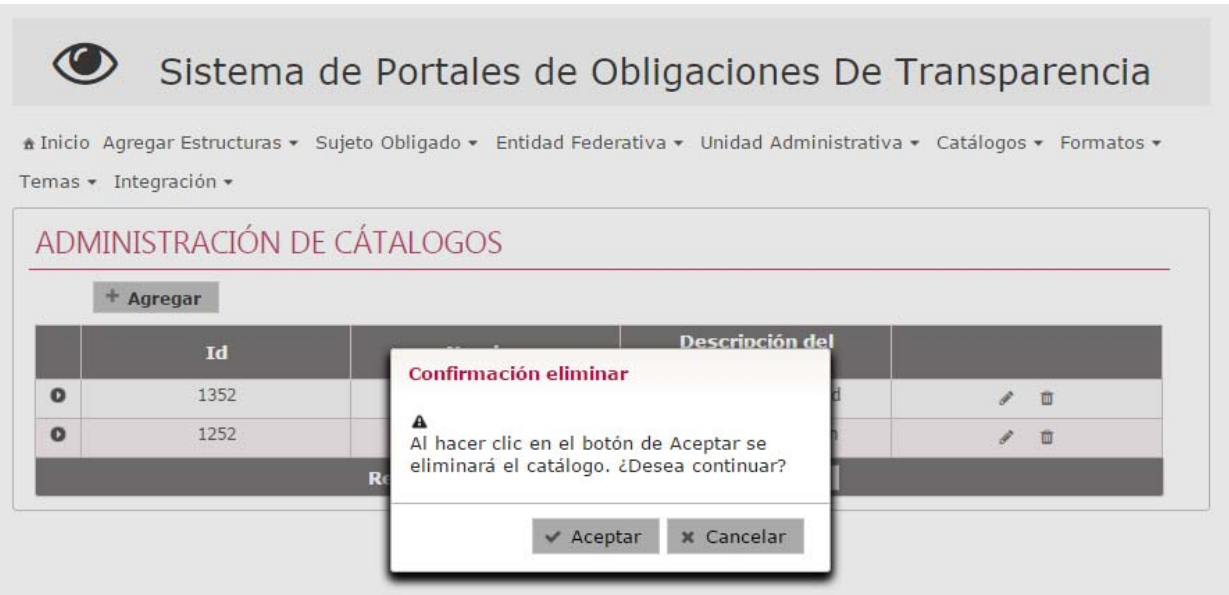

*Imagen 4.59. Pantalla de eliminación de Catálogos* 

El sistema presenta la pantalla de **Administración de catálogos**.

# **4.8 Registrar Sujetos Obligados**

Permite agregar, modificar y eliminar los Sujetos Obligados, mediante el uso de formularios Web.

Los usuarios que realizan estas acciones son: Administrador Entidad Federativa y Responsable de evaluación.

Para ingresar a la sección de administrar a los Sujetos Obligados realiza los siguientes pasos:

1) Seleccionar del menú principal la ruta: **Administración / Configuración de Sujetos Obligados / Sujetos Obligados**

Al ingresar a este apartado, el sistema permite realizar una serie de acciones para actualizar los Sujetos Obligados:

- **Agregar Sujeto Obligado**
- **-** Modificar Sujeto Obligado
- **Eliminar Sujeto Obligado**

El sistema presenta un listado de los Sujetos Obligados existentes, conformado por: Clasificación, Código, Nombre, Nombre corto del Sujeto; así como los botones que permiten llevar a cabo las acciones previamente mencionadas.

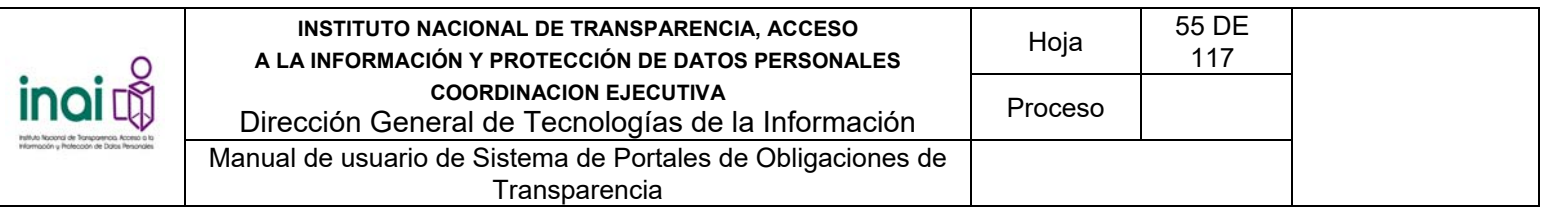

|                                                                     |                  | Sistema de Portales de Obligaciones De Transparencia                                                                |                              |   |
|---------------------------------------------------------------------|------------------|----------------------------------------------------------------------------------------------------|------------------------------|---|
| Temas • Integración • Evaluación • Administración • Configuración • |                  | Alnicio Agregar Estructuras v Sujeto Obligado v Entidad Federativa v Unidad Administrativa v Catálogos v Formatos v |                              |   |
| ADMINISTRACIÓN DE SUJETOS OBLIGADOS<br>+ Agregar                    |                  |                                                                                                    |                              |   |
| <b>Clasificación</b>                                                | Código           | <b>Nombre</b>                                                                                                    | <b>Nombre Corto</b>          |   |
| Estatal                                                             | 00001            | ADMINISTRACIÓN<br>FEDERAL DE SERVICIOS<br><b>EDUCATIVOS EN EL</b><br><b>DISTRITO FEDERAL</b>                        | <b>AFSE</b>                  | 音 |
|                                                                     | Registros 1 de 1 |                                                                                                    | 5<br>$\overline{\mathbf{v}}$ |   |

*Imagen 4.60. Pantalla de coincidencias de Sujetos Obligados* 

# **4.8.1 Agregar Sujeto Obligado**

Permite dar de alta un nuevo Sujeto Obligado, mediante el uso de formularios Web.

Se registra un Sujeto Obligado mediante los siguientes pasos:

- 1) Da clic en el botón **Agregar** de la pantalla de coincidencias de **Sujetos Obligados**
- 2) Introduzca los datos requeridos en la pantalla de captura:
	- Código
	- **Nombre**
	- Nombre corto
	- Clasificación
	- Subclasificación
	- **Sector**
	- **Logotipo**
	- URL del portal
	- Ubicación
	- Croquis de ubicación

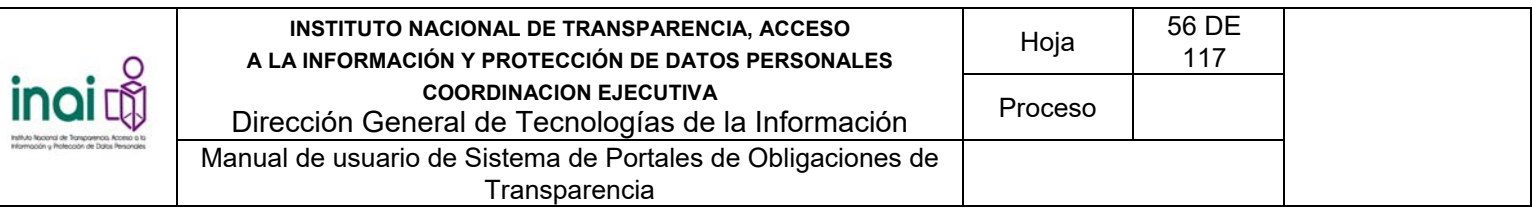

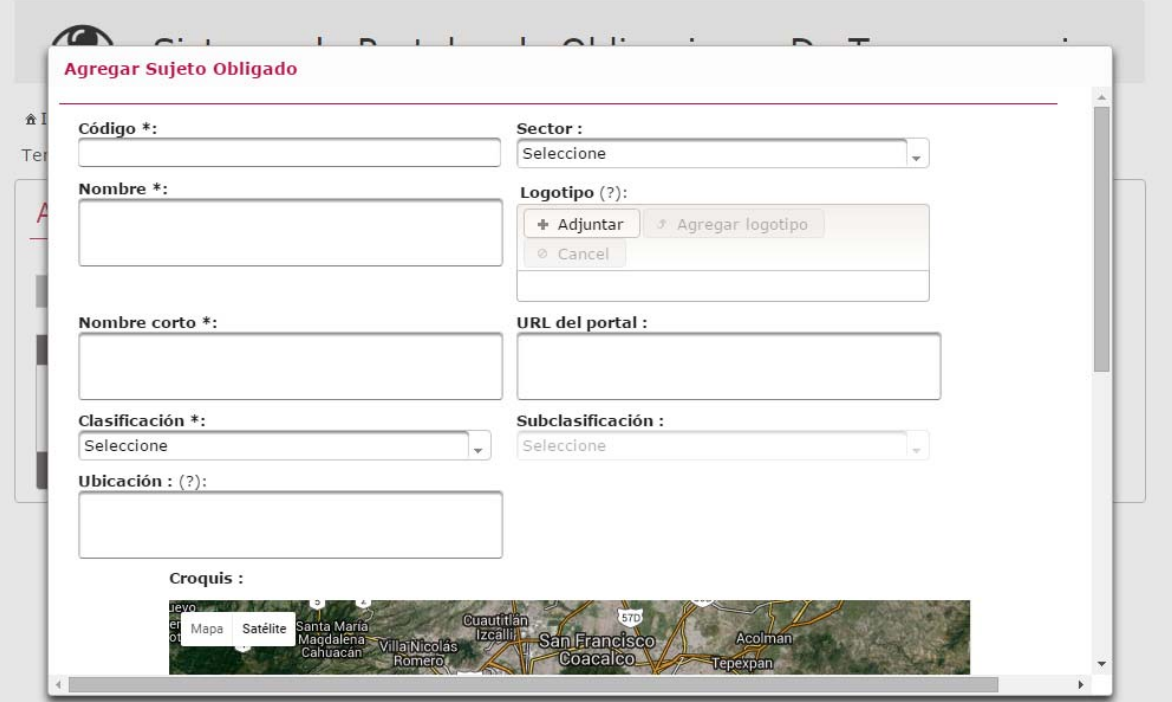

*Imagen 4.62. Pantalla de captura de Sujetos Obligados* 

Si la información que se ingresa cumple con las características establecidas, el sistema muestra la pantalla de coincidencias de **Sujetos Obligados** notificando en pantalla: "*Insertado con éxito*".

En caso de que no se ingresen los datos obligatorios, se exceda el número máximo de caracteres, o se capturen caracteres no permitidos, el sistema lo notifica mediante diferentes mensajes en pantalla, dependiendo del error identificado.

# **4.8.2 Modificar Sujeto Obligado**

Permite cambiar a la información de los Sujetos Obligados registrados en sistema.

El sistema no permite borrar un Sujeto Obligado si se encuentra relacionado a una normatividad, formato, subtemas, o haya registrado información de transparencia a un formato.

Para llevar a cabo la modificación de un Sujeto Obligado siga los siguientes pasos:

- 1) Da clic en el botón **Modificar** correspondiente al Sujeto Obligado que deseas cambiar, éste se muestra en la pantalla de coincidencias de **Sujetos Obligados**.
- 2) Aplica las modificaciones que requiera el Sujeto Obligado en la pantalla de modificación

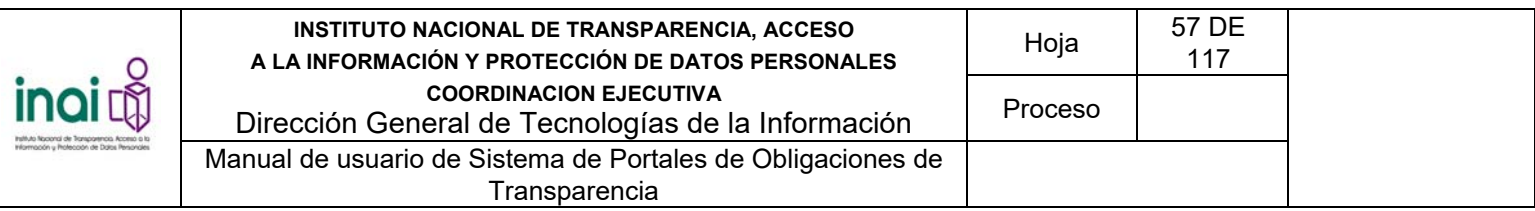

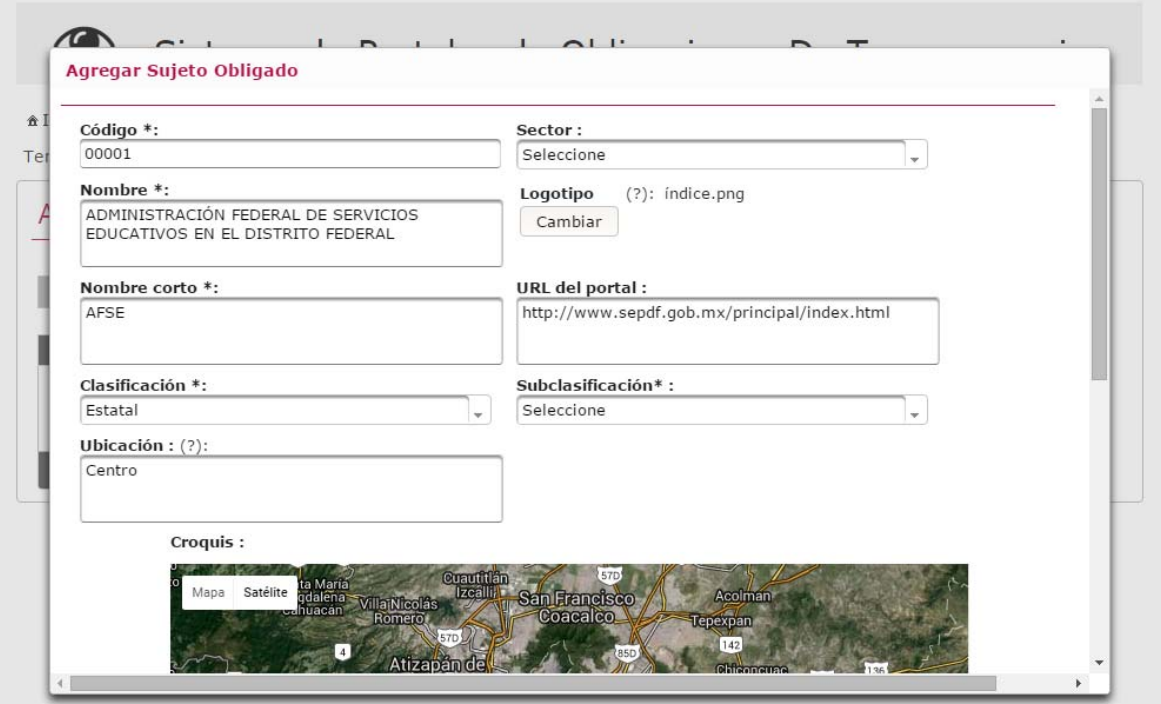

*Imagen 4.63. Pantalla de modificación de Sujetos Obligados* 

Si la información ingresada cumple con las características establecidas, el sistema muestra la pantalla de coincidencias de **Sujetos Obligados** notificando en pantalla: "*Modificado con éxito*".

En caso de que no se ingresen los datos obligatorios, se exceda el número máximo de caracteres, o se capturen caracteres no permitidos, el sistema lo notifica mediante diferentes mensajes en pantalla, dependiendo del error identificado.

# **4.8.3 Eliminar Sujeto Obligado**

Permite borrar el registro de un Sujeto Obligado seleccionado.

Para llevar a cabo la eliminación de un Sujeto Obligado siga los siguientes pasos:

- 1) Da clic en el botón **Eliminar** correspondiente al Sujeto Obligado a eliminar, este se muestra en la pantalla de coincidencias de **Sujetos Obligados**.
- 2) Se presenta el mensaje de confirmación "*Al hacer clic en el botón de Aceptar se eliminará el Sujeto Obligado. ¿Desea continuar?*", en caso de estar de acuerdo da clic en el botón **Aceptar**, de lo contrario da clic en el botón **Cancelar**.

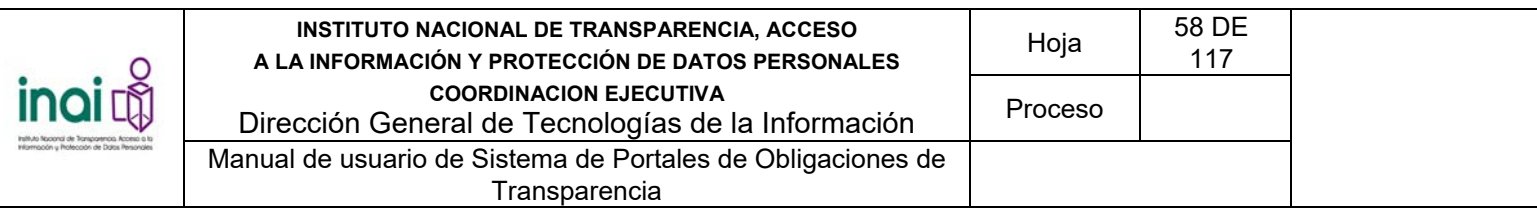

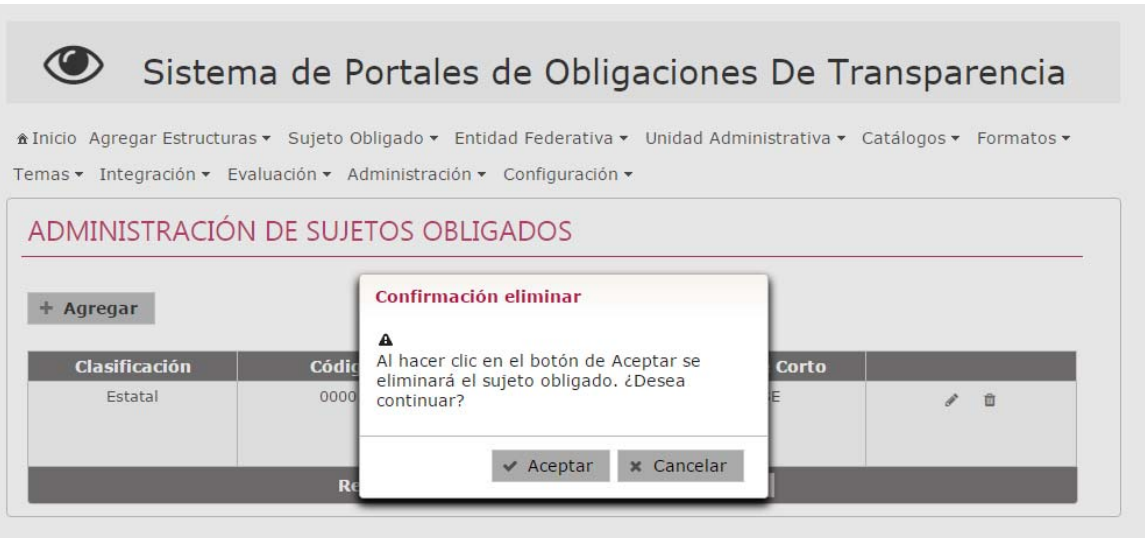

*Imagen 4.64. Pantalla de confirmación para eliminar un Sujeto Obligado* 

En caso de dar clic en el botón **Aceptar**, la información del Sujeto Obligado se elimina del listado de la pantalla de coincidencias de **Sujetos Obligados** notificando en pantalla: "*Eliminado con éxito*".

# **4.9 Relacionar un Sujetos Obligado con un formato**

Permite relacionar los Sujetos Obligados con los formatos que se encuentran registrados en sistema.

El sistema permite realizar una serie de acciones para administrar las relaciones entre los Sujetos Obligados con los formatos:

- **Relacionar Sujetos Obligados con formatos**
- **Eliminar una relación entre un Sujeto Obligado y un formato**

Los usuarios que realizan estas acciones son: Administrador Entidad Federativa y Responsable de Evaluación.

Se relaciona un Sujeto Obligado con un formato mediante los siguientes pasos:

1) Seleccionar en el menú principal la ruta: **Administración / Configuración de Sujetos Obligados / Vínculos de formatos**

El sistema presenta un listado de los Sujetos Obligados existentes, conformado por: Código y Sujeto Obligado; así como el botón **Relacionar** que permiten asociarlos con un formato.

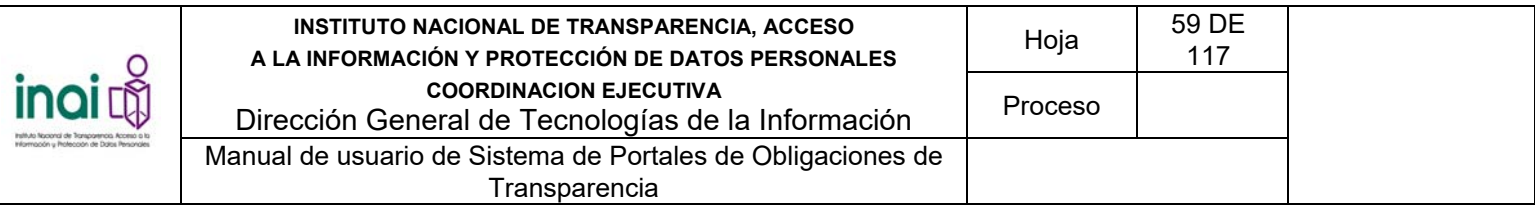

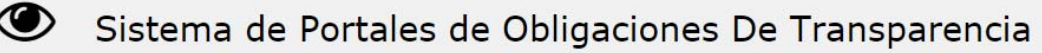

\* Inicio Agregar Estructuras ▼ Sujeto Obligado ▼ Entidad Federativa ▼ Unidad Administrativa ▼ Catálogos ▼ Formatos ▼ Temas ▼ Integración ▼

| Código | Sujeto Obligado             | Relación formato | <b>Opción</b> |
|--------|-----------------------------|------------------|---------------|
| 00001  | ADMINISTRACIÓN FEDERAL DE S |                  |               |

*Imagen 4.69. Pantalla de coincidencias de Relacionar Sujetos Obligados con formatos* 

## **4.9.1 Relacionar un Sujeto Obligado con un formato**

- 1) Da clic en el botón **Relacionar** correspondiente al Sujeto Obligado que deseas asociar a un formato en la pantalla de coincidencias de **Relacionar Sujetos Obligados con Formatos**.
- 2) El sistema muestra un listado que contiene los siguientes datos: Normatividad, Artículo, Fracción, Inciso y Nombre corto del formato. Selecciona uno o varios formatos que desea asociar y da clic en el botón **Agregar**.

El sistema muestra en la sección inferior los formatos que han sido relacionados con el Sujeto Obligado

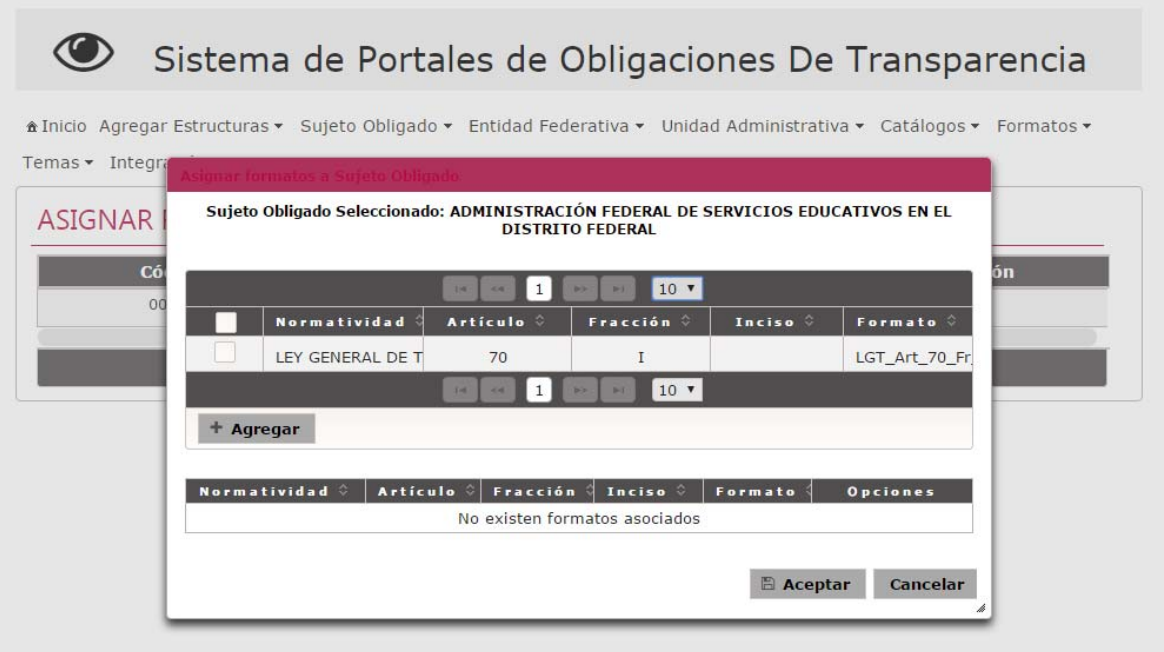

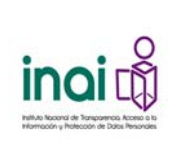

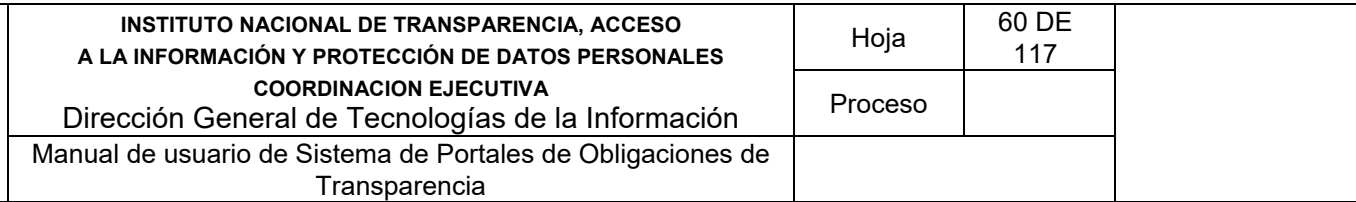

### *4.70. Pantalla para relacionar Sujetos Obligados con formatos*

3) Da clic en el botón **Aceptar**.

El sistema presenta la pantalla de coincidencias de **Relacionar Sujetos Obligados con Formatos**, notificando en la pantalla: "Las relaciones han sido actualizadas.".

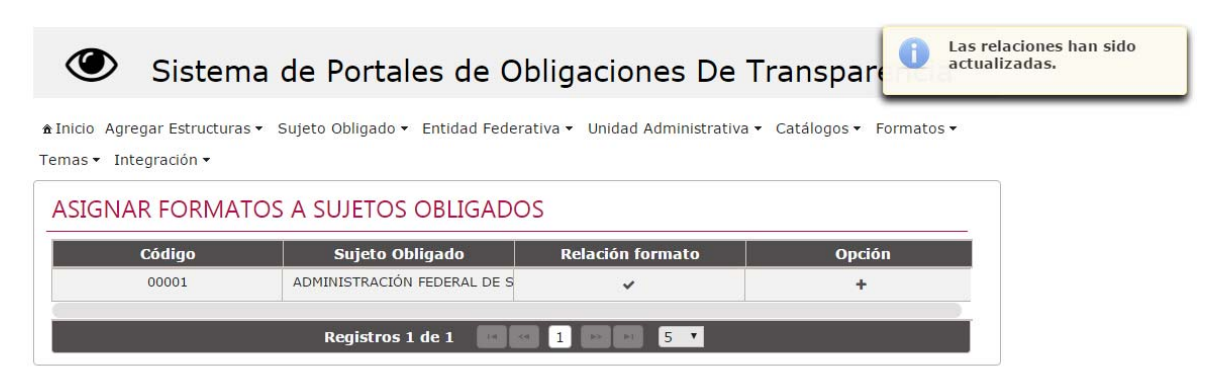

*Imagen 4.71. Pantalla de coincidencias de Relacionar Sujetos Obligados con Formatos* 

# **4.9.2 Eliminar una relación entre un Sujeto Obligado y un formato**

Permite borrar la relación existente entre un Sujeto Obligado y un formato.

Para llevar a cabo la eliminación de la relación siga los siguientes pasos:

- 1) Da clic en el botón **Relacionar** correspondiente al Sujeto Obligado que se dese eliminar la asociación en la pantalla de coincidencias de **Relacionar Sujetos Obligados con formatos**.
- 2) El sistema muestra un listado que contiene los siguientes datos: Normatividad, Artículo, Fracción, Inciso y Nombre corto del formato. En la sección inferior se localizan los formatos relacionados al Sujeto Obligado, dar clic en el botón **Eliminar** correspondiente al formato a borrar.
- 3) Da clic en el botón **Aceptar**.

El sistema muestra la pantalla de coincidencias de **Relacionar Sujetos Obligados con formatos**, notificando en la pantalla: "*Las relaciones han sido actualizadas*".

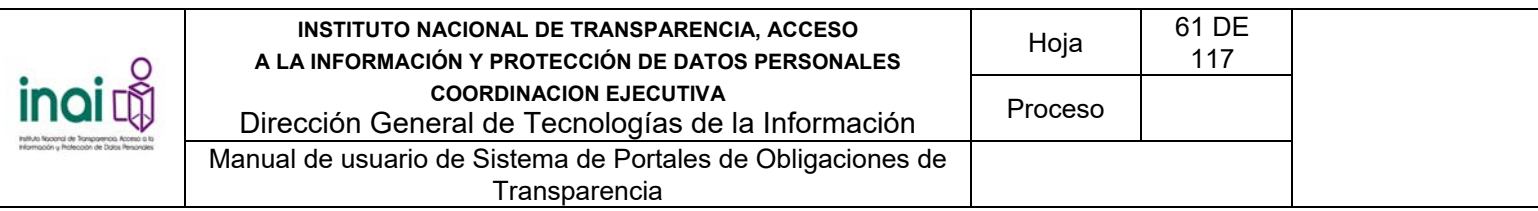

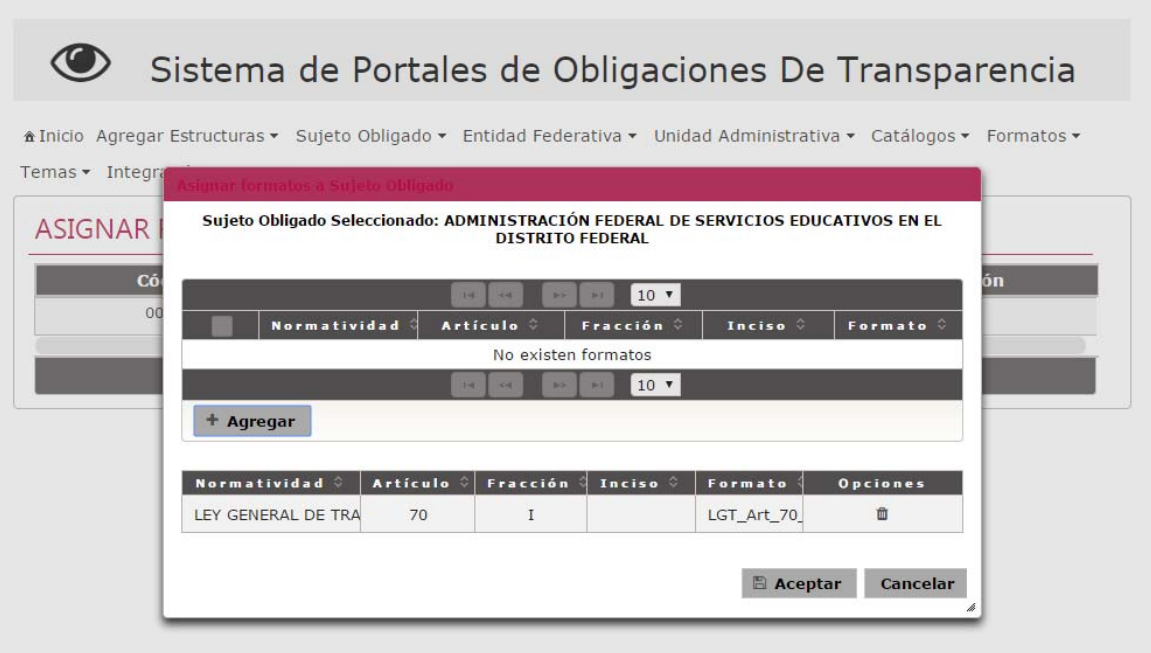

*Imagen 4.72. Pantalla de coincidencias de Relacionar Sujetos Obligados con Formatos* 

# **4.10 Administrar clasificaciones de Sujetos Obligados**

Permite agregar, modificar y eliminar las clasificaciones a las que pertenecen los Sujetos Obligados.

Los usuarios que realizan estas acciones son: Administrador Entidad Federativa y Responsable de evaluación.

Para ingresar a la sección realiza los siguientes pasos:

## 1) Seleccionar del menú principal la ruta: **Administración / Configuración de Sujetos Obligados / Clasificación de Sujetos Obligados**

Al ingresar a este apartado, el sistema permite realizar una serie de acciones para actualizar la información de las clasificaciones de los Sujetos Obligados:

- Agregar clasificación
- Modificar clasificación
- **Eliminar clasificación**

El sistema presenta un listado de las clasificaciones existentes, conformado por: Clasificación y Descripción; así como los botones que permiten llevar a cabo las acciones previamente mencionadas.

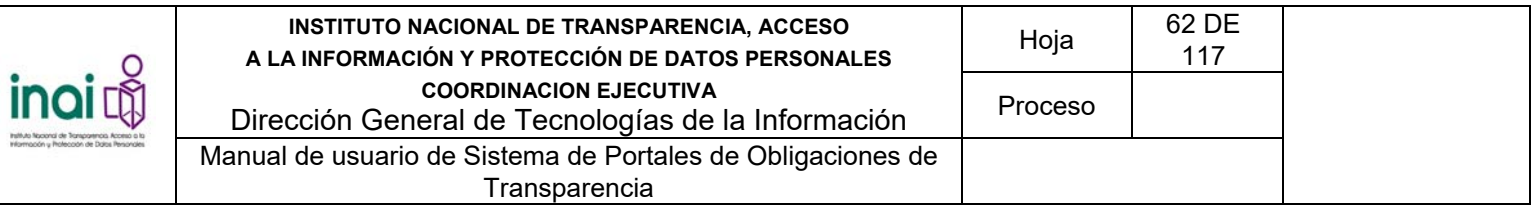

### $\circledcirc$ Sistema de Portales de Obligaciones De Transparencia

\* Inicio Agregar Estructuras + Sujeto Obligado + Entidad Federativa + Unidad Administrativa + Catálogos + Formatos + Temas ▼ Integración ▼

| CLASIFICACIÓN DE SUJETOS OBLIGADOS |                                                           |        |
|------------------------------------|-----------------------------------------------------------|--------|
| + Agregar                          |                                                           |        |
|                                    |                                                           |        |
| <b>Clasificación</b>               | <b>Descripción</b>                                        |        |
| Estatal                            | Estatal                                                   | v<br>茴 |
| Municipal                          | Judicial                                                  | v<br>曲 |
|                                    | Registros 2 de 2<br>14<br><b>ANTI CALL</b><br><b>CONT</b> | $5 -$  |

*Imagen 4.77. Pantalla de coincidencias de las Clasificaciones* 

# **4.10.1 Agregar clasificación**

Permite dar de alta una nueva clasificación de Sujetos Obligados, mediante el uso de formularios Web.

Se registra una clasificación mediante los siguientes pasos:

- 1) Da clic en el botón **Agregar** de la pantalla de coincidencias de **Clasificaciones**
- 2) Introduzca los datos requeridos en la pantalla de captura:
	- Clasificación
	- **Descripción**

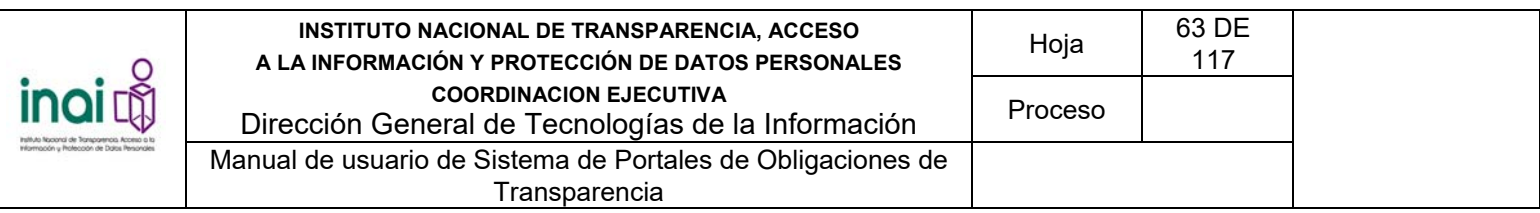

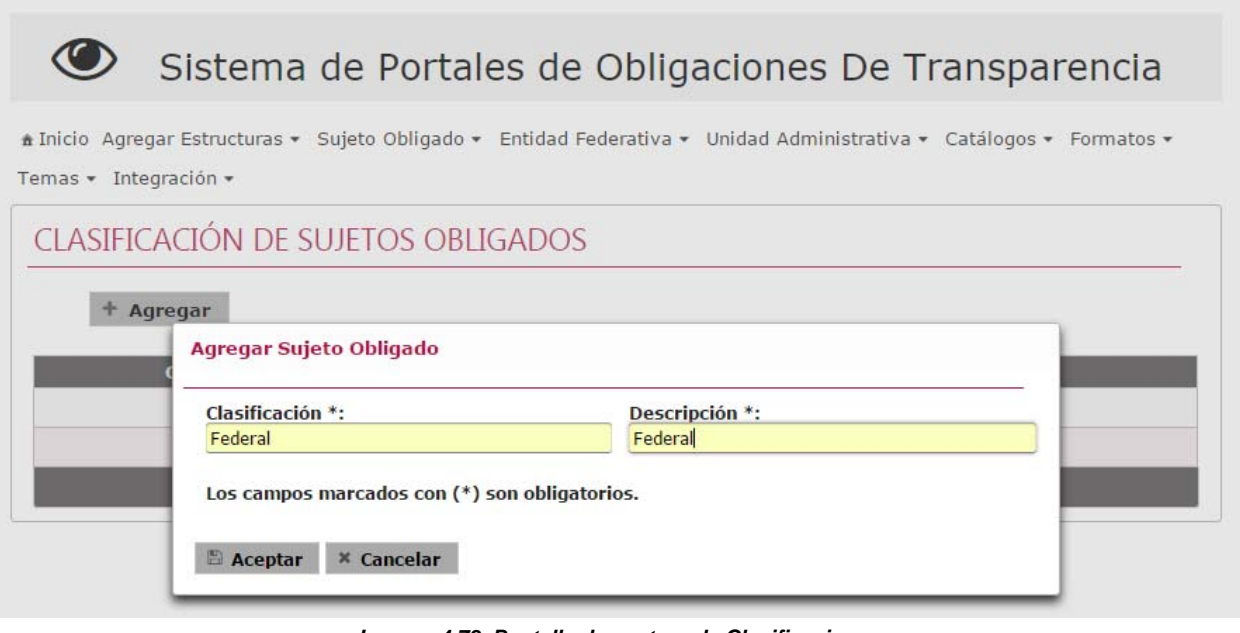

*Imagen 4.78. Pantalla de captura de Clasificaciones* 

Si la información ingresada cumple con las características establecidas, el sistema muestra la pantalla de coincidencias de **Clasificaciones** notificando en pantalla: "*El registro se ha insertado exitosamente*".

En caso de que no se ingresen los datos obligatorios, se exceda el número máximo de caracteres, o se capturen caracteres no permitidos, el sistema lo notifica mediante diferentes mensajes en pantalla, dependiendo del error identificado.

# **4.10.2 Modificar clasificación**

Permite cambiar a la información de las clasificaciones registradas en sistema.

Para llevar a cabo la modificación de una clasificación siga los siguientes pasos:

- 1) Da clic en el botón **Modificar** correspondiente a la clasificación que deseas cambiar, éste se muestra en la pantalla de coincidencias de **Clasificaciones**.
- 2) Aplica las modificaciones que requiera la clasificación en la pantalla de modificación

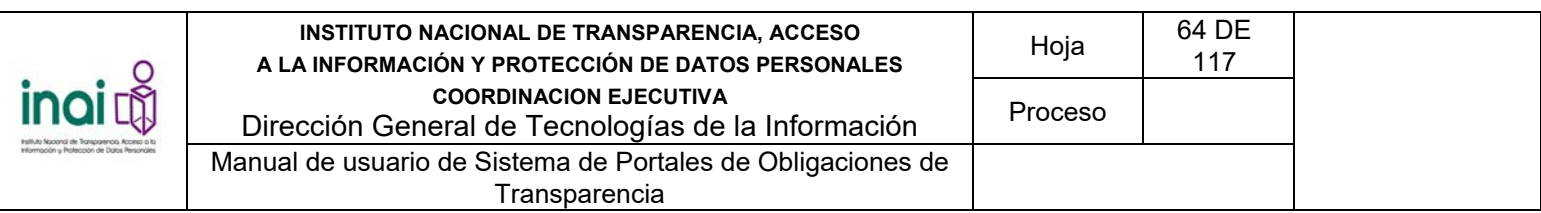

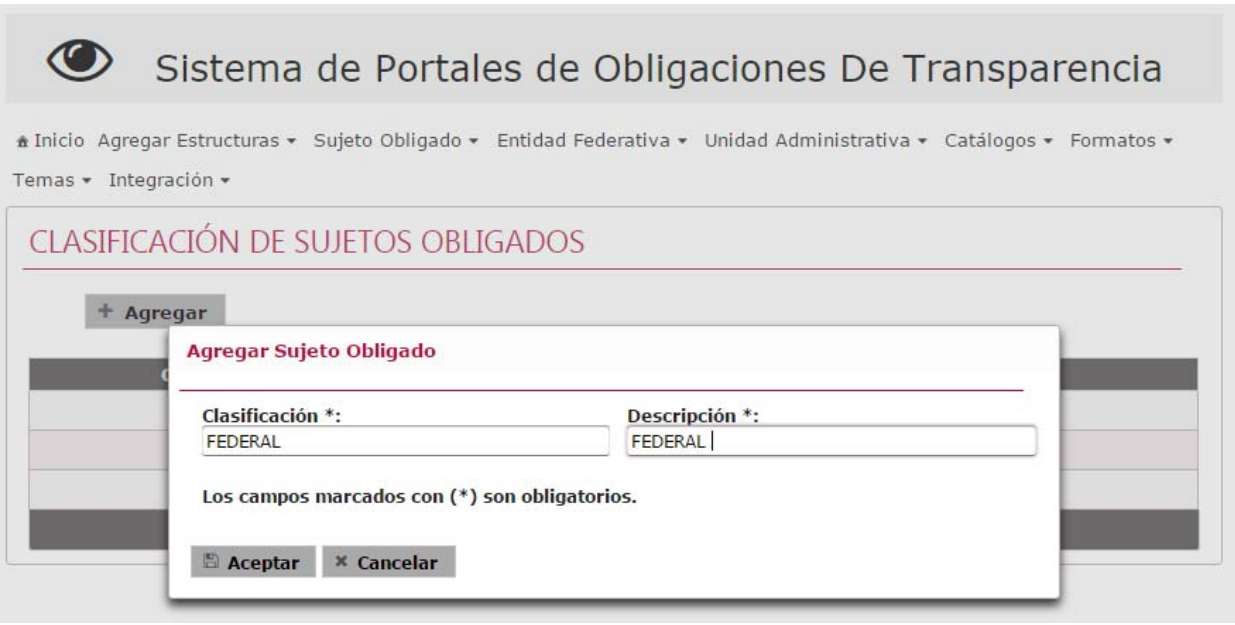

*Imagen 4.79. Pantalla de modificación de la Clasificación* 

Si la información ingresada cumple con las características establecidas, el sistema muestra la pantalla de coincidencias de **Clasificaciones** notificando en pantalla: "*El registro se ha actualizado exitosamente*".

En caso de que no se ingresen los datos obligatorios, se exceda el número máximo de caracteres, o se capturen caracteres no permitidos, el sistema lo notifica mediante diferentes mensajes en pantalla, dependiendo del error identificado.

# **4.10.3 Eliminar clasificación**

Permite borrar el registro de la clasificación seleccionada.

El sistema no permite borrar una Clasificación si tiene asociada una subclasificación o bien un Sujeto Obligado, para eliminarlo primero se tiene que quitar la subclasificación o Sujeto asociado.

Para llevar a cabo la eliminación de la clasificación siga los siguientes pasos:

- 1) Da clic en el botón **Eliminar** correspondiente a la clasificación a eliminar, este se muestra en la pantalla de coincidencias de **Clasificaciones**.
- 2) Se presenta el mensaje de confirmación "*Al hacer clic en el botón de Aceptar se eliminará la clasificación. ¿Desea continuar?*", en caso de estar de acuerdo da clic en el botón **Aceptar**, de lo contrario da clic en el botón **Cancelar**.

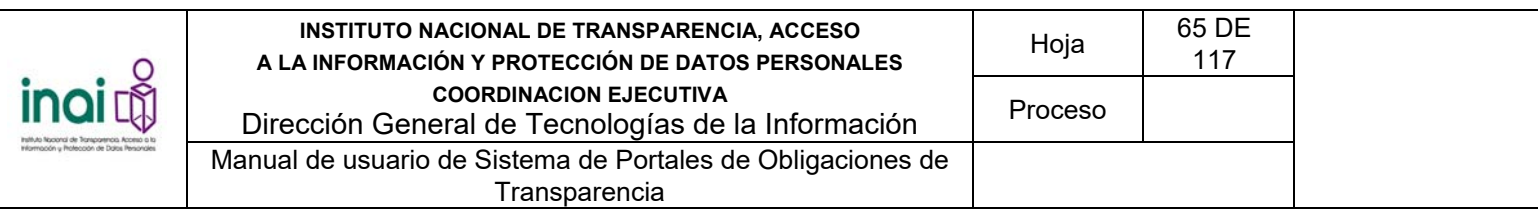

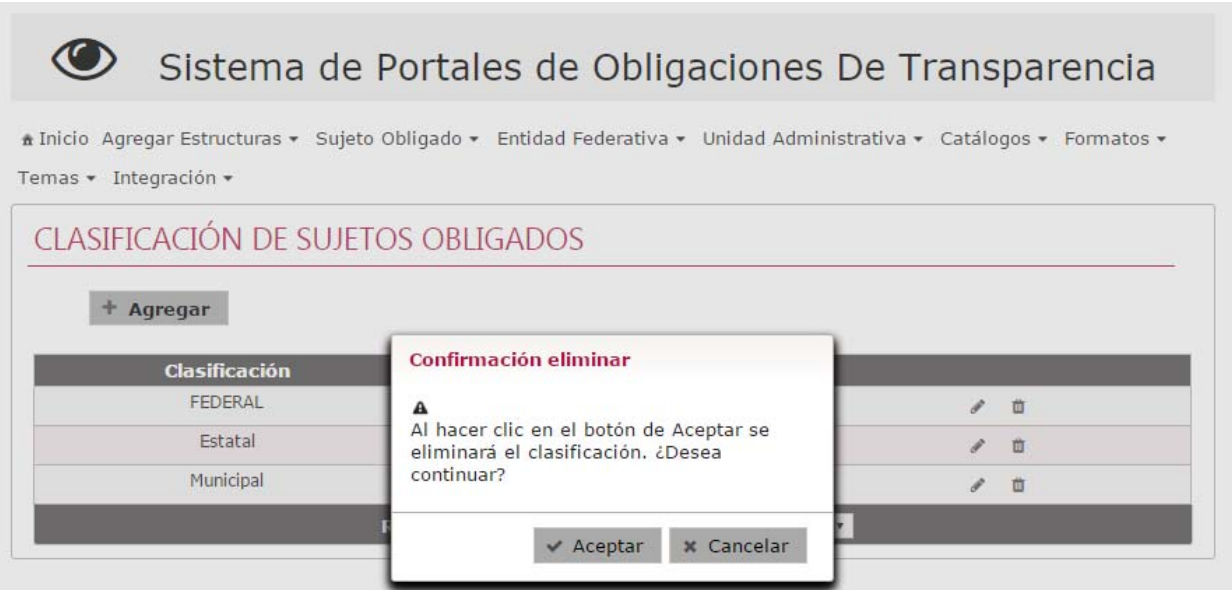

*Imagen 4.80. Pantalla de confirmación para eliminar una Clasificación* 

En caso de dar clic en el botón **Aceptar**, la información de la clasificación se elimina del listado de la pantalla de coincidencias de **Clasificaciones** notificando en pantalla: "*El registro se ha eliminado exitosamente*".

# **4.11 Administrar subclasificaciones**

Permite agregar, modificar y eliminar las subclasificaciones a los que pertenecen los Sujetos Obligados.

Los usuarios que realizan estas acciones son: Administrador Entidad Federativa y Responsable de Evaluación.

Para ingresar a la sección realiza los siguientes pasos:

1) Seleccionar en el menú principal la ruta: **Administración / Configuración de Sujetos Obligados / Subclasificación de Sujetos Obligados**.

Al ingresar a este apartado, el sistema permite realizar una serie de acciones para administrar la información de las subclasificaciones de los Sujetos Obligados:

- Agregar subclasificación
- Modificar subclasificación
- **Eliminar subclasificación**

El sistema presenta un listado de las subclasificaciones existentes, conformado por: Clasificación, Subclasificación y Descripción; así como los botones que permiten llevar a cabo las acciones previamente mencionadas.

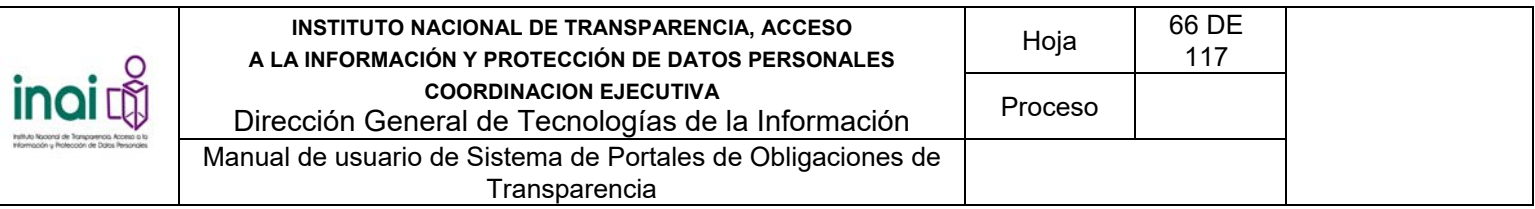

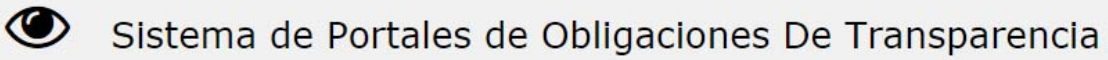

filnicio Agregar Estructuras ▼ Sujeto Obligado ▼ Entidad Federativa ▼ Unidad Administrativa ▼ Catálogos ▼ Formatos ▼ Temas ▼ Integración ▼

|                             | SUBCLASIFICACIÓN DE SUJETOS OBLIGADOS |                    |   |
|-----------------------------|---------------------------------------|--------------------|---|
| Agregar                     |                                       |                    |   |
| Seleccione<br>$\rightarrow$ |                                       |                    |   |
| <b>Clasificación</b>        | <b>Subclasificación</b>               | <b>Descripción</b> |   |
| Estatal                     | Autónomo                              | Autónomo           | 面 |
|                             | Registros 1 de 1<br>341               | 5 <sub>v</sub>     |   |

*Imagen 4.81. Pantalla de coincidencias de subclasificaciones de Sujetos Obligados* 

# **4.11.1 Agregar subclasificación**

Permite dar de alta una nueva subclasificación correspondiente a la clasificación de los Sujetos Obligados, mediante el uso de formularios Web.

Se registra una subclasificación mediante los siguientes pasos:

- 1) Da clic en el botón **Agregar** en la pantalla de coincidencias de **Subclasificaciones**.
- 2) Introduzca los datos requeridos en la pantalla de captura
	- Clasificación. Corresponde a la clasificación a la cual se asocia la nueva subclasificación, debe seleccionarse de la lista.
	- Nombre de la subclasificación
	- **Descripción**

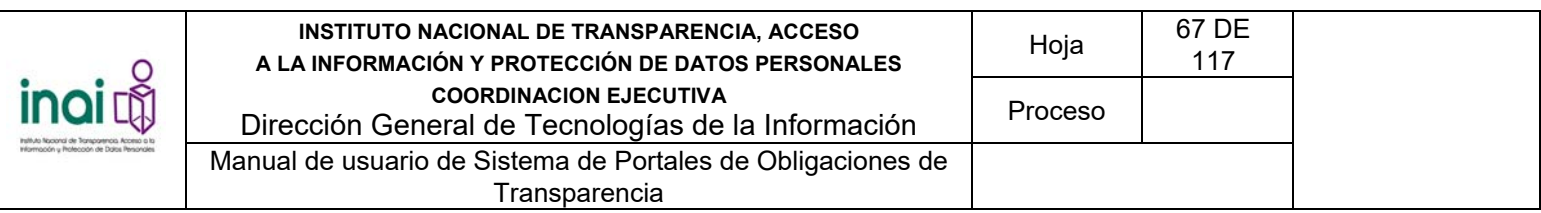

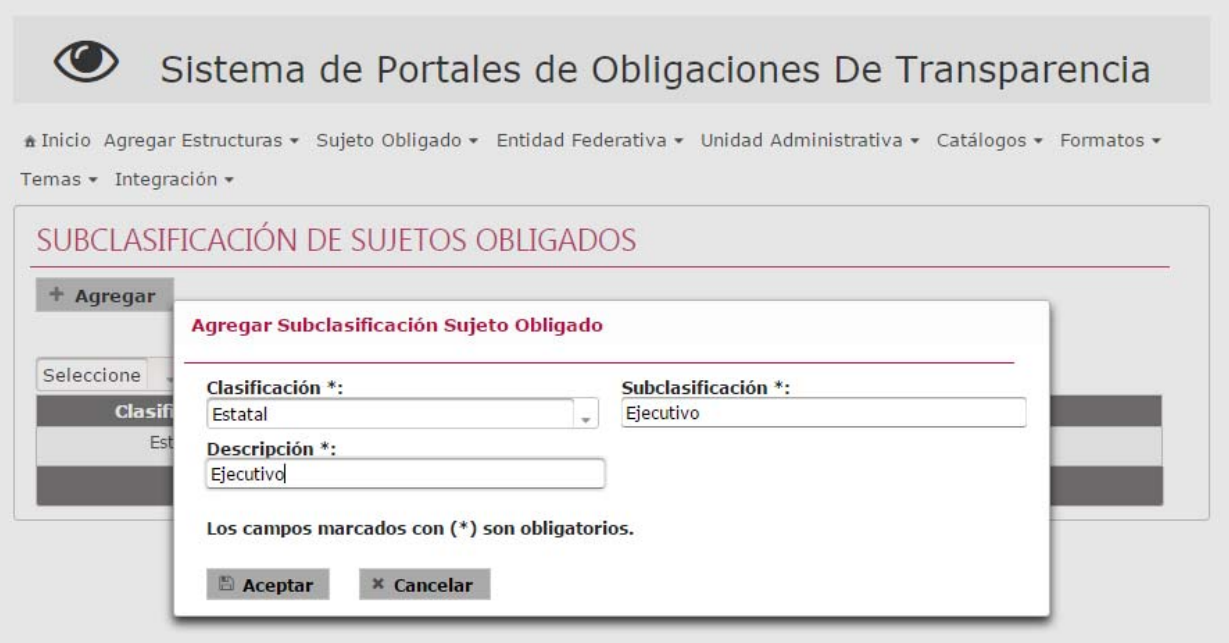

*Imagen 4.82. Pantalla de captura de la Subclasificación* 

Si la información ingresada cumple con las características establecidas, el sistema muestra la pantalla de coincidencias de Subclasificaciones notificando en pantalla: "*Insertado con éxito*".

En caso de que no se ingresen los datos obligatorios, se exceda el número máximo de caracteres, o se capturen caracteres no permitidos, el sistema lo notifica mediante diferentes mensajes en pantalla, dependiendo del error identificado.

## **4.11.2 Modificar Subclasificación**

Permite cambiar la información de las subclasificaciones registradas en el sistema.

Para llevar a cabo la modificación de una subclasificación siga los siguientes pasos:

- 1) Da clic en el botón **Modificar** correspondiente a la subclasificación que desea cambiar su información, éste se muestra en la pantalla de coincidencias de **Subclasificaciones**.
- 2) Aplica las modificaciones que requiera a la subclasificación en la pantalla de modificación

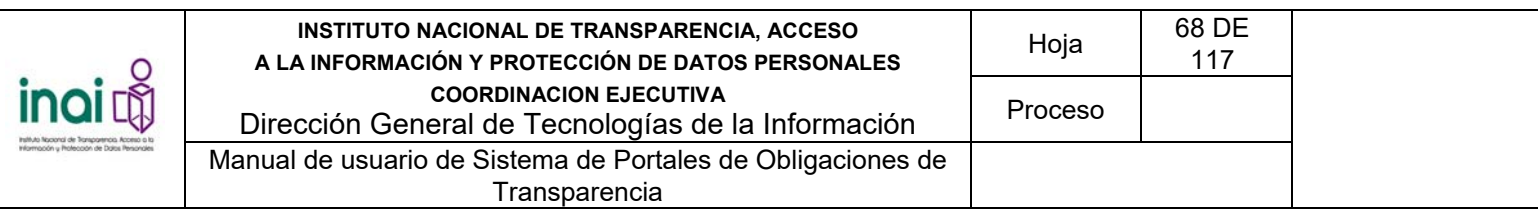

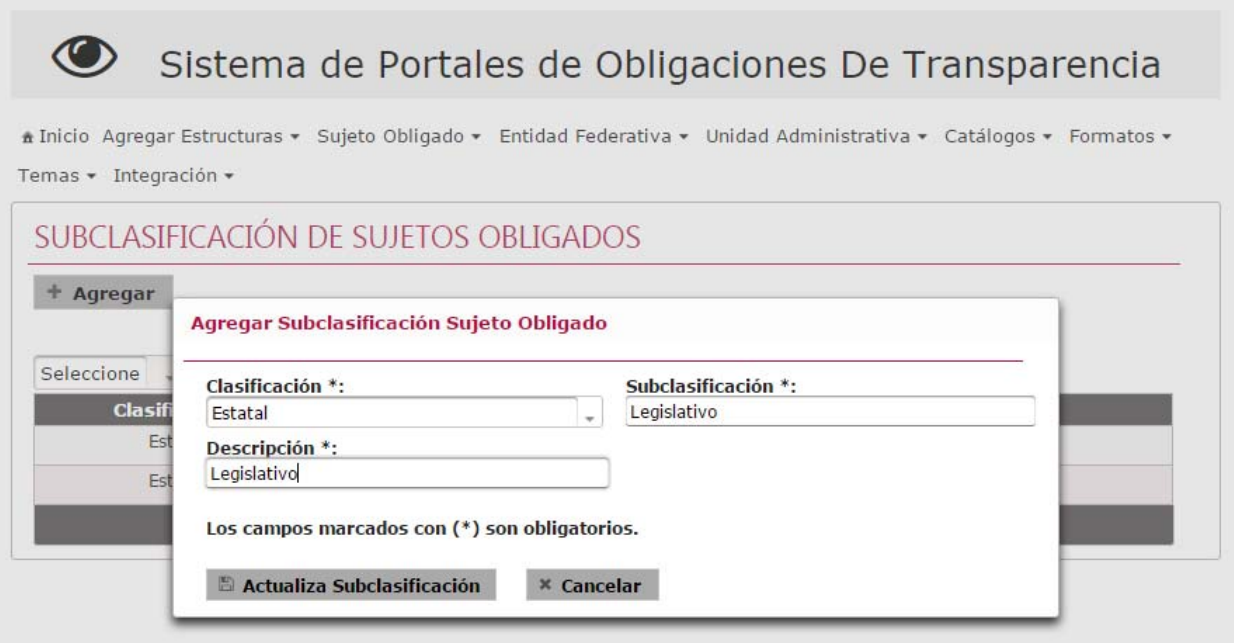

*Imagen 4.83. Pantalla de modificación de una Subclasificación* 

Si la información ingresada cumple con las características establecidas, el sistema presenta la pantalla de coincidencias de las **Subclasificaciones** notificando en pantalla: "*Modificado con éxito*".

En caso de que no se ingresen los datos obligatorios, se exceda el número máximo de caracteres, o se capturen caracteres no permitidos, el sistema lo notifica mediante diferentes mensajes en pantalla, dependiendo del error identificado.

# **4.11.3 Eliminar Subclasificación**

Permite borrar el registro concerniente a la subclasificación seleccionada.

Nota: El sistema no permite borrar una Subclasificación si tiene asociado un Sujeto Obligado, para eliminarla primero se tiene que quitar el Sujeto Obligado relacionado.

Para llevar a cabo la eliminación de la subclasificación siga los siguientes pasos:

- 1) Da clic en el botón **Eliminar** correspondiente a la subclasificación que deseas borrar su registro, éste se muestra en la pantalla de coincidencias de **Subclasificaciones**.
- 2) Se presenta el mensaje de confirmación "*Al hacer clic en el botón de Aceptar se eliminará la subclasificación. ¿Desea continuar?*", en caso de estar de acuerdo da clic en el botón **Aceptar**, de lo contrario da clic en el botón **Cancelar**.

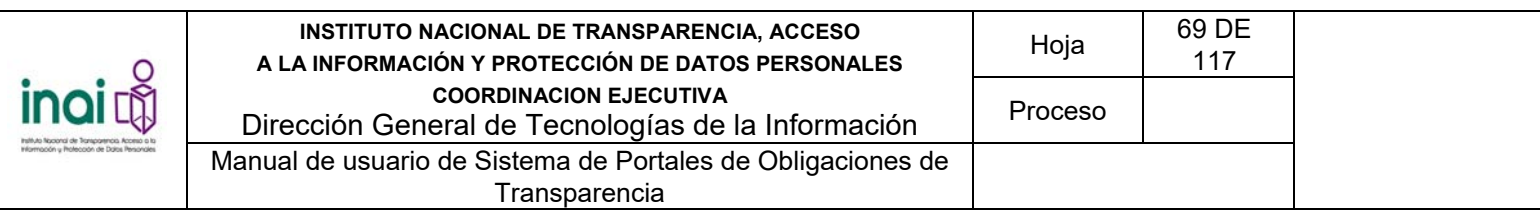

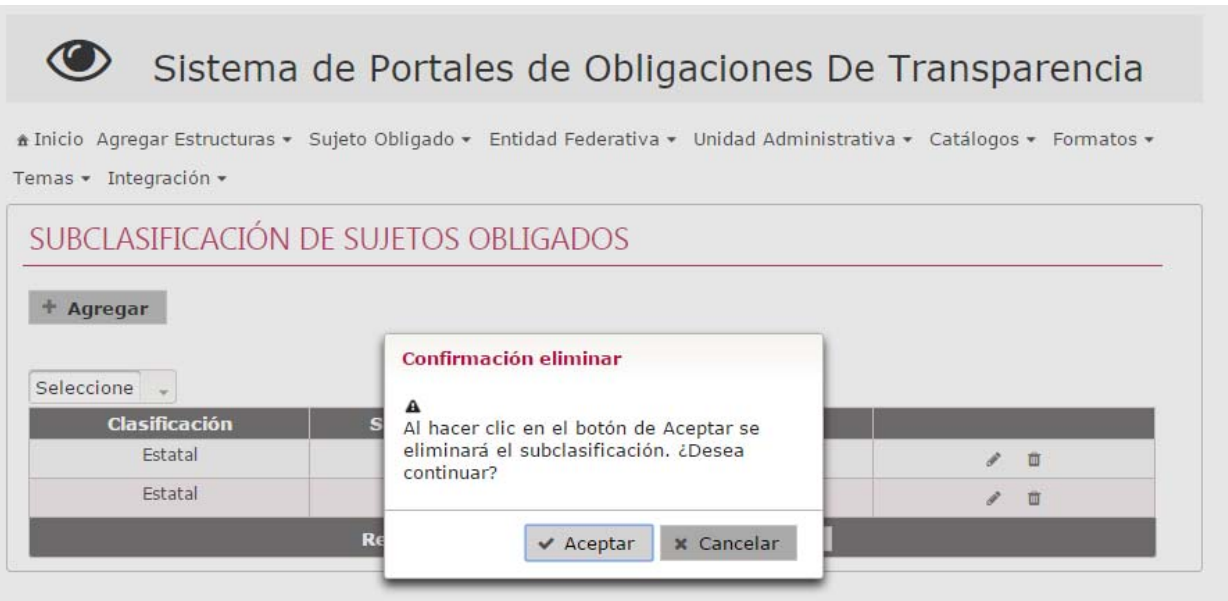

*Imagen 4.84. Pantalla de mensaje de confirmación para eliminar una Subclasificación* 

En caso de dar clic en **Aceptar**, la información del registro se elimina del listado de la pantalla de coincidencias de **Subclasificaciones** notificando en pantalla: "*Eliminado con éxito*".

# **4.12 Configuración de la metodología de la investigación**

Permite configurar los elementos necesarios para realizar la evaluación, como establecer los criterios de evaluación, asignar ponderaciones, administrar escala de calificaciones, relacionar los criterios a los Sujetos Obligados, así como a los artículos, fracciones e incisos correspondientes.

Para configurar la metodología de evaluación, se deben realizar los siguientes pasos:

**1)** Selecciona en el menú principal la siguiente ruta **Administración / Metodología de evaluación**

El sistema permite realizar una serie de acciones para configurar la metodología de evaluación:

- **Administrar tipos de criterios**
- Administrar criterios de evaluación
- Administrar periodos de evaluación formal
- Relacionar Sujetos Obligados con criterios de evaluación
- Relacionar Evaluadores con Sujetos Obligados
- Administrar la escala de calificaciones

A continuación se desglosa cada uno de los tópicos que conforman la configuración de la metodología de evaluación.

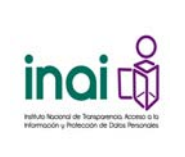

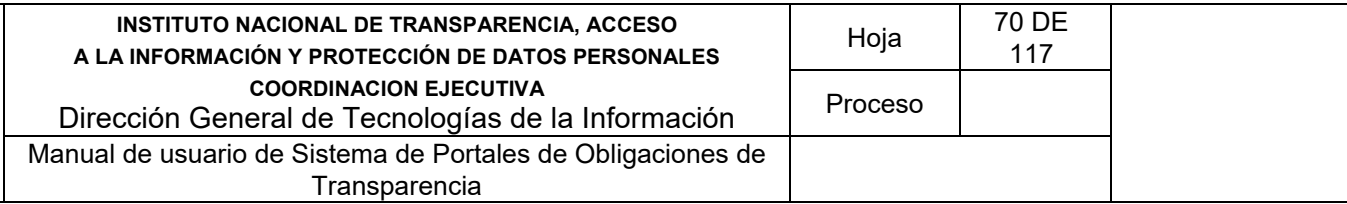

# **4.12.1 Administrar tipos de criterios**

Permite agregar, modificar y eliminar los tipos de criterios de las evaluaciones.

Los usuarios que realizan estas acciones son: Administrador Entidad Federativa y Responsable de evaluación.

Para ingresar a la sección se deben realizar los siguientes pasos:

1) Seleccionar del menú principal la ruta: **Administración / Metodología de evaluación / Catálogo de tipo de criterios** 

Al ingresar a este apartado, el sistema permite realizar una serie de acciones para actualizar la información del catálogo de tipo de criterios:

- **Agregar tipo de criterio**
- **Modificar tipo de criterio**
- **Eliminar tipo de criterio**

El sistema presenta un listado de las tipos de criterios existentes, conformado por: Tipo de criterio y Porcentaje de ponderación; así como los botones que permiten llevar a cabo las acciones previamente mencionadas.

| + Agregar                   |                           |               |   |
|-----------------------------|---------------------------|---------------|---|
|                             |                           |               |   |
| <b>Tipo de criterio</b>     | Porcentaje de ponderación |               |   |
| Acento                      | 10.0%                     | s             | 自 |
| Completitud de Información. | 10.0%                     | $\mathcal{L}$ | 自 |
| Criterio 1                  | 20.0%                     |               | 自 |
| Criterio 2                  | 20.0%                     | $\mathcal{F}$ | 自 |
| Criterio 3                  | 10.0%                     | v             | 自 |

*Imagen 4.114. Pantalla de coincidencias de Tipos de criterios* 

## **4.12.2 Agregar tipo de criterio**

Permite dar de alta una nueva tipo de criterio, mediante el uso de formularios Web.

Se registra un tipo de criterio mediante los siguientes pasos:

1) Da clic en el botón **Agregar** de la pantalla de coincidencias de **Tipos de criterios**

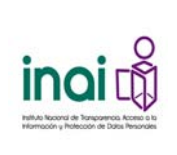

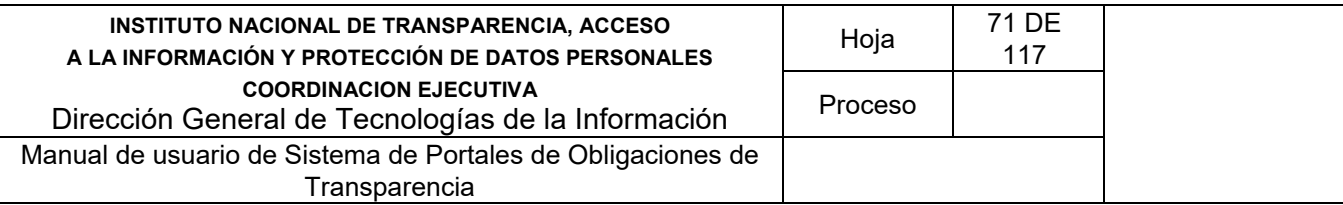

- 2) Introduzca los datos requeridos en la pantalla de captura:
	- **Nombre tipo de criterio**
	- Porcentaje de ponderación

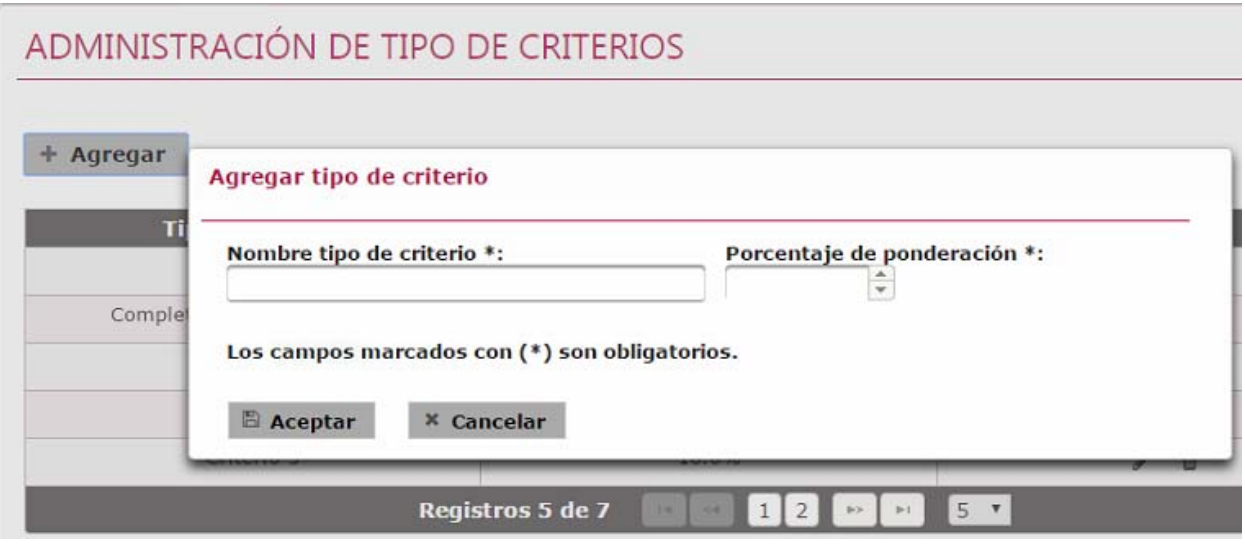

*Imagen 4.115. Pantalla de captura de Tipos de criterios* 

Si la información ingresada cumple con las características establecidas, el sistema muestra la pantalla de coincidencias de **Tipos de criterios** notificando en pantalla: "*El registro se ha insertado exitosamente*".

En caso de que no se ingresen los datos obligatorios, se exceda el número máximo de caracteres, o se capturen caracteres no permitidos, el sistema lo notifica mediante diferentes mensajes en pantalla, dependiendo del error identificado.

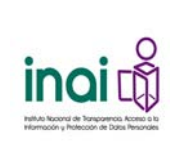

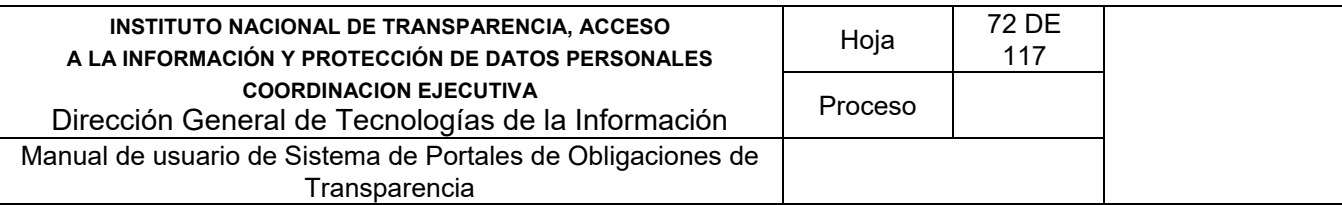

# **4.12.3 Modificar tipo de criterio**

Permite cambiarla información de los tipos de criterios registrados en el sistema.

Para llevar a cabo la modificación de un tipo de criterio siga los siguientes pasos:

- 1) Da clic en el botón **Modificar** correspondiente al tipo de criterio que deseas realizar un cambio, éste se muestra en la pantalla de coincidencias de **Tipos de criterios**.
- 2) Aplica las modificaciones que requiera el tipo de criterio en la pantalla de modificación.

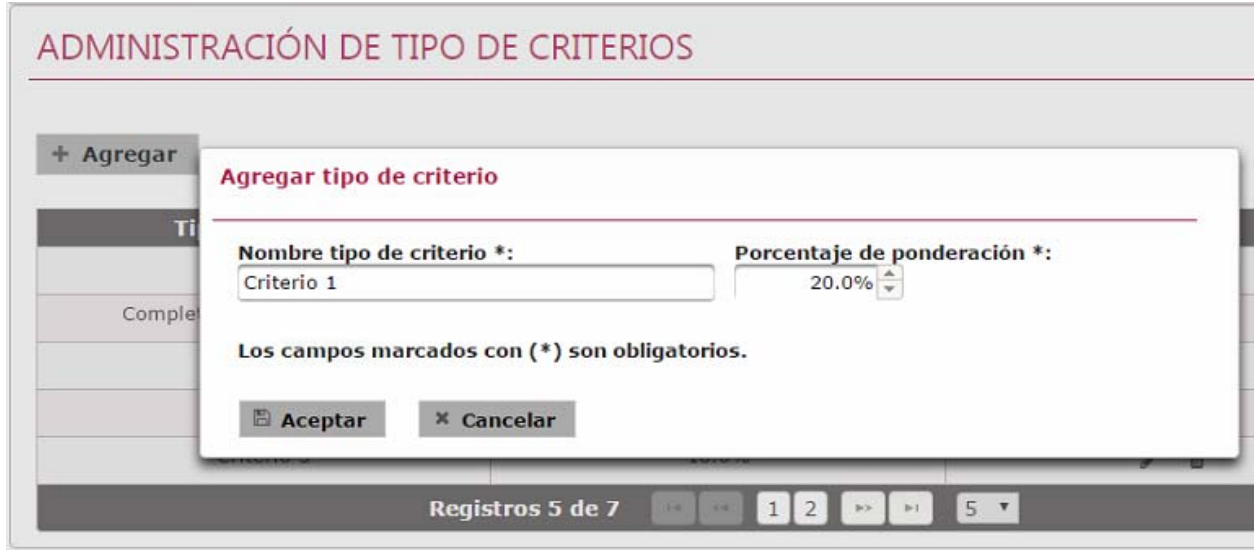

*Imagen 4.116. Pantalla de modificación de un Tipo de criterio* 

3) Da clic en el botón **Aceptar**.

Si la información ingresada cumple con las características establecidas, el sistema muestra la pantalla de coincidencias de **Tipos de criterios** notificando en pantalla: "*El registro se ha actualizado exitosamente*".

En caso de que no se ingresen los datos obligatorios, se exceda el número máximo de caracteres, o se capturen caracteres no permitidos, el sistema lo notifica mediante diferentes mensajes en pantalla, dependiendo del error identificado.
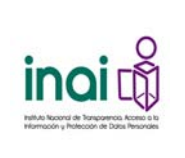

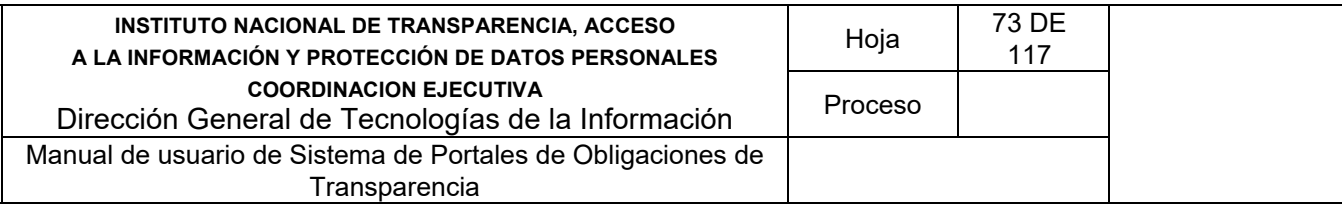

## **4.12.4 Eliminar Tipo de criterio**

Permite borrar el registro de un tipo de criterio seleccionado.

El sistema no permite borrar un tipo de criterio si tiene asociado un criterio o bien existe un periodo de evaluación formal vigente.

Para llevar a cabo la eliminación de un tipo de criterio siga los siguientes pasos:

- 1) Da clic en el botón **Eliminar** correspondiente al tipo de criterio a eliminar, este se muestra en la pantalla de coincidencias de **Tipos de criterios**.
- 2) Se presenta el mensaje de confirmación "*Al hacer clic en el botón de Aceptar se eliminará el tipo de criterio. ¿Desea continuar?*", en caso de estar de acuerdo da clic en el botón **Aceptar**, de lo contrario da clic en el botón **Cancelar**.

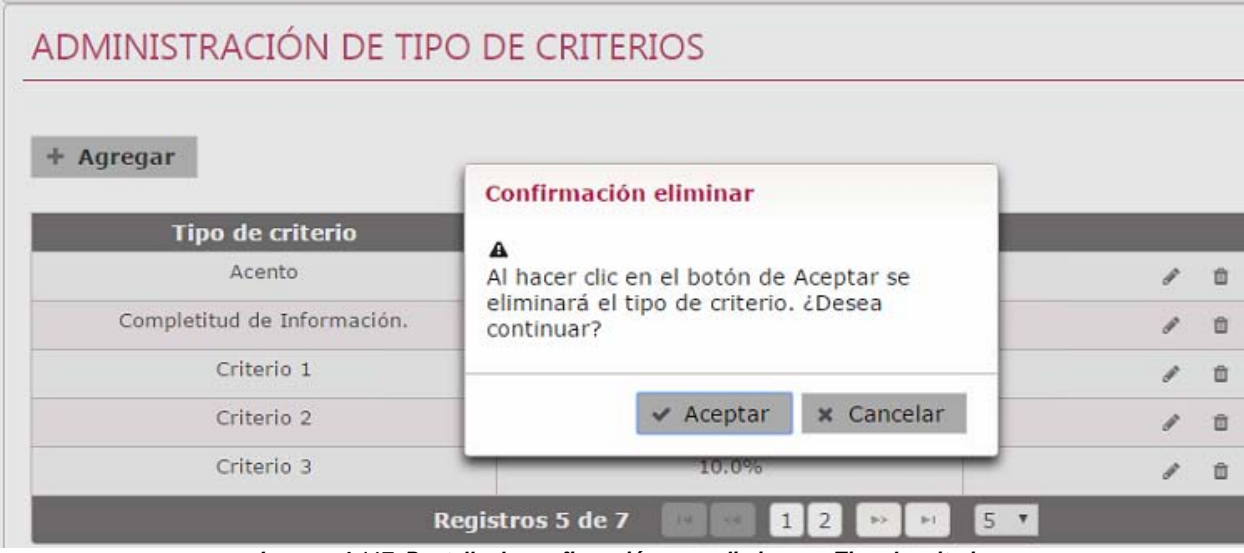

*Imagen 4.117. Pantalla de confirmación para eliminar un Tipo de criterio* 

En caso de dar clic en el botón **Aceptar**, la información del tipo de criterio se elimina del listado de la pantalla de coincidencias de **Tipos de criterios** notificando en pantalla: "*El registro se ha eliminado exitosamente*".

## **4.13 Administrar criterios de evaluación**

Permite agregar, modificar y eliminar los criterios de evaluación de la información de transparencia publicada por los Sujetos Obligados, conforme con la metodología de evaluación vigente. Los criterios se utilizan durante la realización de las evaluaciones manuales.

Los usuarios que realizan estas acciones son: Administrador Entidad Federativa y Responsable de Evaluación.

Para ingresar a la sección se deben realizar los siguientes pasos:

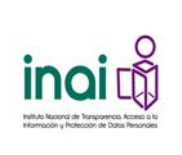

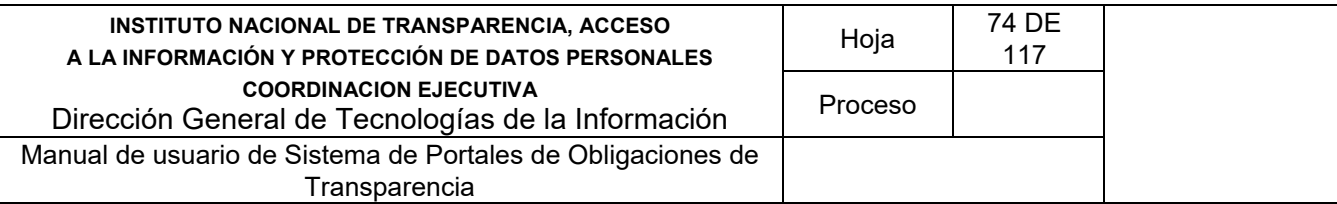

1) Seleccionar en el menú principal la ruta: **Administración / Metodología de evaluación / Criterios de evaluación**.

Al ingresar a este apartado, el sistema permite realizar una serie de acciones para administrar la información de los criterios de evaluación:

- Agregar criterio de evaluación
- Modificar criterio de evaluación
- **Eliminar criterio de evaluación**

El sistema presenta un listado de los criterios de evaluación existentes, conformado por: Criterio, Normatividad, Artículo, Fracción, Inciso, Tipo de criterio; así como los botones que permiten llevar a cabo las acciones previamente mencionadas.

|                 | ADMINISTRACIÓN DE CRITERIOS DE EVALUACION                                                             |                  |                                      |                                    |                                   |                   |
|-----------------|----------------------------------------------------------------------------------------------------|------------------|--------------------------------------|------------------------------------|-----------------------------------|-------------------|
| + Agregar       |                                                                                                    |                  |                                      |                                    |                                   |                   |
|                 | Normatividad<br>$\sim$                                                                                | Artículo         | Fracción<br>$\overline{\phantom{a}}$ | Inciso<br>$\overline{\phantom{a}}$ | $\overline{\phantom{a}}$          | Tipo de criteri – |
| <b>Criterio</b> | <b>Normatividad</b>                                                                                   | <b>Articulo</b>  | <b>Fracción</b>                      | <b>Inciso</b>                      | <b>Tipo de</b><br><b>Criterio</b> |                   |
| Criterio 1      | Ley General de<br>Transparencia y<br>Acceso a la<br>Información<br>Pública Federal<br>de Oscar Flores | $\overline{2}$   | I                                    | A                                  | Información<br>presentada.        | 面                 |
| Criterio 2      | Ley General de<br>Transparencia y<br>Acceso a la<br>Información<br>Pública Federal<br>de Oscar Flores | $\overline{2}$   | I                                    | $\mathsf{A}$                       | Completitud de<br>Información.    | 面                 |
|                 |                                                                                                    | Registros 2 de 2 | $1 - 1$<br>$-0.01$                   | $5 - 7$<br><b>B-St</b><br>$P-1$    |                                   |                   |

*Imagen 4.118. Pantalla de coincidencias de criterios de evaluación* 

## **4.13.1 Agregar criterios de evaluación**

Permite dar de alta un nuevo criterio de evaluación mediante el uso de formularios Web.

Se registra un criterio mediante los siguientes pasos:

- 1) Da clic en el botón **Agregar** en la pantalla de coincidencias de **criterios**.
- 2) Introduzca los datos requeridos en la pantalla de captura
	- **Nombre del criterio**
	- **Descripción**
	- **Normatividad**

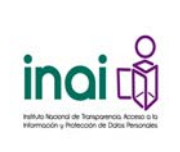

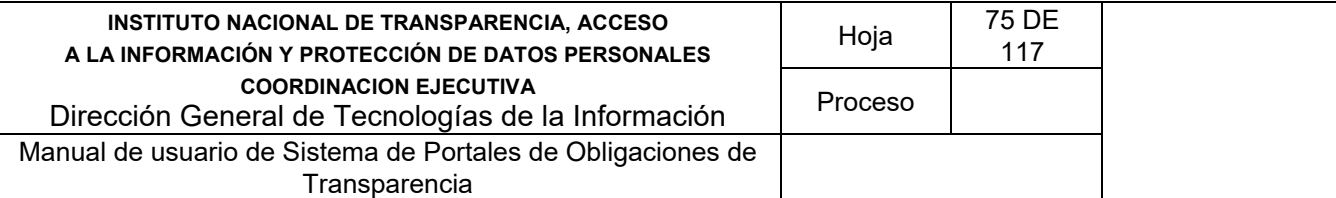

- Artículo
- Fracción
- **Inciso**
- Tipo de criterio. Corresponde al tipo de criterio al cual está asociado el nuevo criterio, debe seleccionarse de la lista.

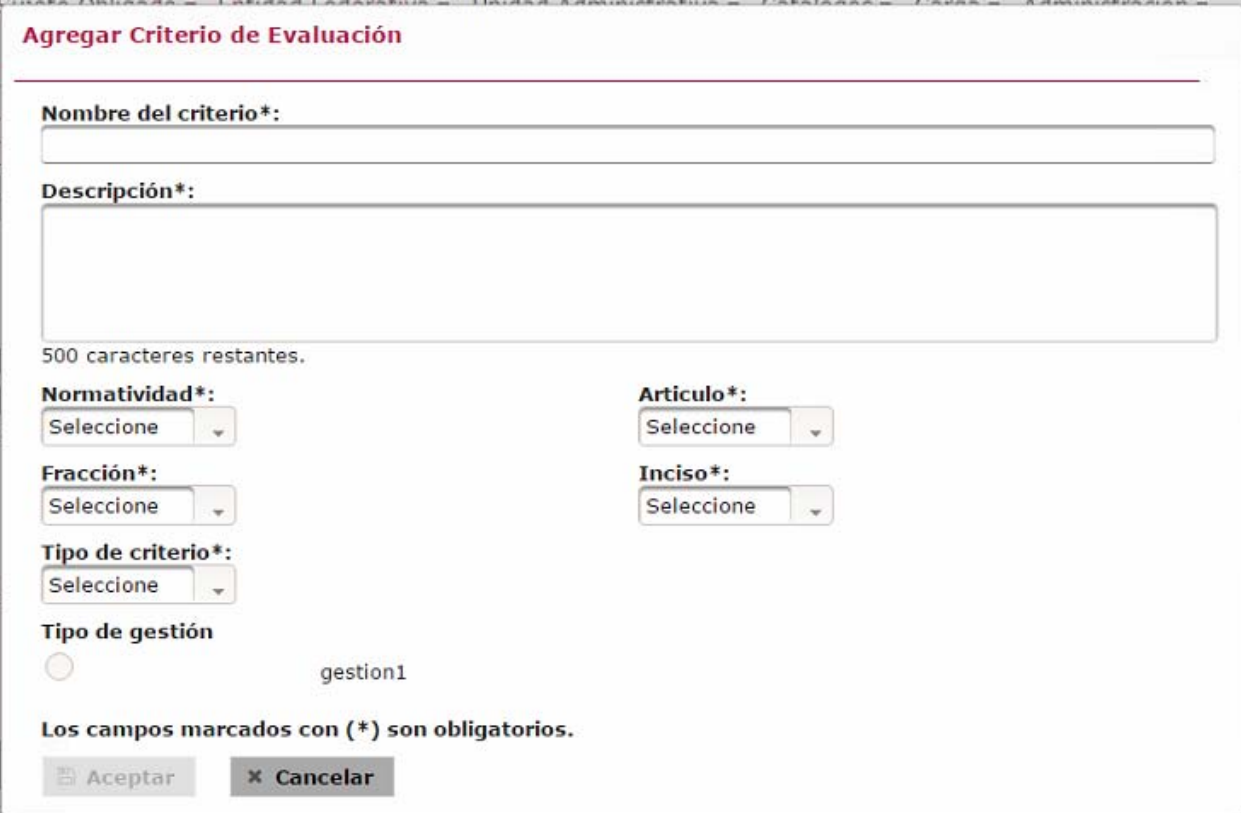

*Imagen 4.119. Pantalla de captura de un criterio de evaluación*

Si la información ingresada cumple con las características establecidas, el sistema muestra la pantalla de coincidencias de criterios notificando en pantalla: "*Insertado con éxito*".

En caso de que no se ingresen los datos obligatorios, se exceda el número máximo de caracteres, o se capturen caracteres no permitidos, el sistema lo notifica mediante diferentes mensajes en pantalla, dependiendo del error identificado.

## **4.13.2 Modificar criterio**

Permite cambiarla información de los criterios registrados en el sistema.

Para llevar a cabo la modificación de un criterio siga los siguientes pasos:

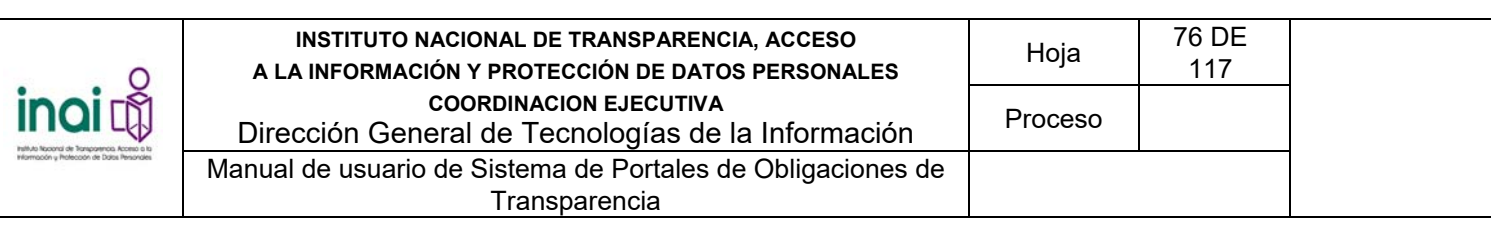

- 1) Da clic en el botón **Modificar** correspondiente al criterio que desea cambiar su información, éste se muestra en la pantalla de coincidencias de **criterios**.
- 2) Aplica las modificaciones que requiera el criterio de evaluación en la pantalla de modificación.

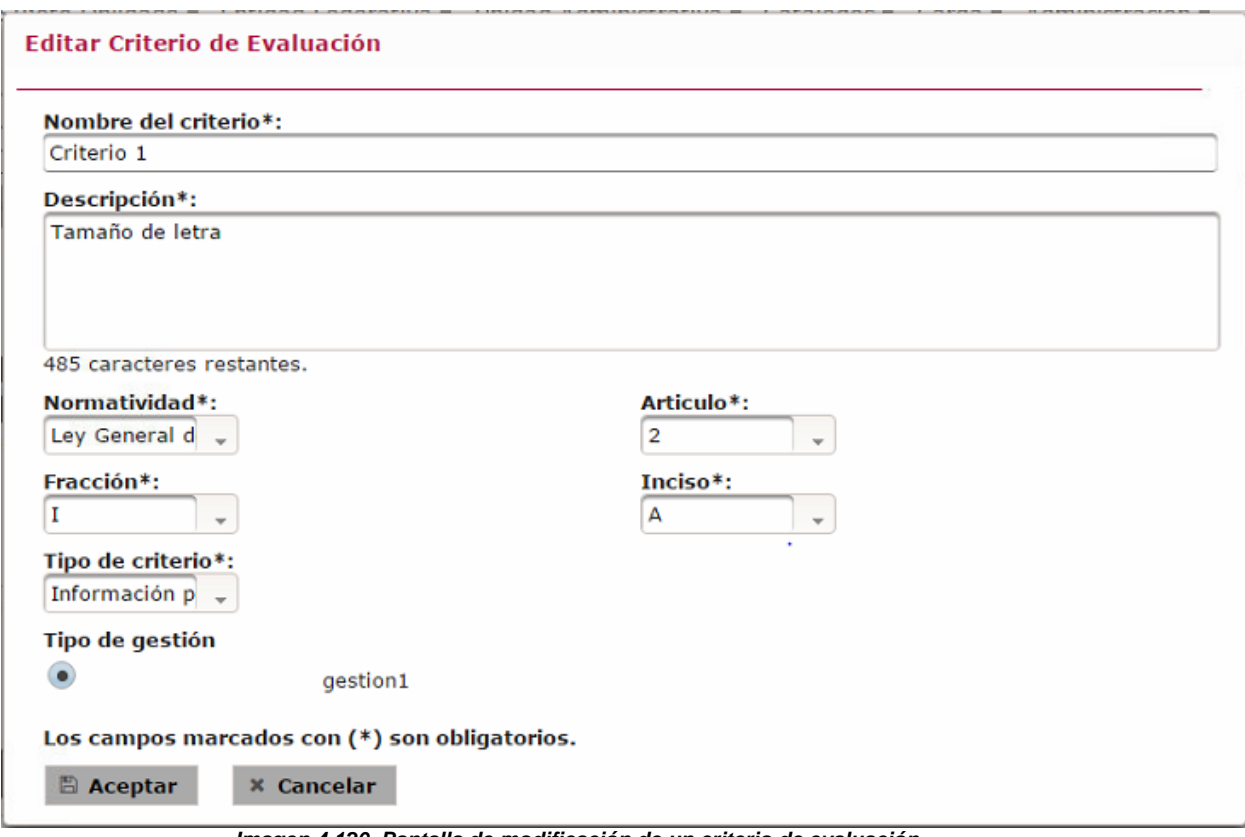

*Imagen 4.120. Pantalla de modificación de un criterio de evaluación* 

Si la información ingresada cumple con las características establecidas, el sistema presenta la pantalla de coincidencias de los **criterios** notificando en pantalla: "*Modificado con éxito*".

En caso de que no se ingresen los datos obligatorios, se exceda el número máximo de caracteres, o se capturen caracteres no permitidos, el sistema lo notifica mediante diferentes mensajes en pantalla, dependiendo del error identificado.

## **4.13.3 Eliminar criterio**

Permite borrar el registro concerniente a un criterio de evaluación seleccionado.

Nota: El sistema no permite borrar un criterio de evaluación si existe un periodo de evaluación formal vigente.

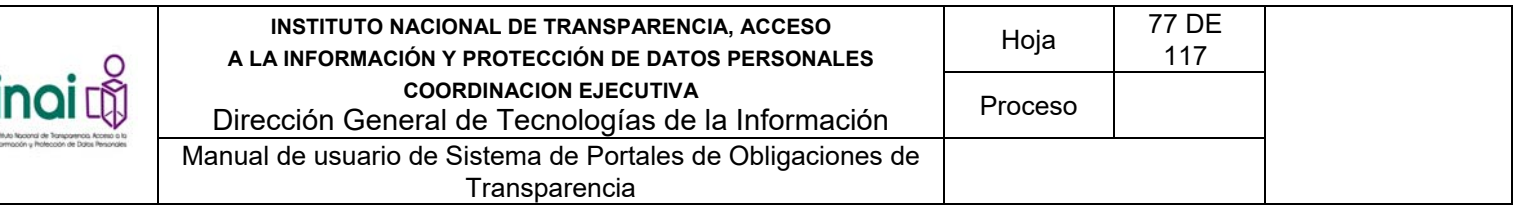

Para llevar a cabo la eliminación de un criterio siga los siguientes pasos:

- 1) Da clic en el botón **Eliminar** correspondiente al criterio que deseas borrar su registro, éste se muestra en la pantalla de coincidencias de **criterios**.
- 2) Se presenta el mensaje de confirmación "*Al hacer clic en el botón de Aceptar se eliminará el criterio. ¿Desea continuar?*", en caso de estar de acuerdo da clic en el botón **Aceptar**, de lo contrario da clic en el botón **Cancelar**.

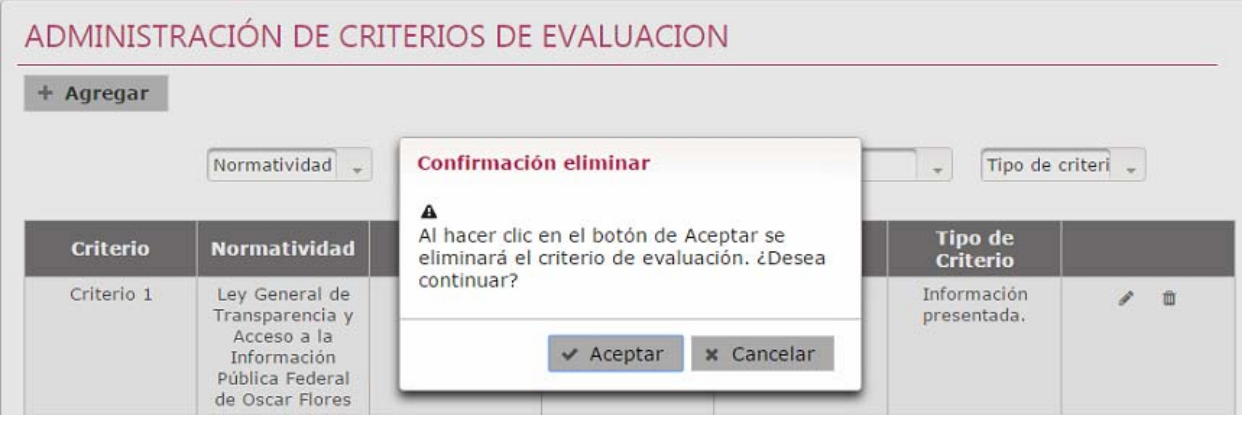

*Imagen 4.121. Pantalla de mensaje de confirmación para eliminar un criterio* 

En caso de dar clic en **Aceptar**, la información del registro se elimina del listado de la pantalla de coincidencias de **criterios** notificando en pantalla: "*Eliminado con éxito*".

## **4.14 Administrar periodos de evaluación formal**

Permite agregar, modificar y eliminar los periodos de evaluación formal, conforme con la metodología de evaluación vigente. Los periodos de evaluación se utilizan durante la realización de las evaluaciones manuales.

Los usuarios que realizan estas acciones son: Administrador Entidad Federativa y Responsable de Evaluación.

Para ingresar a la sección se deben realizar los siguientes pasos:

1) Seleccionar en el menú principal la ruta: **Administración / Metodología de evaluación / Periodos de evaluación formal**.

Al ingresar a este apartado, el sistema permite realizar una serie de acciones para administrar la información de los periodos de evaluación:

- Agregar periodo de evaluación
- Modificar periodo de evaluación
- **Eliminar periodo de evaluación**

El sistema presenta un listado de los periodos de evaluación existentes, conformado por: Identificador,

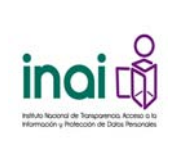

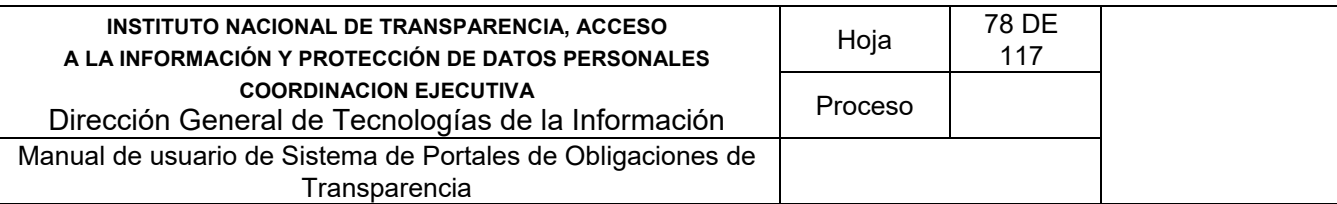

Fecha de inicio, Fecha de fin, Tipo de evaluación; así como los botones que permiten llevar a cabo las acciones previamente mencionadas.

| + Agregar            |                        |                     |                           |         |
|----------------------|------------------------|---------------------|---------------------------|---------|
| <b>Identificador</b> | <b>Fecha de Inicio</b> | <b>Fecha de Fin</b> | <b>Tipo de Evaluación</b> |         |
| 1                    | 07/09/2015             | 03/03/2016          | Evaluación Parcial        | 一意<br>i |
| Mi periodo 1         | 23/03/2016             | 26/03/2016          | Evaluación Total          | v<br>面  |
| Mi periodo 2         | 15/03/2016             | 16/03/2016          | Evaluación Total          | 自<br>v  |
| wefqwe               | 16/03/2015             | 21/03/2015          | Evaluación Total          | v<br>曲  |

*Imagen 4.122. Pantalla de coincidencias de periodos de evaluación* 

## **4.14.1 Agregar periodo de evaluación**

Permite dar de alta un nuevo periodo de evaluación mediante el uso de formularios Web.

Se registra un criterio mediante los siguientes pasos:

- 1) Da clic en el botón **Agregar** en la pantalla de coincidencias de **periodos de evaluación**.
- 2) Introduzca los datos requeridos en la pantalla de captura
	- **I** Identificador
	- **Fecha de inicio**
	- **Fecha de fin**
	- Sujetos Obligados a evaluar. El sistema permite seleccionar una opción: Evaluación total o Evaluación parcial.

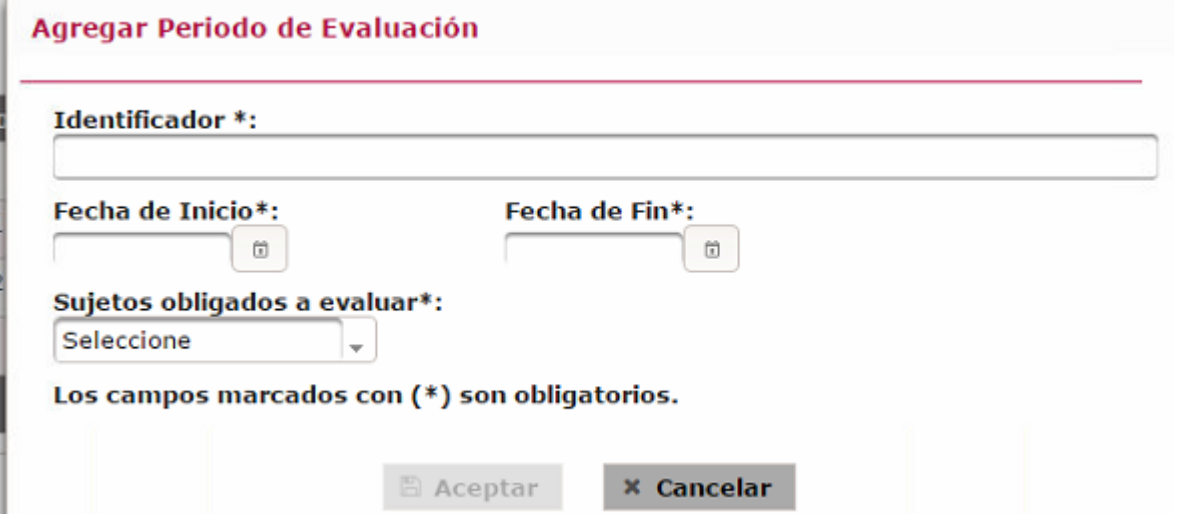

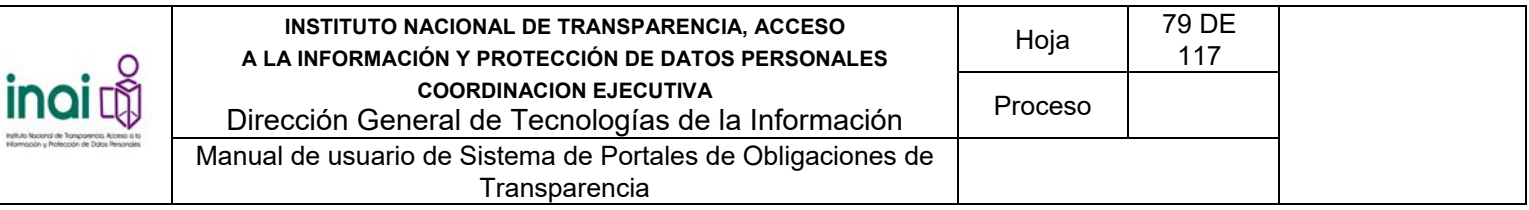

#### *Imagen 4.123. Pantalla de captura de un periodo de evaluación total*

3) Si selecciona la opción Evaluación parcial del campo Sujetos Obligados a evaluar, es necesario que ingrese el: Número de Sujetos obligados a evaluar

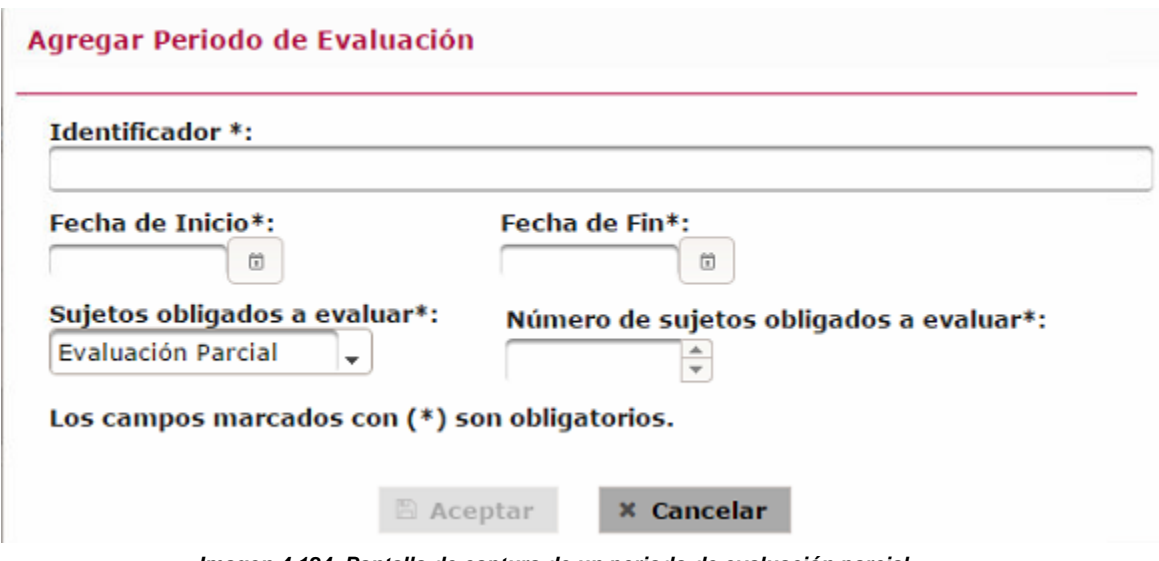

*Imagen 4.124. Pantalla de captura de un periodo de evaluación parcial* 

4) Da clic en el botón **Aceptar**.

Si la información ingresada cumple con las características establecidas, el sistema muestra la pantalla de coincidencias de periodos de evaluación notificando en pantalla: "*Insertado con éxito*".

En caso de que no se ingresen los datos obligatorios, se exceda el número máximo de caracteres, o se capturen caracteres no permitidos, el sistema lo notifica mediante diferentes mensajes en pantalla, dependiendo del error identificado.

#### **4.14.2 Modificar periodo de evaluación**

Permite cambiarla información de los periodos de evaluación registrados en el sistema.

Para llevar a cabo la modificación de un periodo de evaluación siga los siguientes pasos:

- 1) Da clic en el botón **Modificar** correspondiente al periodo que desea cambiar su información, éste se muestra en la pantalla de coincidencias de **periodos de evaluación**.
- 2) Aplica las modificaciones que requiera el periodo de evaluación en la pantalla de modificación.

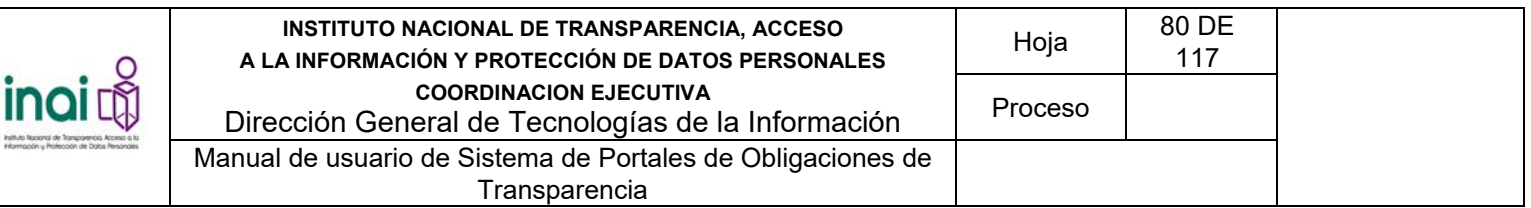

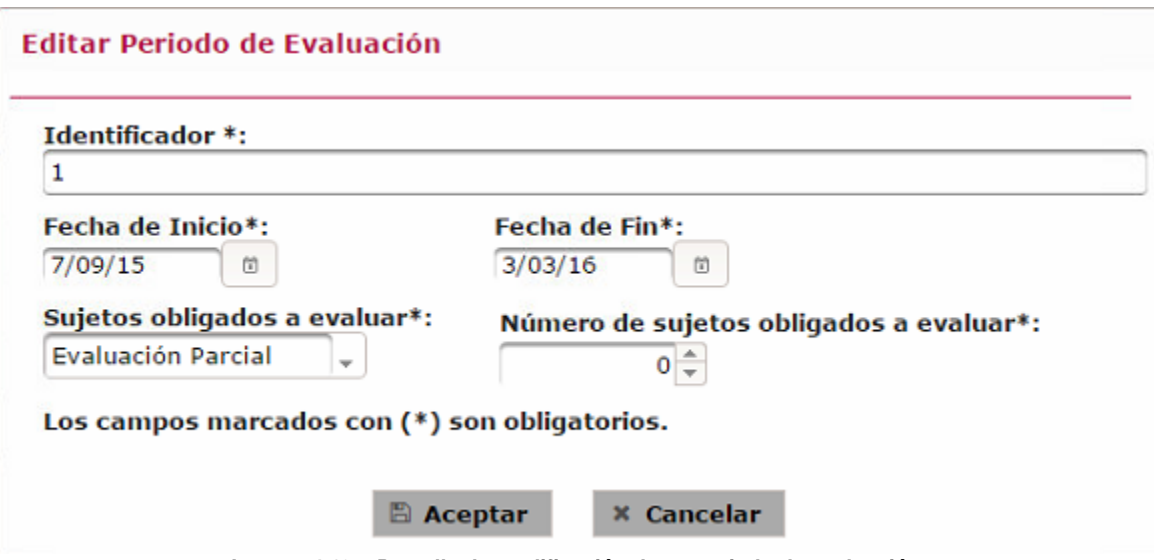

*Imagen 4.125. Pantalla de modificación de un periodo de evaluación* 

Si la información ingresada cumple con las características establecidas, el sistema presenta la pantalla de coincidencias de los **periodos de evaluación** notificando en pantalla: "*Modificado con éxito*".

En caso de que no se ingresen los datos obligatorios, se exceda el número máximo de caracteres, o se capturen caracteres no permitidos, el sistema lo notifica mediante diferentes mensajes en pantalla, dependiendo del error identificado.

## **4.14.3 Eliminar periodo de evaluación**

Permite borrar el registro concerniente a un periodo de evaluación seleccionado.

Nota: El sistema no permite borrar un periodo de evaluación si éste está vigente o terminado.

Para llevar a cabo la eliminación de un periodo de evaluación siga los siguientes pasos:

- 1) Da clic en el botón **Eliminar** correspondiente al periodo de evaluación que deseas borrar su registro, éste se muestra en la pantalla de coincidencias de **periodos de evaluación**.
- 2) Se presenta el mensaje de confirmación "*Al hacer clic en el botón de Aceptar se eliminará el criterio. ¿Desea continuar?*", en caso de estar de acuerdo da clic en el botón **Aceptar**, de lo contrario da clic en el botón **Cancelar**.

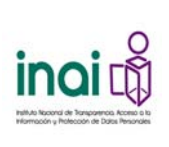

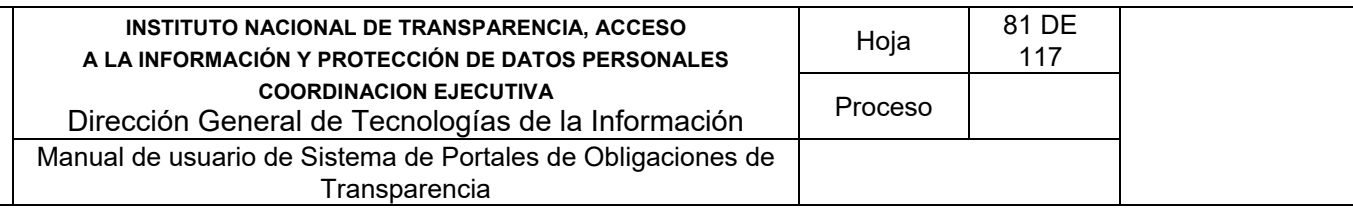

# ADMINISTRACIÓN DE PERIODOS DE EVALUACION

| <b>Identificador</b> | Fecha de | Confirmación eliminar                                    | Evaluación  |   |
|----------------------|----------|----------------------------------------------------------|-------------|---|
|                      | 07/09/   | А                                                        | lón Parcial | 拍 |
| Mi periodo 1         | 23/03/   | Al hacer clic en el botón de Aceptar se                  | tión Total  | 面 |
| Mi periodo 2         | 15/03/   | eliminará el periodo de evaluación. ¿Desea<br>continuar? | lión Total  | 面 |
| wefgwe               | 16/03/   |                                                          | tión Total  | 面 |

*Imagen 4.126. Pantalla de mensaje de confirmación para eliminar un periodo de evaluación* 

En caso de dar clic en **Aceptar**, la información del registro se elimina del listado de la pantalla de coincidencias de **periodos de evaluación** notificando en pantalla: "*Eliminado con éxito*".

## **4.15 Relacionar Sujetos Obligados con criterios de evaluación**

Permite relacionar los Sujetos Obligados con los criterios de evaluación que se encuentran registrados en el sistema.

El sistema permite realizar una serie de acciones para administrar las relaciones entre los Sujetos Obligados con los criterios de evaluación:

- Relacionar Sujetos Obligados con criterios de evaluación
- Eliminar una relación entre un Sujeto Obligado y un criterios de evaluación

Los usuarios que realizan estas acciones son: Administrador Entidad Federativa y Responsable de Evaluación.

Se relaciona un Sujeto Obligado con un formato mediante los siguientes pasos:

1) Seleccionar en el menú principal la ruta: **Administración / Metodología de evaluación / Relacionar Sujetos Obligados con criterios de evaluación**

El sistema presenta un listado de los Sujetos Obligados existentes, conformado por: Código y Sujeto Obligado; así como el botón **Relacionar** que permiten asociarlos con un criterio de evaluación.

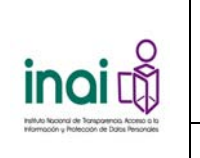

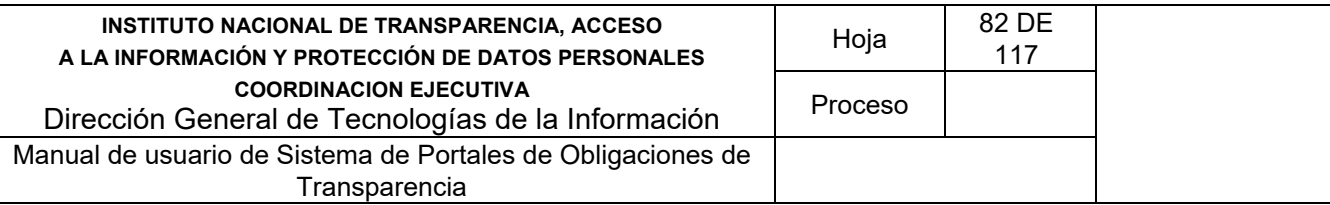

|                                      | RELACIONAR SUJETOS OBLIGADOS CON CRITERIOS DE EVALUACIÓN                             |                                          |                             |
|--------------------------------------|--------------------------------------------------------------------------------------|------------------------------------------|-----------------------------|
| Código del Sujeto<br><b>Obligado</b> | <b>Nombre del Sujeto</b><br><b>Obligado</b>                                          | <b>Estatus</b>                           |                             |
| 6                                    | <b>ESCUELA NORMAL DE</b><br><b>AGUASCALIENTES</b>                                    | $\checkmark$                             | $\mathcal{S}_{\mathcal{O}}$ |
| $\overline{7}$                       | <b>INSTITUTO</b><br><b>AGUASCALENTENSE DE LAS</b><br><b>MUJERES</b>                  |                                          | $\mathcal{P}_{\mathcal{D}}$ |
| 8                                    | <b>INSTITUTO CULTURAL DE</b><br><b>AGUASCALIENTES</b>                                |                                          | $\mathcal{P}_{\mathcal{O}}$ |
| 9                                    | INSTITUTO DE ASESORÍA Y<br>DEFENSORÍA PÚBLICA DEL<br><b>ESTADO DE AGUASCALIENTES</b> |                                          | $\mathcal{P}_{\mathcal{O}}$ |
| 10                                   | INSTITUTO DE CAPACITACIÓN<br>PARA EL TRABAJO DEL ESTADO<br>DE AGUASCALIENTES         |                                          | $\mathcal{P}_{\mathcal{O}}$ |
| Registros 5 de 93                    |                                                                                      | $1$   2   3   4   5   6   7   8   9   10 | 5 <sub>x</sub>              |

*Imagen 4.127. Pantalla de coincidencias de Relacionar Sujetos Obligados con criterios de evaluación* 

## **4.15.1 Relacionar un Sujeto Obligado con un criterio de evaluación**

- 1) Da clic en el botón **Relacionar** correspondiente al Sujeto Obligado que deseas asociar a un criterio de evaluación en la pantalla de coincidencias de **Relacionar Sujetos Obligados con criterios de evaluación**.
- 2) El sistema muestra un listado que contiene los siguientes datos: Criterio, Normatividad, Artículo, Fracción e Inciso. Selecciona uno o varios criterios que desea asociar.

| Tipo de Normatividad: Vigente<br>Seleccione | Relacionar Sujetos Obligados con Criterios de Evaluación<br>Seleccione                                       | Seleccione<br>$\rightarrow$ | Seleccione<br>$\overline{\phantom{a}}$ | Seleccione<br>$\overline{\phantom{a}}$ | $\overline{\phantom{a}}$ |
|---------------------------------------------|----------------------------------------------------------------------------------------------------|-----------------------------|----------------------------------------|----------------------------------------|--------------------------|
| <b>Criterio</b>                             | <b>Normatividad</b>                                                                                          | <b>Articulo</b>             | <b>Fracción</b>                        | <b>Inciso</b>                          |                          |
| Criterio 1                                  | Ley General de<br>Transparencia y<br>Acceso a la<br>Información<br>Pública Federal de<br><b>Oscar Flores</b> | $\overline{2}$              |                                        | A                                      | $\overline{\mathbf{v}}$  |
| Criterio 2                                  | Ley General de<br>Transparencia y<br>Acceso a la<br>Información<br>Pública Federal de<br><b>Oscar Flores</b> | $\overline{2}$              | I                                      | A                                      | $\checkmark$             |
|                                             |                                                                                                    | Registros 2 de 2<br>$1 - 1$ | <b>BS</b><br>$P-1$                     | 5 <sub>x</sub>                         |                          |
| $\mathbb{B}$ Aceptar                        |                                                                                                    |                             |                                        |                                        |                          |

*Imagen 4.128. Pantalla para relacionar Sujetos Obligados con criterios de evaluación* 

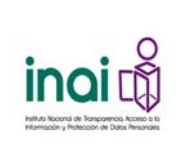

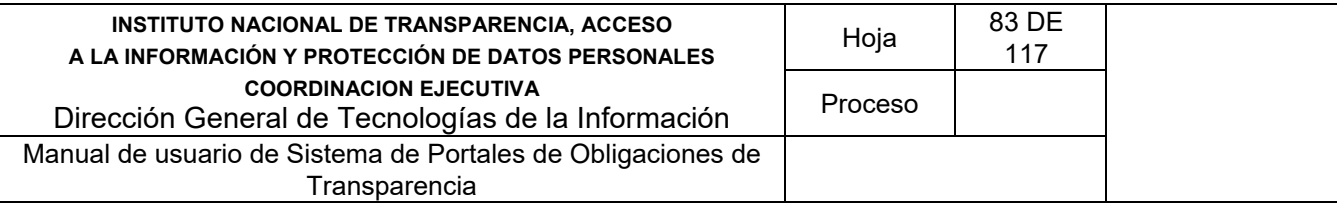

El sistema presenta la pantalla de coincidencias de **Relacionar Sujetos Obligados con criterios de evaluación**, notificando en la pantalla: "Las relaciones han sido actualizadas.".

### **4.15.2 Eliminar una relación entre un Sujeto Obligado y un formato**

Permite borrar la relación existente entre un Sujeto Obligado y un criterio de evaluación.

Para llevar a cabo la eliminación de la relación siga los siguientes pasos:

- 1) Da clic en el botón **Relacionar** correspondiente al Sujeto Obligado que se dese eliminar la asociación en la pantalla de coincidencias de **Relacionar Sujetos Obligados con criterios de evaluación**.
- 2) El sistema muestra un listado que contiene los siguientes datos: Criterios, Normatividad, Artículo, Fracción e Inciso. Quite la selección de la casilla de los criterios de evaluación que desea eliminar la relación.
- 3) Da clic en el botón **Aceptar**.

El sistema muestra la pantalla de coincidencias de **Relacionar Sujetos Obligados con criterios de evaluación**, notificando en la pantalla: "*Las relaciones han sido actualizadas*".

#### **4.16 Relacionar Evaluadores con Sujetos Obligados**

Permite relacionar los Sujetos Obligados con los Evaluadores que se encuentran registrados en el sistema.

El sistema permite realizar una serie de acciones para administrar las relaciones entre los Sujetos Obligados con los Evaluadores:

- Relacionar Sujetos Obligados con Evaluadores
- Eliminar una relación entre un Sujeto Obligado y un Evaluador

El usuario autorizado para realizar las acciones es: Responsable de Evaluación.

Se relaciona un Sujeto Obligado con un Evaluador mediante los siguientes pasos:

1) Seleccionar en el menú principal la ruta**: Administración / Metodología de evaluación / Relacionar Evaluadores con Sujetos Obligados**

El sistema presenta un listado de los Evaluadores existentes, conformado por: Nombre del Evaluador y Clave de usuario; así como el botón **Relacionar** que permiten asociarlos con un Sujeto Obligado.

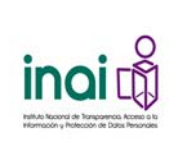

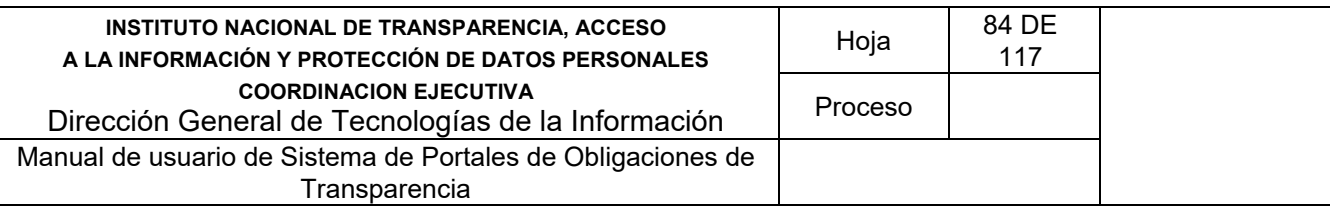

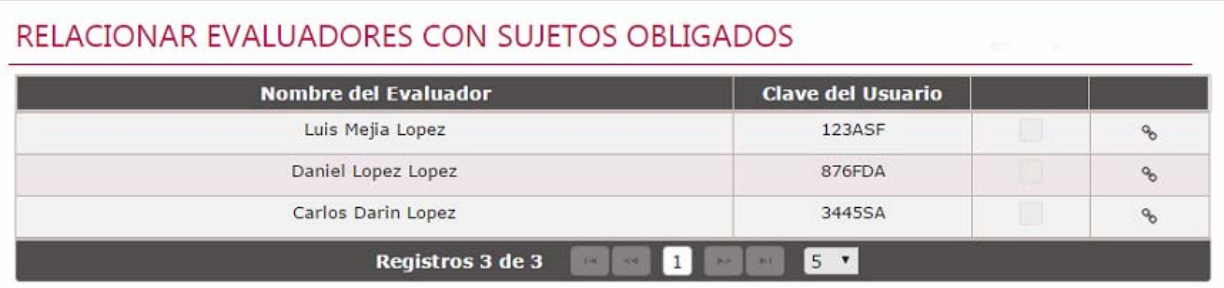

*Imagen 4.129. Pantalla de coincidencias de Relacionar Evaluadores con Sujetos Obligados* 

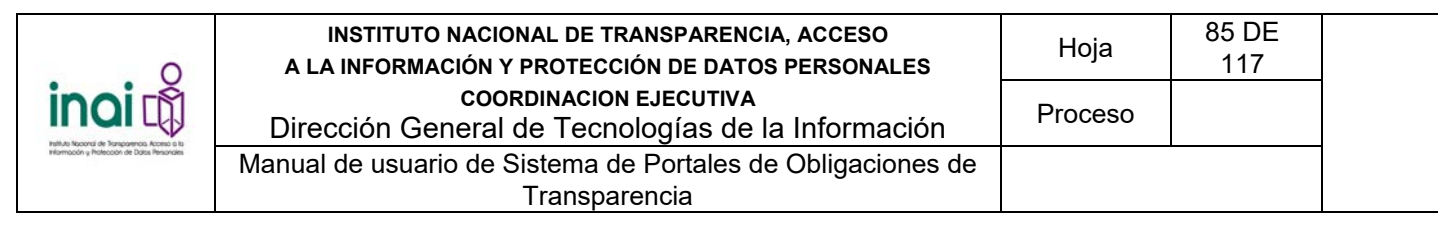

## **4.16.1 Relacionar un Evaluador con un Sujeto Obligado**

- 1) Da clic en el botón **Relacionar** correspondiente al Evaluador que deseas asociar a un Sujetos Obligado en la pantalla de coincidencias de **Relacionar Evaluadores con Sujetos Obligados**.
- 2) El sistema muestra un listado que contiene los siguientes datos: Código y Sujeto Obligado. Selecciona uno o varios Sujetos Obligados que desea asociar. Da clic en el botón **Agregar**.

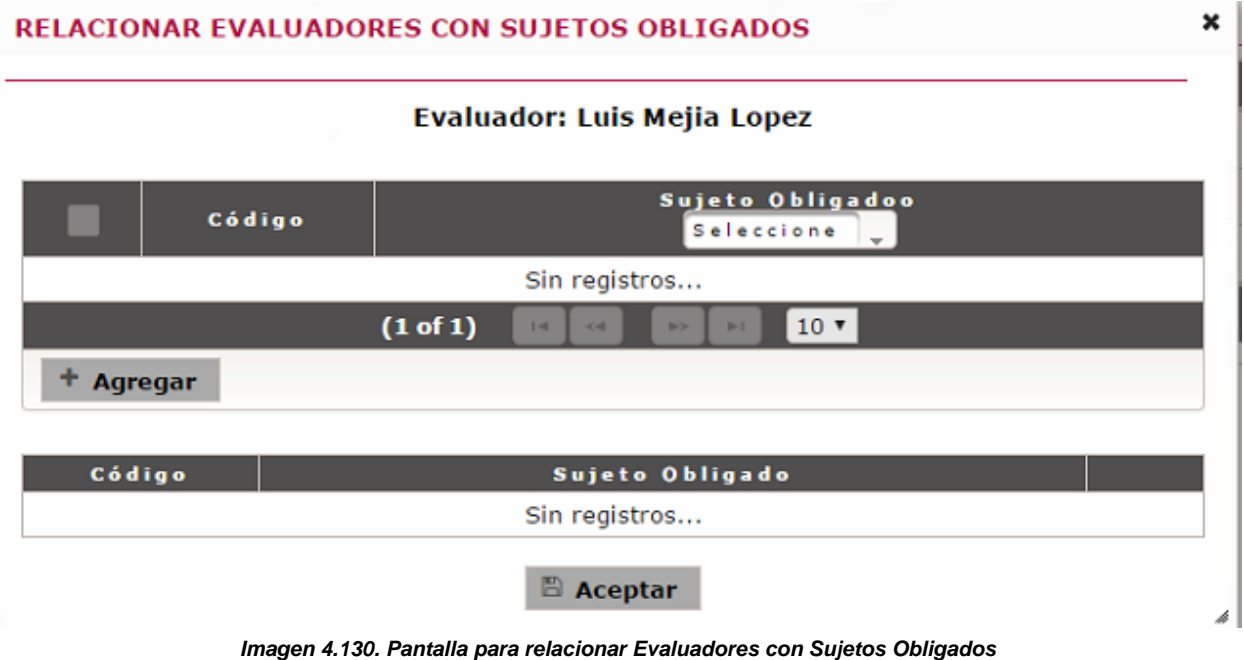

3) Da clic en el botón **Aceptar**.

El sistema presenta la pantalla de coincidencias de **Relacionar Evaluadores con Sujetos Obligados**, notificando en la pantalla: "*Las relaciones han sido actualizadas*".

## **4.16.2 Eliminar una relación entre un Sujeto Obligado y un Evaluador**

Permite borrar la relación existente entre un Evaluador con un Sujeto Obligado.

Para llevar a cabo la eliminación de la relación siga los siguientes pasos:

- 1) Da clic en el botón **Relacionar** correspondiente al Evaluador que deseas eliminar la asociación en la pantalla de coincidencias de **Relacionar Evaluadores con Sujetos Obligados**.
- 2) El sistema muestra en la sección inferior un listado que contiene los siguientes datos: Código y Sujeto Obligado, así como el botón **Eliminar.** Da clic en el botón **Eliminar** de un Sujeto Obligado al que quiera eliminar la relación con el Evaluador.
- 3) Da clic en el botón **Aceptar**.

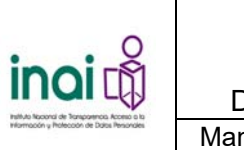

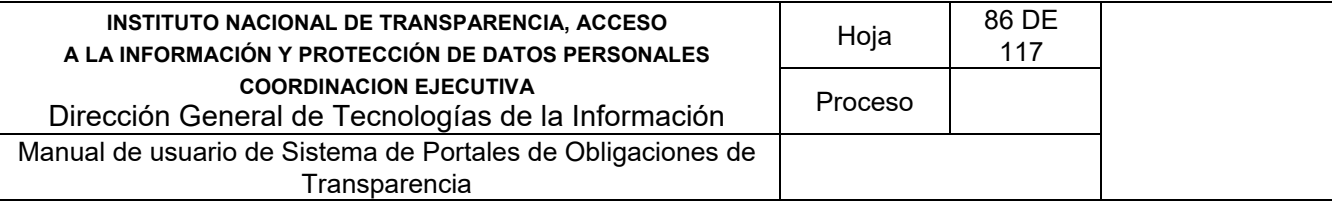

El sistema muestra la pantalla de coincidencias de **Relacionar Evaluadores con Sujetos Obligados**, notificando en la pantalla: "*Las relaciones han sido actualizadas*".

## **4.17 Administrar la escala de calificaciones**

Permite agregar, modificar y eliminar elementos de la escala de calificaciones, conforme con la metodología de evaluación vigente. Las calificaciones se utilizan durante la realización de las evaluaciones manuales.

Los usuarios que realizan estas acciones son: Administrador Entidad Federativa y Responsable de Evaluación.

Para ingresar a la sección se deben realizar los siguientes pasos:

1) Seleccionar en el menú principal la ruta: **Administración / Metodología de evaluación / Escala de calificación**.

Al ingresar a este apartado, el sistema permite realizar una serie de acciones para administrar la información de la escala de calificaciones:

- Agregar elemento a la escala de calificaciones
- Modificar elemento de la escala de calificaciones
- **Eliminar elemento de la escala de calificaciones**

El sistema presenta un listado de las calificaciones existentes, conformado por: Descripción y Valor; así como los botones que permiten llevar a cabo las acciones previamente mencionadas.

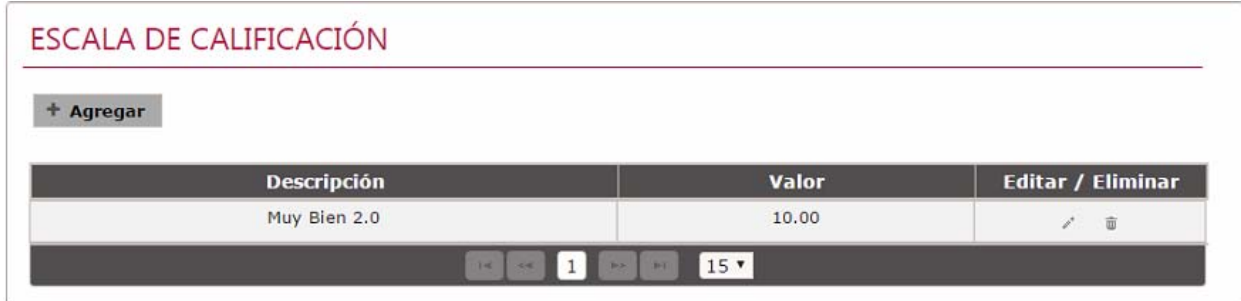

*Imagen 4.131. Pantalla de coincidencias de escala de calificaciones* 

## **4.17.1 Agregar calificación**

Permite dar de alta una nueva calificación mediante el uso de formularios Web.

Se registra una calificación mediante los siguientes pasos:

- 1) Da clic en el botón **Agregar** en la pantalla de coincidencias de **escala de calificaciones**.
- 2) Introduzca los datos requeridos en la pantalla de captura

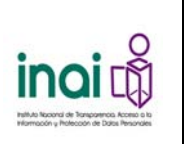

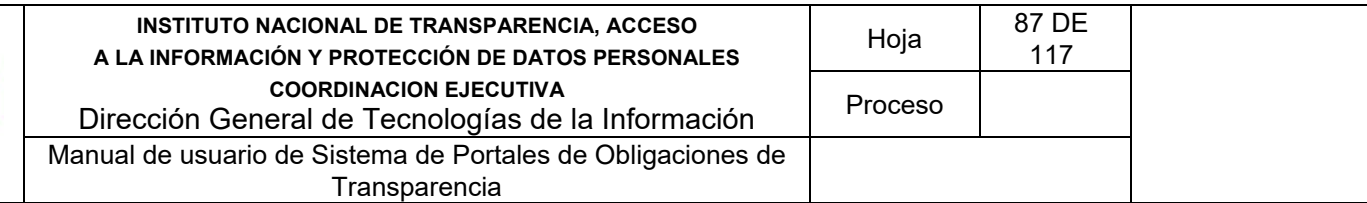

- Descripción
- Valor

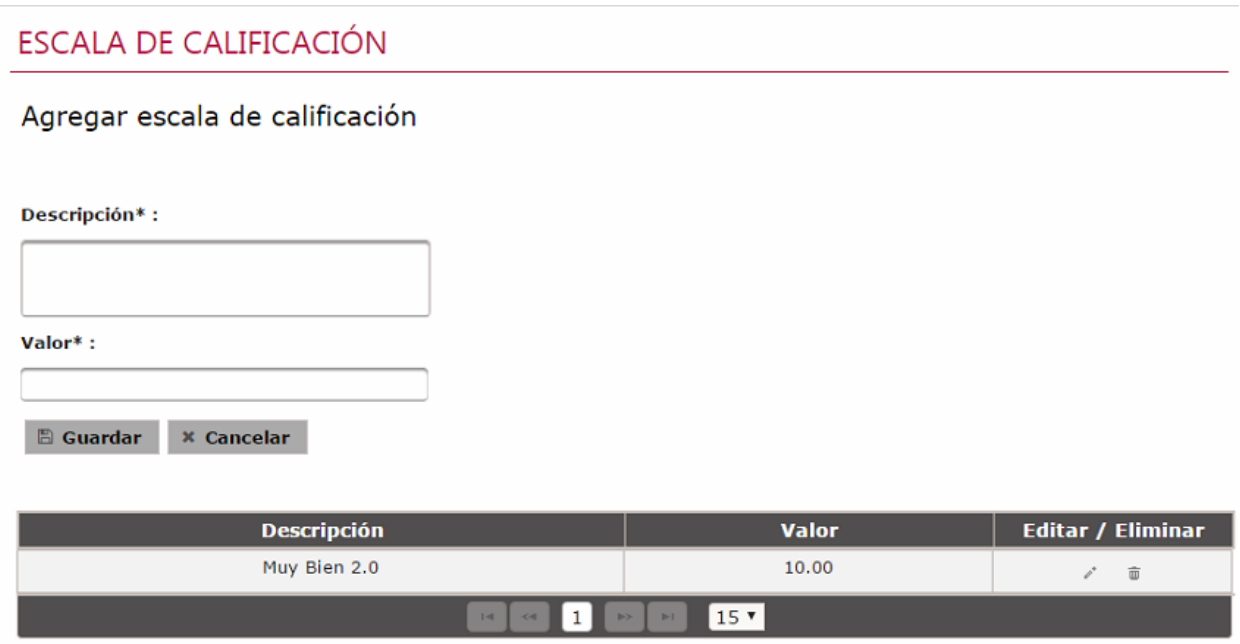

*Imagen 4.132. Pantalla de captura de una calificación* 

Si la información ingresada cumple con las características establecidas, el sistema muestra la pantalla de coincidencias de periodos de evaluación notificando en pantalla: "*Insertado con éxito*".

En caso de que no se ingresen los datos obligatorios, se exceda el número máximo de caracteres, o se capturen caracteres no permitidos, el sistema lo notifica mediante diferentes mensajes en pantalla, dependiendo del error identificado.

## **4.17.2 Modificar calificación**

Permite cambiarla información de las calificaciones registradas en el sistema.

Para llevar a cabo la modificación de una calificación siga los siguientes pasos:

- 1) Da clic en el botón **Modificar** correspondiente a la calificación que desea cambiar su información, éste se muestra en la pantalla de coincidencias de **escala de calificaciones**.
- 2) Aplica las modificaciones que requiera la calificación en la pantalla de modificación.

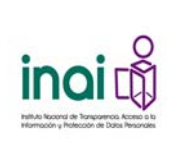

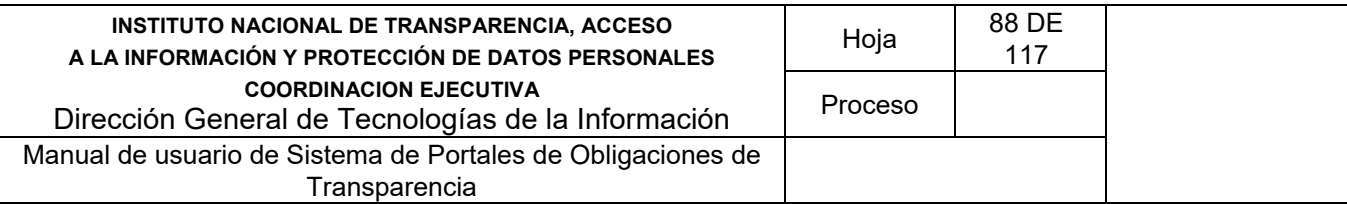

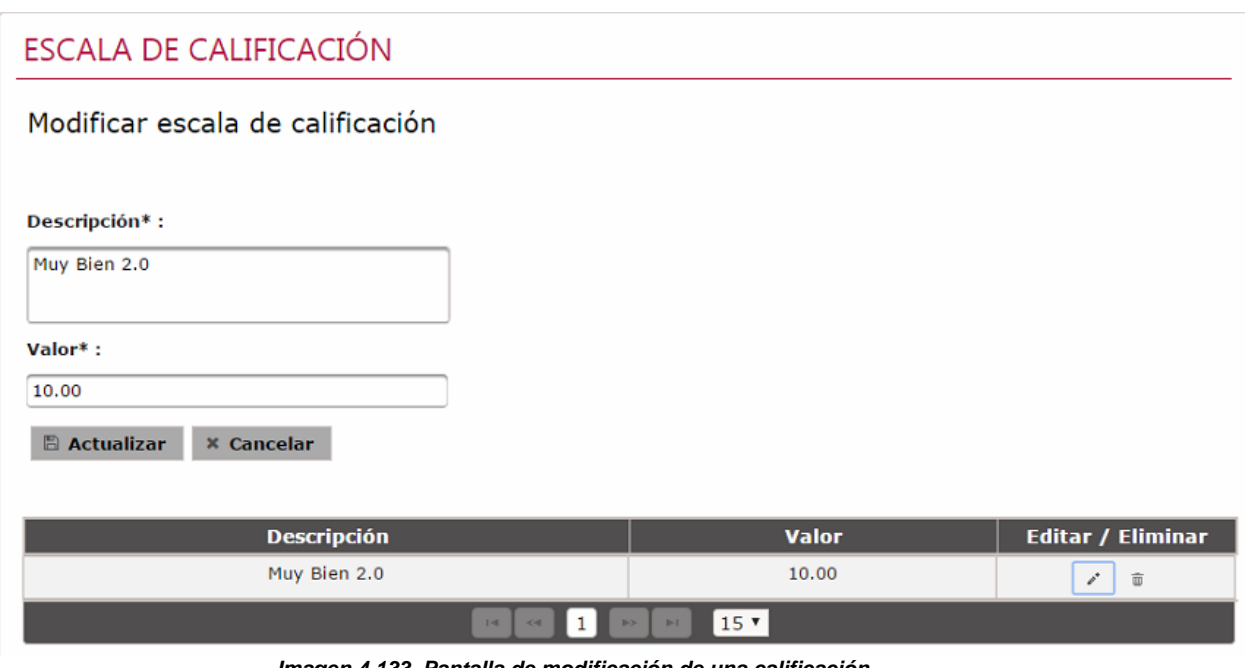

*Imagen 4.133. Pantalla de modificación de una calificación* 

Si la información ingresada cumple con las características establecidas, el sistema presenta la pantalla de coincidencias de las **escalas de calificaciones** notificando en pantalla: "*Modificado con éxito*".

En caso de que no se ingresen los datos obligatorios, se exceda el número máximo de caracteres, o se capturen caracteres no permitidos, el sistema lo notifica mediante diferentes mensajes en pantalla, dependiendo del error identificado.

#### **4.17.3 Eliminar calificación**

Permite borrar el registro concerniente a una calificación seleccionada.

Nota: El sistema no permite borrar una calificación si existe un periodo de evaluación vigente.

Para llevar a cabo la eliminación de una calificación siga los siguientes pasos:

- 1) Da clic en el botón **Eliminar** correspondiente a la calificación que deseas borrar su registro, éste se muestra en la pantalla de coincidencias de **escala de calificaciones**.
- 2) Se presenta el mensaje de confirmación "*Al hacer clic en el botón de Aceptar se eliminará el elemento de la escala de calificaciones. ¿Desea continuar?*", en caso de estar de acuerdo da clic en el botón **Aceptar**, de lo contrario da clic en el botón **Cancelar**.

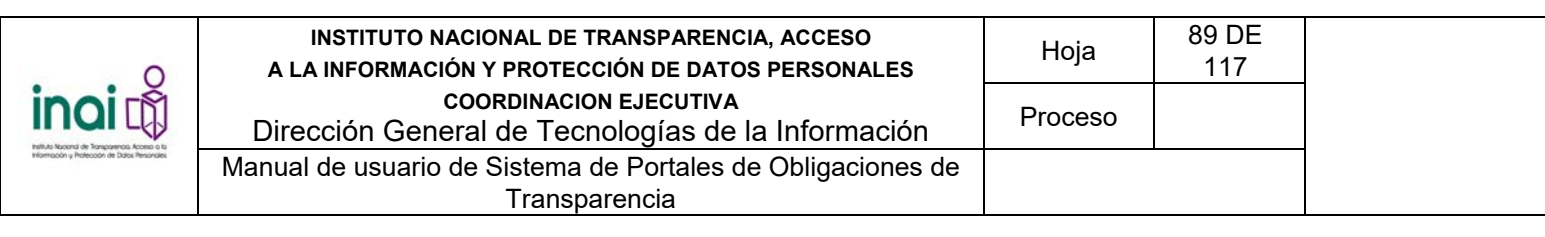

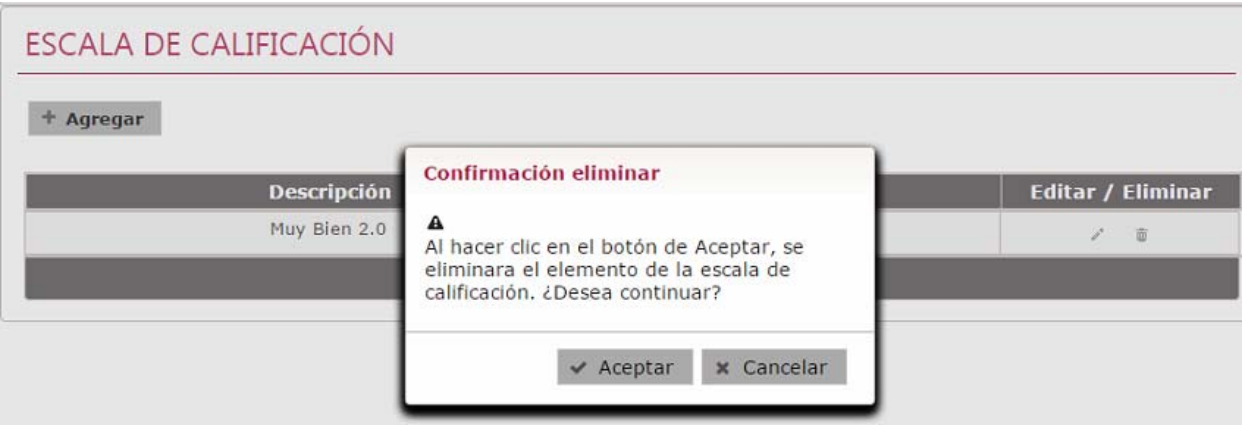

*Imagen 4.134. Pantalla de mensaje de confirmación para eliminar un periodo de evaluación* 

En caso de dar clic en **Aceptar**, la información del registro se elimina del listado de la pantalla de coincidencias de **escala de calificaciones** notificando en pantalla: "*Eliminado con éxito*".

## **4.18 Evaluación de información**

Permite realizar una evaluación formal, informal o automática a un Sujeto Obligado en específico.

El sistema permite realizar las siguientes acciones:

- Evaluación automática
- **Evaluación manual**
- Generar el reporte detallado de evaluación
- **Seguimiento de evaluaciones formales**
- Generar el reporte general de evaluación
- Generar documento de recomendaciones

#### **4.18.1 Evaluación automática**

Permite determinar de manera cuantitativa el avance de actualización de la información de transparencia integrada por cada Sujeto Obligado, de acuerdo a los formatos que le aplican a cada uno. Los usuarios que realizan estas acciones son: Administrador de Entidad Federativa, Responsable de Evaluación y Sujeto Obligado.

Para ingresar a la sección se deben realizar los siguientes pasos:

1) Seleccionar en el menú principal la ruta: **Evaluación / Evaluación de información / Evaluación automática**

El sistema presenta la *pantalla de criterios*, solicitando los datos:

Clasificación

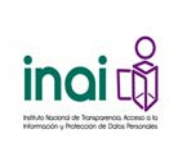

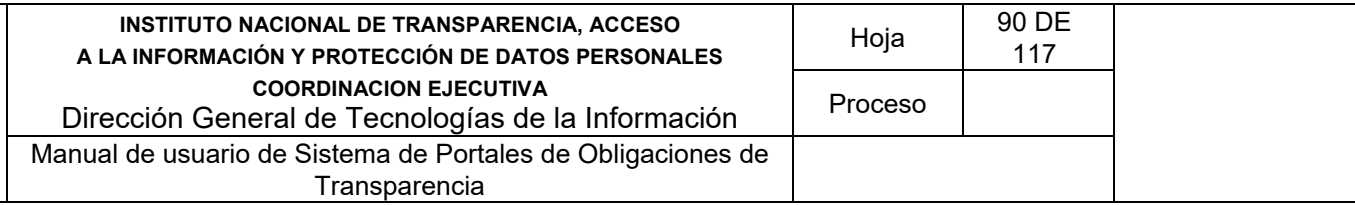

- Subclasificación
- Sujeto Obligado

En caso de que el usuario que ingresa sea Sujeto Obligado, esta pantalla no se muestra.

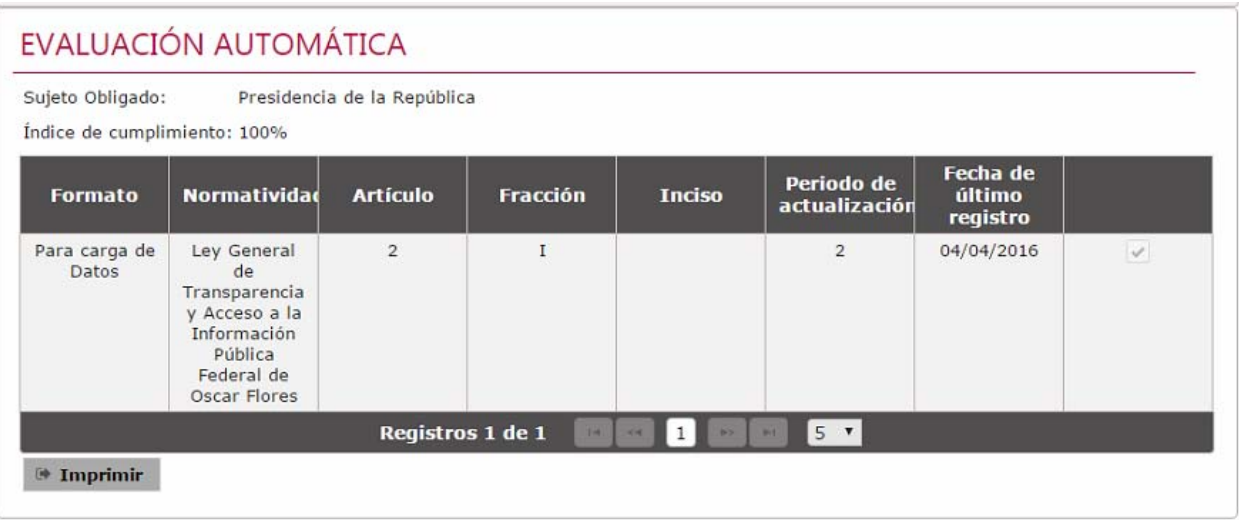

*Imagen 4.135. Pantalla de criterios de evaluación automática*

2) Ingrese la información en los criterios y da clic en el botón **Aceptar**.

El sistema presenta el resultado de la evaluación automática del Sujeto Obligado mediante un listado de los formatos que le aplican, agrupados por normatividad, artículo, fracción en inciso. La información que se presenta es la siguiente:

- **Formato**
- Normatividad
- Artículo
- **Fracción**
- $\blacksquare$  Inciso
- **Periodo de actualización**
- **Fecha de último registro**
- Resultado. Cuando el Sujeto Obligado cumple con la actualización de información, el sistema

presenta: , cuando no cumple con la actualización de información presenta:

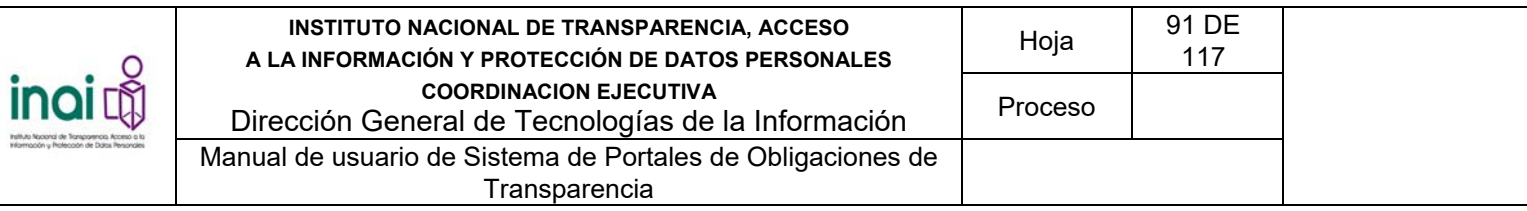

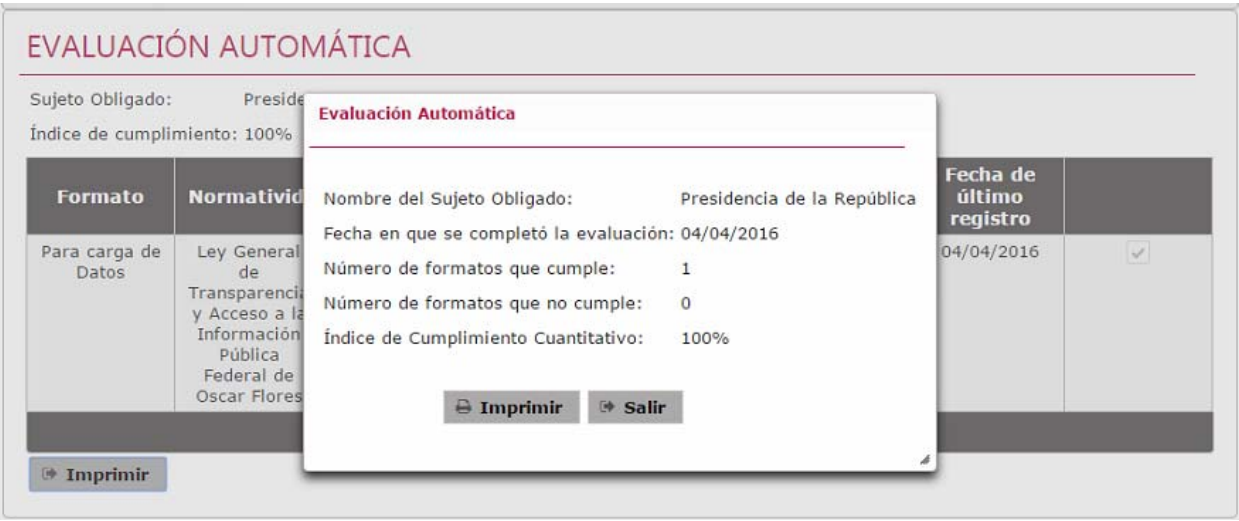

*Imagen 4.136. Pantalla de resultados de evaluación automática* 

Los resultados de la evaluación son en tiempo real, es decir si se ingresa o modifica la información de transparencia los resultados cambian automáticamente.

La autoevaluación puede realizarse en cualquier momento, dentro y fuera de un periodo de evaluación formal.

En caso de que requiera imprimir los resultados de la evaluación automática, da clic en el botón **Imprimir**.

## **4.18.2 Evaluación manual**

Permite realizar la evaluación del nivel de cumplimiento de cada Sujeto Obligado, registrando la calificación de cada uno de los criterios que apliquen al Sujeto.

Los usuarios que realizan estas acciones son: Responsable de Evaluación y Evaluador.

La evaluación manual formal se realiza en un periodo de evaluación formal, y se guardan los resultados, los cuales son publicados en el portal.

En un periodo de evaluación, se puede evaluar parcialmente, es decir evaluar un Sujeto Obligado y después continuar con otro (el mismo o diferente día o momento), guardar la información hasta terminar la evaluación; pero el Sujeto Obligado debe evaluarse completamente.

Para ingresar a la sección se deben realizar los siguientes pasos:

1) Seleccionar en el menú principal la ruta: **Evaluación / Evaluación de información / Evaluación manual**.

El sistema muestra de manera informativa las fechas que comprende el periodo de evaluación formal. En caso de que no exista un periodo de evaluación formal vigente, el sistema muestra el siguiente

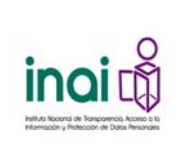

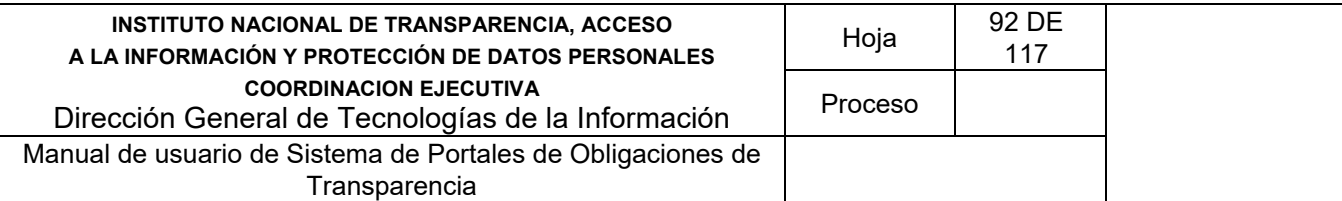

mensaje: "Actualmente no hay un periodo de evaluación formal".

En caso de que quiera realizar una evaluación informal, da clic en el botón **Evaluación informal**.

El sistema presenta una lista de los Sujetos Obligados a evaluar. Si el usuario es Responsable de Evaluación, se muestran todos los Sujetos Obligados. Si el usuario es Evaluador, sólo se muestran aquellos Sujetos Obligados que le fueron asignados. La información que se muestra en el listado es:

- **Sujeto Obligado**
- **Tipo de evaluación**
- **Porcentaje de avance de la evaluación**
- **Deción: Consultar reporte**

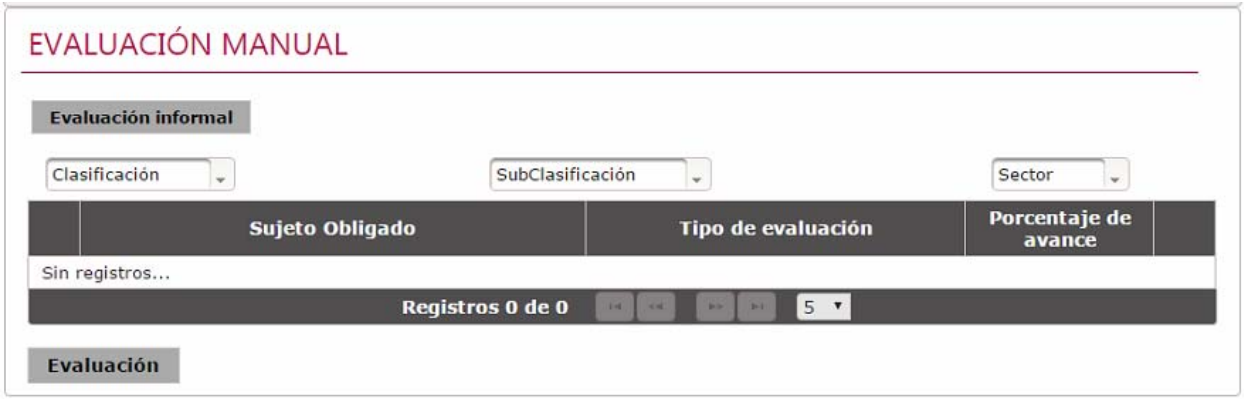

*Imagen 4.137. Pantalla de Sujetos Obligados a evaluar* 

- 2) Selecciona un Sujeto Obligado para ser evaluado.
- 3) Da clic en el botón **Evaluación**.
- 4) Selecciona el tipo de evaluación:
	- **Diagnóstica**
	- **Vinculatoria con recomendaciones**
	- Vinculatoria con verificación de solventación

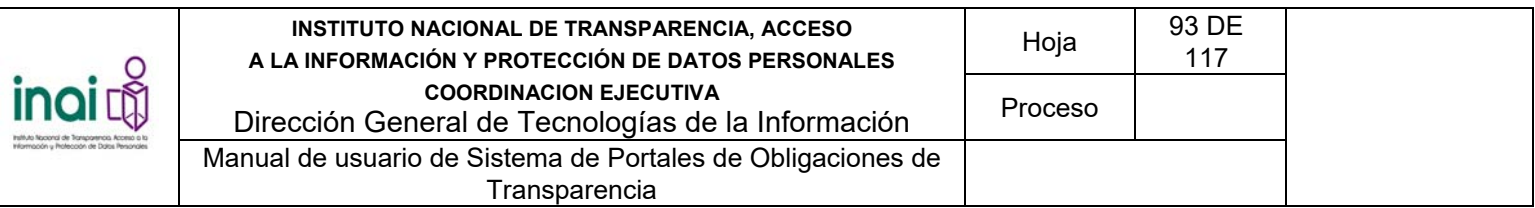

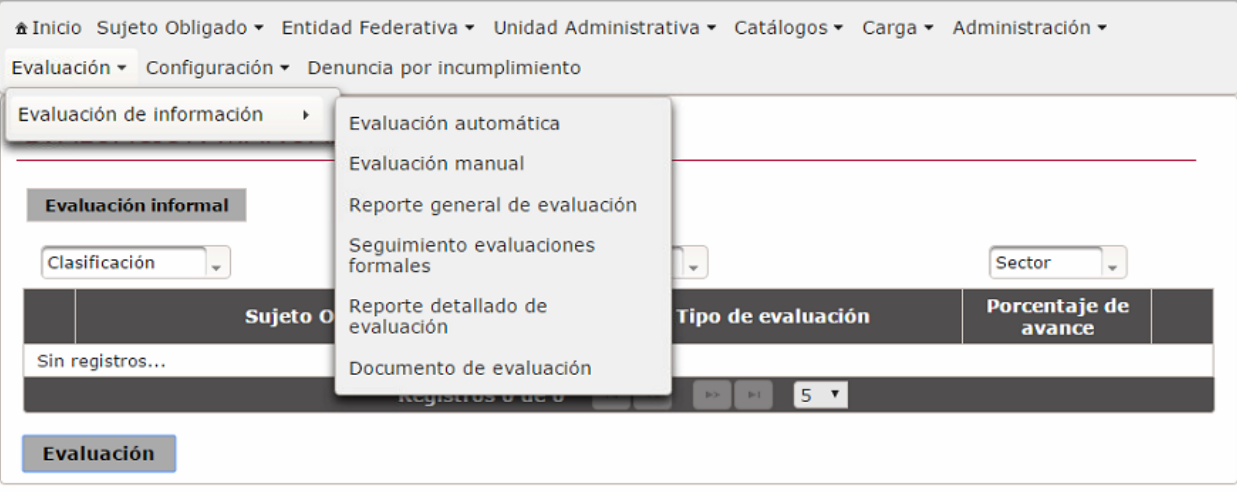

*Imagen 4.138. Pantalla para seleccionar el tipo de evaluación* 

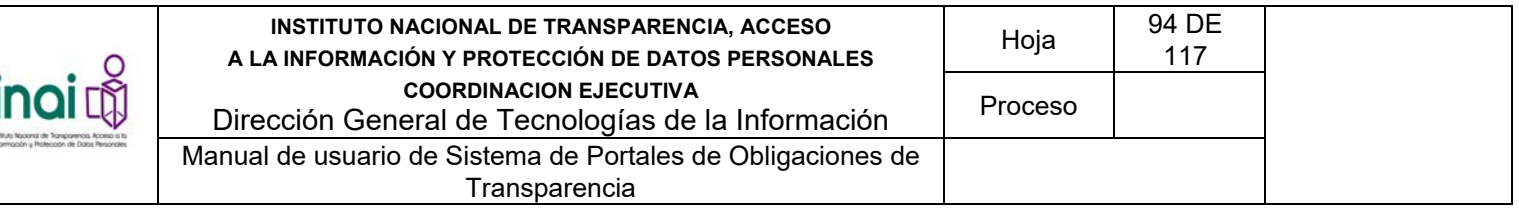

## **4.18.2.1 Evaluación diagnóstica o informal**

Al indicar que el tipo de evaluación es diagnóstica o informal, el sistema muestra los criterios de evaluación que le aplican al Sujeto Obligado agrupados por normatividad, artículo, fracción, inciso y tipo de criterio.

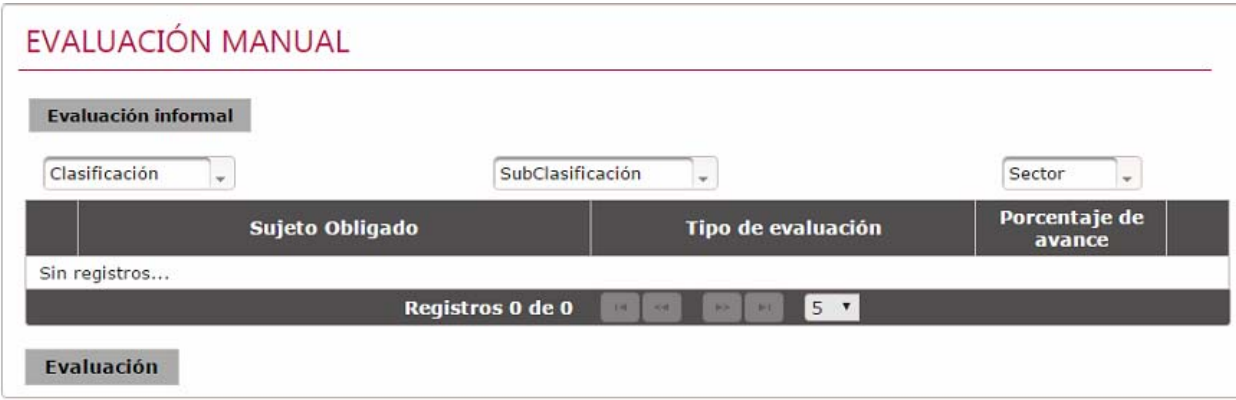

*Imagen 4.139. Pantalla de coincidencias de criterios de evaluación del Sujeto Obligado* 

Se inicia con la evaluación diagnóstica o informal mediante los siguientes pasos:

1) Selecciona la opción  $\boxplus$  para visualizar los criterios de búsqueda asociados a la normatividad y al tipo de criterio

El sistema presenta la pantalla de captura con la siguiente información:

- **Nombre del criterio**
- **Descripción del criterio**
- **Escala de calificación**

## SEGUIMIENTO EVALUACIONES FORMALES

| Identificador del periodo | Fecha inicio del periodo de<br>evaluación | Fecha fin del periodo de<br>evaluación |   |
|---------------------------|-------------------------------------------|----------------------------------------|---|
|                           | 07/09/2015                                | 03/03/2016                             | e |
| Mi periodo 1              | 23/03/2016                                | 26/03/2016                             | E |
| Mi periodo 2              | 15/03/2016                                | 16/03/2016                             | 国 |
| wefgwe                    | 16/03/2015                                | 21/03/2015                             | ■ |

*Imagen 4.140. Pantalla para asignar calificación por cada criterio* 

2) Asigne la calificación correspondiente al Sujeto Obligado por cada criterio

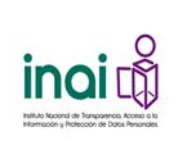

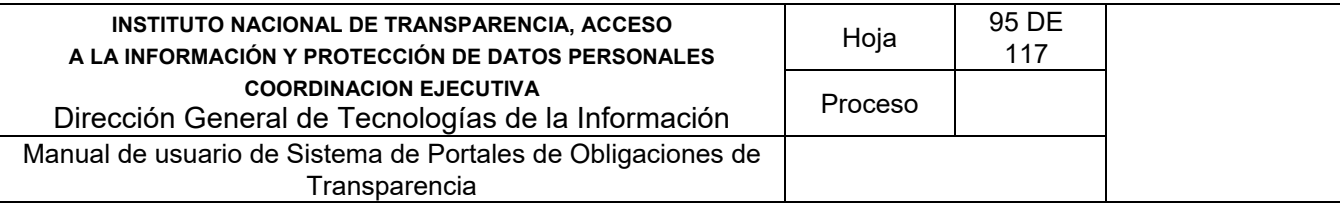

- 3) Da clic en el botón **Aceptar**.
- 4) Selecciona otra normatividad y tipo de criterio hasta que se haya asignado la calificación a todos los criterios.
- 5) Una vez que se ingresó la calificación en todos los criterios, da clic en el botón **Aceptar**.

Una vez terminada la evaluación, el sistema presenta el resultado de la evaluación con la siguiente información:

- **Sujeto Obligado**
- Fecha de evaluación
- Valor de cada uno de los índices:
- Índice de cada tipo de criterio de cada uno de los artículos
- **F** Índice compuesto de cada tipo de criterio
- Índice global del cumplimiento de las obligaciones de transparencia.

El sistema no registra la información de la evaluación diagnóstica o informal.

## **4.18.2.2 Evaluación vinculatoria con recomendaciones**

Al indicar que el tipo de evaluación es vinculatoria con recomendaciones, el sistema muestra los criterios de evaluación que le aplican al Sujeto Obligado agrupados por normatividad, artículo, fracción, inciso y tipo de criterio.

# SEGUIMIENTO EVALUACIONES FORMALES

| Identificador del periodo | Fecha inicio del periodo de<br>evaluación | Fecha fin del periodo de<br>evaluación |   |
|---------------------------|-------------------------------------------|----------------------------------------|---|
|                           | 07/09/2015                                | 03/03/2016                             | B |
| Mi periodo 1              | 23/03/2016                                | 26/03/2016                             | 固 |
| Mi periodo 2              | 15/03/2016                                | 16/03/2016                             | 固 |
| wefawe                    | 16/03/2015                                | 21/03/2015                             | 目 |

*Imagen 4.141. Pantalla de coincidencias de criterios de evaluación del Sujeto Obligado* 

Se inicia con la evaluación diagnóstica o informal mediante los siguientes pasos:

1) Selecciona la opción  $\Box$  para visualizar los criterios de búsqueda asociados a la normatividad y al tipo de criterio

El sistema presenta la pantalla de captura con la siguiente información:

- Nombre del criterio
- **Descripción del criterio**
- **Escala de calificación**
- Recomendaciones
- **Evidencia**

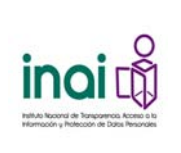

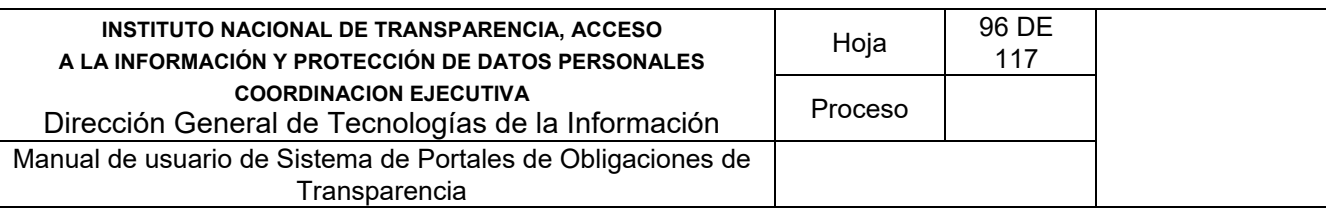

| Identificador del periodo | Fecha inicio del periodo de<br>evaluación | Fecha fin del periodo de<br>evaluación |  |
|---------------------------|-------------------------------------------|----------------------------------------|--|
|                           | 07/09/2015                                | 03/03/2016                             |  |
| Mi periodo 1              | 23/03/2016                                | 26/03/2016                             |  |
| Mi periodo 2              | 15/03/2016                                | 16/03/2016                             |  |
| wefawe                    | 16/03/2015                                | 21/03/2015                             |  |

*Imagen 4.142. Pantalla para asignar calificación por cada criterio* 

- 2) Asigne la calificación correspondiente al Sujeto Obligado por cada criterio
- 3) Si la calificación es diferente a la máxima, es obligatorio ingresar una recomendación y la evidencia. El sistema permite adjuntar un archivo en formato PDF (.pdf), Word (.doc, .docx), Excel (.xls, xlsx), Imágenes (.jpg, jpeg, .gif, .png), Archivo comprimido (.zip) como evidencia.
- 4) Da clic en el botón **Aceptar**.
- 5) Selecciona otra normatividad y tipo de criterio hasta que se haya asignado la calificación a todos los criterios.
- 6) Una vez que se ingresó la calificación en todos los criterios, da clic en el botón **Aceptar**.

Una vez terminada la evaluación, el sistema registra la información, envía un correo electrónico al Sujeto Obligado notificando el resultado y presenta el reporte detallado de la evaluación:

#### **4.18.2.3 Evaluación vinculatoria con verificación de solventación**

Al indicar que el tipo de evaluación es vinculatoria con verificación de solventación, el sistema muestra los criterios de evaluación que le aplican al Sujeto Obligado agrupados por normatividad, artículo, fracción, inciso y tipo de criterio.

| Identificador del periodo | Fecha inicio del periodo de<br>evaluación | Fecha fin del periodo de<br>evaluación |   |
|---------------------------|-------------------------------------------|----------------------------------------|---|
|                           | 07/09/2015                                | 03/03/2016                             |   |
| Mi periodo 1              | 23/03/2016                                | 26/03/2016                             |   |
| Mi periodo 2              | 15/03/2016                                | 16/03/2016                             |   |
| wefawe                    | 16/03/2015                                | 21/03/2015                             | ■ |

*Imagen 4.143. Pantalla de coincidencias de criterios de evaluación del Sujeto Obligado* 

Se inicia con la evaluación diagnóstica o informal mediante los siguientes pasos:

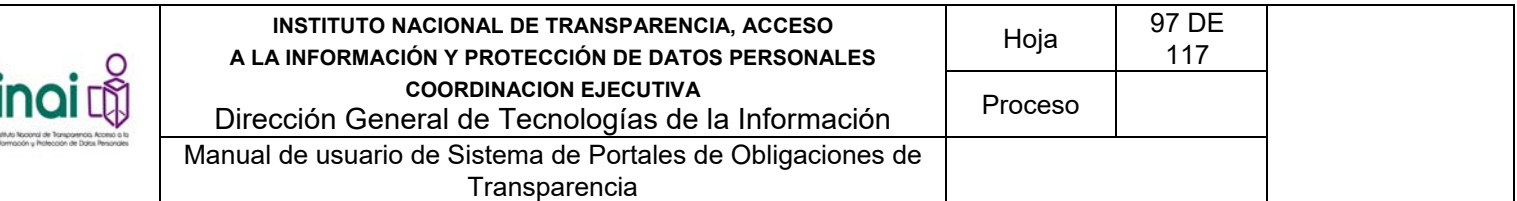

1) Selecciona la opción **+** para visualizar los criterios de búsqueda asociados a la normatividad y al tipo de criterio

El sistema presenta la pantalla de captura con la siguiente información:

- **Nombre del criterio**
- **Descripción del criterio**
- **Escala de calificación**
- **Recomendaciones**
- **Evidencia**

## SEGUIMIENTO EVALUACIONES FORMALES

| Identificador del periodo | Fecha inicio del periodo de<br>evaluación | Fecha fin del periodo de<br>evaluación |                         |
|---------------------------|-------------------------------------------|----------------------------------------|-------------------------|
|                           | 07/09/2015                                | 03/03/2016                             | ₽                       |
| Mi periodo 1              | 23/03/2016                                | 26/03/2016                             | E                       |
| Mi periodo 2              | 15/03/2016                                | 16/03/2016                             | $\boxed{\underline{a}}$ |
| wefawe                    | 16/03/2015                                | 21/03/2015                             | 固                       |

*Imagen 4.144. Pantalla para asignar calificación por cada criterio* 

- 2) Asigne la calificación correspondiente al Sujeto Obligado por cada criterio
- 3) Si la calificación es diferente a la máxima, es obligatorio ingresar una recomendación y la evidencia. El sistema permite adjuntar un archivo en formato PDF (.pdf), Word (.doc, .docx), Excel (.xls, xlsx), Imágenes (.jpg, jpeg, .gif, .png), Archivo comprimido (.zip) como evidencia.
- 4) Da clic en el botón **Aceptar**.
- 5) Selecciona otra normatividad y tipo de criterio hasta que se haya asignado la calificación a todos los criterios.
- 6) Una vez que se ingresó la calificación en todos los criterios, da clic en el botón **Aceptar**.
- 7) El sistema automáticamente muestra el periodo para atender las recomendaciones, en caso de que requiera modificar las fechas selecciona una nueva por medio del calendario:
	- Fecha inicio
	- Fecha fin
- 8) Da clic en el botón **Aceptar**.

## SEGUIMIENTO EVALUACIONES FORMALES

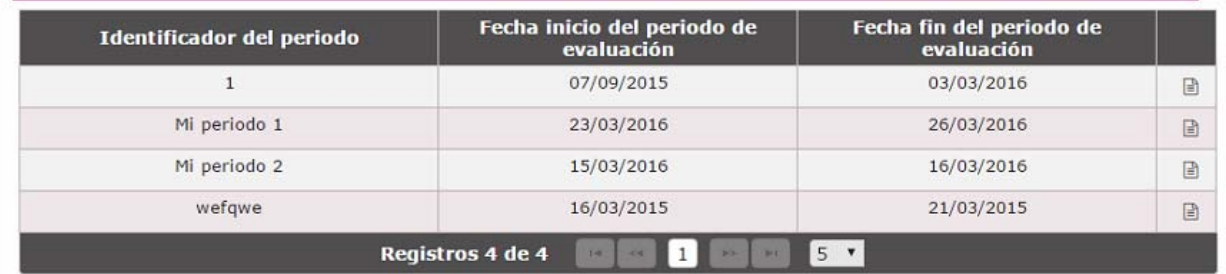

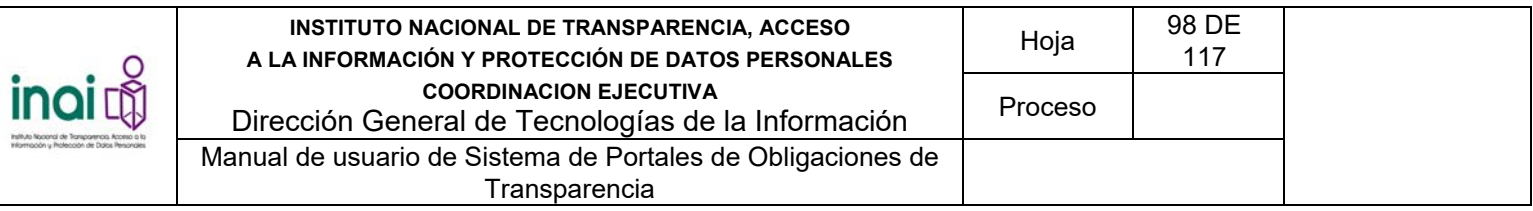

#### *Imagen 4.145. Pantalla para asignar periodo para atender recomendaciones*

Una vez terminada la evaluación, el sistema registra la información, envía un correo electrónico al Sujeto Obligado notificando el resultado y el periodo para atender las recomendaciones. También presenta el reporte detallado de la evaluación:

### **4.18.3 Consultar el reporte detallado de evaluación**

Para poder hacer la consulta del reporte detallado de las evaluaciones formales aplicadas a cada uno de los Sujetos Obligados, es necesario haber realizado la evaluación formal.

Los usuarios que consultan el reporte detallado de evaluación son: Administrador de Entidad Federativa, Responsable de Evaluación, Sujeto Obligado, Unidad Administrativa y Evaluador.

Se ingresa a la sección de consulta del reporte detallado mediante los siguientes pasos:

1) Selecciona en el menú principal la ruta**: Evaluación / Evaluación de información / Reporte detallado de evaluación**

El sistema presenta la *pantalla de criterios*, solicitando los datos:

- Clasificación
- Subclasificación
- **Sector**
- **Sujeto Obligado**

En caso de que el usuario que ingresa sea Sujeto Obligado o Unidad Administrativa, esta pantalla no se muestra.

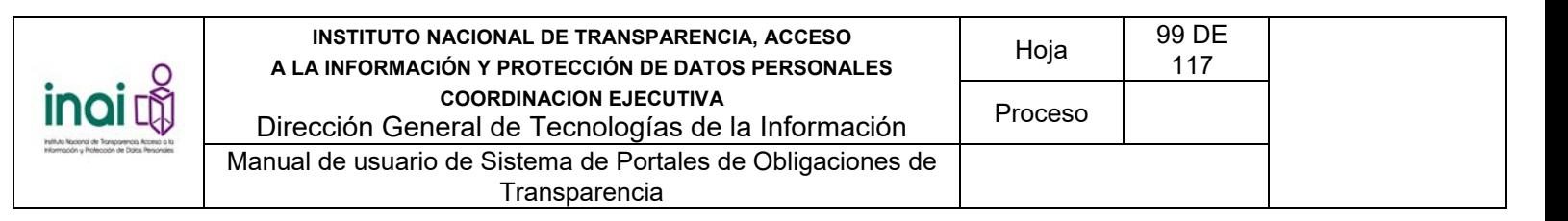

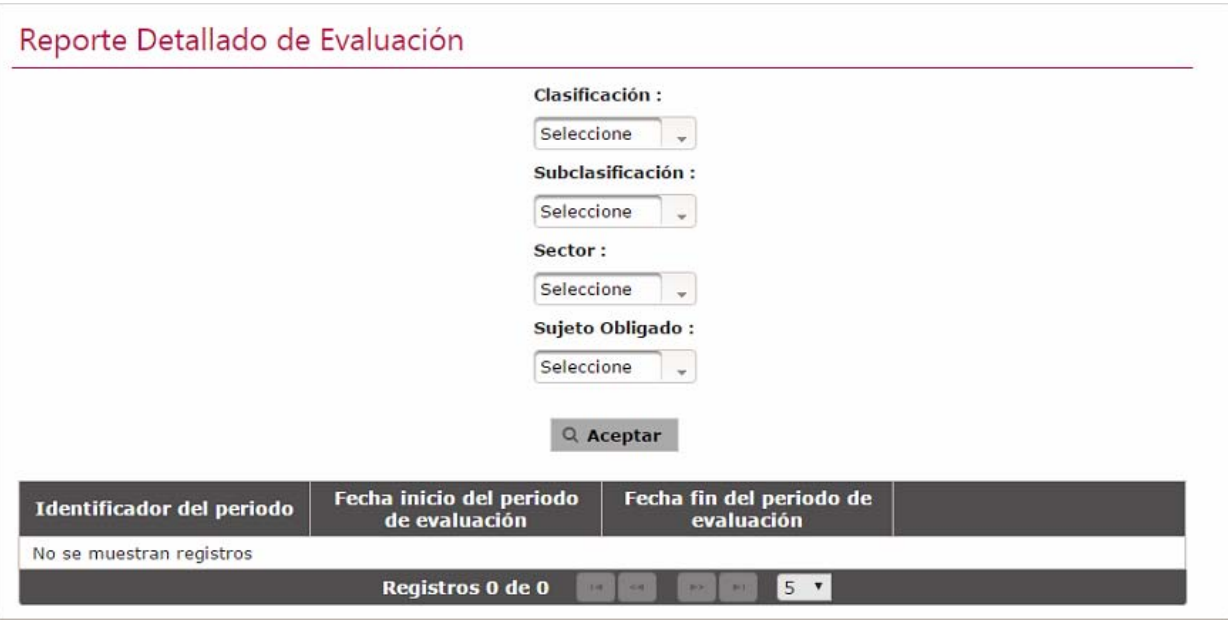

*Imagen 4.146. Pantalla de criterios del reporte detallado de evaluación* 

3) Ingrese la información en los criterios y da clic en el botón **Aceptar**.

El sistema presenta la lista de los periodos de evaluación correspondiente al Sujeto Obligado. La lista muestra la siguiente información:

- **I** Identificador del periodo
- **Fecha de inicio del periodo de evaluación**
- Fecha de fin del periodo de evaluación

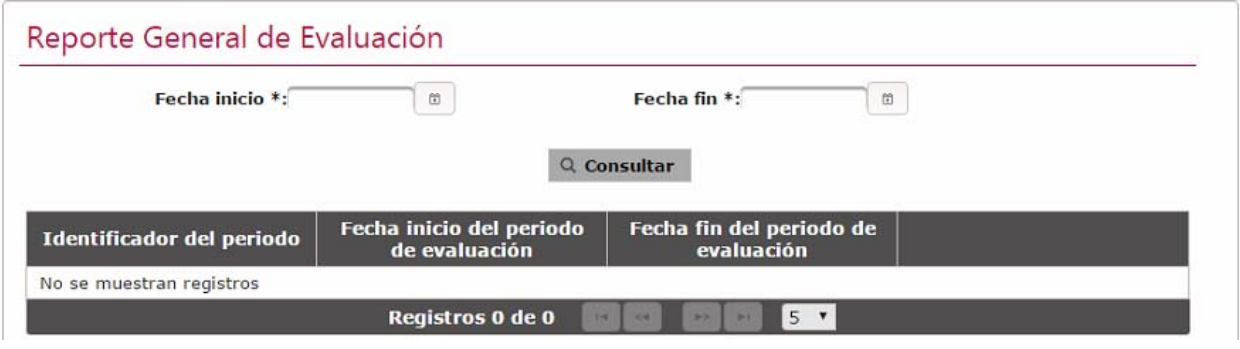

*Imagen 4.147. Pantalla de la lista de periodos de evaluación de un Sujeto Obligado* 

4) Da clic en el botón **Ver reporte** del periodo de evaluación del que deseas ver el reporte detallado.

El sistema presenta la siguiente información del reporte:

Nombre del Sujetos Obligado

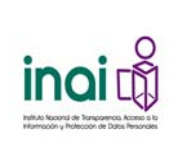

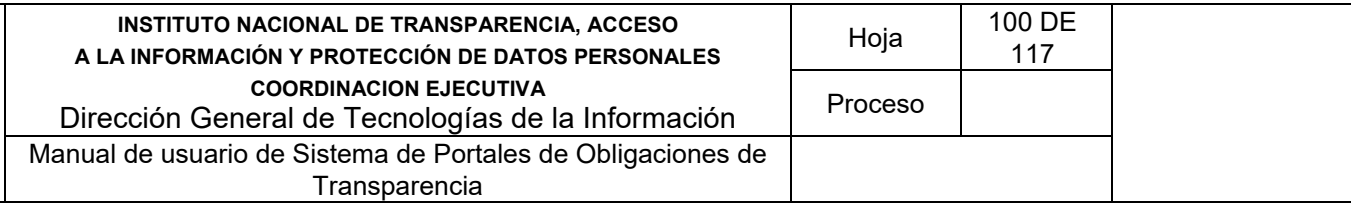

- Valor de cada uno de los tipos de criterios
- Valoración de los criterios
- Recomendaciones. Se presentan sólo en caso de que existan
- Respuesta. Se presentan sólo en caso de que existan

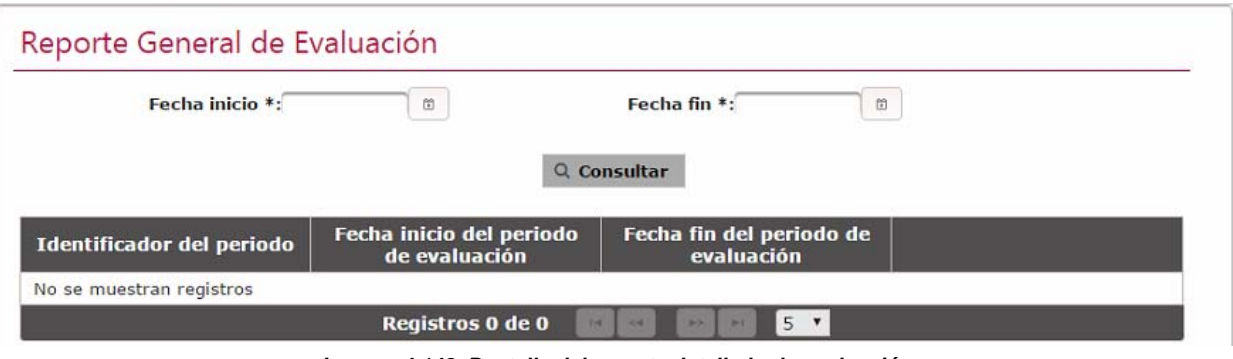

*Imagen 4.148. Pantalla del reporte detallado de evaluación* 

El sistema presenta la opción de imprimir o exportar el reporte.

- 5) En caso de desear imprimir el reporte, da clic en el botón **Imprimir**. Al seleccionar esta opción el sistema presenta el reporte en formato de impresión.
- 6) En caso de desear exportar el reporte, da clic en el botón **Exportar**. Al seleccionar esta opción el sistema presenta el reporte en formato Excel.

Por cada uno de los criterios, el sistema permite al Sujeto Obligado y al usuario de la Unidad Administrativa registrar una respuesta referente a la evaluación que se dictaminó, únicamente cuando la evaluación es vinculatoria con verificación de solventación.

#### **4.18.4 Seguimiento de evaluaciones vinculatorias con verificación de solventación**

Permite al Responsable de Evaluación o al Evaluador darle seguimiento a una evaluación vinculatoria con verificación de solventación para verificar que se cumplieron las recomendaciones hechas al Sujeto Obligado.

Los usuarios que consultan el reporte detallado de evaluación son: Responsable de Evaluación y Evaluador.

Para ingresar a la sección se deben realizar los siguientes pasos:

#### 1) Selecciona en el menú principal la ruta**: Evaluación / Evaluación de información / Seguimiento de evaluaciones formales**

El sistema presenta la lista de los periodos de evaluación correspondientes. La lista muestra la siguiente información:

- **I** Identificador del periodo
- Fecha de inicio del periodo de evaluación
- Fecha de fin del periodo de evaluación

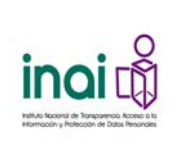

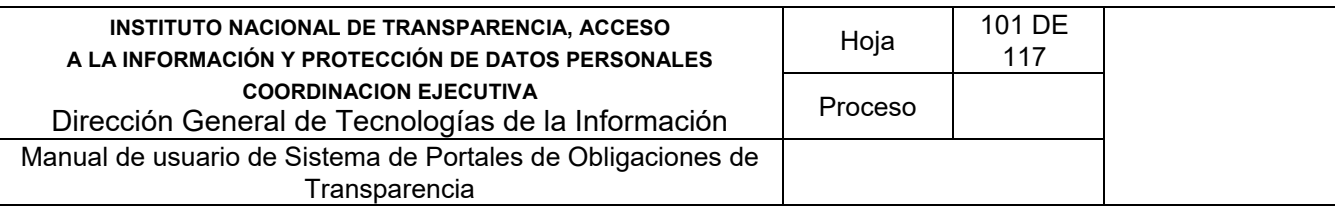

## SEGUIMIENTO EVALUACIONES FORMALES

| <b>Identificador del periodo</b> | Fecha inicio del periodo de<br>evaluación | Fecha fin del periodo de<br>evaluación |   |
|----------------------------------|-------------------------------------------|----------------------------------------|---|
|                                  | 07/09/2015                                | 03/03/2016                             | ₽ |
| Mi periodo 1                     | 23/03/2016                                | 26/03/2016                             | ▣ |
| Mi periodo 2                     | 15/03/2016                                | 16/03/2016                             | ₿ |
| wefqwe                           | 16/03/2015                                | 21/03/2015                             | 圓 |

*Imagen 4.149. Pantalla de la lista de periodos de evaluación* 

2) Da clic en el botón **Generar reporte** del periodo de evaluación del que deseas generar el reporte.

El sistema presenta un listado de los Sujetos Obligados que tuvieron un tipo de evaluación vinculatoria con verificación de solventación. La información que se muestra es:

- Sujeto Obligado<br>■ Fecha inicio para
- Fecha inicio para atender recomendaciones
- **Fecha fin para atender recomendaciones**
- Estado: Terminada (cuando el Sujeto Obligado contestó todas sus recomendaciones), Vencida (cuando el periodo de solventación ha expirado y el Sujeto Obligado no contestó todas las recomendaciones), Evaluado (cuando el Responsable de Evaluación o Evaluador ha iniciado la segunda evaluación del Sujeto Obligado)
- Opción: Validar. Esta opción aparece cuando el estado es "Terminado".

|                           | Fecha inicio*<br><b>A</b> Consulta                                                                                   | Fecha fin*                                   |                    |
|---------------------------|----------------------------------------------------------------------------------------------------|----------------------------------------------|--------------------|
| <b>Nombre del Periodo</b> | $15$ $\tau$<br>$\mathbf{1}$<br>$1 - 1$<br><b>BOX</b><br>101<br>44<br>Fecha Inicio de Periodo de<br><b>Evaluación</b> | Fecha fin de Periodo de<br><b>Evaluación</b> | <b>Ver Reporte</b> |
|                           |                                                                                                    |                                              |                    |
| $\mathbf{1}$              | 07/09/2015                                                                                                    | 03/03/2016                                   | 図                  |
| wefqwe                    | 16/03/2015                                                                                                    | 21/03/2015                                   | 図                  |
| Mi periodo 1              | 23/03/2016                                                                                                    | 26/03/2016                                   | 团                  |

*Imagen 4.150. Pantalla del reporte detallado de evaluación* 

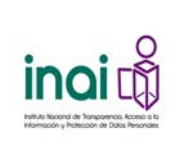

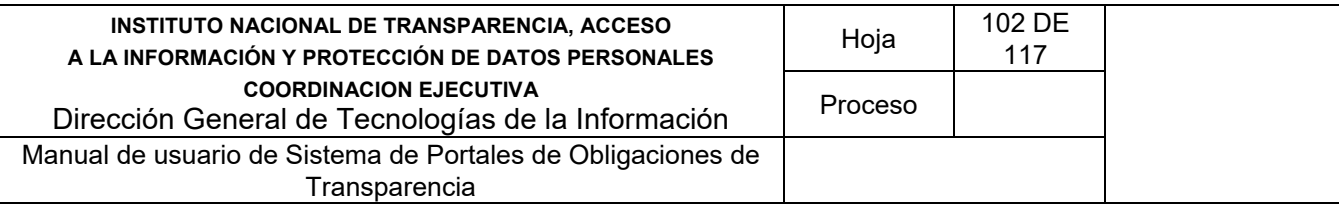

3) En caso de querer realizar una nueva evaluación, da clic en el botón **Validar** de un Sujeto Obligado

## **4.18.5 Reporte general de evaluación**

Permite generar el reporte general de las evaluaciones formales aplicadas a cada uno de los Sujetos Obligados. El sistema permite realizar reportes generales de cada periodo de evaluación.

Los usuarios que consultan el reporte general de evaluación son: Administrador de Entidad Federativa y Responsable de Evaluación.

Para ingresar a la sección se deben realizar los siguientes pasos:

1) Selecciona en el menú principal la ruta**: Evaluación / Evaluación de información / Reporte general de evaluación**

El sistema presenta la lista de los periodos de evaluación registrados. La lista muestra la siguiente información:

- **IDED** Identificador del periodo
- Fecha de inicio del periodo de evaluación
- **Fecha de fin del periodo de evaluación**

| Fecha inicio*<br><b>图 Consulta</b> |                                                                         | Fecha fin*                                   |                    |
|------------------------------------|-------------------------------------------------------------------------|----------------------------------------------|--------------------|
| <b>Nombre del Periodo</b>          | $15$ $\tau$<br>1<br>$1 - 1$<br>Fecha Inicio de Periodo de<br>Evaluación | Fecha fin de Periodo de<br><b>Evaluación</b> | <b>Ver Reporte</b> |
|                                    | 07/09/2015                                                              | 03/03/2016                                   | 図                  |
| $\mathbf{1}$                       |                                                                         |                                              |                    |
| wefqwe                             | 16/03/2015                                                              | 21/03/2015                                   | K                  |
| Mi periodo 1                       | 23/03/2016                                                              | 26/03/2016                                   | $\sqrt{2}$         |

*Imagen 4.151. Pantalla de la lista de periodos de evaluación* 

2) Da clic en el botón **Ver reporte** del periodo de evaluación del que deseas ver el reporte general de evaluación.

El sistema permite descargar el reporte en una hoja de cálculo. El reporte general contiene un listado de los Sujetos Obligados que fueron evaluados con la siguiente información:

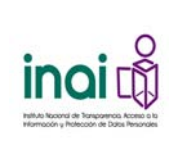

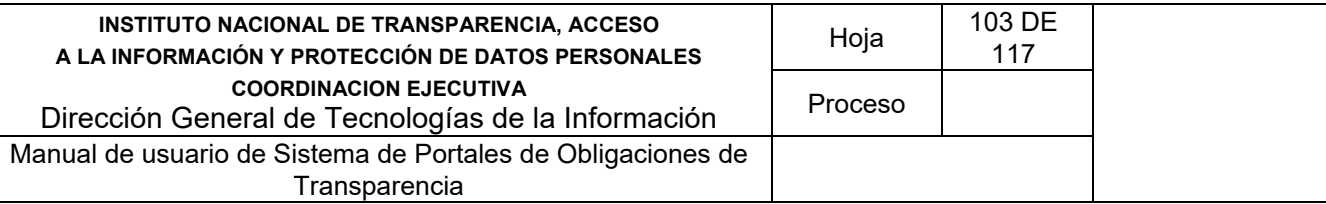

- **Sujeto Obligado**
- Artículo / Fracción / Inciso
- **F** Índice de cada tipo de criterio
- Índice compuesto de cada tipo de criterio
- Índice global del cumplimiento de las obligaciones de transparencia

### **4.18.6 Generar documento de recomendaciones**

Permite generar el documento de recomendaciones delos Sujetos Obligados evaluados.

Los usuarios que consultan el reporte general de evaluación son: Administrador de Entidad Federativa y Responsable de Evaluación.

Para ingresar a la sección se deben realizar los siguientes pasos:

1) Selecciona en el menú principal la ruta**: Evaluación / Evaluación de información / Documento de recomendaciones**

El sistema presenta la lista de los periodos de evaluación registrados. La lista muestra la siguiente información:

- **IDED** Identificador del periodo
- **Fecha de inicio del periodo de evaluación**
- **Fecha de fin del periodo de evaluación**

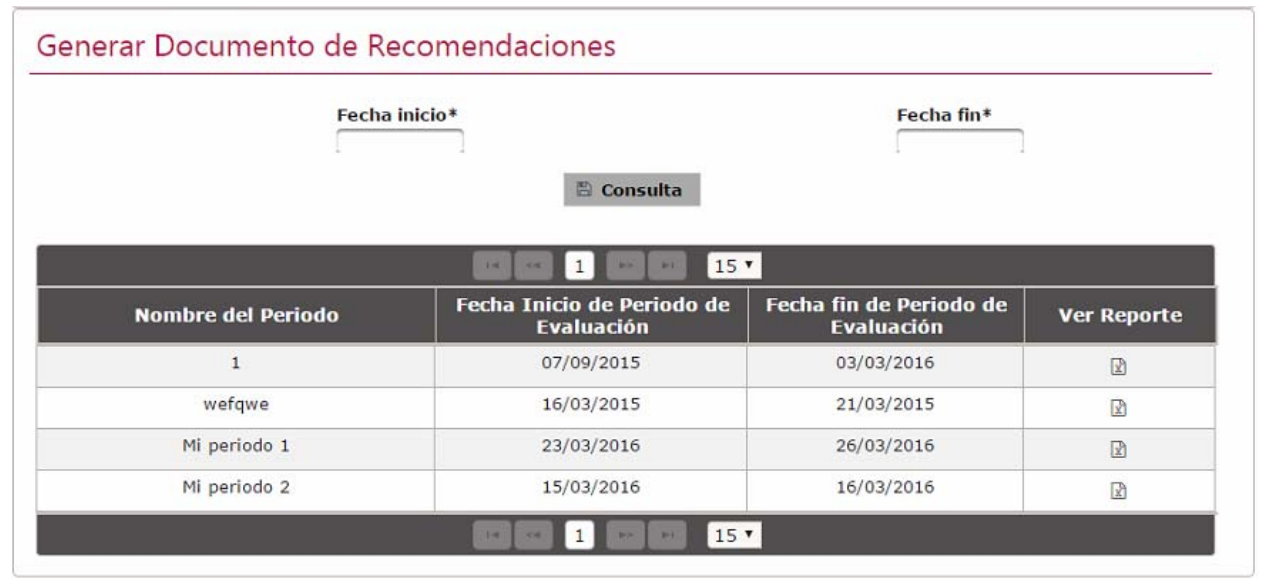

*Imagen 4.152. Pantalla de la lista de periodos de evaluación* 

2) Da clic en el botón **Ver reporte** del periodo de evaluación del que deseas ver el documento de recomendaciones.

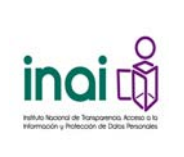

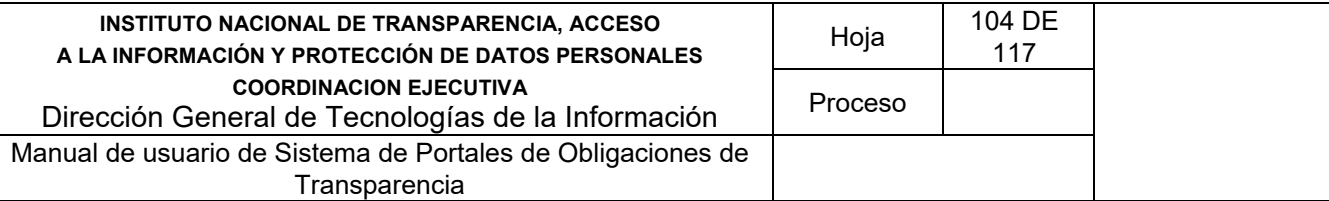

El sistema genera un archivo de procesador de texto (por ejemplo: Word) con la siguiente información.

Esta información se muestra por cada uno de los Sujetos Evaluados:

- Nombre del Sujeto Obligado
- $\blacksquare$  Índice compuesto de cada tipo de criterio
- Índice global del cumplimiento de las obligaciones de transparencia
- Por cada artículo, fracción, inciso y tipo de criterio se muestra la descripción del mismo así como el detalle de las recomendaciones hechas por el Evaluador.

## **4.19 Voz del ciudadano**

Permite agregar, modificar, activar y desactivar preguntas del cuestionario de voz del ciudadano de voz del ciudadano, mediante la captura de información haciendo el uso de formularios web.

El usuario autorizado para realizar las acciones es: Administrador Entidad Federativa.

Para ingresar a la sección se deben realizar los siguientes pasos:

1) Selecciona en el menú principal la ruta: **Administración / Voz del ciudadano / Cuestionario de voz del ciudadano**

Al ingresar a este apartado, el sistema permite realizar una serie de acciones para administrar la información del cuestionario:

- **Agregar pregunta**
- **•** Modificar pregunta
- **Activar pregunta**
- **Desactivar pregunta**

El sistema presenta un listado de las preguntas existentes con la siguiente información: Número de pregunta, Pregunta y Estado; así como los botones que permiten llevar a cabo las acciones previamente mencionadas.

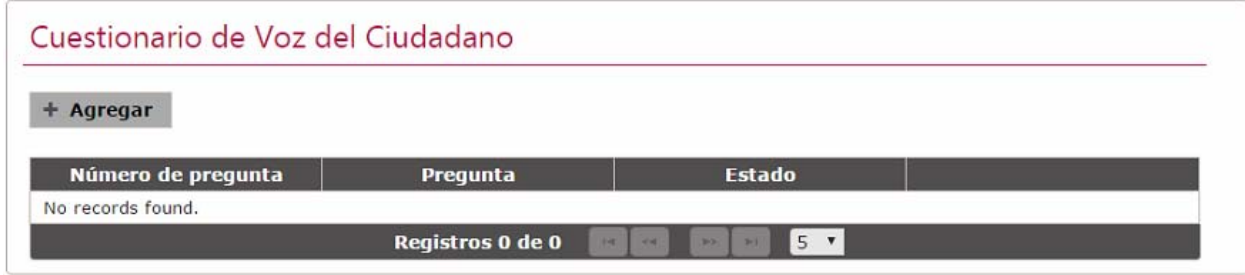

*Imagen 4.168. Pantalla de coincidencias de preguntas del cuestionario* 

#### **4.19.1 Agregar pregunta**

Permite dar de alta una pregunta al cuestionario, mediante el uso de formularios Web.

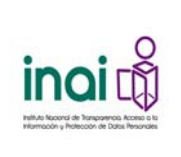

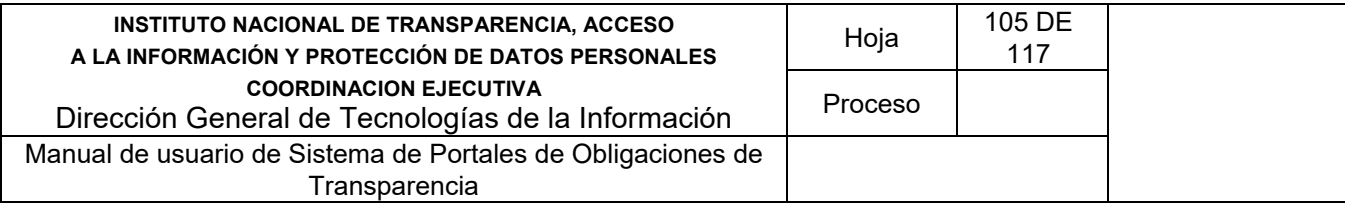

Se registra una pregunta mediante los siguientes pasos:

- 1) Da clic en el botón **Agregar** de la pantalla de coincidencias de preguntas del cuestionario
- 2) Introduzca los datos requeridos en la pantalla de captura:
	- Número de pregunta
	- **Pregunta**
	- Opción 1 de respuesta
	- Opción 2 de respuesta
- 3) En caso de agregar otra opción de respuesta da clic en el botón **Agregar respuesta**.

#### Administrar preguntas

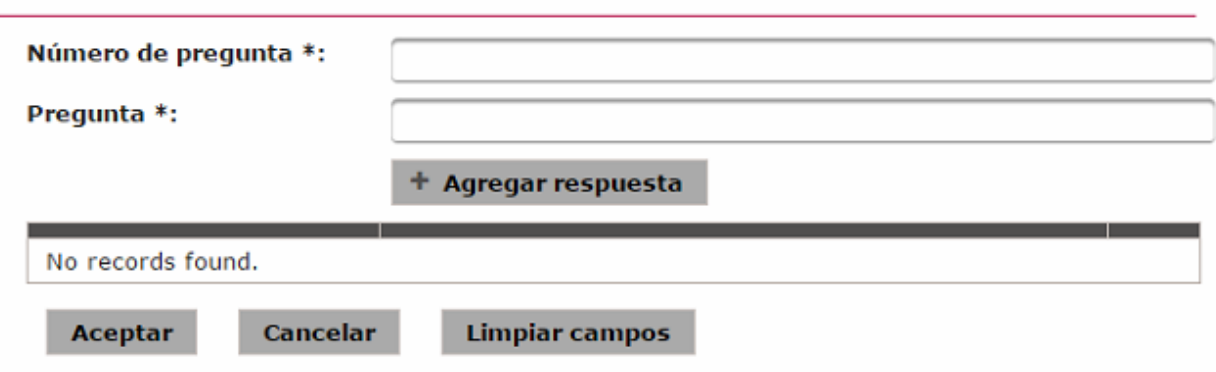

*Imagen 4.169. Pantalla de captura de una pregunta* 

4) Da clic en el botón **Aceptar**.

Si la información ingresada cumple con las características establecidas, el sistema muestra la pantalla de coincidencias de **preguntas del cuestionario** notificando en pantalla: *"Insertado con éxito".* 

En caso de que no se ingrese la información, se exceda el número máximo de caracteres, o se capturen caracteres no permitidos, el sistema lo notifica mediante diferentes mensajes en pantalla, dependiendo del error identificado.

#### **4.19.2 Modificar pregunta**

Permite cambiarla información de una pregunta registrada en el sistema.

Para llevar a cabo la modificación de una pregunta siga los siguientes pasos:

- 1) Da clic en el botón **Modificar** correspondiente a la pregunta de la que deseas realizar un cambio, éste se muestra en la pantalla de coincidencias de **preguntas del cuestionario**.
- 2) Aplica las modificaciones que requiera la pregunta en la pantalla de modificación.

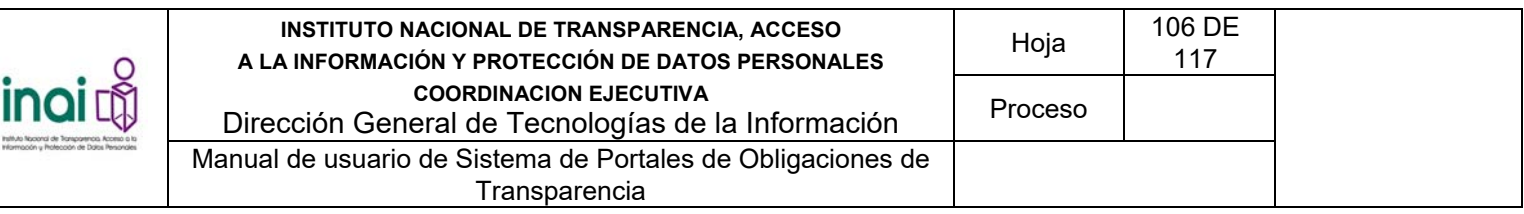

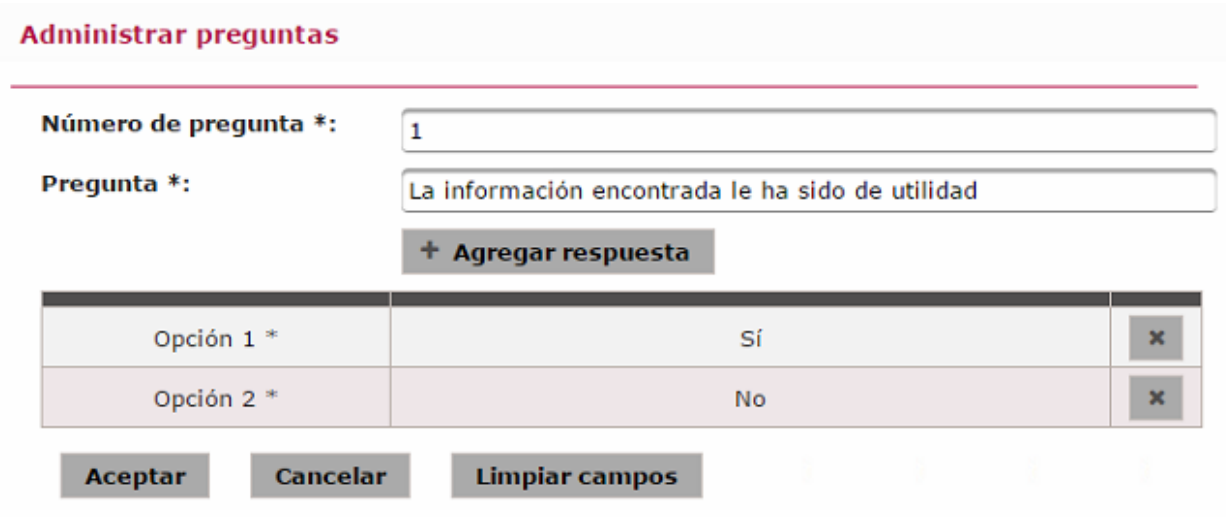

*Imagen 4.170. Pantalla de modificación de una pregunta del cuestionario* 

Si la información ingresada cumple con las características establecidas, el sistema muestra la *pantalla de coincidencias* de **preguntas del cuestionario** notificando en pantalla: *"Modificado con éxito".*

En caso de que no se ingrese la información, se exceda el número máximo de caracteres, o se capturen caracteres no permitidos, el sistema lo notifica mediante diferentes mensajes en pantalla, dependiendo del error identificado.

## **4.19.3 Activar pregunta**

Permite activar una pregunta del cuestionario.

Para llevar a cabo la activación de la pregunta siga los siguientes pasos:

- 1) Da clic en el botón **Activar** correspondiente a la pregunta a activar, este se muestra en la pantalla de coincidencias de **preguntas del cuestionario**.
- 2) Se presenta el mensaje de confirmación: "*Al hacer clic en el botón de Aceptar se activará la pregunta. ¿Desea continuar?*", en caso de estar de acuerdo da clic en el botón **Aceptar**, de lo contrario da clic en el botón **Cancelar**.

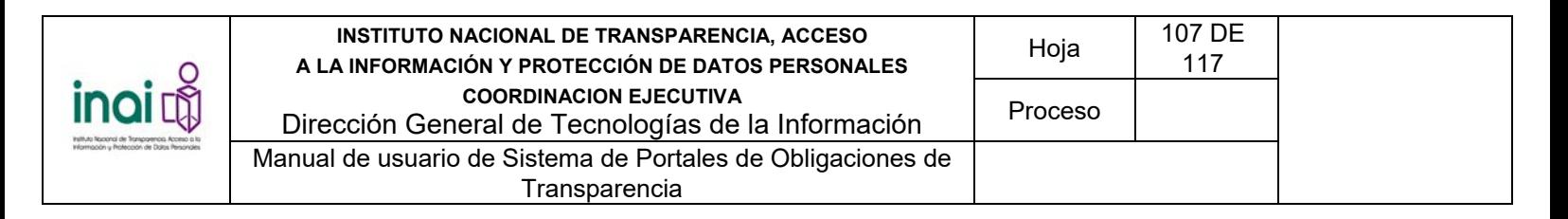

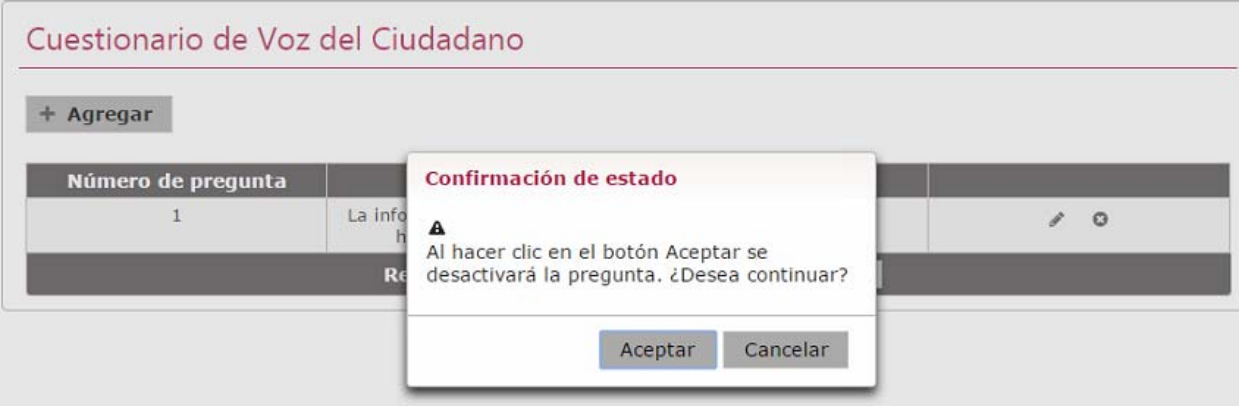

*Imagen 4.171. Pantalla de confirmación para activar una pregunta* 

En caso de dar clic en el botón **Aceptar**, se activa la pregunta y las opciones de respuesta correspondientes, por lo que la pregunta se muestra en el cuestionario de voz del ciudadano.

### **4.19.4 Desactivar pregunta**

Permite desactivar una pregunta del cuestionario.

Para llevar a cabo la desactivación de la pregunta siga los siguientes pasos:

- 1) Da clic en el botón **Desactivar** correspondiente a la pregunta que desea no se muestre en el cuestionario de voz del ciudadano, este se muestra en la pantalla de coincidencias de **preguntas del cuestionario**.
- 2) Se presenta el mensaje de confirmación: "*Al hacer clic en el botón de Aceptar se desactivará la pregunta. ¿Desea continuar?*", en caso de estar de acuerdo da clic en el botón **Aceptar**, de lo contrario da clic en el botón **Cancelar**.

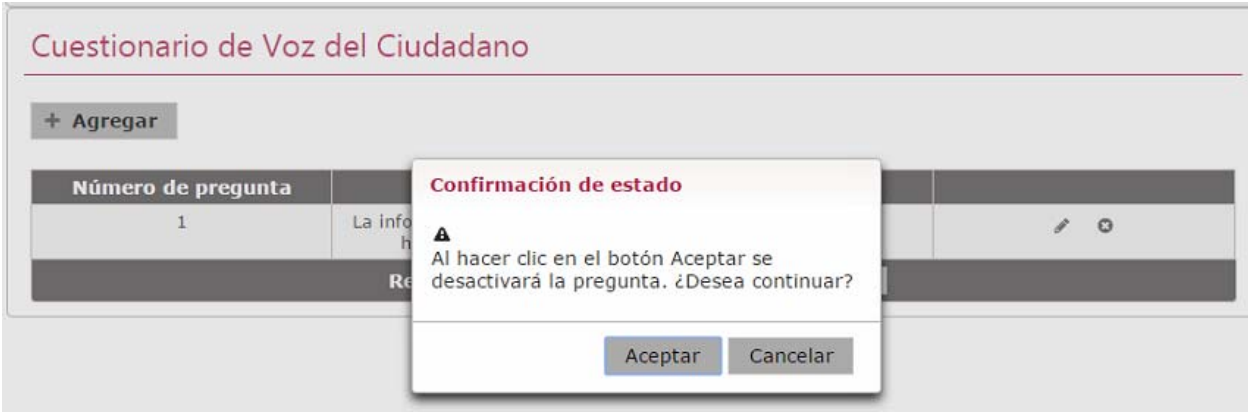

*Imagen 4.172. Pantalla de confirmación para desactivar una pregunta* 

En caso de dar clic en el botón **Aceptar**, se desactiva la pregunta y las opciones de respuesta correspondientes, por lo que la pregunta no se muestra en el cuestionario de voz del ciudadano.

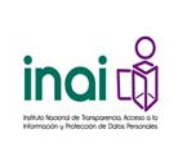

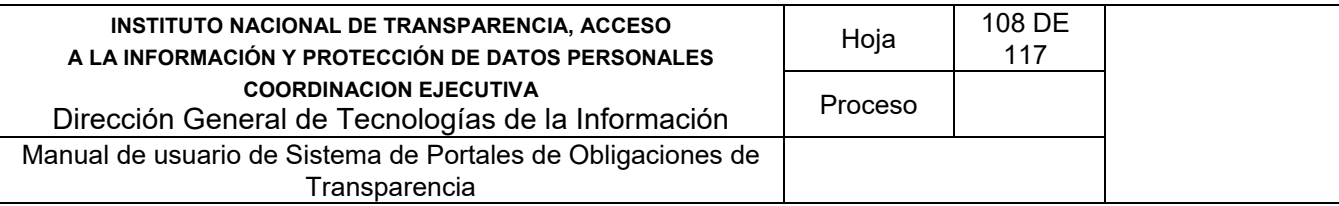

## **4.20 Comentarios de voz del ciudadano**

Permite visualizar los comentarios de la voz del ciudadano de voz del ciudadano.

El usuario autorizado para consultar los comentarios es: Administrador Entidad Federativa.

Para ver los comentarios siga los siguientes pasos:

- 1) Selecciona en el menú principal la ruta: **Administración / Voz del ciudadano / Comentarios**
- 2) Selecciona una fecha de inicio y una fecha de fin para consultar los comentarios
- 3) Da clic en el botón **Consultar**

El sistema presenta un listado de los comentarios existentes en el periodo registrado:

- Fecha
- **Comentario**

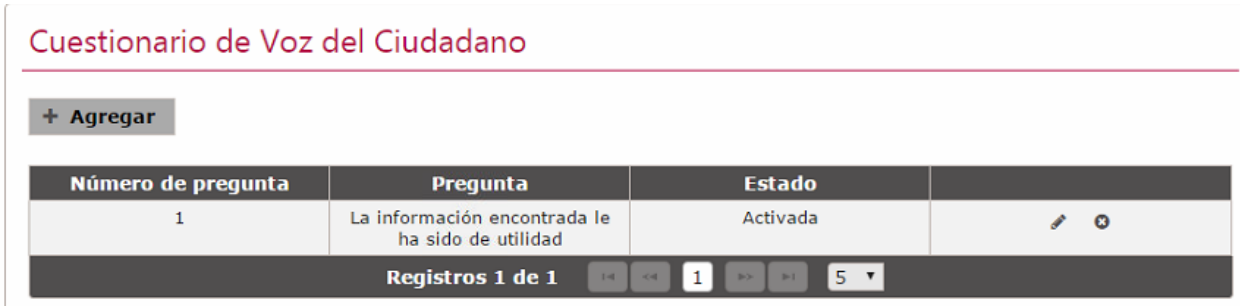

*Imagen 4.173. Pantalla de comentarios del ciudadano* 

## **4.21 Respaldo de información**

Permite respaldar, eliminar y restaurar información de transparencia, así como consultar el estado de las solicitudes.

El sistema permite realizar las siguientes acciones:

- Respaldar información
- Restaurar información
- **Eliminar información de transparencia**
- Copiar información de transparencia del periodo anterior
- Consultar estado de las solicitudes
- Consultar estado de las solicitudes del portal

#### **4.21.1 Respaldo de información**

Permite realizar una solicitud para respaldar y/o dar de baja información de transparencia de los Sujetos Obligados.
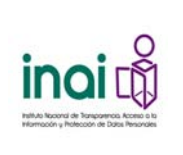

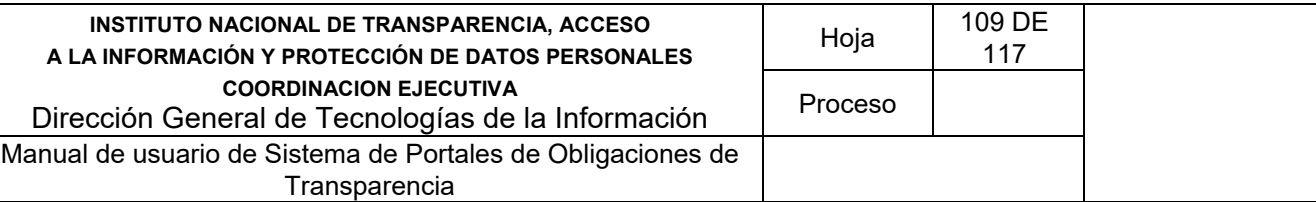

Los usuarios que realizan estas acciones son: Administrador General, Administrador Entidad Federativa y Responsable de Evaluación.

Para hacer una solicitud de respaldo de información siga los siguientes pasos:

- 1) Selecciona en el menú principal la ruta: **Administración / Respaldo de información / Respaldar información**
- 2) Selecciona la Entidad Federativa. Esta acción sólo se debe realizar si el usuario es Administrador General.
- 3) Selecciona los periodos
- 4) Selecciona la acción a realizar: Respaldo o Baja física.

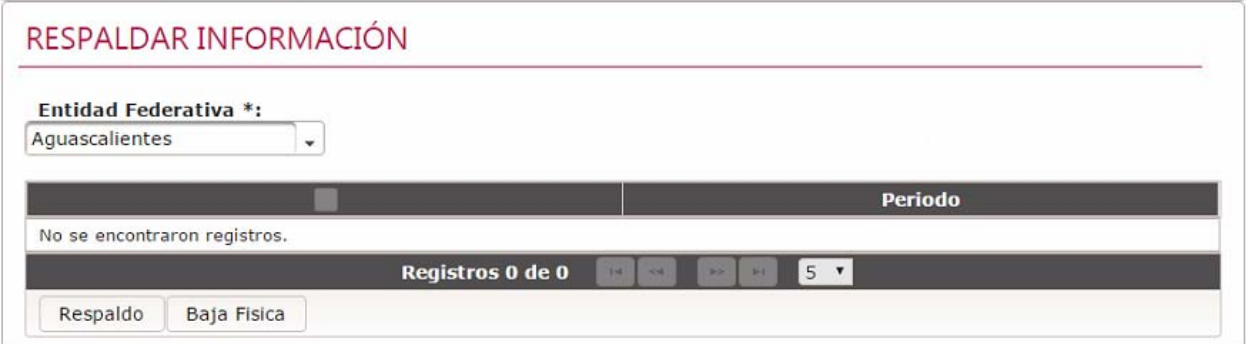

*Imagen 4.177. Pantalla para indicar el periodo de respaldo o eliminación de información* 

#### *Respaldo*

El sistema realiza una estimación del volumen de información y verifica que exista espacio suficiente en el servidor para almacenarlo. Si no existe el espacio suficiente el sistema lo notifica mediante un mensaje al usuario.

Si los datos son correctos y existe espacio suficiente en el servidor, el sistema manda mensaje de confirmación y muestra la opción **Continuar**.

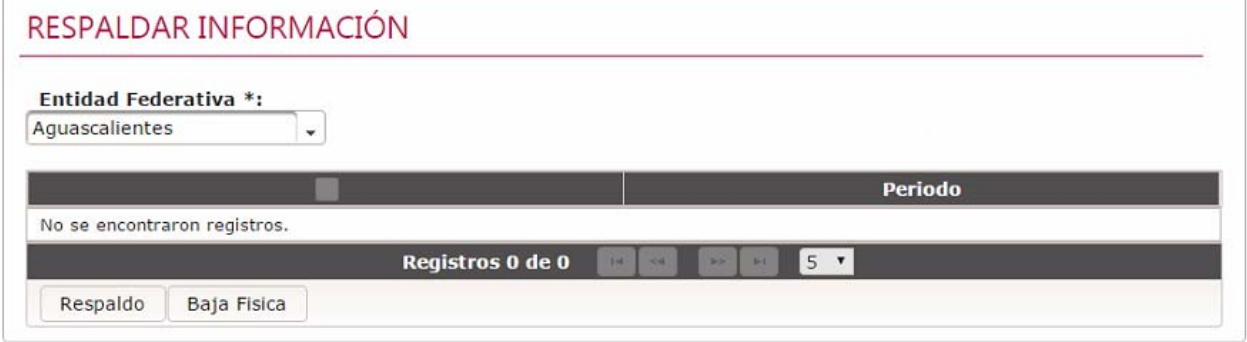

*Imagen 4.178. Pantalla de confirmación para respaldar la información* 

5) Da clic en el botón **Continuar**

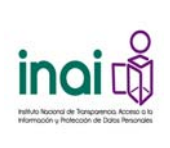

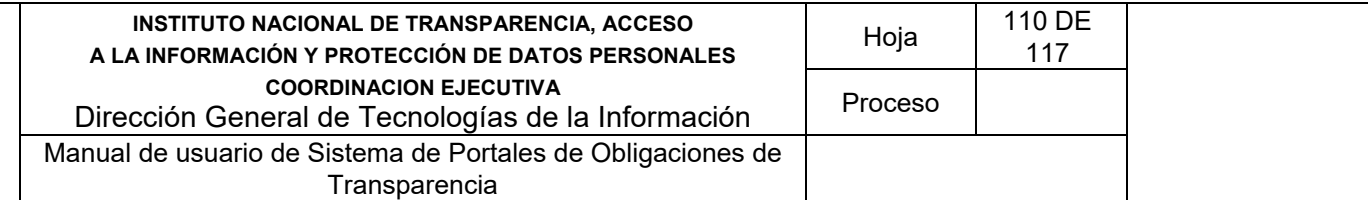

El sistema inicia el respaldo de la información de transparencia del periodo seleccionado.

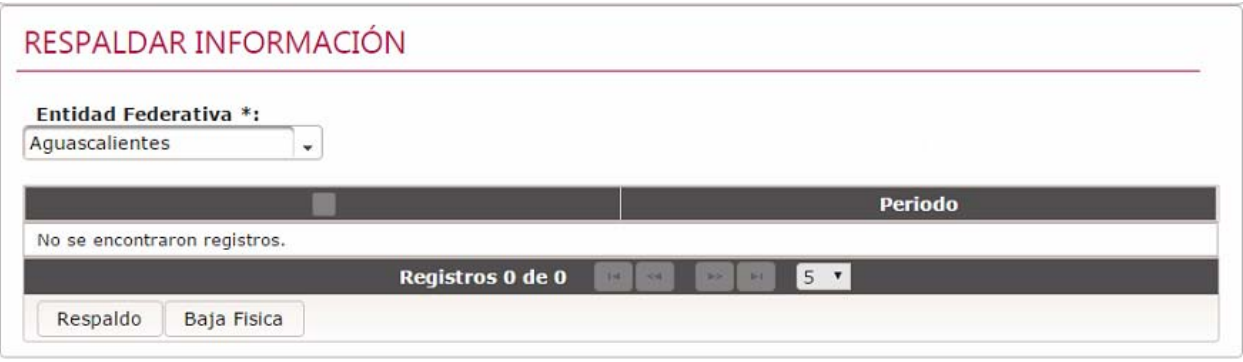

*Imagen 4.179. Pantalla de inicio de respaldo* 

El respaldo se realiza de toda la estructura de la(s) normatividades y los datos de los formatos del(os) año(s) de la entidad federativa correspondiente o seleccionada.

En el caso de que hayan ocurrido errores al realizar el respaldo de información, el sistema indica cuales fueron dichos errores y realiza un rollback de las acciones realizadas.

Al finalizar el proceso de respaldo el sistema muestra una leyenda de éxito, así como la ruta donde se localiza el archivo que contiene el respaldo.

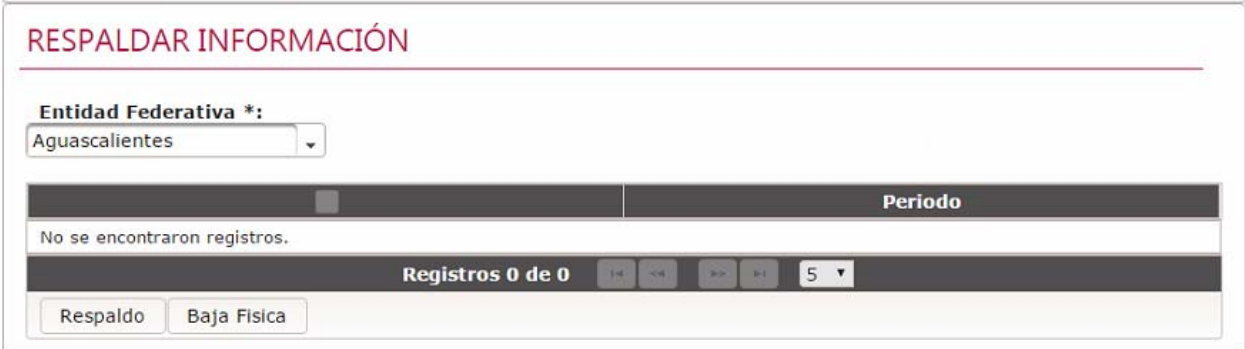

*Imagen 4.180. Pantalla de mensaje de éxito al finalizar el proceso de respaldo* 

#### *Baja física*

El sistema verifica que exista un archivo de respaldo en el sistema, correspondiente al periodo seleccionado por el usuario.

De no existir el respaldo de información para el periodo seleccionado, el sistema notifica al usuario mediante una leyenda la inexistencia del respaldo.

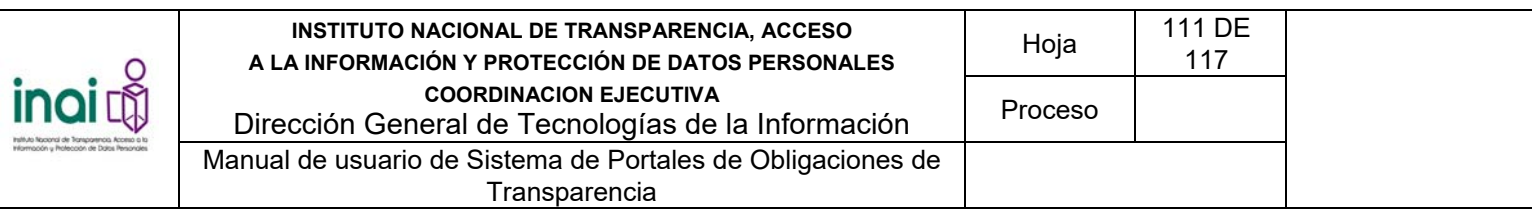

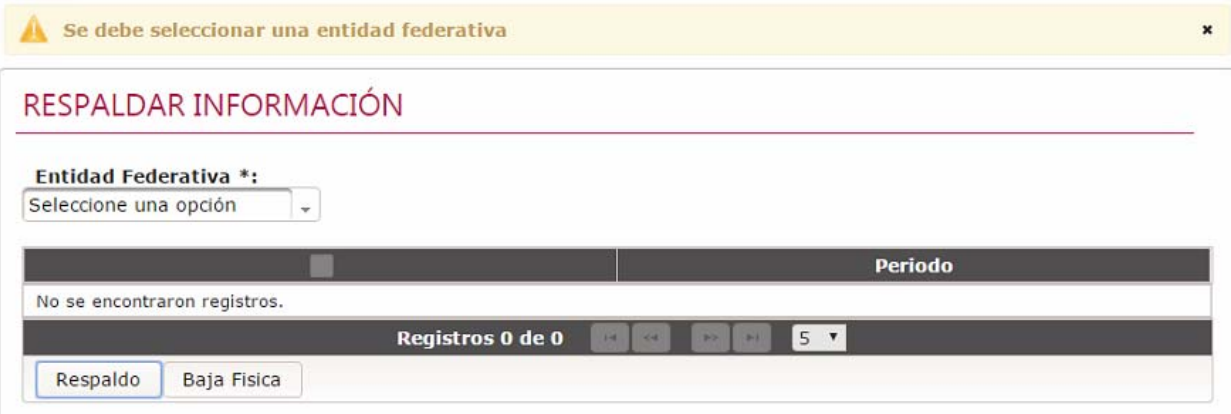

*Imagen 4.181. Pantalla de notificación indicando que no es posible realizar la baja de información* 

En caso de que exista el respaldo de la información, el sistema elimina la información de transparencia de todos los Sujetos Obligados correspondientes al periodo seleccionado, sin eliminar los formatos asociados.

En el caso de que hayan ocurrido errores en la eliminación de información, el sistema indica cuáles fueron dichos errores y realiza un rollback de las acciones realizadas.

### **4.21.2 Restaurar información**

Permite realizar una solicitud para restaurar información de transparencia de los Sujetos Obligados.

El usuario autorizado para realizar las acciones es: Administrador General, Administrador Entidad Federativa o Responsable de Evaluación.

Para realizar la restauración de información siga los siguientes pasos:

- 1) Selecciona en el menú principal la ruta: **Administración / Respaldo de información / Restaurar Información**
- 2) Selecciona la Entidad Federativa. Esta acción sólo se debe realizar si el usuario es Administrador General.

El sistema muestra un listado de los archivos de respaldo almacenados en el sistema, que corresponden a la Entidad Federativa seleccionada.

3) Selecciona la opción **Aceptar** de un archivo de respaldo.

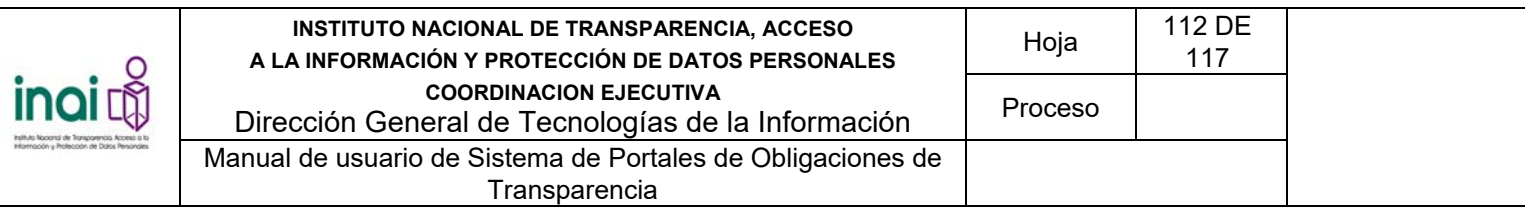

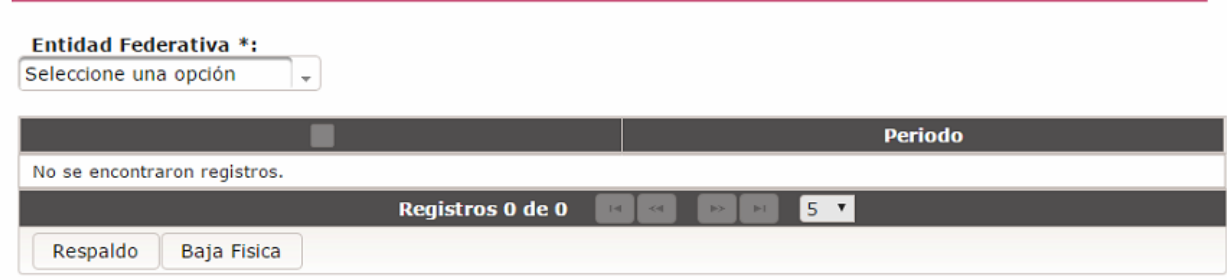

*Imagen 4.182. Pantalla para seleccionar el archivo a restaurar* 

El sistema realiza una estimación del volumen de información y verifica que exista espacio suficiente en el servidor para la restauración. Si no existe el espacio suficiente el sistema lo notifica mediante un mensaje al usuario.

Si los datos son correctos y existe espacio suficiente en el servidor, el sistema manda mensaje de confirmación y muestra la opción **Continuar**.

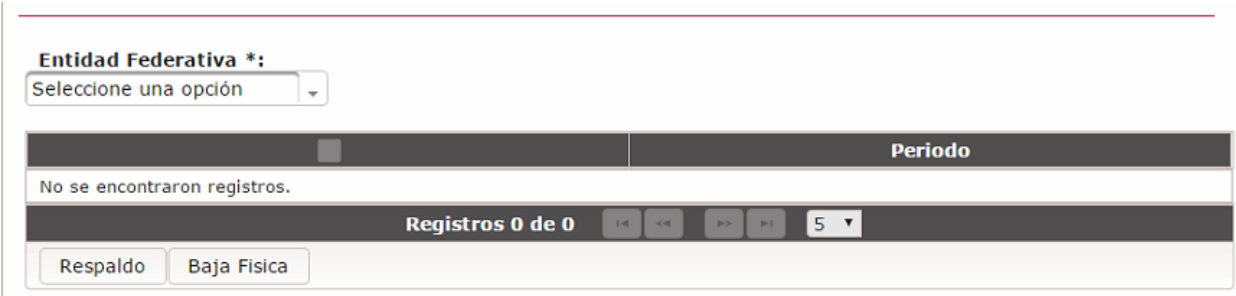

*Imagen 4.183. Pantalla de confirmación para restaurar la información* 

4) Da clic en el botón **Continuar**

 $\mathbb{L}$ 

El sistema inicia la restauración de la información de transparencia del periodo seleccionado.

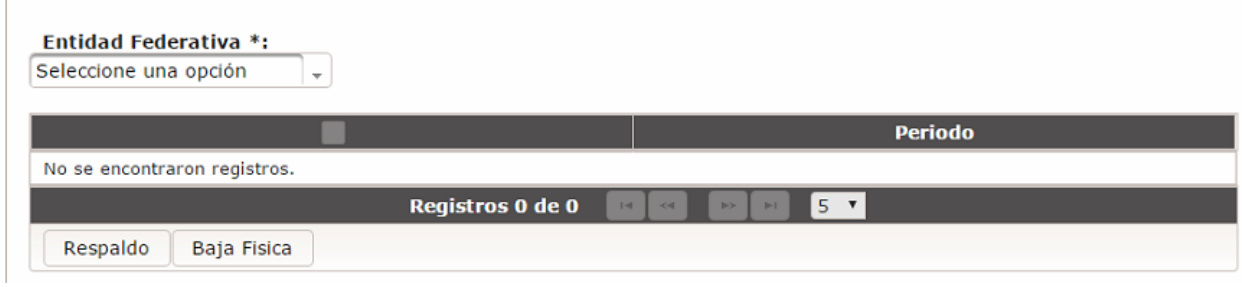

*Imagen 4.184. Pantalla de inicio de restauración* 

El sistema elimina la información existente de los años a restaurar, así como los archivos anexos asociados antes de realizar la restauración

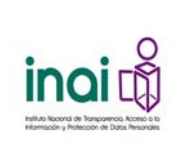

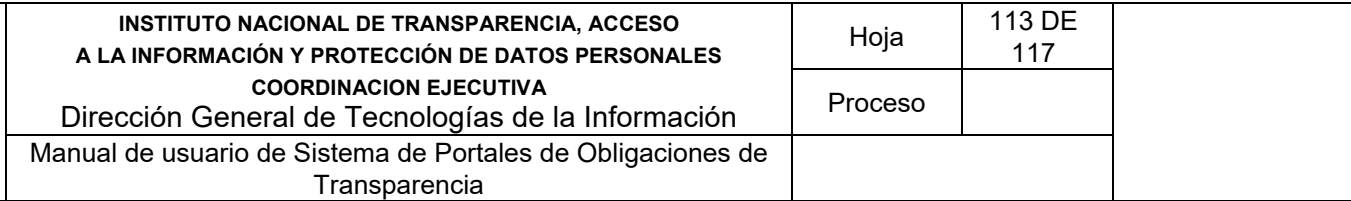

El sistema restaura la información contenida en el respaldo, así como los anexos asociados.

En el caso de que hayan ocurrido errores al realizar la restauración de información, el sistema indica cuales fueron dichos errores y realiza un rollback de las acciones realizadas.

Al finalizar el proceso de restauración el sistema muestra una leyenda de éxito, así como la ruta donde se localiza el archivo que contiene el respaldo.

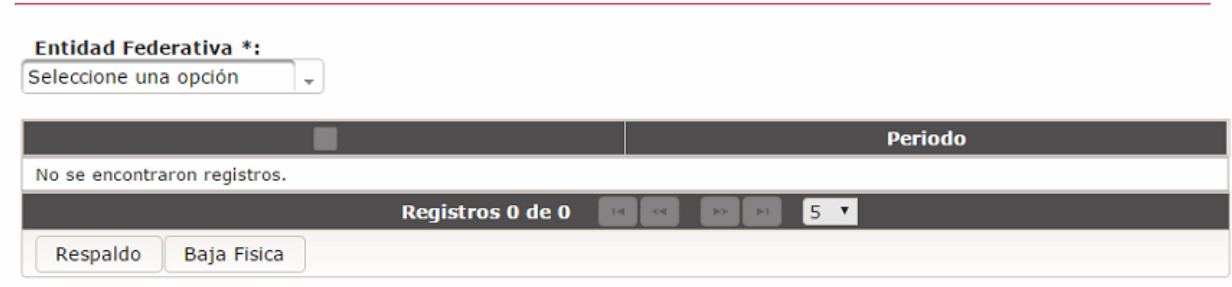

*Imagen 4.185. Pantalla de mensaje de éxito al finalizar el proceso de restauración* 

## **4.22 Consultar bitácora de movimientos**

Permite consultar la información de los movimientos realizados en el sistema.

Para consultar los movimientos de la bitácora se deben realizar los siguientes pasos:

- 1) Selecciona en el menú principal la ruta: **Administración / Bitácora / Bitácora de movimientos**.
- 2) Active las casillas de verificación de los criterios que deseas utilizar para consultar la bitácora de movimientos. Se despliega un formulario por cada criterio seleccionado. Los criterios de búsqueda son: Periodo, Usuario, Sujeto Obligado y Estructura (incluye Artículo, Fracción, Inciso y Formato)

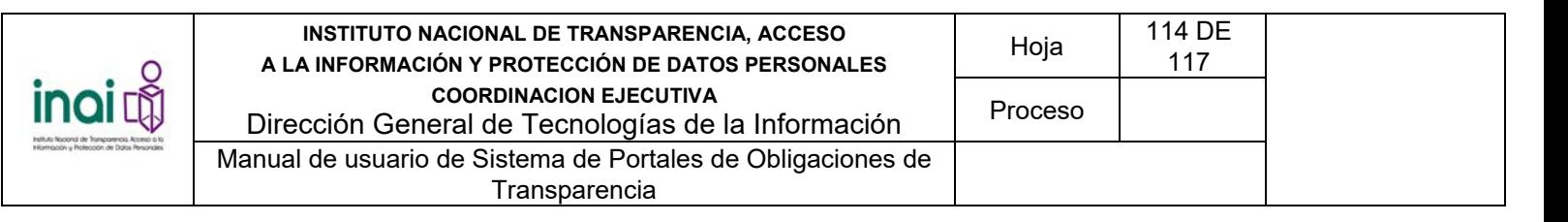

# Bitácora de movimientos

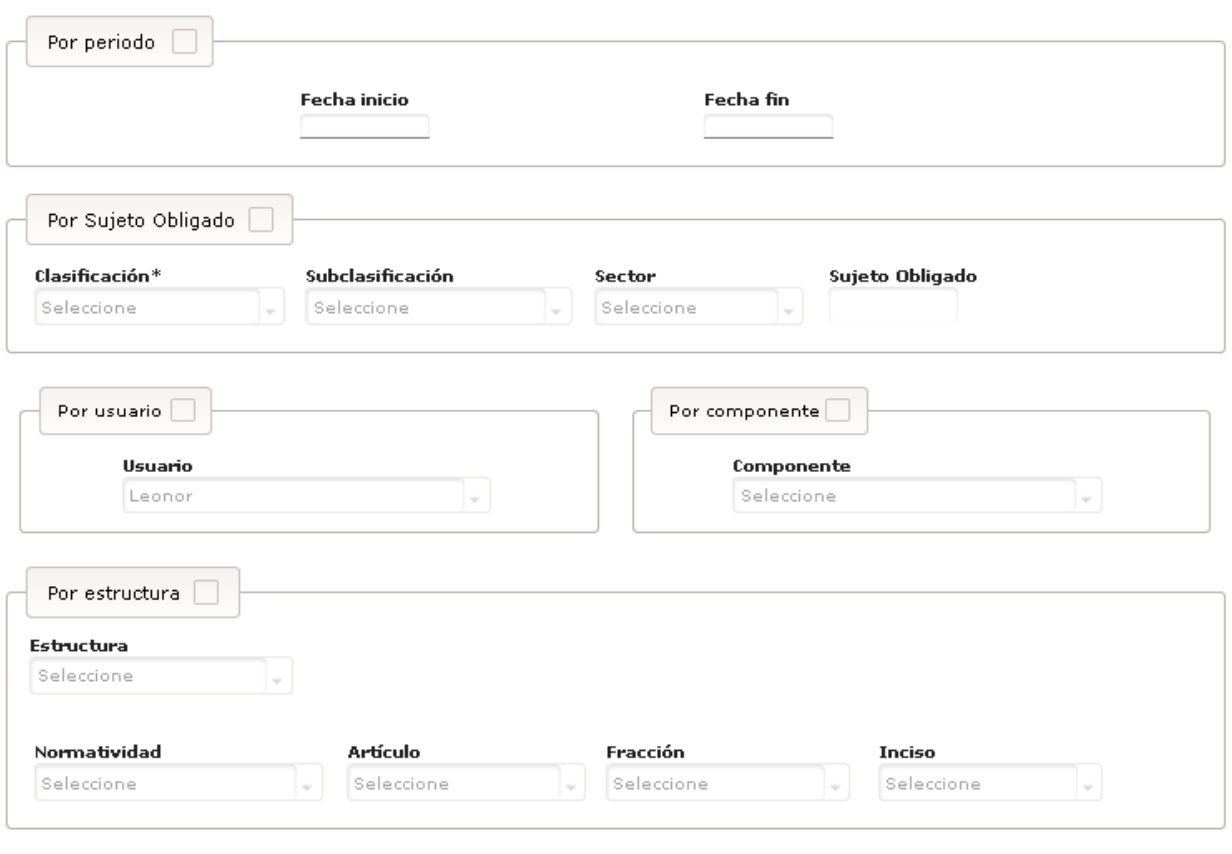

Consultar Limpiar campos

*Imagen 4.190. Pantalla de criterios de Consulta de la bitácora de movimientos* 

- 3) Introduzca los datos requeridos en la pantalla de captura
- 4) Da clic en el botón **Consultar**.

El sistema presenta un listado con las coincidencias, ordenados de forma descendente por la fecha del movimiento y presenta los siguientes datos:

- Fecha y hora de movimiento. Día, mes y año, hora y minutos en los formatos dd/mm/aaaa y hh:mm en que se realizó la acción.
- Usuario. Nombre completo de la persona que realizó el movimiento.
- Componente o sección del sistema. Sección del sistema en donde se realizó el movimiento.
- Operación. Acción que se realizó en la sección del sistema.
- Formato. Nombre corto del formato seguido del nombre corto de la normatividad, número de artículo y fracción a los que pertenece.
- Sujeto Obligado. Nombre corto del Sujeto Obligado.

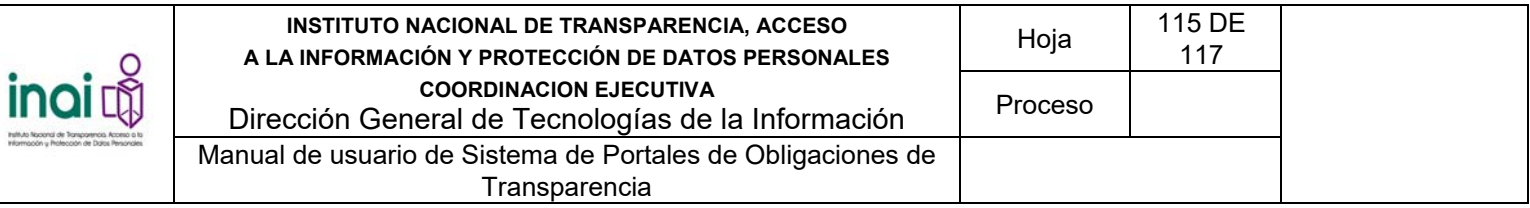

| Fecha y hora de<br>movimiento | <b>Usuario</b>    | Componente o sección del<br>sistema | <b>Operación</b>                                        | Formato | Normatividad          | Sujeto Obligado |
|-------------------------------|-------------------|-------------------------------------|---------------------------------------------------------|---------|-----------------------|-----------------|
| 15/05/2016 22:45              | francisco.munozó  | Configurar estructura               | Habilitar artículo, fracción,<br>o inciso para formatos |         | LGTAIP-<br>Federación |                 |
| 15/05/2016 22:46              | francisco.munozí  | Configurar estructura               | Habilitar artículo, fracción,<br>o inciso para formatos |         | LGTAIP-<br>Federación |                 |
| 15/05/2016 22:46              | francisco.munozíó | Configurar estructura               | Habilitar artículo, fracción,<br>o inciso para formatos |         | LGTAIP-<br>Federación |                 |
| 15/05/2016 22:46              | francisco.munozó  | Configurar estructura               | Habilitar artículo, fracción,<br>o inciso para formatos |         | LGTAIP-<br>Federación |                 |
| 15/05/2016 22:46              | francisco.munoz@  | Configurar estructura               | Habilitar artículo, fracción,<br>o inciso para formatos |         | LGTAIP-<br>Federación |                 |

*Imagen 4.191. Pantalla de resultados Consultar bitácora de movimientos* 

En caso de que se seleccione un criterio de búsqueda, y no se ingrese o elija el dato solicitado por el criterio, o bien, se ingresen incorrectamente las fechas (por ejemplo que la Fecha de fin sea anterior a la Fecha de inicio o que la Fecha de inicio sea posterior a la fecha en curso), el sistema lo notifica mediante un mensaje en pantalla.

Para realizar una nueva consulta, da clic en el botón **Regresar**.

El sistema presenta la pantalla de criterios de la bitácora de movimientos.

### **4.23 Generar estadísticas de movimientos**

Permite generar estadísticas gráficas sobre los movimientos que realizan los usuarios en los diferentes módulos.

Para generar las estadísticas de los movimientos realizados se deben realizar los siguientes pasos:

- 1) Selecciona en el menú principal la siguiente ruta: **Administración / Bitácora / Estadísticas de movimientos**.
- 2) Active las casillas de verificación de los criterios que desee utilizar para generar las estadísticas de movimientos. Se despliega un formulario por cada criterio seleccionado. Los criterios de búsqueda son: Periodo, Usuario, Sujeto Obligad y Estructura.

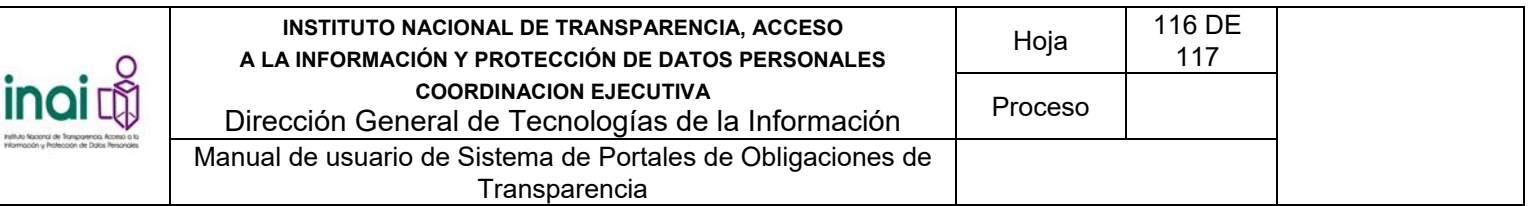

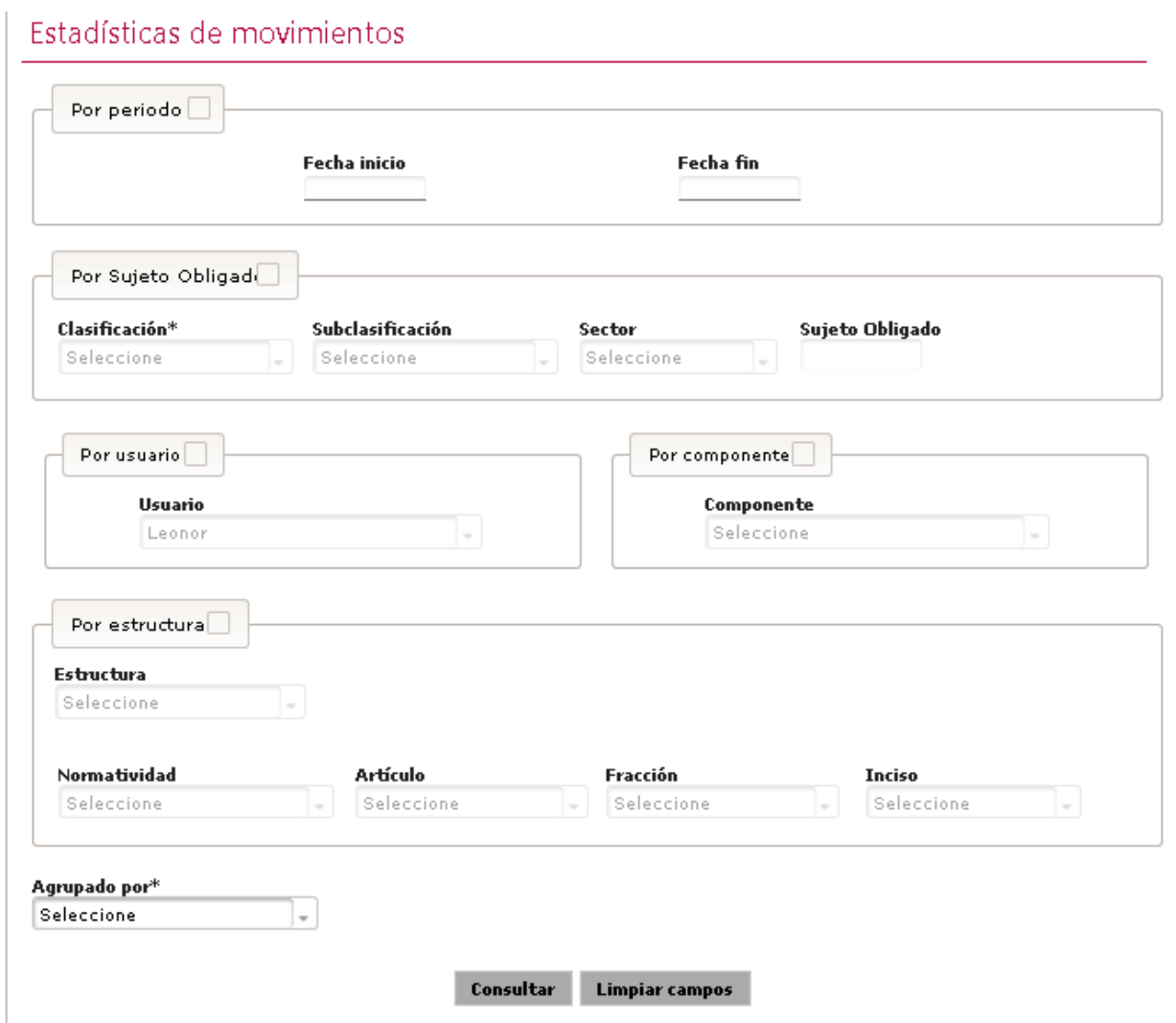

*Imagen 4.192. Pantalla de criterios de Estadísticas de movimientos* 

- 3) Introduzca los datos requeridos en la pantalla de captura
- 4) Selecciona un nivel de agrupación

El sistema cuenta con opciones para agrupar los criterios de búsqueda seleccionados. Los niveles de agrupación son:

- $\overline{\phantom{a}}$  Por mes.
- Por día.
- Por clasificación de Sujeto Obligado. El sistema permite seleccionar esta opción en caso de no haberse seleccionado el criterio Sujeto Obligado.
- Por Sujeto Obligado. El sistema permite seleccionar esta opción en caso de no haberse seleccionado el criterio Sujeto Obligado.

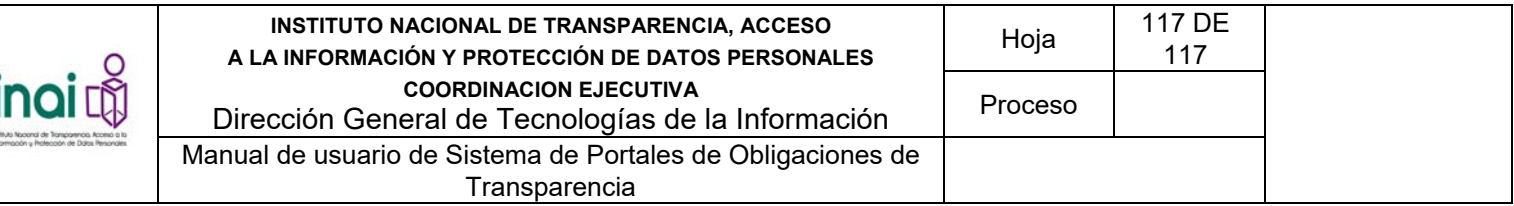

- Por componente o sección. El sistema permite seleccionar esta opción en caso de no haberse seleccionado una opción del criterio Componente.
- Por normatividad. El sistema permite seleccionar esta opción en caso de no haberse seleccionado el criterio Normatividad.
- Por artículo, fracción o inciso. El sistema permite seleccionar esta opción en caso de no haberse seleccionado el criterio Artículo, Fracción o Inciso. La agrupación se realiza a nivel de artículo cuando éste no tenga fracciones, de lo contrario se realiza a nivel de fracción.
- Por formato. El sistema permite seleccionar esta opción en caso de no haberse seleccionado el criterio Formato.
- 5) Da clic en el botón **Consultar**.

En caso de que se seleccione un criterio de búsqueda y no se ingrese o elija un dato de ese criterio o se capturen incorrectamente las fechas (por ejemplo que la *Fecha de fin* sea anterior a la *Fecha de inicio* o que la *Fecha de inicio* sea posterior a la fecha en curso), el sistema lo notifica mediante un mensaje en pantalla.

Si la información ingresada cumple con las características definidas, se presenta una pantalla con las estadísticas generadas con base en los criterios de búsqueda seleccionados y el nivel de, mostrando la siguiente información:

- **Concepto.**
- Operación. Concepto de la acción realizada.
- Movimientos. Número de movimientos realizados en la operación.
- Porcentaje.
- **Total.**
- Gráfica de barras. Representa el número de movimientos por la agrupación seleccionada.
- 6) Da clic en el botón **Gráfica de barras** si desea ver la gráfica en formato de barras, esto sólo aplica cuando se encuentra visible la gráfica circular.
- 7) Da clic en el botón **Gráfica circular** si desea ver la gráfica en formato circular, esto sólo aplica cuando se encuentra visible la gráfica barras, opción por defecto.
- 8) Para realizar una nueva consulta de las estadísticas, da clic en el botón **Regresar**.

El sistema regresa a la pantalla de criterios de la bitácora de movimientos para realizar otra consulta.